Owner's Manual

**MOBILE SYNTHESIZER WITH SONG PLAYER** 

- <u>!</u>

H

 $\equiv$ 

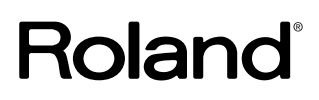

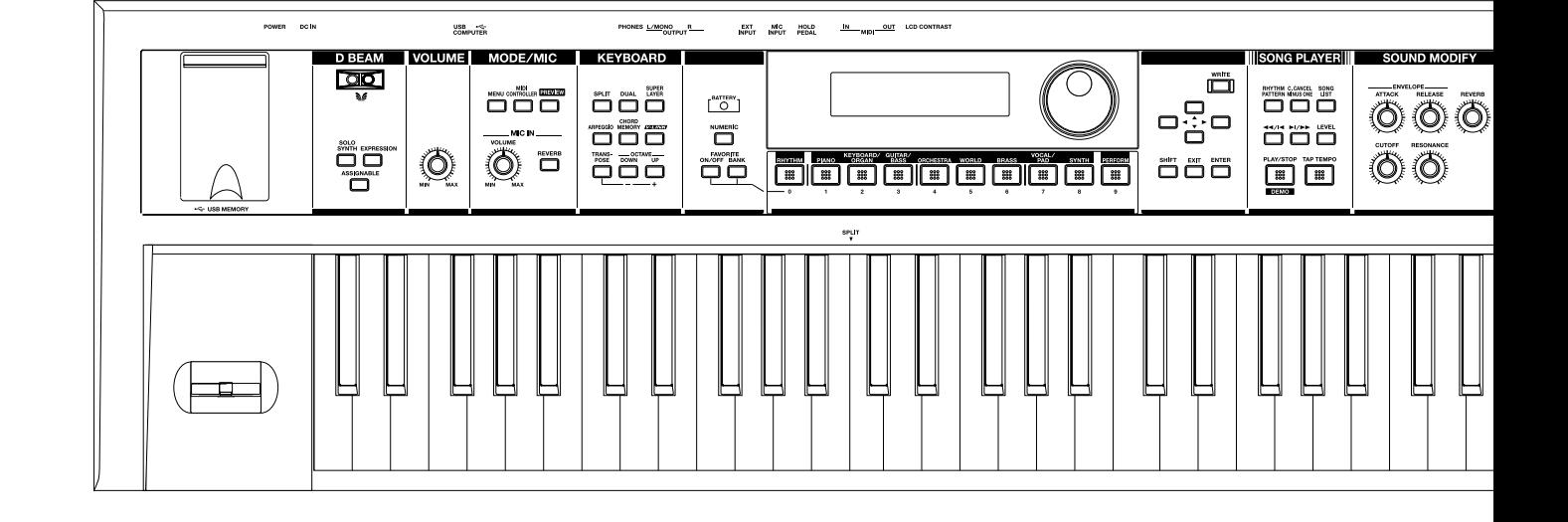

## **Conventions Used in This Manual**

Operating buttons are enclosed by square brackets [ ]; e.g., [ENTER] button. Reference pages are indicated by (p. \*\*).

The following symbols are used.

This indicates an important note; be sure to read it.

(MEMO) **TIP** 

**NOTE** 

This indicates a useful hint for operation; read it as necessary.

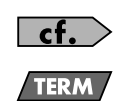

This indicates information for your reference; read it as necessary.

This indicates a memo regarding the setting or function; read it as desired.

This indicates an explanation of a term; read it as necessary.

\* The explanations in this manual include illustrations that depict what should typically be shown by the display. Note, however, that your unit may incorporate a newer, enhanced version of the system (e.g., includes newer sounds), so what you actually see in the display may not always match what appears in the manual.

201a **Before using this unit, carefully read the sections entitled: "USING THE UNIT SAFELY" and "IMPORTANT NOTES" (p. 3; p. 6). These sections provide important information concerning the proper operation of the unit. Additionally, in order to feel assured that you have gained a good grasp of every feature provided by your new unit, Owner's manual should be read in its entirety. The manual should be saved and kept on hand as a convenient reference.**

#### **Copyright © 2009 ROLAND CORPORATION**

**All rights reserved. No part of this publication may be reproduced in any form without the written permission of ROLAND CORPORATION.**

#### <span id="page-2-0"></span>INSTRUCTIONS FOR THE PREVENTION OF FIRE, ELECTRIC SHOCK, OR INJURY TO PERSONS

#### About  $\triangle$  WARNING and  $\triangle$  CAUTION Notices About the Symbols

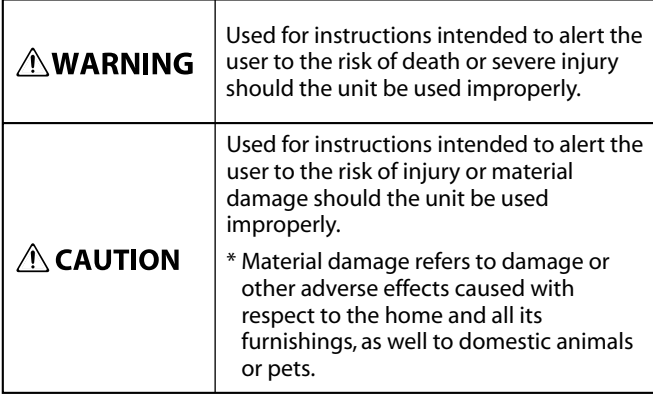

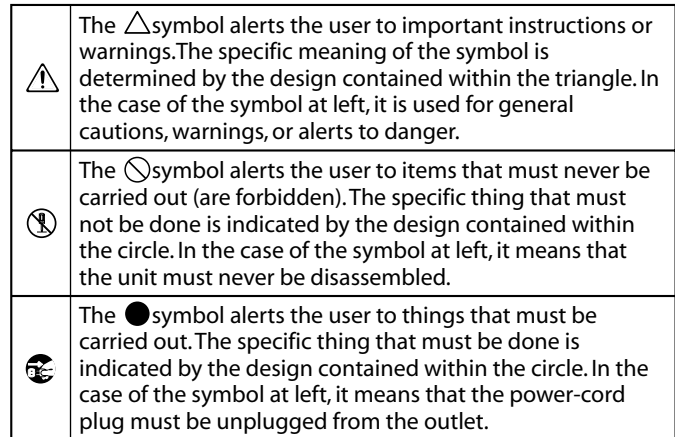

#### **ALWAYS OBSERVE THE FOLLOWING**

#### **AWARNING**

• Do not open (or modify in any way) the unit or its AC adaptor.

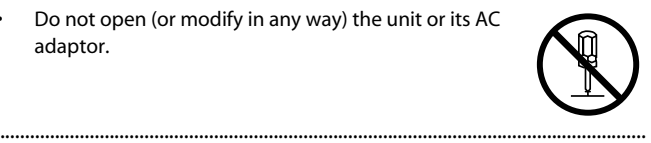

- Do not attempt to repair the unit, or replace parts within it (except when this manual provides specific instructions directing you to do so). Refer all servicing to your retailer, the nearest Roland Service Center, or an authorized Roland distributor, as listed on the "Information" page. ..................................................................................................................................
- Never install the unit in any of the following locations.
	- Subject to temperature extremes (e.g., direct sunlight in an enclosed vehicle, near a heating
	- duct, on top of heat-generating equipment); or are • Damp (e.g., baths, washrooms, on wet floors); or are
	- Exposed to steam or smoke; or are
	- Subject to salt exposure; or are
	- Humid; or are
	- Exposed to rain; or are
	- Dusty or sandy; or are
	- Subject to high levels of vibration and shakiness.

..................................................................................................................................

..................................................................................................................................

This unit should be used only with a rack or stand that is recommended by Roland.

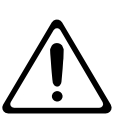

When using the unit with a rack or stand recommended by Roland, the rack or stand must be carefully placed so it is level and sure to remain stable. If not using a rack or stand, you still need to make sure that any location you choose for placing the unit provides a level surface that will properly support the unit, and keep it from wobbling.

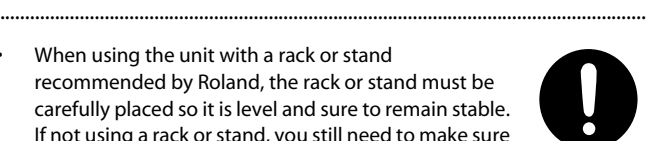

#### $\bigtriangleup$ WARNING

-----------------------------------

..................................................................................................................................

..................................................................................................................................

..................................................................................................................................

..................................................................................................................................

Be sure to use only the AC adaptor supplied with the unit. Also, make sure the line voltage at the installation matches the input voltage specified on the AC adaptor's body. Other AC adaptors may use a different polarity, or be designed for a different voltage, so their use could result in damage, malfunction, or electric shock.

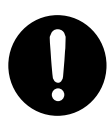

Use only the attached power-supply cord. Also, the supplied power cord must not be used with any other device.

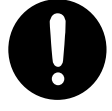

- Do not excessively twist or bend the power cord, nor place heavy objects on it. Doing so can damage the cord, producing severed elements and short circuits. Damaged cords are fire and shock hazards!
- This unit, either alone or in combination with an amplifier and headphones or speakers, may be capable of producing sound levels that could cause permanent hearing loss. Do not operate for a long period of time at a high volume level, or at a level that is uncomfortable. If you experience any hearing loss or ringing in the ears, you should immediately stop using the unit, and consult an audiologist.
- Do not allow any objects (e.g., flammable material, coins, pins); or liquids of any kind (water, soft drinks, etc.) to penetrate the unit.

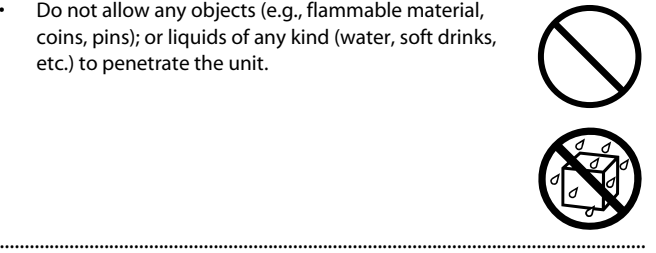

#### **AWARNING**

Immediately turn the power off, remove the AC adaptor from the outlet, and request servicing by your retailer, the nearest Roland Service Center, or an authorized Roland distributor, as listed on the "Information" page when:

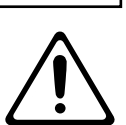

- The AC adaptor, the power-supply cord, or the plug has been damaged; or
- If smoke or unusual odor occurs
- Objects have fallen into, or liquid has been spilled onto the unit; or
- The unit has been exposed to rain (or otherwise has become wet); or
- The unit does not appear to operate normally or exhibits a marked change in performance.
- In households with small children, an adult should provide supervision until the child is capable of following all the rules essential for the safe operation of the unit.

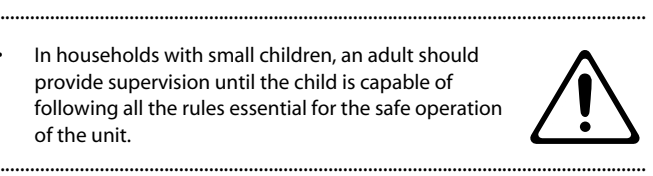

Protect the unit from strong impact. (Do not drop it!)

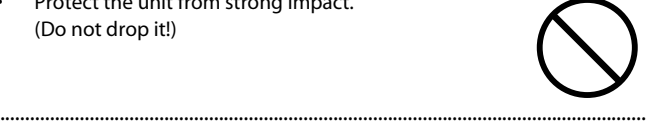

- Do not force the unit's power-supply cord to share an outlet with an unreasonable number of other devices. Be especially careful when using extension cords the total power used by all devices you have connected to the extension cord's outlet must never exceed the power rating (watts/amperes) for the extension cord. Excessive loads can cause the insulation on the cord to heat up and eventually melt through.
- Before using the unit in a foreign country, consult with your retailer, the nearest Roland Service Center, or an authorized Roland distributor, as listed on the "Information" page.

..................................................................................................................................

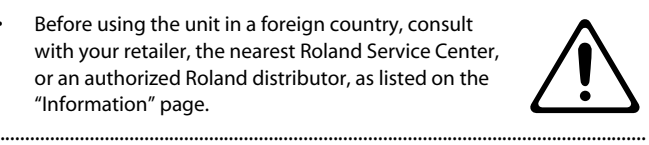

Batteries must never be recharged, heated, taken apart, or thrown into fire or water.

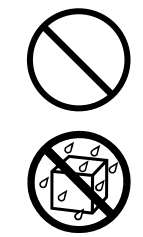

• DO NOT play a CD-ROM disc on a conventional audio CD player. The resulting sound may be of a level that could cause permanent hearing loss. Damage to speakers or other system components may result.

..................................................................................................................................

..................................................................................................................................

• Never expose nickel-metal hydride (NiMH) batteries to excessive heat such as sunshine, fire or the like.

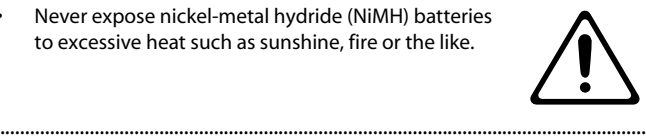

#### $\triangle$  CAUTION

..................................................................................................................................

..................................................................................................................................

..................................................................................................................................

..................................................................................................................................

..................................................................................................................................

..................................................................................................................................

..................................................................................................................................

The unit and the AC adaptor should be located so their location or position does not interfere with their proper ventilation.

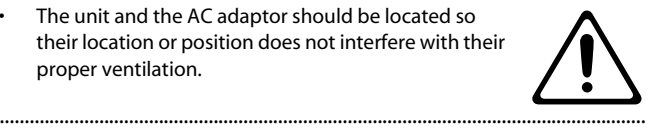

• This (JUNO-Di) for use only with Roland stand KS-8/ 12. Use with other stands is capable of resulting in instability causing possible injury.

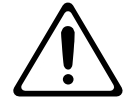

Please be sure to read and adhere to the cautionary notices contained in the instructions that came with this product.

Please note that, depending on the manner in which keyboard performances are carried out, you may encounter situations where the keyboard falls off the stand or the stand topples over, even though you have followed all of the instructions and advice contained within the product's manual. For this reason, you should always perform a safety check each time you use the stand.

• Always grasp only the plug on the AC adaptor cord when plugging into, or unplugging from, an outlet or this unit.

• At regular intervals, you should unplug the AC adaptor and clean it by using a dry cloth to wipe all dust and other accumulations away from its prongs. Also, disconnect the power plug from the power outlet whenever the unit is to remain unused for an extended period of time. Any accumulation of dust

- 
- 
- between the power plug and the power outlet can result in poor insulation and lead to fire. .................................................................................................................................. • Try to prevent cords and cables from becoming entangled. Also, all cords and cables should be

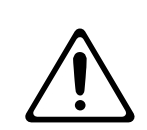

Never climb on top of, nor place heavy objects on the unit.

placed so they are out of the reach of children.

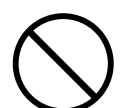

- Never handle the AC adaptor or its plugs with wet hands when plugging into, or unplugging from, an outlet or this unit.
	- Before moving the unit, disconnect the AC adaptor and all cords coming from external devices.

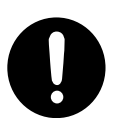

**4**

**5**

#### $\triangle$  CAUTION

Before cleaning the unit, turn off the power and unplug the AC adaptor from the outlet ([p. 17\)](#page-16-0).

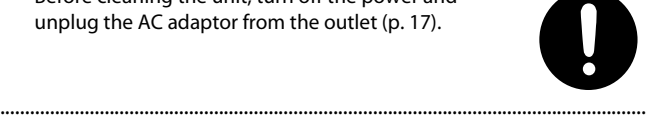

• Whenever you suspect the possibility of lightning in your area, disconnect the AC adaptor from the outlet.

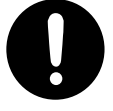

• If used improperly, batteries may explode or leak and cause damage or injury. In the interest of safety, please read and observe the following precautions [\(p. 17\)](#page-16-1).

..................................................................................................................................

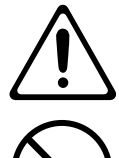

- Carefully follow the installation instructions for batteries, and make sure you observe the correct polarity.
- Avoid using new batteries together with used ones. In addition, avoid mixing different types of batteries.
- Remove the batteries whenever the unit is to remain unused for an extended period of time.
- Whenever the unit is to remain unused for an extended period of time, save any important data on a USB memory, and then remove the batteries.
- If a battery has leaked, use a soft piece of cloth or paper towel to wipe all remnants of the discharge from the battery compartment. Then install new batteries. To avoid inflammation of the skin, make sure that none of the battery discharge gets onto your hands or skin. Exercise the utmost caution so that none of the discharge gets near your eyes. Immediately rinse the affected area with running water if any of the discharge has entered the eyes.
- Never keep batteries together with metallic objects such as ballpoint pens, necklaces, hairpins, etc.

..................................................................................................................................

..................................................................................................................................

Used batteries must be disposed of in compliance with whatever regulations for their safe disposal that may be observed in the region in which you live.

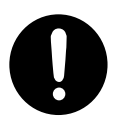

• Keep any screws you may remove and the included hexagon wrench in a safe place out of children's reach, so there is no chance of them being swallowed accidentally.

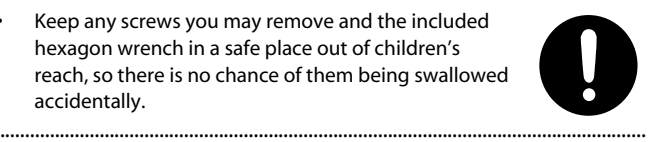

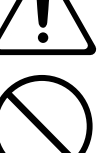

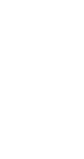

#### <span id="page-5-0"></span>**Power Supply: Use of Batteries**

- Do not connect this unit to same electrical outlet that is being used by an electrical appliance that is controlled by an inverter (such as a refrigerator, washing machine, microwave oven, or air conditioner), or that contains a motor. Depending on the way in which the electrical appliance is used, power supply noise may cause this unit to malfunction or may produce audible noise. If it is not practical to use a separate electrical outlet, connect a power supply noise filter between this unit and the electrical outlet.
- The AC adaptor will begin to generate heat after long hours of consecutive use. This is normal, and is not a cause for concern.
- The use of an AC adaptor is recommended as the unit's power consumption is relatively high. Should you prefer to use batteries, please use the nickel-metal hydride type.
- When installing or replacing batteries, always turn off the power on this unit and disconnect any other devices you may have connected. This way, you can prevent malfunction and/or damage to speakers or other devices.
- Before connecting this unit to other devices, turn off the power to all units. This will help prevent malfunctions and/or damage to speakers or other devices.
- If you're using batteries, disconnect the AC adaptor from this unit.
- If batteries are installed, disconnecting or reconnecting the power cord at the AC outlet or disconnecting the DC plug from the unit's rear panel while the power is on will cause the power to turn off. You must turn off the power before you connect or disconnect the power cord or AC adaptor.

#### **Placement**

- Using the unit near power amplifiers (or other equipment containing large power transformers) may induce hum. To alleviate the problem, change the orientation of this unit; or move it farther away from the source of interference.
- This device may interfere with radio and television reception. Do not use this device in the vicinity of such receivers.
- Noise may be produced if wireless communications devices, such as cell phones, are operated in the vicinity of this unit. Such noise could occur when receiving or initiating a call, or while conversing. Should you experience such problems, you should relocate such wireless devices so they are at a greater distance from this unit, or switch them off.
- Do not expose the unit to direct sunlight, place it near devices that radiate heat, leave it inside an enclosed vehicle, or otherwise subject it to temperature extremes. Excessive heat can deform or discolor the unit.
- When moved from one location to another where the temperature and/or humidity is very different, water droplets (condensation) may form inside the unit. Damage or malfunction may result if you attempt to use the unit in this condition. Therefore, before using the unit, you must allow it to stand for several hours, until the condensation has completely evaporated.
- Do not allow objects to remain on top of the keyboard. This can be the cause of malfunction, such as keys ceasing to produce sound.
- Depending on the material and temperature of the surface on which you place the unit, its rubber feet may discolor or mar the surface. You can place a piece of felt or cloth under the rubber feet to prevent this from happening. If you do so, please make sure that the unit will not slip or move accidentally.

#### **Maintenance**

- For everyday cleaning wipe the unit with a soft, dry cloth or one that has been slightly dampened with water. To remove stubborn dirt, use a cloth impregnated with a mild, non-abrasive detergent. Afterwards, be sure to wipe the unit thoroughly with a soft, dry cloth.
- Never use benzine, thinners, alcohol or solvents of any kind, to avoid the possibility of discoloration and/or deformation.

#### **Repairs and Data**

• Please be aware that all data contained in the unit's memory may be lost when the unit is sent for repairs. Important data should always be backed up on a USB memory, or written down on paper (when possible). During repairs, due care is taken to avoid the loss of data. However, in certain cases (such as when circuitry related to memory itself is out of order), we regret that it may not be possible to restore the data, and Roland assumes no liability concerning such loss of data.

#### **Additional Precautions**

- Please be aware that the contents of memory can be irretrievably lost as a result of a malfunction, or the improper operation of the unit. To protect yourself against the risk of loosing important data, we recommend that you periodically save a backup copy of important data you have stored in the unit's memory on a USB memory.
- Unfortunately, it may be impossible to restore the contents of data that was stored in the unit's memory or on a USB memory once it has been lost. Roland Corporation assumes no liability concerning such loss of data.
- Use a reasonable amount of care when using the unit's buttons, sliders, or other controls; and when using its jacks and connectors. Rough handling can lead to malfunctions.
- Never strike or apply strong pressure to the display.
- When connecting / disconnecting all cables, grasp the connector itself—never pull on the cable. This way you will avoid causing shorts, or damage to the cable's internal elements.
- To avoid disturbing your neighbors, try to keep the unit's volume at reasonable levels. You may prefer to use headphones, so you do not need to be concerned about those around you (especially when it is late at night).
- When you need to transport the unit, package it in the box (including padding) that it came in, if possible. Otherwise, you will need to use equivalent packaging materials.
- Use only the specified expression pedal (EV-5; sold separately). By connecting any other expression pedals, you risk causing malfunction and/or damage to the unit.
- Some connection cables contain resistors. Do not use cables that incorporate resistors for connecting to this unit. The use of such cables can cause the sound level to be extremely low, or impossible to hear. For information on cable specifications, contact the manufacturer of the cable.
- The usable range of D Beam controller will become extremely small when used under strong direct sunlight. Please be aware of this when using the D Beam controller outside.
- The sensitivity of the D Beam controller will change depending on the amount of light in the vicinity of the unit. If it does not function as you expect, adjust the sensitivity as appropriate for the brightness of your location.

#### **Using USB Memories**

- Carefully insert the USB memory all the way in—until it is firmly in place.
- Never touch the terminals of the USB memory. Also, avoid getting the terminals dirty.
- USB memories are constructed using precision components; handle the USB memories carefully, paying particular note to the following.
	- To prevent damage to the USB memories from static electricity, be sure to discharge any static electricity from your own body before handling the USB memories.
	- Do not touch or allow metal to come into contact with the contact portion of the USB memories.
	- Do not bend, drop, or subject USB memories to strong shock or vibration.
	- Do not keep USB memories in direct sunlight, in closed vehicles, or other such locations (storage temperature: -25 to 85C).
	- Do not allow USB memories to become wet.
	- Do not disassemble or modify the USB memories.

#### **Handling CD-ROMs**

• Avoid touching or scratching the shiny underside (encoded surface) of the disc. Damaged or dirty CD-ROM discs may not be read properly. Keep your discs clean using a commercially available CD cleaner.

- Microsoft and Windows are registered trademarks of Microsoft Corporation.
- \* Windows® is known officially as: "Microsoft® Windows® operating system."
- \* Apple and Macintosh are registered trademarks of Apple Inc.
- \* Mac OS is a trademark of Apple Inc.
- \* All product names mentioned in this document are trademarks or registered trademarks of their respective owners.
- \* MPEG Layer-3 audio compression technology is licensed from Fraunhofer IIS Corporation and THOMSON Multimedia Corporation.
- \* MatrixQuest™ 2009 TEPCO UQUEST, LTD. All rights **MatrixQuest** reserved. The JUNO-Di's USB functionality uses MatrixQuest middleware technology from TEPCO UQUEST, LTD.
- \* MMP (Moore Microprocessor Portfolio) refers to a patent portfolio concerned with microprocessor architecture, which was developed by Technology Properties Limited (TPL). Roland has licensed this technology from the TPL Group.

#### <span id="page-7-0"></span>**Professional Synthesizer, Portable Package**

#### **Professional synthesizer with over 1,000 instruments**

• More than one thousand sounds, with an emphasis on the piano, organ, strings, brass, and synth sounds that are crucial to live performance.

#### **Easy-to-use, intuitive user interface**

- You can use the sound buttons to directly select a variety of sounds.
- It's easy to make "split" settings, which, for example, let you play piano with your right hand and bass with your left; or "dual" settings, which allow you to layer sounds such as piano and strings.
- The large-character display ensures excellent visibility, and is ideal for live performances.

#### **Battery operation for mobile use (Support Ni-MH AA SIZE Rechargeable Battery)**

- A light-weight compact body, plus the ability to run on batteries.
- You can use the JUNO-Di with a battery-powered amp for live, street performances.

#### **MP3, WAV, AIFF and SMF playback capability via optional USB-Memory—perfect for backing tracks when performing live**

- You can play back MP3, WAV, AIFF, or SMF files saved in USB memory—a great feature for playing backing tracks during live performances.
- Use the included "Playlist Editor" (Win/Mac) application software to easily place songs in the desired order for your live performances.

#### **Microphone input with dedicated Reverb and Vocoder for sing-along**

- The microphone jack is ideal for the keyboard player who also sings. With the dedicated reverb, it's easy to get the exact sound you want.
- A vocoder effect is also built in, giving you exciting possibilities for live performance.

#### **PC/Mac Editor software included**

• By using the included "JUNO-Di Editor" application software you can perform the same detailed sound editing as on professional synthesizers.

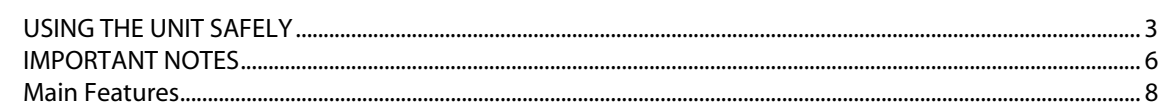

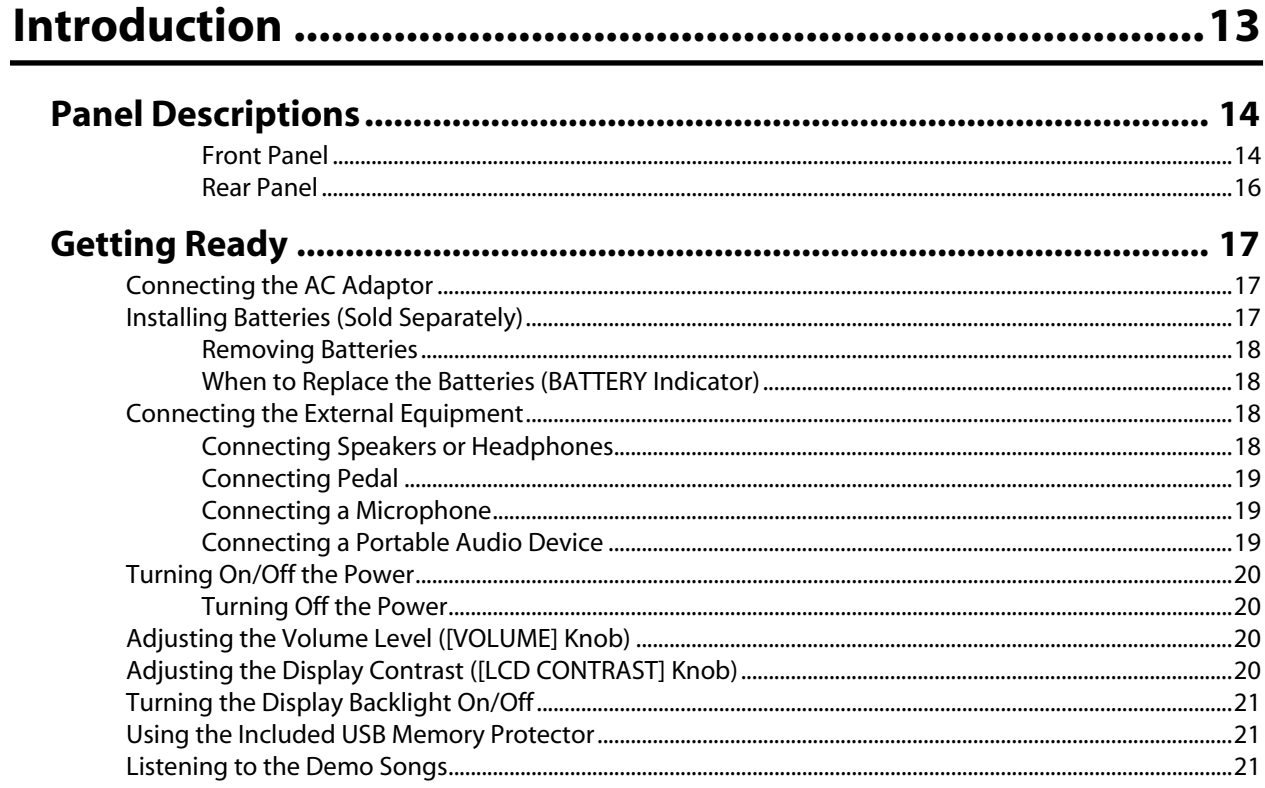

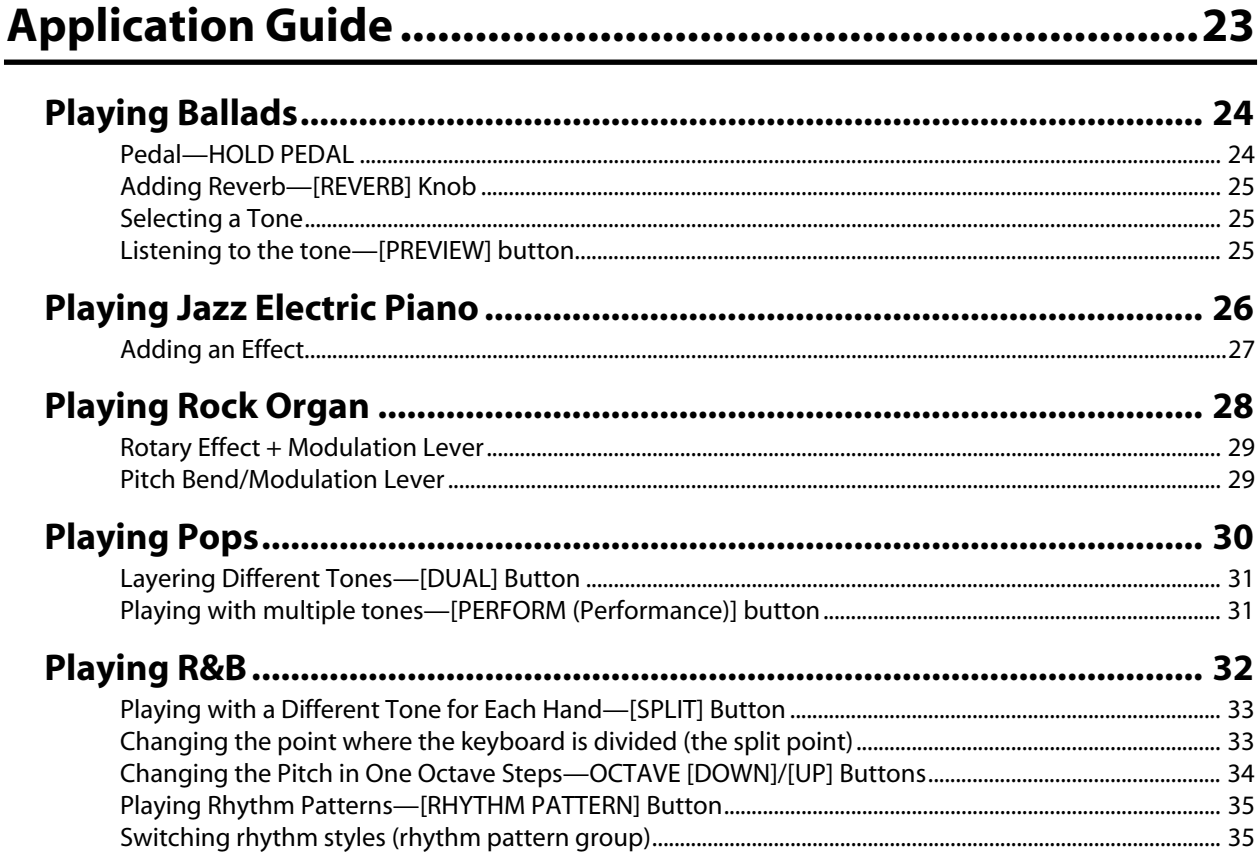

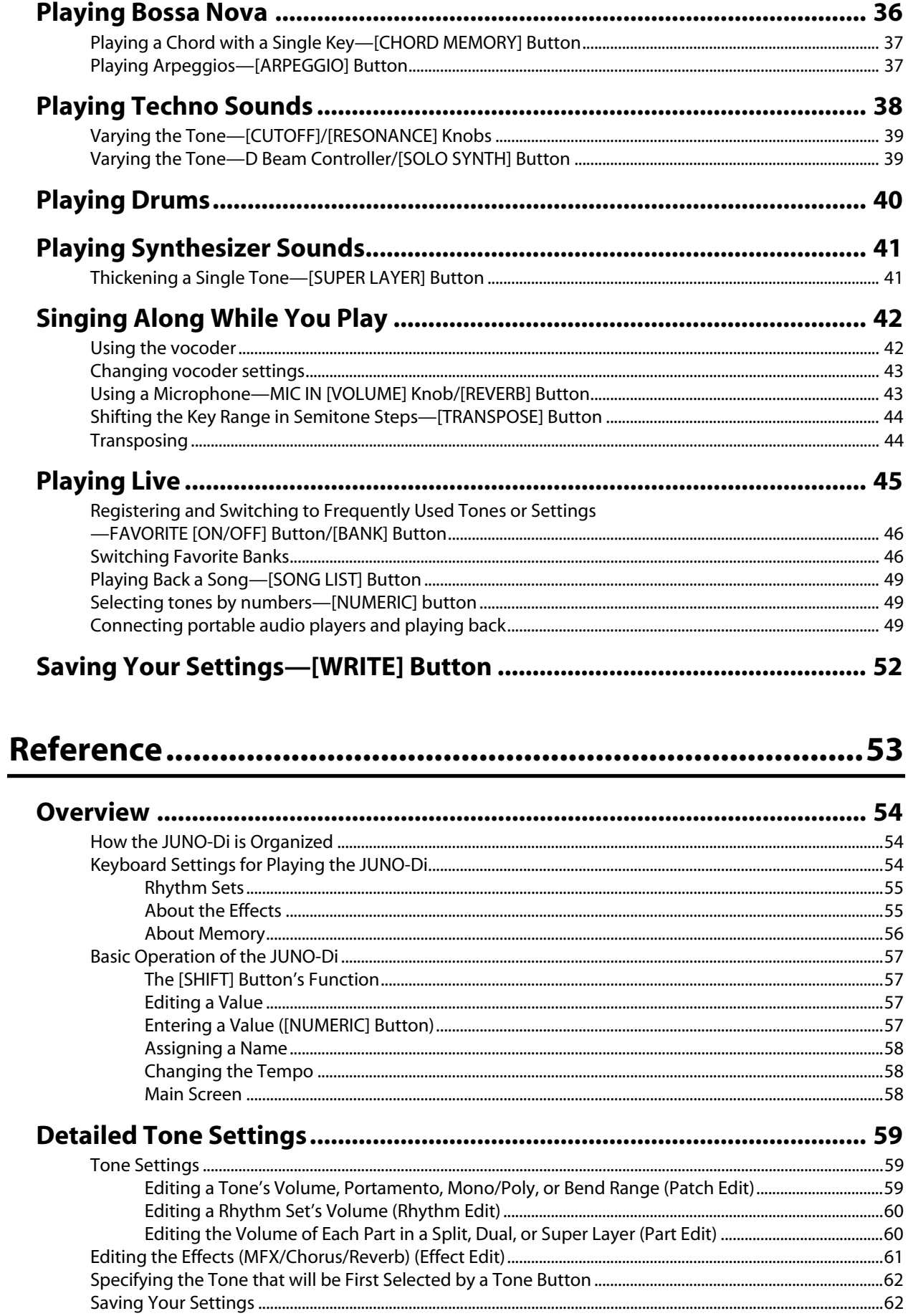

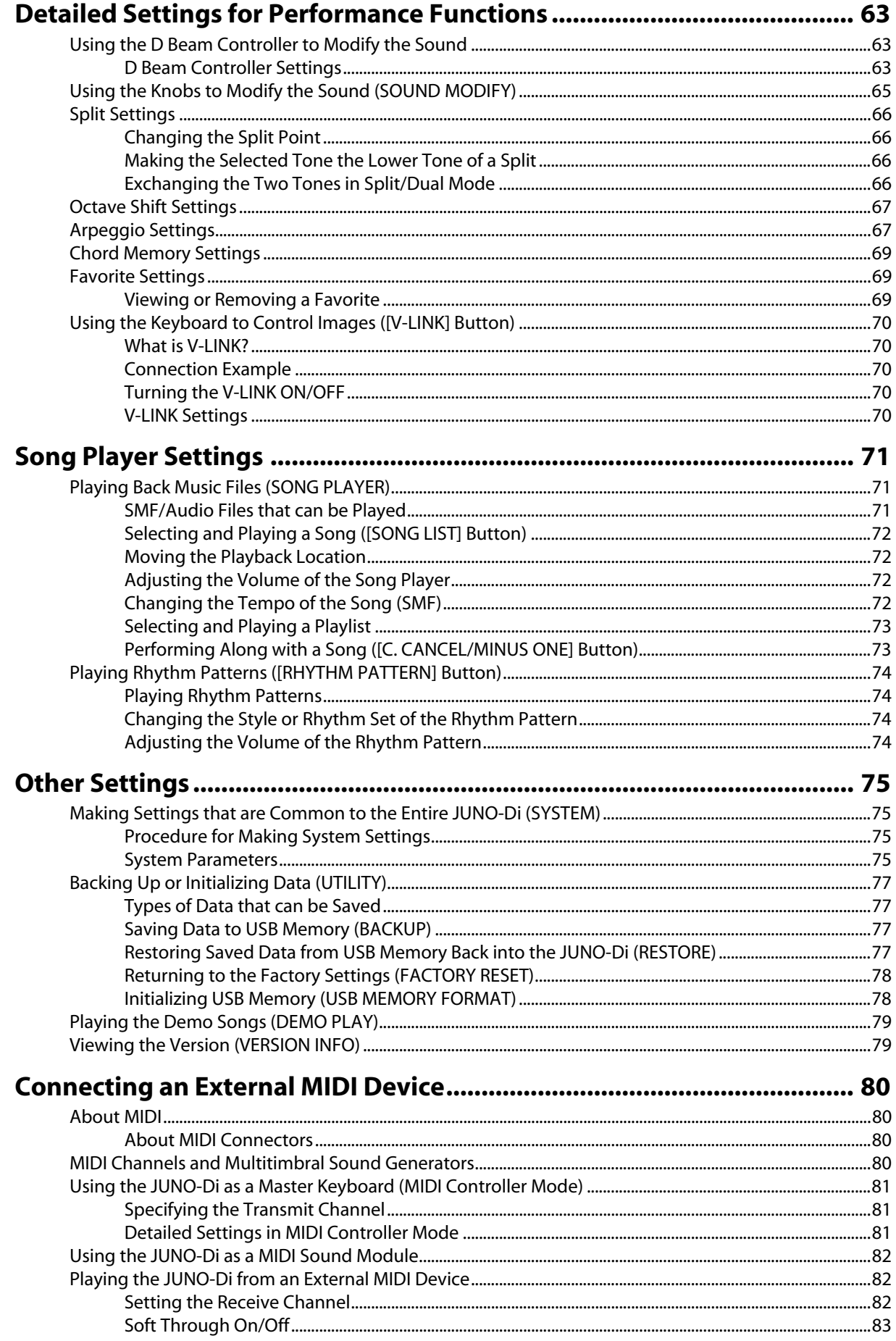

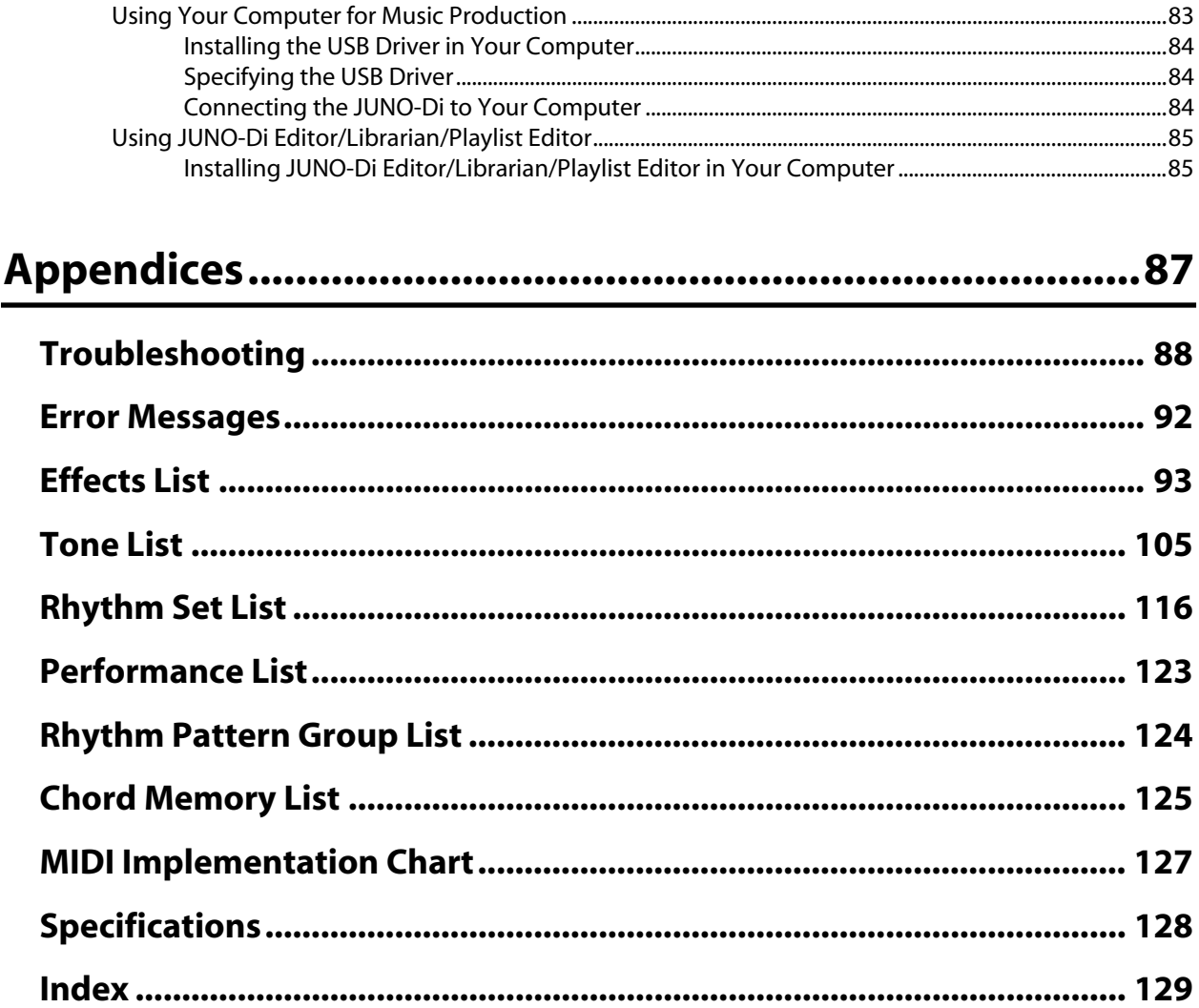

## <span id="page-12-0"></span>**Introduction**

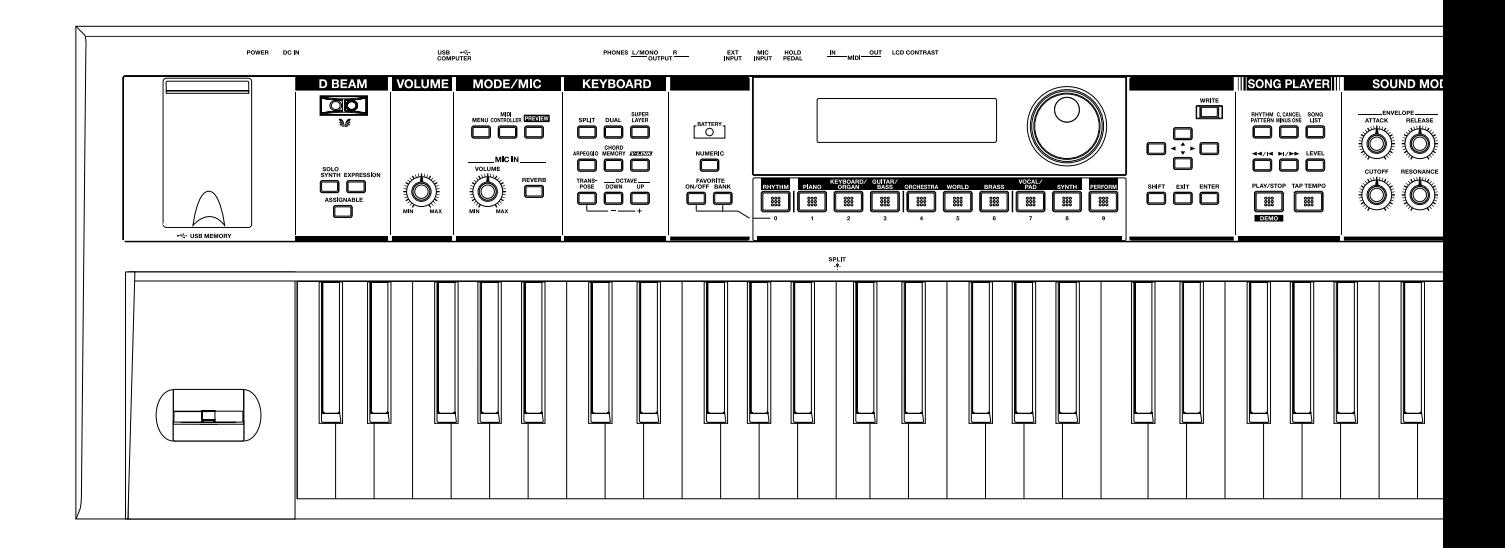

## <span id="page-13-0"></span>Panel Descriptions

## <span id="page-13-1"></span>Front Panel

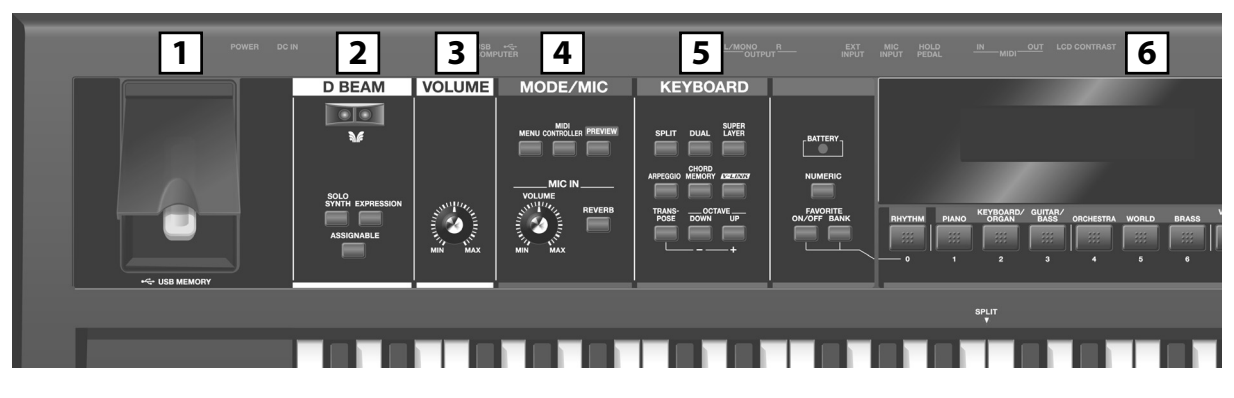

#### **1**

#### **USB MEMORY Connector**

You can connect USB memory (sold separately) to this connector.

- \* Carefully insert the USB memory all the way in-until it is firmly in place.
- \* Connect the USB memory after you turn on the JUNO-Di's power. Never disconnect the USB memory while the JUNO-Di is powered up.

#### **D BEAM Controller 2**

You can apply various effects to the sound by moving your hand above the D Beam controller.

Use the three buttons below it to turn the D Beam controller on/off. A setting screen will appear when you press this button to turn it on.

#### **[SOLO SYNTH] Button**

This button lets you use the D Beam controller to play the JUNO-Di like a monophonic synthesizer ([p. 63\)](#page-62-3).

#### **[EXPRESSION] Button**

This button lets you use the D Beam controller to create expressive changes in the volume ([p. 63\)](#page-62-3).

#### **[ASSIGNABLE] Button**

This button lets you assign various functions to the D Beam controller  $(n. 63)$ .

\* By holding down the [SHIFT] button and pressing one of these buttons, you can access the corresponding edit screen without turning the button on/off.

## **[VOLUME] Knob 3**

Adjusts the overall volume that is output from the rear panel OUTPUT jacks and PHONES jack ([p. 20\)](#page-19-4).

#### **MODE/MIC 4**

#### **[MENU] Button**

This button displays a menu from which you can choose system settings or utility functions. This button is also used when you want to edit sounds or other settings in detail.

#### **[MIDI CONTROLLER] Button**

Selects MIDI Controller mode, allowing you to control an external MIDI sound generator ([p. 81\)](#page-80-3).

#### **[PREVIEW] Button**

Hold down this button to audition the currently selected sound ([p. 25\)](#page-24-3).

#### **MIC IN [VOLUME] Knob**

Adjusts the volume of the input from MIC INPUT jack ([p. 43](#page-42-2)).

#### **MIC IN [REVERB] Button**

This button applies reverb to the sound that's being input via the MIC INPUT jack ([p. 43\)](#page-42-2).

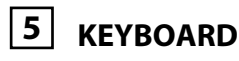

#### **[SPLIT] Button**

This button turns on "Split," which lets you play two different tones with the left and right hands [\(p. 33](#page-32-2)).

#### **[DUAL] Button**

This button turns on "Dual," allowing you to play two layered tones ([p. 31](#page-30-2)).

#### **[SUPER LAYER] Button**

This button turns on "Super Layer," which makes a single tone richer or more spacious ([p. 41\)](#page-40-2).

#### **[ARPEGGIO] Button**

Turns the arpeggio on/off.

A setting screen will appear when you press this button to turn it on [\(p. 37,](#page-36-2) [p. 67](#page-66-2)).

#### **[CHORD MEMORY] Button**

Turns the chord memory function on/off.

A setting screen will appear when you press this button to turn it on [\(p. 37,](#page-36-3) [p. 69](#page-68-3)).

#### **[V-LINK] Button**

Turns the V-LINK on/off.

A setting screen will appear when you press this button to turn it on  $(n. 70)$ .

#### **[TRANSPOSE] Button**

By holding down the [TRANSPOSE] button and using the [-] [+] buttons, you can raise or lower the key range in semitone steps ([p. 44](#page-43-2)).

#### **OCTAVE [DOWN] [UP] Buttons**

These buttons raise or lower the key range in steps of an octave ([p. 34\)](#page-33-1).

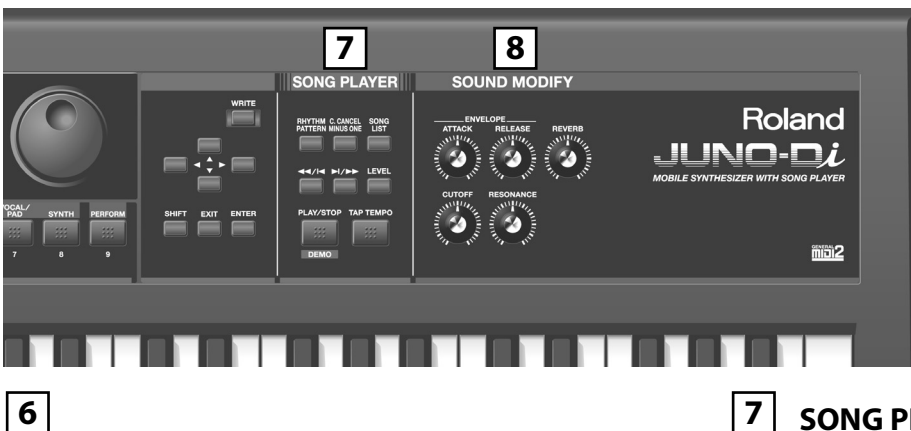

#### **BATTERY Indicator**

When you're operating the JUNO-Di on batteries, this indicates the amount remaining in the batteries [\(p. 18](#page-17-4)).

Normally, the indicator will be extinguished.

This indicator will light when the batteries run low.

If you continue using the JUNO-Di, the indicator will blink; please recharge the batteries.

\* If you continue use even though the indicator is blinking, the display will indicate "Low Battery!" and further operation will be impossible.

#### **[NUMERIC] Button**

When this button is on, you can use the [RHYTHM (0)]–[PERFORM (9)] buttons to enter numeric values ([p. 57\)](#page-56-4).

#### **FAVORITE [ON/OFF] Button**

Turns the Favorite function on/off [\(p. 46\)](#page-45-2).

#### **FAVORITE [BANK] Button**

When this button is on, you can use the [RHYTHM (0)]–[PERFORM (9)] buttons to select Favorite banks [\(p. 46](#page-45-2)).

#### **Display**

This shows information about the operation you're performing.

#### **Dial**

Use this to modify values. The value will change faster if you turn the dial while holding down the [SHIFT] button ([p. 57\)](#page-56-5).

#### **[RHYTHM]–[PERFORM] / [0]–[9] Buttons (Tone Buttons)**

Use these buttons to select tones [\(p. 25\)](#page-24-4). You can also use the dial to select other tones in the same category.

When the [NUMERIC] button is on, you can use these buttons to enter a numeric value.

#### **[WRITE] Button**

Saves the modified settings in internal memory ([p. 52](#page-51-1), [p. 62\)](#page-61-2).

#### **[ ] [ ] [ ] [ ] Buttons (Cursor Buttons)**

These buttons move the cursor position up/down/left/right ([p. 57\)](#page-56-6).

#### **[SHIFT] Button**

This button is used in conjunction with other buttons to access the setting screens for various functions.

#### **[EXIT] Button**

This button returns you to the previous screen or to the main screen. In some screens, this button is used to cancel the current operation.

#### **[ENTER] Button**

Use this button to finalize a setting or to execute an operation.

## **SONG PLAYER**

#### **[RHYTHM PATTERN] Button**

Turns the rhythm pattern on/off ([p. 35,](#page-34-2) [p. 74](#page-73-4)).

#### **[C. CANCEL/MINUS ONE] Button**

Turns the Center Cancel or Minus-One function on/off ([p. 73](#page-72-2)).

#### **[SONG LIST] Button**

Displays the song list if USB memory is connected ([p. 72\)](#page-71-4).

#### **[ 44/ | 4 ] [**  $\blacktriangleright$  **| /**  $\blacktriangleright$  $\blacktriangleright$  **] Buttons**

Use these buttons to select songs or to change the playback location within a song [\(p. 72](#page-71-5)).

When [RHYTHM PATTERN] is on, these buttons switch rhythm patterns [\(p. 74\)](#page-73-6).

#### **[LEVEL] Button**

Use this button to adjust the volume of the rhythm pattern or song [\(p. 72,](#page-71-6) [p. 74](#page-73-5)).

#### **[PLAY/STOP] / [DEMO] Button**

This button starts/stops the rhythm pattern or song [\(p. 72,](#page-71-4) [p. 74\)](#page-73-6). If USB memory is not connected and the [RHYTHM PATTERN] button is off (unlit), pressing this button will start/stop the demo playback [\(p. 21](#page-20-3)).

#### **[TAP TEMPO] Button**

Used to specify the tempo ([p. 58\)](#page-57-3).

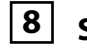

### **SOUND MODIFY**

#### **ENVELOPE [ATTACK] [RELEASE] Knobs**

Use these knobs to modify the sound in real time ([p. 65\)](#page-64-1).

#### **[CUTOFF] [RESONANCE] Knobs**

Use these knobs to modify the sound in real time ([p. 66\)](#page-65-4).

#### **[REVERB] Knob**

Adjusts the amount of reverb applied to the overall sound ([p. 66\)](#page-65-5).

#### **Pitch Bend/Modulation Lever 9**

This allows you to control pitch bend or apply vibrato ([p. 29](#page-28-2)).

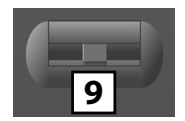

### <span id="page-15-0"></span>Rear Panel

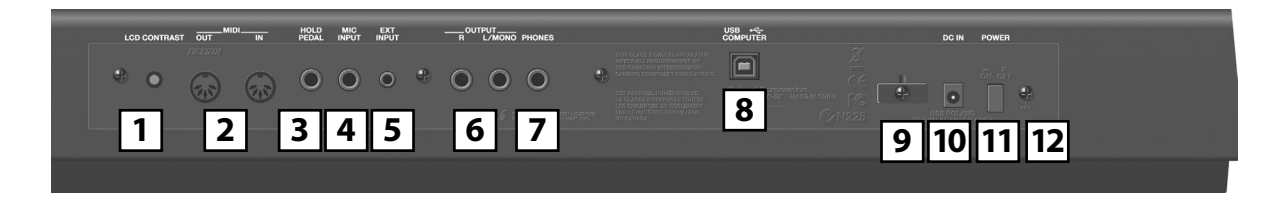

## **[LCD CONTRAST] Knob 1**

This knob adjusts the contrast of the display [\(p. 20](#page-19-5)).

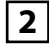

#### **MIDI Connectors (OUT, IN)**

These connectors can be connected to other MIDI devices to receive and transmit MIDI messages [\(p. 80\)](#page-79-4).

#### **HOLD PEDAL Jack 3**

You can connect a pedal switch (such as one from the DP series; sold separately) here, and use it as a hold pedal ([p. 19\)](#page-18-3).

Since this jack can be enabled to support half-pedaling, you can connect a damper pedal (DP-10; sold separately) here and use it to control subtle nuances of pedaling when you're playing piano sounds.

#### **MIC INPUT Jack 4**

You can connect a microphone (-50 dBu) here [\(p. 19\)](#page-18-4). This jack supports dynamic microphones. It is an unbalanced 1/4" phone jack.

#### **EXT INPUT Jack 5**

You can connect your portable audio player or similar device here [\(p. 19\)](#page-18-5).

\* When connection cables with resistors are used, the volume level of equipment connected to the inputs (EXT INPUT) may be low. If this happens, use connection cables that do not contain resistors.

## **6**

#### **OUTPUT Jacks (R, L /MONO)**

These output the audio signal in stereo to your amp or mixer. If you're outputting in mono, connect only the L/MONO jack [\(p. 18\)](#page-17-5).

#### **PHONES Jack 7**

You can connect a set of headphones (sold separately) here ([p. 18\)](#page-17-5).

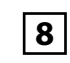

## **USB COMPUTER Connector**

Use this connector to connect the JUNO-Di to your computer via a USB cable [\(p. 84](#page-83-3)).

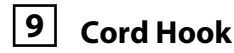

Use this to secure the cord from the AC adaptor ([p. 17](#page-16-0)).

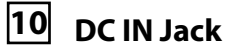

Connect the AC adaptor here [\(p. 17](#page-16-0)). You must use only the included AC adaptor.

#### **[POWER] Switch 11**

This turns the power on/off ([p. 20\)](#page-19-6).

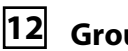

## **Ground Terminal**

Depending on the circumstances of a particular setup, you may experience a discomforting sensation, or perceive that the surface feels granular when you touch this device, microphones connected to it, or the metal portions of other objects, such as guitars. This is due to an infinitesimal electrical charge, which is absolutely harmless. However, if you are concerned about this, connect the ground terminal with an external ground. When the unit is grounded, a slight hum may occur, depending on the particulars of your installation. If you are unsure of the connection method, contact the nearest Roland Service Center.

Unsuitable places for connection

- Water pipes (may result in shock or electrocution)
- Gas pipes (may result in fire or explosion)
- Telephone-line ground or lightning rod (may be dangerous in the event of lightning)

## <span id="page-16-3"></span><span id="page-16-2"></span><span id="page-16-0"></span>Connecting the AC Adaptor

- **1. Make sure that the [POWER] switch is off.**
- **2. Connect the included power cord to the included AC adaptor.**
- **3. Connect the AC adaptor to the JUNO-Di's DC IN jack, and plug the power cord into an AC outlet.**

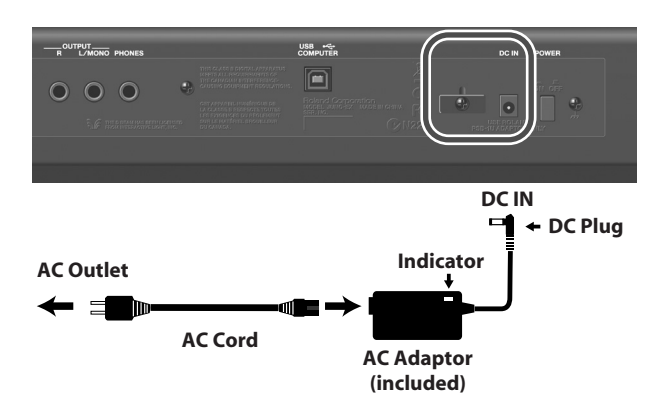

#### **NOTE**

- Place the AC adaptor so the side with the indicator (see illustration) faces upwards and the side with textual information faces downwards.
- The indicator will light when you plug the AC adaptor into an AC outlet.
- To prevent the inadvertent disruption of power to your unit (should the plug be pulled out accidentally), and to avoid applying undue stress to the DC IN jack, anchor the power cord using the cord hook, as shown in the illustration.

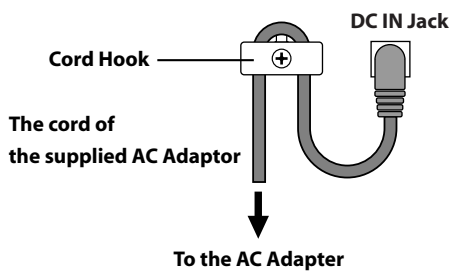

## <span id="page-16-4"></span><span id="page-16-1"></span>Installing Batteries (Sold Separately)

If eight commercially available AA nickel-metal hydride batteries are installed, you'll be able to play the JUNO-Di without connecting the AC adaptor.

#### **Types of batteries that can be used**

● Using nickel-metal hydride batteries will allow approximately five hours of continuous operation at room temperature. (However, the duration will be approximately four hours if USB memory is connected. The duration of continuous operation may differ depending on the conditions of use.)

#### **NOTE**

#### **Do not use alkaline batteries or zinc-carbon batteries.**

#### **Battery handling**

- If you're using batteries, disconnect the AC adaptor from this unit.
- If batteries are installed, disconnecting or reconnecting the power cord at the AC outlet or disconnecting the DC plug from the JUNO-Di's rear panel while the power is on will cause the power to turn off. You must turn off the power before you connect or disconnect the power cord or AC adaptor.
- The BATTERY indicator is only an approximation.
- Avoid using new batteries together with used ones. In addition, avoid mixing different types of batteries.
- Whenever the unit is to remain unused for an extended period of time, save any important data on a USB memory, and then remove the batteries.
- Improper handling of a battery, rechargeable battery, or charger can cause leakage, overheating, fire, or bursting. Before use, you must read all of the safety instructions for your battery, rechargeable battery, and charger, and use these items safely in accordance with the safety instructions.
- You must use the combination of rechargeable battery and charger specified by the battery manufacturer.
- **1. While pressing the tabs of the battery compartment cover on the JUNO-Di's bottom panel, remove the cover.**

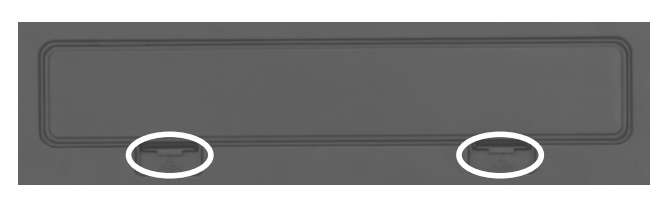

#### **NOTE**

- When opening the battery compartment cover, make sure that no foreign objects (flammable items, coins, pins, etc.) or liquids (water, juice, etc.) enter the compartment.
- When turning the unit upside-down, get a bunch of newspapers or magazines, and place them under the four corners or at both ends to prevent damage to the buttons and controls. Also, you should try to orient the unit so no buttons or controls get damaged.
- When turning the unit upside-down, handle with care to avoid dropping it, or allowing it to fall or tip over.

**2. Insert the batteries into the battery compartment, taking care to observe the correct polarity (+/- orientation).**

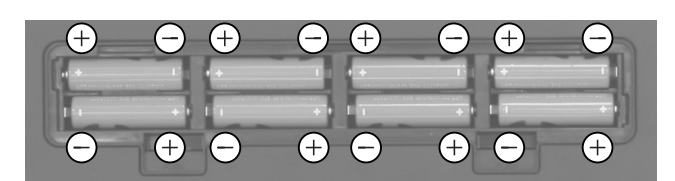

#### **NOTE**

Carefully follow the installation instructions for batteries, and make sure you observe the correct polarity.

**3. Securely close the battery compartment cover.**

### <span id="page-17-0"></span>Removing Batteries

To remove the batteries, power off the JUNO-Di, open the battery compartment cover, and remove the batteries.

## <span id="page-17-4"></span><span id="page-17-1"></span>When to Replace the Batteries (BATTERY Indicator)

When the batteries run down, the BATTERY indicator located at the left of the display will light or blink.

- The BATTERY indicator will light when the batteries run low.
- If you continue using the JUNO-Di, the indicator will blink;
	- please recharge the batteries.

#### **NOTE**

- If you continue use even though the indicator is blinking, the display will indicate "Low Battery!" and further operation will be impossible.
- The BATTERY indicator is only an approximation.

#### (MEMO)

To reduce battery consumption, you can turn off the display's backlight when it is not required. Refer to ["Turning the Display](#page-20-0)  [Backlight On/Off" \(p. 21\).](#page-20-0)

You can also set the system setting "POWER SAVE MODE" to save power. For details, refer to ["Making Settings that are](#page-74-4)  [Common to the Entire JUNO-Di \(SYSTEM\)" \(p. 75\)](#page-74-4).

## <span id="page-17-2"></span>Connecting the External Equipment

#### <span id="page-17-5"></span><span id="page-17-3"></span>Connecting Speakers or Headphones

Since JUNO-Di contains no amplifier or speakers, you'll need to connect it to audio equipment such as a keyboard amplifier, monitor speaker system or home stereo, or use headphones to hear its sound.

In order to fully experience the JUNO-Di's sound, we recommend using a stereo amp/speaker system. If you're using a mono system, however, make your connections to the JUNO-Di's OUTPUT L/MONO jack.

#### (MEMO)

Audio cables are not included with the JUNO-Di. You'll need to provide them.

#### **NOTE**

To prevent malfunction and/or damage to speakers or other devices, always turn down the volume, and turn off the power on all devices before making any connections.

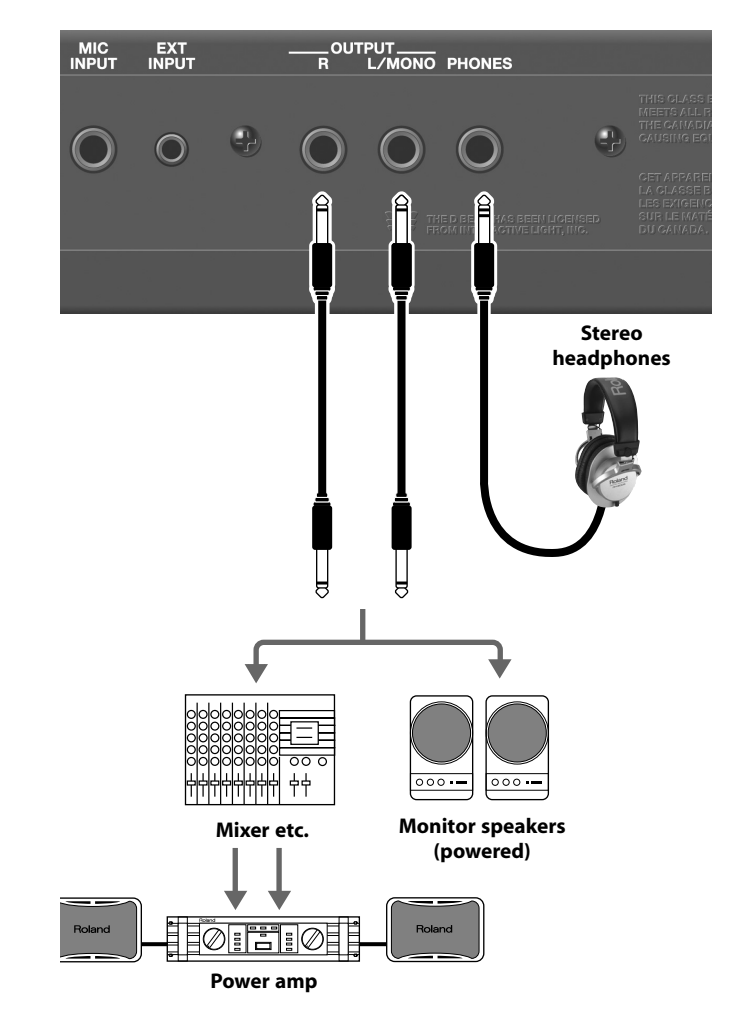

Connect a pedal switch (DP series; sold separately) to the rear panel HOLD PEDAL jack.

While you hold down the pedal, the notes will be sustained (held) even if you take your fingers off the keyboard.

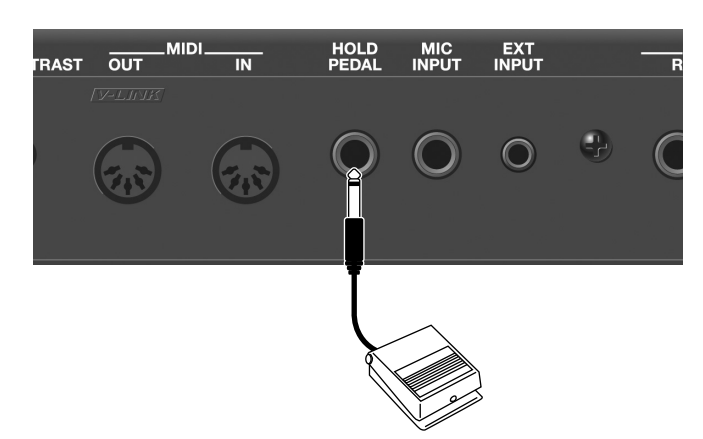

#### **MEMO**

You can also use the pedal switch to control functions other than Hold. For details, refer to ["Making Settings that are](#page-74-4)  [Common to the Entire JUNO-Di \(SYSTEM\)"](#page-74-4) in the section ["HOLD PEDAL" \(p. 75\).](#page-74-5)

#### (MEMO)

As an alternative to a pedal switch (DP series), you can also connect a damper pedal (DP-10) or expression pedal (EV-5).

malfunction and/or damage to the unit.

Use only the specified expression pedal (EV-5; sold separately). By connecting any other expression pedals, you risk causing

**NOTE** 

<span id="page-18-3"></span><span id="page-18-0"></span>Connecting Pedal Connecting a Microphone

<span id="page-18-4"></span><span id="page-18-1"></span>You can use a microphone by connecting it to the rear panel MIC INPUT jack.

#### (MEMO)

You can apply an effect to the sound from the microphone. For details, refer to ["Using the vocoder" \(p. 42\).](#page-41-2)

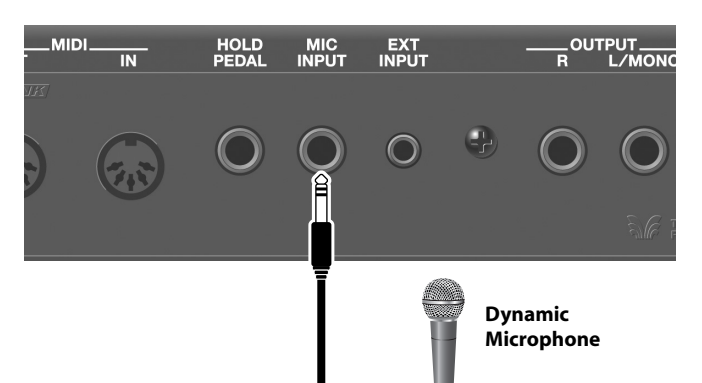

#### **NOTE**

Howling could be produced depending on the location of microphones relative to speakers. This can be remedied by:

- 1. Changing the orientation of the microphone.
- 2. Relocating microphone at a greater distance from speakers.
- 3. Lowering volume levels.

#### <span id="page-18-5"></span><span id="page-18-2"></span>Connecting a Portable Audio Device

You can connect an MP3 player or other audio device to the EXT INPUT jack on the rear panel and listen to the playback.

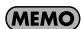

Audio cables are not included with the JUNO-Di. You'll need to provide them.

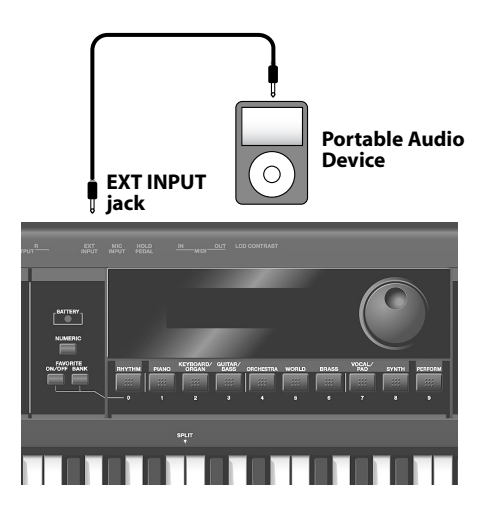

## <span id="page-19-6"></span><span id="page-19-0"></span>Turning On/Off the Power Turning Off the Power

#### **NOTE**

Once the connections have been completed, turn on power to your various devices in the order specified. By turning on devices in the wrong order, you risk causing malfunction and/ or damage to speakers and other devices.

- **1. Before turning on the JUNO-Di's power, consider these two questions:**
	- Is the AC adaptor and any other equipment connected correctly?
	- Have the volume controls of the JUNO-Di and all connected audio devices been turned to their lowest settings?
- **2. Turn on the [POWER] switch located on the rear panel of the JUNO-Di.**

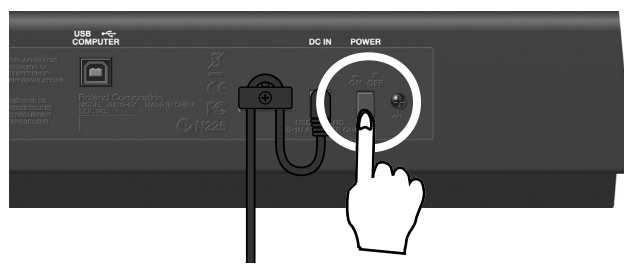

#### **NOTE**

Always make sure to have the volume level turned down before switching on power. Even with the volume all the way down, you may still hear some sound when the power is switched on, but this is normal, and does not indicate a malfunction.

#### **NOTE**

To ensure proper operation of the pitch bend lever, make sure not to touch the lever when turning the JUNO-Di's power on.

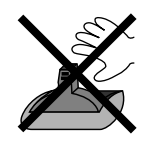

- **3. Turn on the power for any connected audio devices.**
- **4. While playing the keyboard and listening to the sound, slowly increase the volume of the JUNO-Di and the volume of the connected equipment until you obtain the desired volume.**

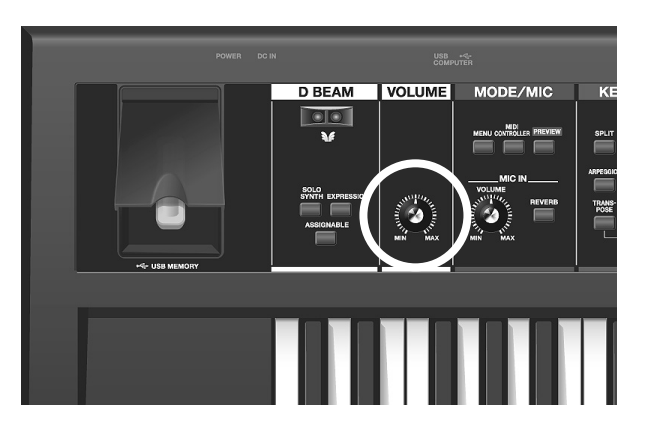

- <span id="page-19-1"></span>**1. Before turning off the power, consider these two questions:**
- Have the volume controls of the JUNO-Di and all connected audio devices been turned to their lowest settings?
- Have you saved your JUNO-Di sounds or other data you've created?
- **2. Turn off the power for all connected audio devices.**
- **3. Turn off the [POWER] switch of the JUNO-Di.**

## <span id="page-19-4"></span><span id="page-19-2"></span>Adjusting the Volume Level ([VOLUME] Knob)

#### **1. Use the [VOLUME] knob to adjust the volume.**

Turning the knob toward the left will decrease the volume, and turning it toward the right will increase the volume. Also adjust the connected device to an appropriate volume.

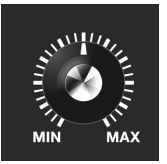

## <span id="page-19-5"></span><span id="page-19-3"></span>Adjusting the Display Contrast ([LCD CONTRAST] Knob)

The characters in the display may be difficult to read immediately after the power is turned on, or after you have been using the JUNO-Di for an extended time, or due to the conditions in which it's being used. If this occurs, turn the rear panel [LCD CONTRAST] knob to make the display legible.

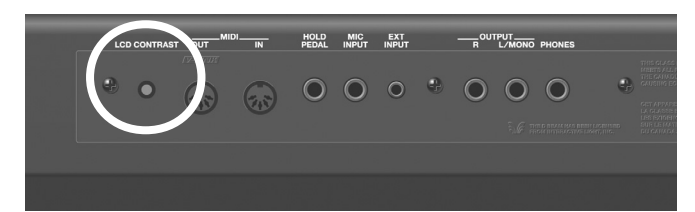

## <span id="page-20-0"></span>Turning the Display Backlight On/Off

To reduce battery consumption, you can turn off the display backlight when it's not required.

**1. Hold down the [SHIFT] button and press the [EXIT] button.**

The display backlight will turn off.

#### **Turning the display backlight on**

**1. Hold down the [SHIFT] button and press the [ENTER] button.**

The display backlight will turn on.

(MEMO)

You can set the system setting "POWER SAVE MODE" to specify the power conservation setting. For details, refer to ["Making](#page-74-4)  [Settings that are Common to the Entire JUNO-Di \(SYSTEM\)" \(p.](#page-74-4)  [75\).](#page-74-4)

## <span id="page-20-1"></span>Using the Included USB Memory Protector

You can use the included USB memory protector to prevent theft of the USB memory connected to the JUNO-Di.

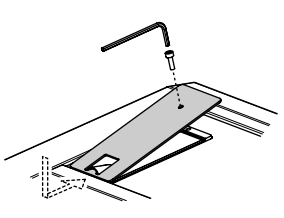

#### **Caution**

- You must use the included screws.
- You must use the included Allen wrench to tighten or remove the screws. Using a tool that does not match the screw heads will damage them.
- Be careful not to over-tighten the screws. Doing so may damage the screw's head, causing the wrench to rotate uselessly.
- To tighten the screws, turn the Allen wrench clockwise. To loosen the screws, turn the Allen wrench counter-clockwise.

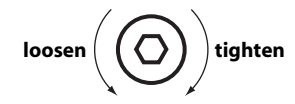

Keep the removed screws out of the reach of small children to ensure they are not swallowed accidentally.

## <span id="page-20-3"></span><span id="page-20-2"></span>Listening to the Demo Songs

Here's how to listen to the demo songs that are built into the JUNO-Di.

**1. Power up the JUNO-Di as described in ["Turning On/Off](#page-19-0)  [the Power" \(p. 20\).](#page-19-0)**

#### **2. Press the [PLAY/STOP] button.**

The "DEMO" screen will appear. The demo song will begin playing.

**3. To stop playback, press the [PLAY/STOP] or [EXIT] button.**

The "DEMO MENU" screen will appear.

#### Œ

You can also select a demo song by using the cursor buttons to move the cursor.

#### **4. Press the [EXIT] button to exit the "DEMO MENU" screen.**

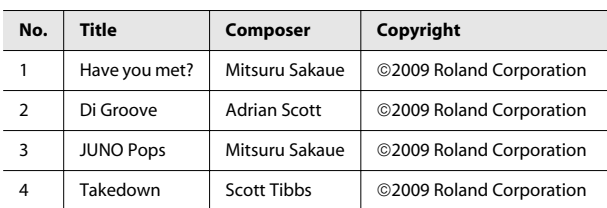

#### **NOTE**

All rights reserved. Unauthorized use of this material for purposes other than private, personal enjoyment is a violation of applicable laws.

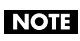

No data for the music that is played will be output from MIDI OUT connector.

#### (MEMO)

If USB memory is connected, you can play the demo songs by choosing "Demo Play" from the "MENU" screen. For details, refer to ["Playing the Demo Songs \(DEMO PLAY\)" \(p. 79\)](#page-78-2).

#### **MEMO**

## <span id="page-22-0"></span>**Application Guide**

This Application Guide presents the functions that are available when you are playing music on the JUNO-Di.

This guide contains sample scores for a wide variety of musical styles.

Choose the section that you want to play from these scores.

The supplied CD-ROM contains audio data for the sample scores for your reference.

#### Audio data on the supplied CD-ROM

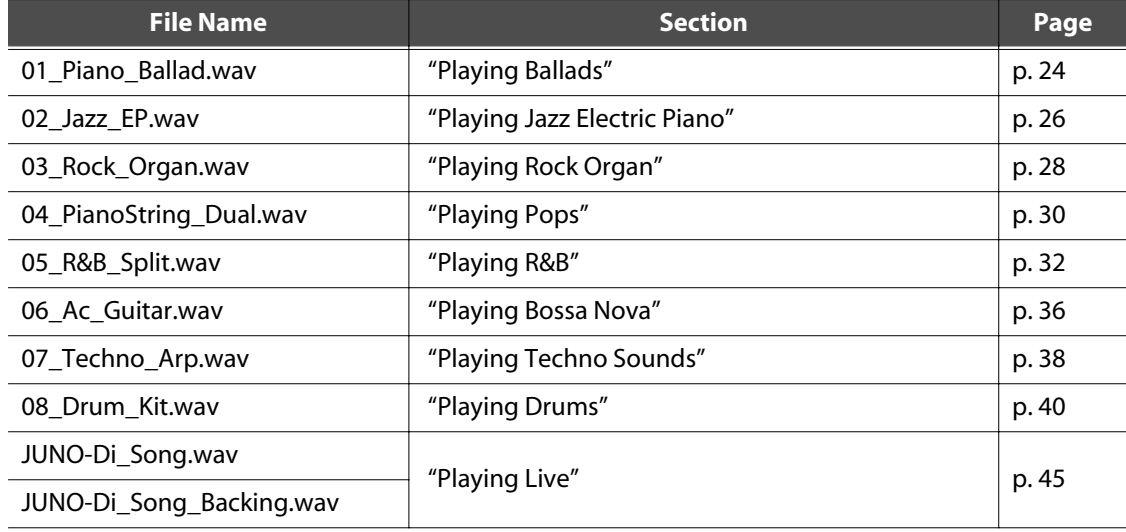

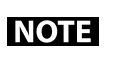

There may be some differences between the audio data on the CD-ROM and the sound you play with the JUNO-Di.

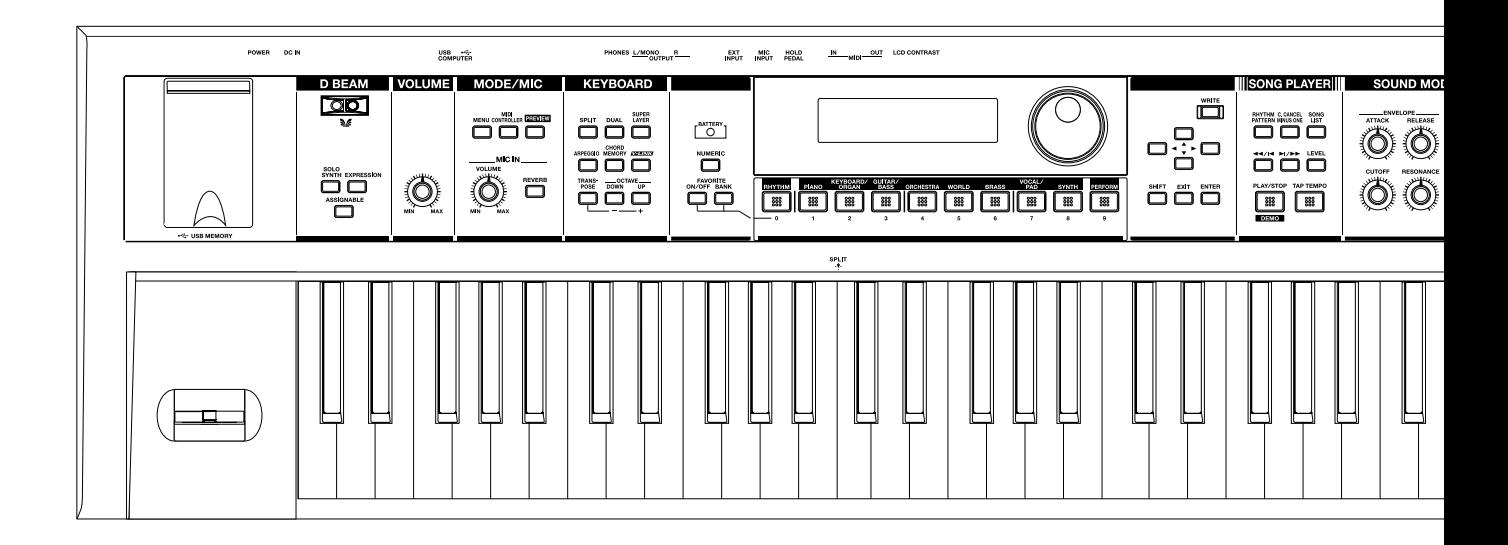

## <span id="page-23-0"></span>**Playing Ballads**

This section explains how to select the piano tone for playing ballads. If use a pedal (sold separately), you can make reverberate in the same way as if you were using the damper pedal on a piano. Use the "reverb" effect to add some reverberation to your tone, as if you are playing in a concert hall.

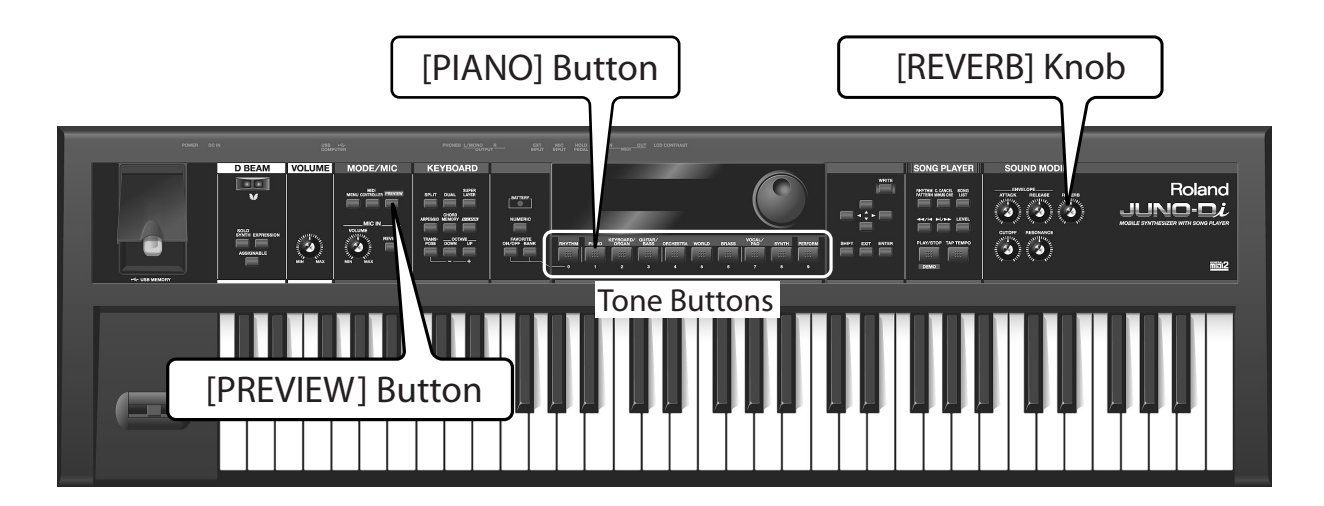

## **Selecting a Tone**

## **1**

**Press the [PIANO] Button.**

The piano tone is selected.

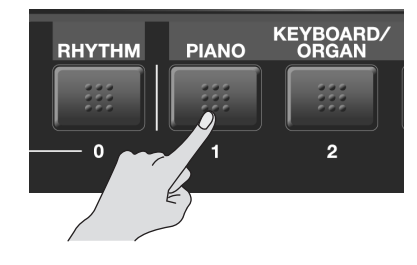

## **Playing**

Play the sample score.

<span id="page-23-1"></span>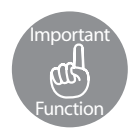

## **Pedal—HOLD PEDAL**

Try plugging a separately available pedal (DP series) into the HOLD PEDAL jack on the back of JUNO-Di.

When you step on the pedal, the tone that you played is sustained as long as the pedal is pressed (the same effect as the damper pedal on a piano). Try using the pedal when you play.

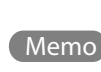

The pedal can be assigned to other functions besides the damper pedal. Refer to ["Making Settings that are Common to](#page-74-4)  [the Entire JUNO-Di \(SYSTEM\)"](#page-74-4) in the section ["HOLD PEDAL"](#page-74-5)  [\(p. 75\)](#page-74-5).

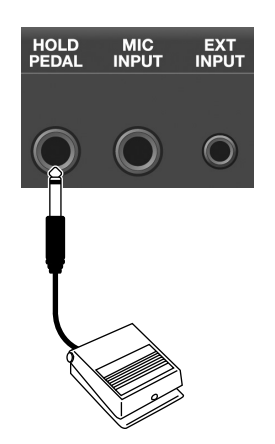

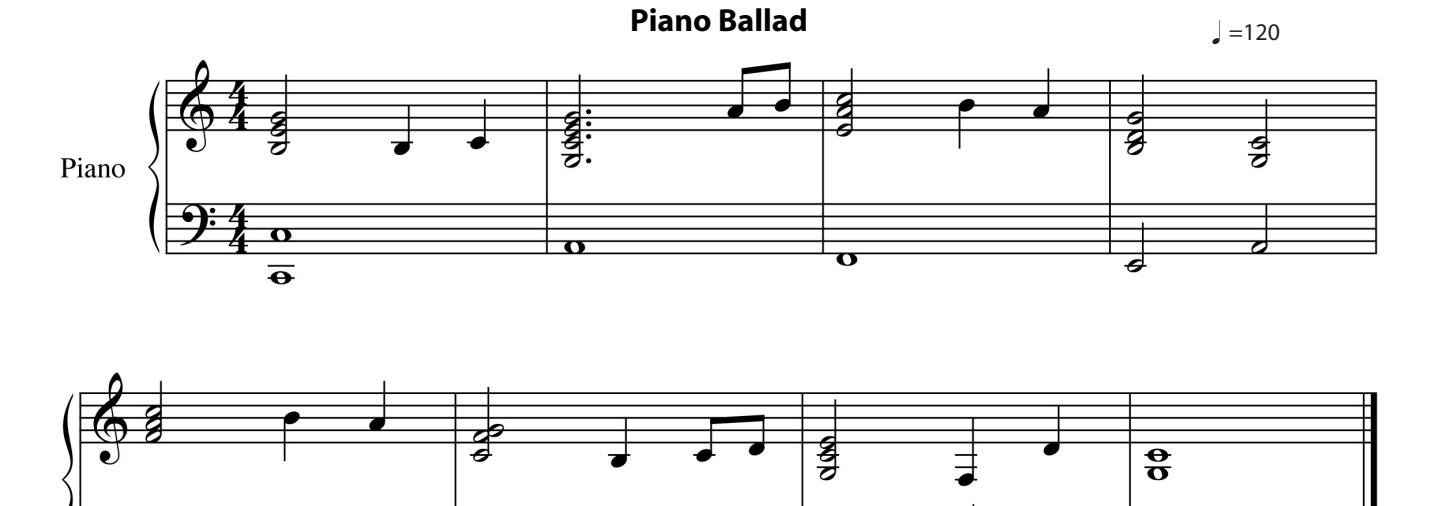

⋝

<span id="page-24-0"></span>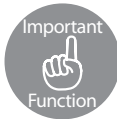

 $\overline{\mathbf{o}}$ 

## **Adding Reverb—[REVERB] Knob**

"Reverb" is an effect that adds reverberation to the tone, like the effect of playing in a concert hall.

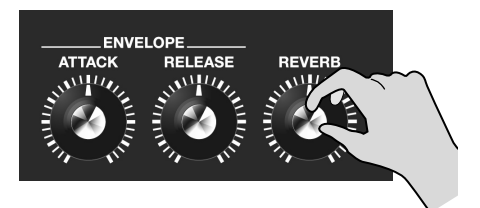

 $\overline{\mathbf{v}}$ 

 $\overline{\mathbf{e}}$ 

With the JUNO-Di, you can use the [REVERB] knob to adjust how the tone reverberates. Turn the [REVERB] knob to find the reverb that tones good to you.

## <span id="page-24-4"></span><span id="page-24-1"></span>Operation Selecting a Tone

Follow these steps to select a tone:

- **1. Use the tone buttons to select the category of the tone you want to play.**
- **2. Turn the dial to select the tone.**

When you play the keys, you can hear the tone that is displayed on the screen.

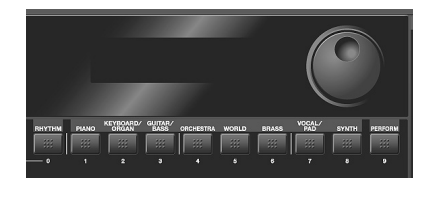

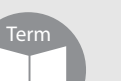

#### **Effect**

"Effect" is a function that adds various effects to alter the tone.

<span id="page-24-2"></span>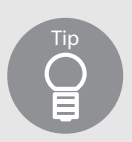

## <span id="page-24-3"></span>**Listening to the tone—[PREVIEW] button**

The [PREVIEW] button is useful when you select a tone. Press and hold the [PREVIEW] button to hear a phrase played using the tone that is displayed on the screen. When you release the button, the phrase stops. Phrases are provided for each category of tone.

## <span id="page-25-0"></span>**Playing Jazz Electric Piano**

This section explains how to select the electric piano tone for playing jazzy phrases. You can change the mood of your playing by changing the effects added to the tone.

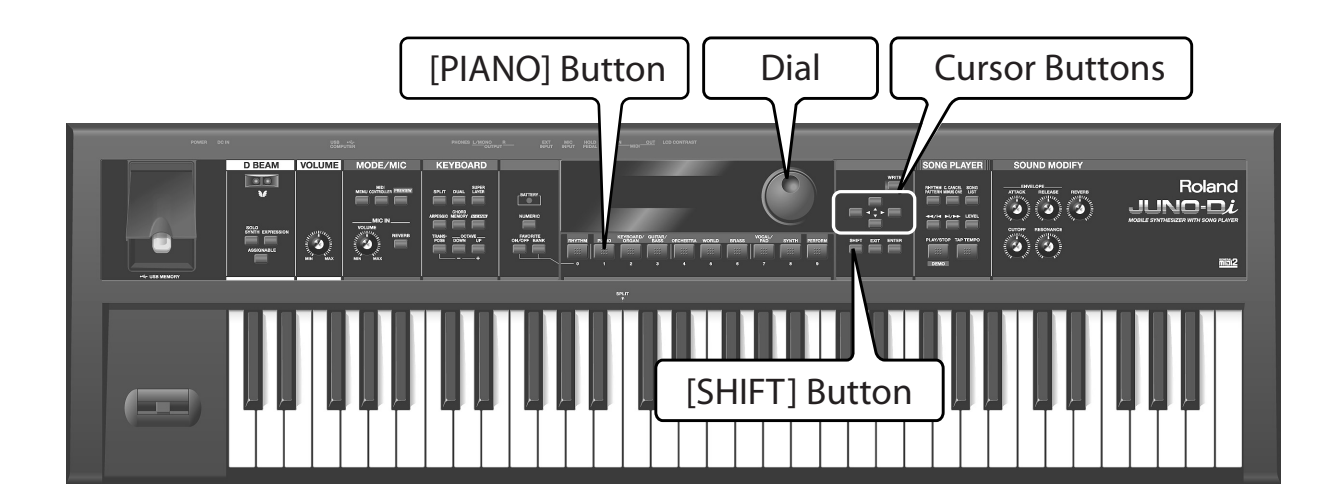

## **Selecting a Tone**

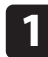

**Press the [PIANO] Button.**

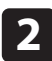

**Press the [ ] cursor button.**

The electric piano tone is selected.

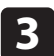

**Use the dial to select "046: Stage Phazer."**

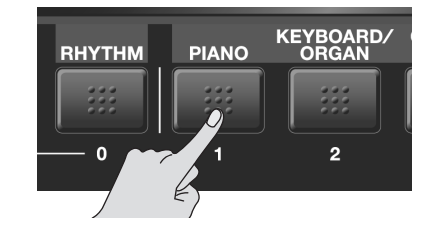

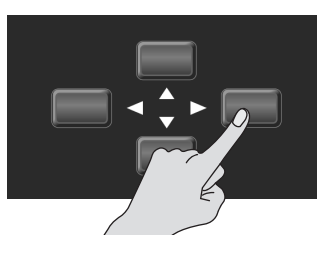

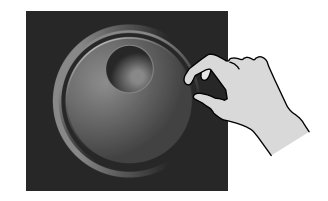

## **Playing**

Play the sample score.

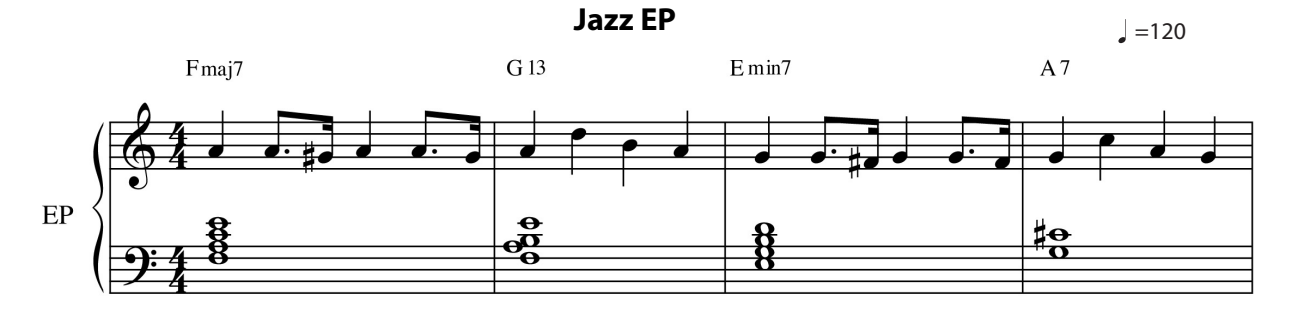

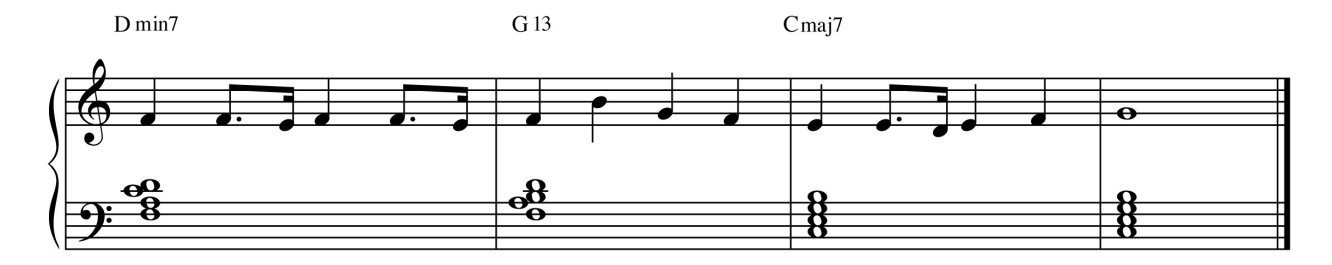

## <span id="page-26-0"></span>**Adding an Effect**

When you select the "Stage Phazer" effect, a phasing effect is applied to the sound.

In this section, you turn on the "Tremolo" effect while you play.

#### **Hold down the [SHIFT] button and press the [PIANO] button.**

The "MFX" screen is displayed.

In the "MFX" screen, you can set the effect that you add to the currently selected tone.

Memo

screen. For more information, see page ["Editing the Effects](#page-60-1)  [\(MFX/Chorus/Reverb\) \(Effect Edit\)" \(p. 61\)](#page-60-1).

You can also use the [MENU] button to display the "MFX"

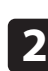

**3**

**1**

#### **Use the dial to select "17: TREMOLO."**

"Tremolo" is selected for the effect type.

#### **Play the sample score.**

Experiment with the different moods different effects can add to your playing.

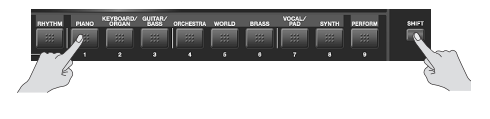

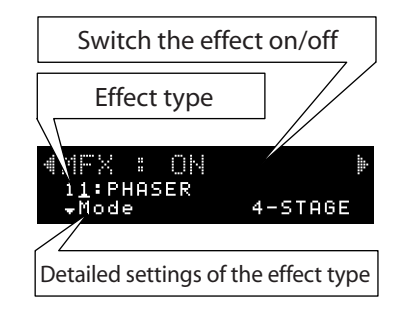

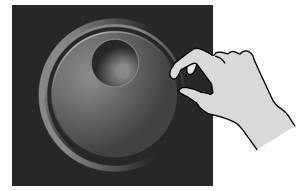

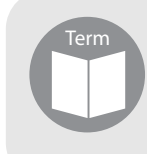

## **Tremolo/Phaser**

"Tremolo" vibrates the volume to add its unique effect to the tone. With "Phaser," the tone swells. Both of these effects were often used on some legendary electric pianos in the 70s.

# <span id="page-27-0"></span>**Playing Rock Organ**

This section explains how to play rock organ with the classic seventies rock tone. Here, we will select the organ tone and add the "Rotary" effect. Use the Pitch Bend/Modulation lever on the left of the keyboard to make the tone vary while you play.

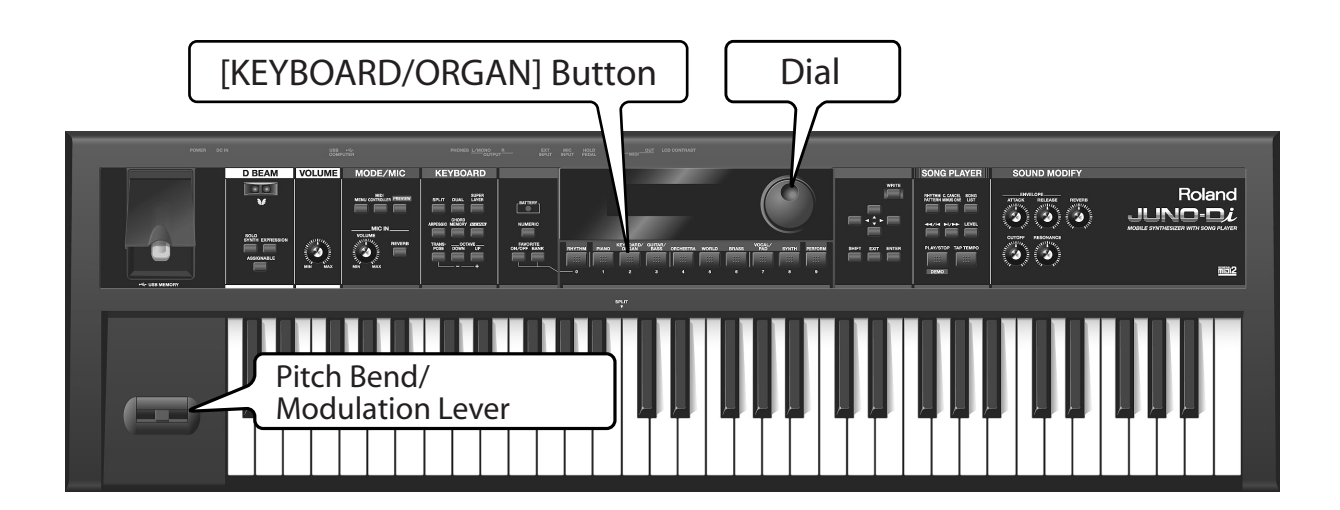

## **Selecting a Tone**

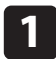

**Press the [KEYBOARD/ORGAN] button.**

The "001: HardRockORG1" sound is selected.

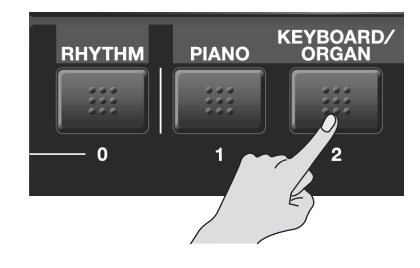

## **Playing**

Play the sample score.

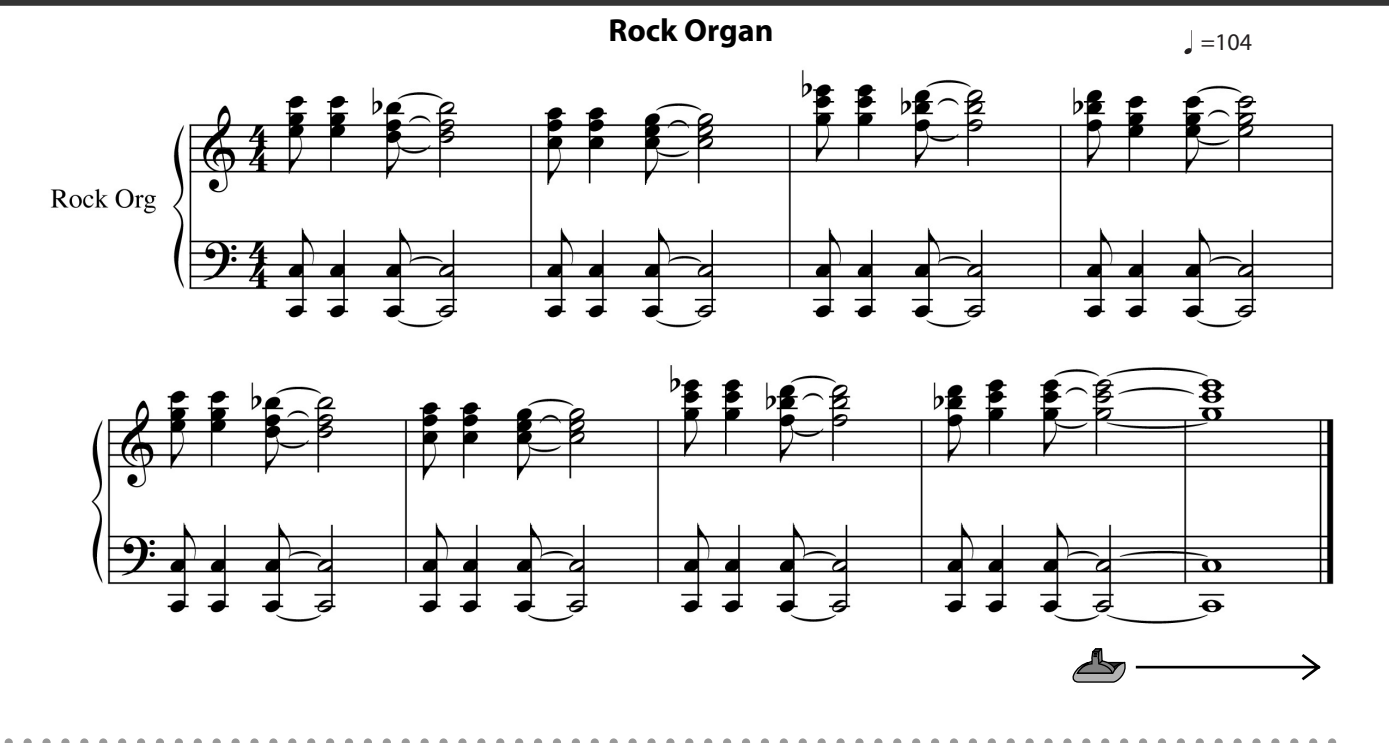

<span id="page-28-0"></span>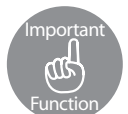

#### **Rotary Effect + Modulation Lever**

When you play with the "Rotary" effect, you can tilt the Modulation lever forward to change the effect's speed.

At the "  $\triangleq$ " mark in the sample score, press the Hold Pedal (see page [24\)](#page-23-1) and tilt the lever forward with your left hand.

When you move the lever, the swelling speed of the tone changes. When you return the lever, the swell also returns.

Using the Pitch Bend/Modulation lever with your left hand, you can add effects to the tone while playing with your right hand.

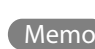

When you're playing a tone that uses "Rotary" or "VK Rotary" as the effect (MFX), the speed of Memo  $\overline{\phantom{a}}$  the rotary effect will be switched each time you tilt the modulation lever. For details on effect settings, refer to [p. 61](#page-60-1).

<span id="page-28-2"></span><span id="page-28-1"></span>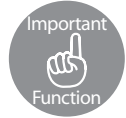

#### **Pitch Bend/Modulation Lever**

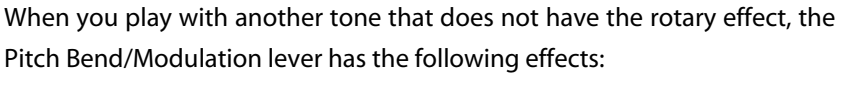

While you play the keyboard, you can tilt the lever to the left to lower the pitch, and to the right to raise the pitch. This is called the "Pitch Bend Effect." You can also tilt the lever forward to add a vibrato effect to the tone. This is called the "Modulation Effect."

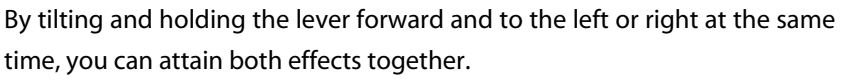

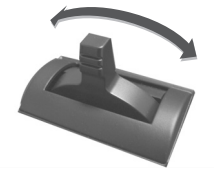

**Pitch Bend Effect**

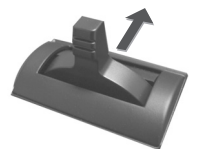

**Modulation Effect**

### **Rotary/Rotary Speaker**

The "Rotary" effect reproduces the effect of rotary speakers, which tend to be used with organs. Rotary speakers were often used in 60s jazz and 70s hard rock.

# <span id="page-29-0"></span>**Playing Pops**

This section explains how to play pops with a variety of tones. By using the "Dual" function, you can layer two different tones together. For this example, we'll layer Piano and Strings.

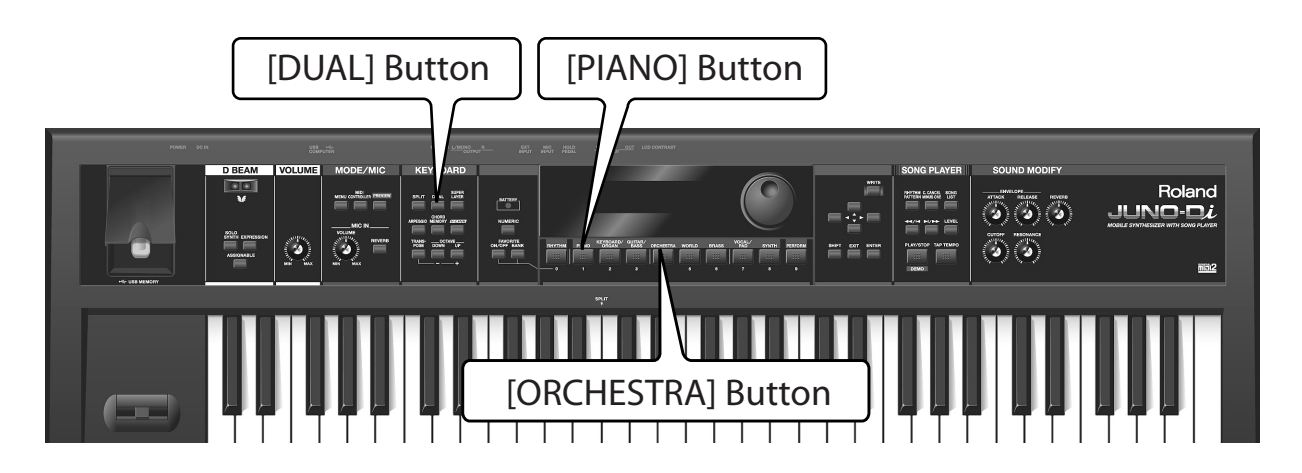

## **Selecting a Tone**

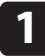

**Press the [PIANO] button.**

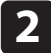

**Use the dial to select "001: 88StageGrand."**

The piano tone is selected.

## **Turning on Dual**

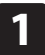

**Press the [DUAL] button to switch the light on.**

Dual is turned on.

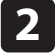

**Press the [ORCHESTRA] button.**

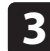

**Use the dial to select "0c010: X Hall Str."**

The strings tone is selected.

When you play the keyboard, the Piano and Strings sound at the same time.

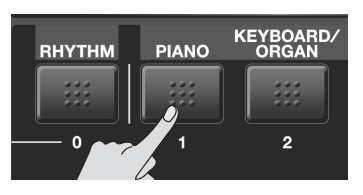

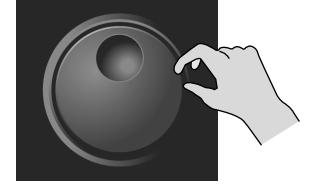

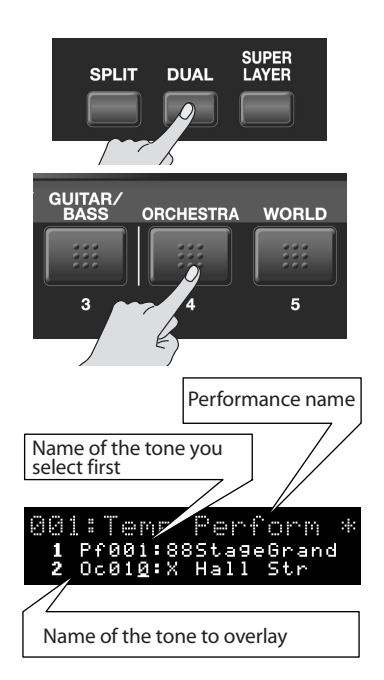

#### **Piano/String Dual**

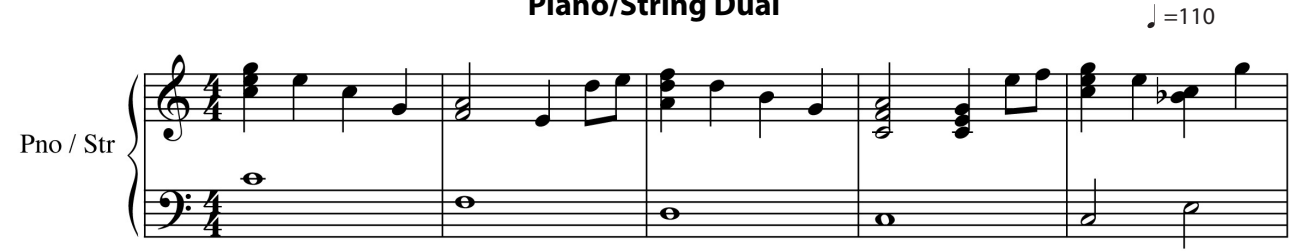

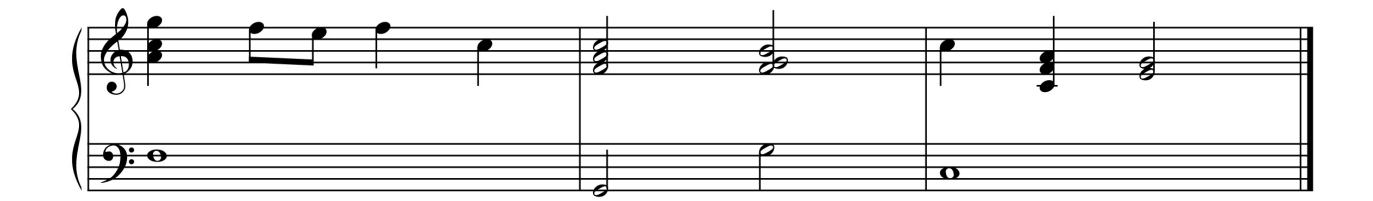

## **Playing**

Play the sample score.

You can also follow the steps described in pages [34](#page-33-2)–[35](#page-34-3) to play back the Pops rhythm pattern. In this case, select "002: Pop 2" as the rhythm pattern group.

## **Turning off Dual**

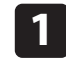

**Press the [DUAL] button to switch the light off.**

The Dual function switches off.

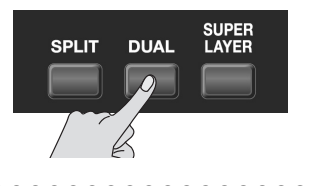

<span id="page-30-2"></span><span id="page-30-0"></span>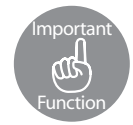

### **Layering Different Tones—[DUAL] Button**

With the "Dual" function, you layer two different tones together. After selecting a tone that you want to play, press the [DUAL] button and choose a second tone to layer over the top.

When you press the [DUAL] button once, it is lit that Dual is turned on. When you press the [DUAL] button again, the light turns off to show that the Dual is turned off.

<span id="page-30-1"></span>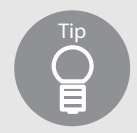

## **Playing with multiple tones—[PERFORM (Performance)] button**

When you turn on functions that enable you to play with multiple tones, for example, Dual, Split (see page [33\)](#page-32-0), and Super Layer (see page [41](#page-40-1)), the [PERFORM] button is lit.

When you change the settings (i.e. the tone you use) of Dual, Split, or Super Layer, you can use numbers 501 to 564 on the [PERFORM] button to save the settings (see page [52](#page-51-0)).

The [PERFORM] button also has some presets for playing with multiple tones. (A collection of settings that specify how a multiple number of tones are to be played is known as a "Performance.")

When you press the [PERFORM] button, the name of the performance is displayed at the top of the screen.

# <span id="page-31-0"></span>**Playing R&B**

This section explains how to play R&B, using the "Split" function to play bass with your left hand and piano with your right hand.

If desired, you can use the "Octave Shift" function to lower the right-hand tone by an octave.

JUNO-Di's "Rhythm Pattern" function enables you to easily play rhythm patterns such as drums.

Use rhythm patterns to enjoy playing like in a jam session.

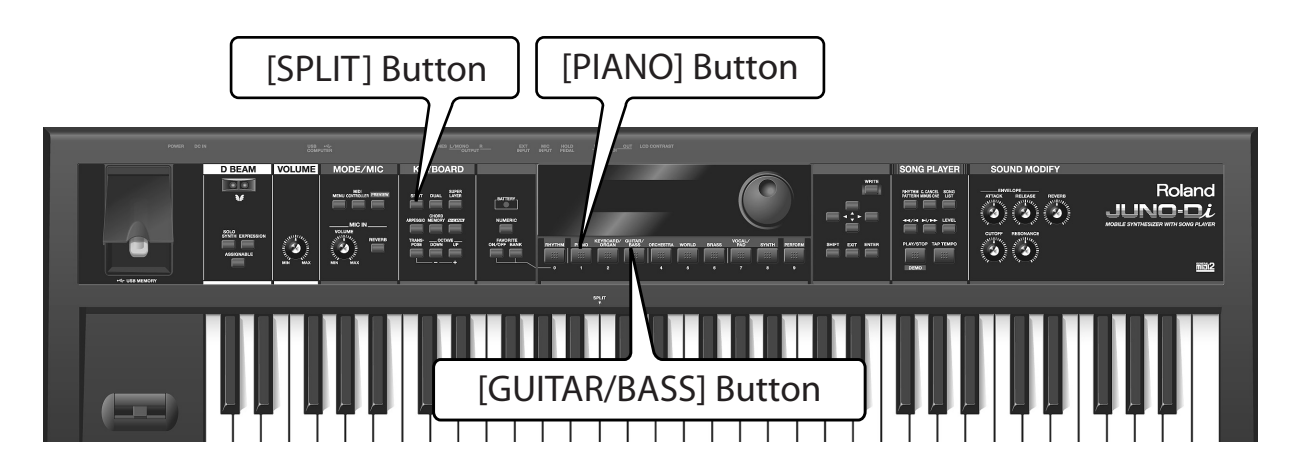

## **Selecting a Tone**

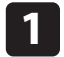

**Press the [PIANO] button.**

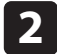

**Use the dial to select "063: EP Trem 1."**

The electric piano tone is selected.

## **Turning on Split**

**1**

The Split is turned on.

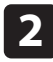

**Press the [GUITAR/BASS] button.**

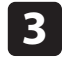

**Use the dial to select "Gt056: Finger Bs 1."** 

**Press the [SPLIT] button to switch the light on.**

The bass tone is selected.

You can divide the keyboard at the key shown in the illustration below to play with a different tone for each hand.

The tone for the left hand is called "LOWER," while the tone for the right hand is called "UPPER."

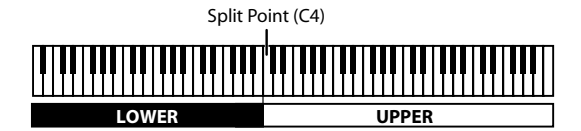

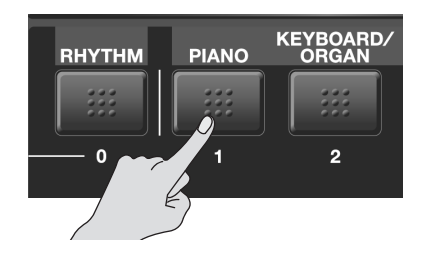

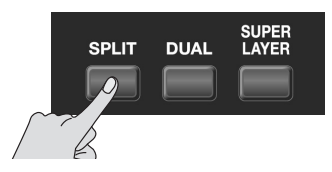

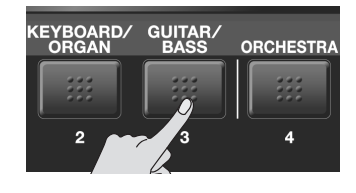

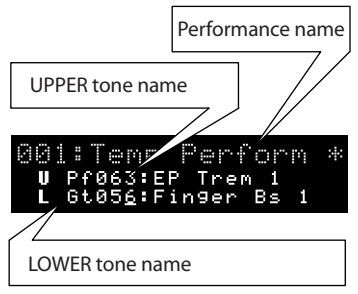

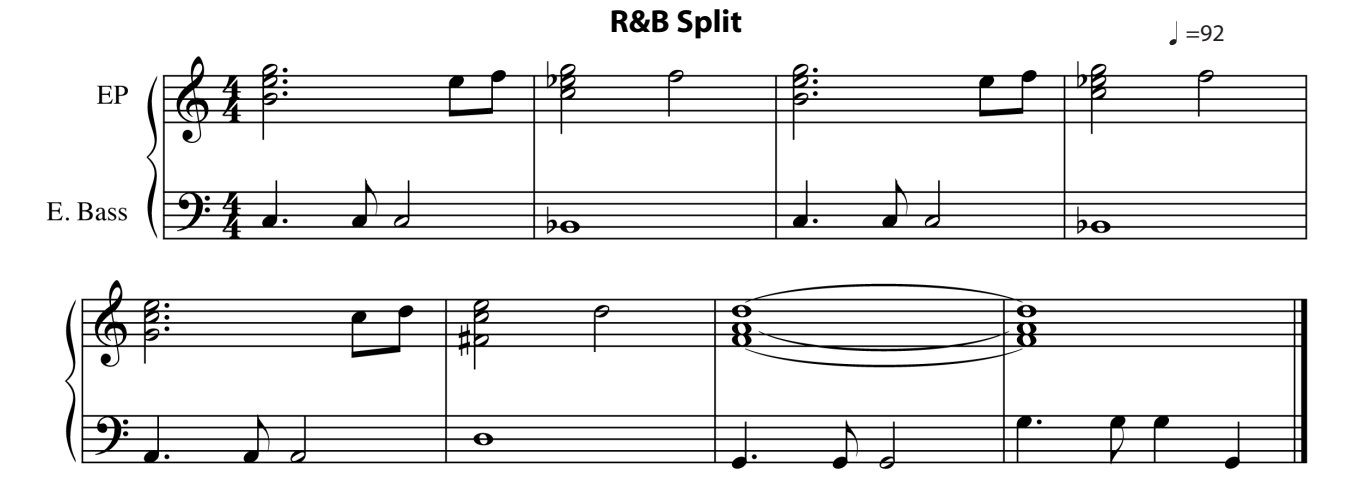

## **Playing**

Play the sample score.

<span id="page-32-2"></span><span id="page-32-0"></span>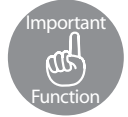

## **Playing with a Different Tone for Each Hand—[SPLIT] Button**

The "Split" function enables you to play with a different tone for each hand.

After selecting a tone for the right hand, press the [SPLIT] button to divide the keyboard into two sections. Next, select a tone for the left hand.

When you press the [SPLIT] button once, it lit to show that Split is turned on.

<span id="page-32-1"></span>When you press the [SPLIT] button again, the light turns off to show that Split is turned off.

Operation Changing the point where the keyboard is divided (the split point)

When you are using the Split function, follow these steps to change the split point:

**1. When the [SPLIT] button is lit, hold down the [SPLIT] button and press the key where you want to set the split point.**

The pressed key becomes the split point.

The UPPER section starts from the split point.

**2. When you have finished making settings, press the [EXIT] button.**

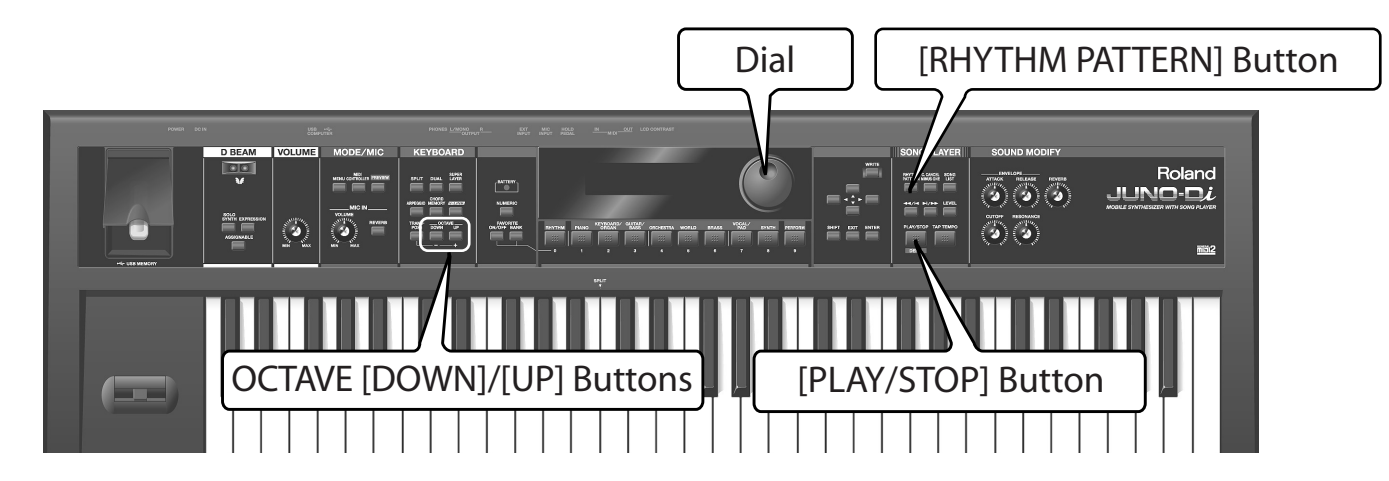

## **Shifting the Right Hand down One Octave**

Lower the pitch of the Upper tone, which you play with your right hand, by an octave.

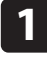

**Press the [ ] button to move the cursor to the number of the upper tone.**

The Upper tone is selected.

#### **Press the OCTAVE [DOWN] button. 2**

The UPPER pitch is shifted down one octave.

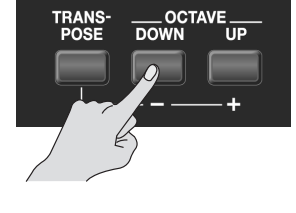

<span id="page-33-1"></span><span id="page-33-0"></span>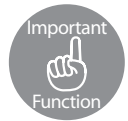

## **Changing the Pitch in One Octave Steps—OCTAVE [DOWN]/[UP] Buttons**

. . . . . . . . . . . . . . . . .

You can change the pitch in steps of one octave. This is called the "Octave Shift" function. If you are playing a low part such as a bass line with your right hand, you will find it easier if you shift the keyboard down one or two octaves.

Use the OCTAVE [DOWN] or [UP] buttons to adjust the Octave Shift.

Press the [DOWN] button to shift the pitch of the currently selected tone down an octave, or press the [UP] button to shift it up at an octave.

You can shift the pitch as much as three octaves down  $(-3)$  or three octaves up  $(+3)$ .

Memo For further information about the octave shift function, see ["Octave Shift Settings" \(p. 67\)](#page-66-3).

## <span id="page-33-2"></span>**Playing Rhythm Patterns**

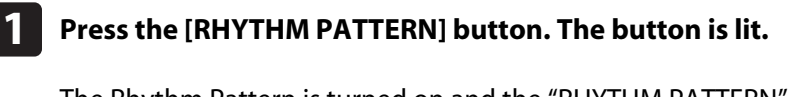

The Rhythm Pattern is turned on and the "RHYTHM PATTERN" screen is displayed.

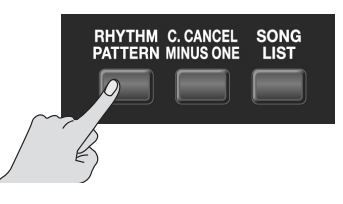

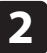

**Use the dial to select "017: R&B."**

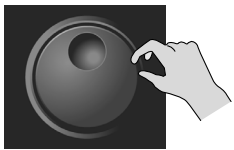

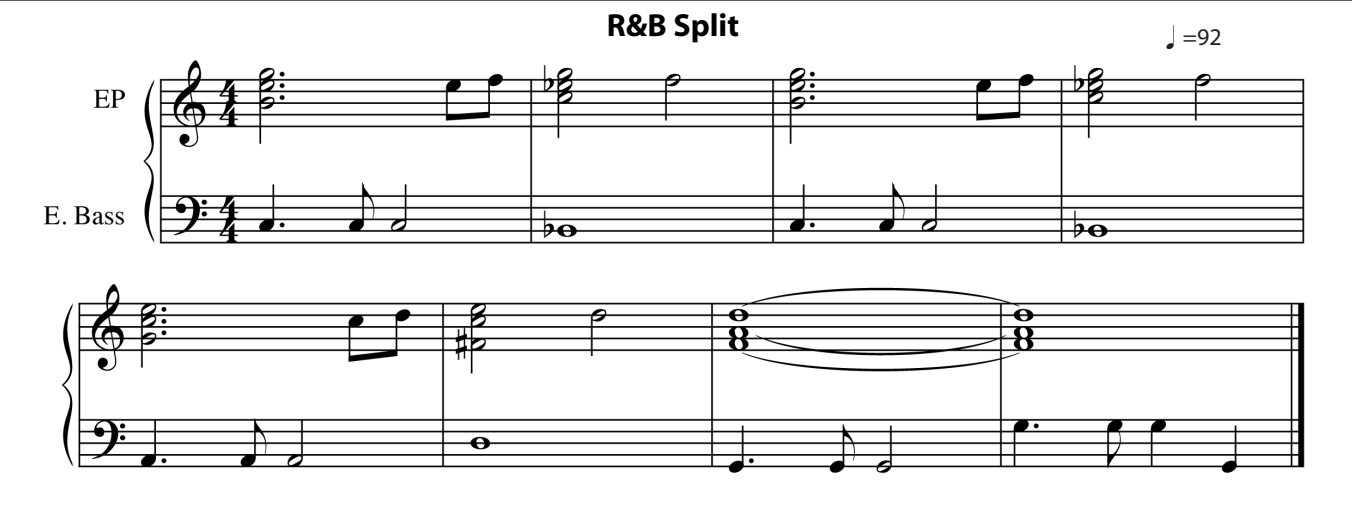

#### **Press the [PLAY/STOP] button. 3**

The R&B rhythm pattern is played back. Try playing the sample score along with the rhythm pattern.

**Press the [PLAY/STOP] button to stop the rhythm pattern.**

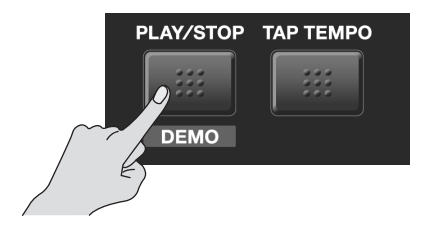

## <span id="page-34-3"></span>**Turning off each function**

If you press the [SPLIT] button and the button's light goes out, the Split function is switched off. If you press the OCTAVE [DOWN] and [UP] buttons together, the value of the Octave Shift is reset to "0" and the pitch of the keyboard is restored.

If you press the [RHYTHM PATTERN] button and the button's goes out, the Rhythm Pattern is turned off.

<span id="page-34-2"></span><span id="page-34-0"></span>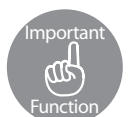

**4**

## **Playing Rhythm Patterns—[RHYTHM PATTERN] Button**

The JUNO-Di contains many rhythm patterns for a wide variety of musical styles.

Some rhythm patterns are simple ones with only a few tones, while others are more extravagant, with many tones. You can use a more extravagant pattern for a refrain part, change patterns between different verses, or simply jam along to the groove.

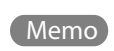

For further information about the Rhythm Pattern function, see ["Playing Rhythm Patterns \(\[RHYTHM](#page-73-4)  [PATTERN\] Button\)" \(p. 74\).](#page-73-4)

<span id="page-34-1"></span>Operation Switching rhythm styles (rhythm pattern group)

Follow the steps below to change the rhythm pattern's style:

- **1. Press the [RHYTHM PATTERN] button. The button is lit.**
- **2. Use the dial to select a rhythm pattern group.**

The rhythm pattern changes.

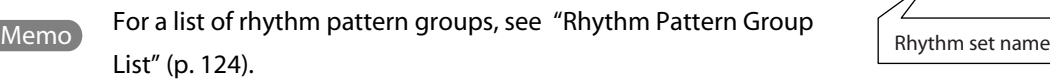

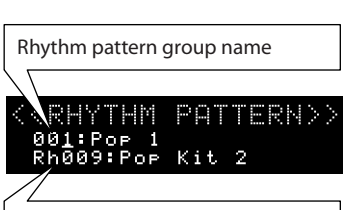

## <span id="page-35-0"></span>**Playing Bossa Nova**

This section explains how to play a Bossa Nova pattern using just your left hand. Use the JUNO-Di's "Chord Memory" function to play complex chords with a single key. You also use the "Arpeggio" function, which allows you to create arpeggios simply by playing chords.

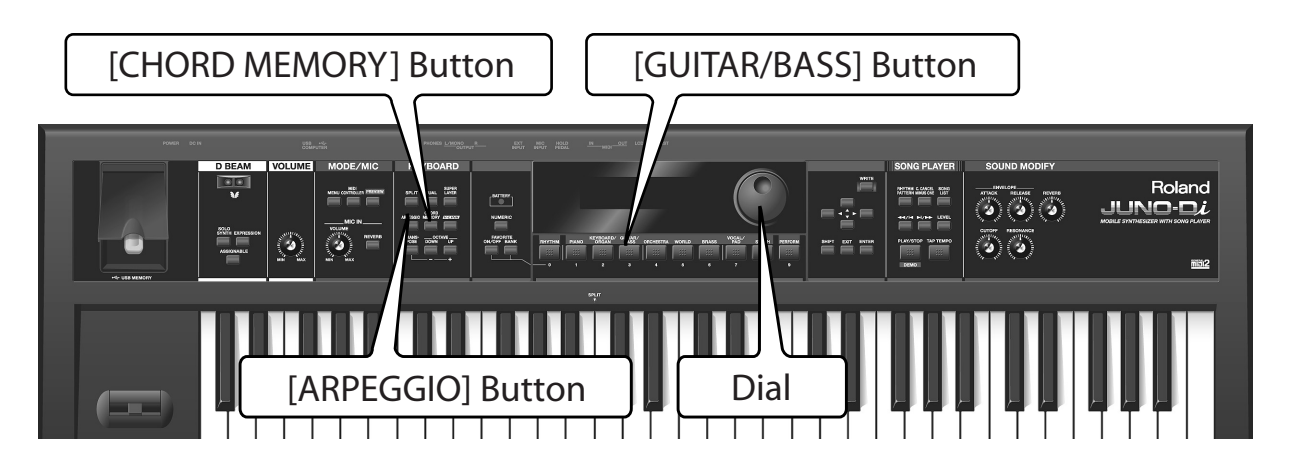

## **Selecting a Tone**

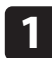

**Press the [GUITAR/BASS] button.**

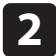

**Use the dial to select "009: Bright Nylon."**

The guitar tone is selected.

## **Turning on the Chord Memory Function**

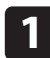

**Press the [CHORD MEMORY] button. The button is lit.**

The Chord Memory function switches on. The "CHORD MEMORY" screen is displayed.

**2**

### **Use the dial to select "005: Jazz 3" for the chord set.**

A chord is assigned to each key. Play the C (Do) key. This single key will play the CM9 chord C-E-G-B-D (do-mi-so-ti-re.)

## **Turning on the Arpeggio Function**

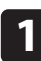

**Press the [ARPEGGIO] button. The button is lit.**

The Arpeggio function switches on.

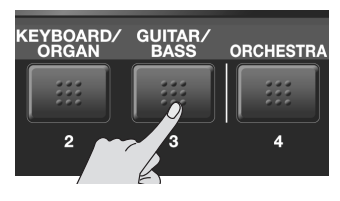

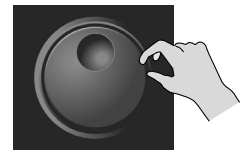

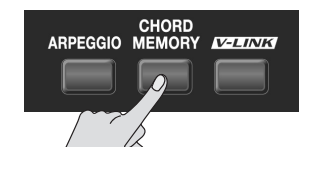

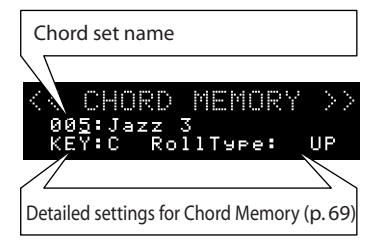

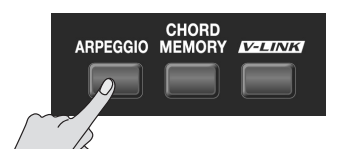
Arpeggio style name

Detailed setting for Arpeggio (p. 67)

ARPEGGIO Bokn91<br>.o Hold

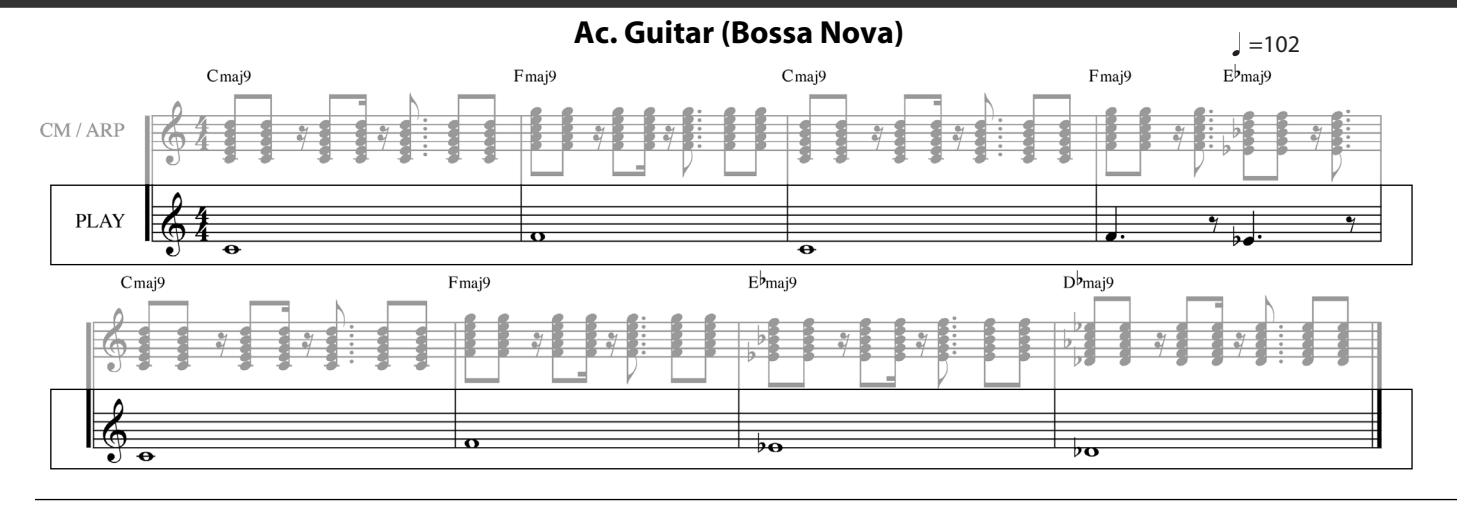

The "ARPEGGIO" screen is displayed.

**Use the dial to select "123: Key Bckng1(a)" as the arpeggio style.**

## **Playing**

**2**

Try playing the sample score.

Turn on the Chord Memory and Arpeggio functions and play the staff labeled "PLAY" on the sample score. You can use simple fingerings to play the "CM/ARP" staff.

You can also follow the steps described in pages [34–](#page-33-0)[35](#page-34-0) to play back the Bossa Nova rhythm pattern. In this case, select "015: Bossa" as the rhythm pattern group.

## **Turning off each function**

If you press the [CHORD MEMORY] button and the button's light goes out, the Chord Memory function is switched off.

If you press the [ARPEGGIO] button and the button's goes out, the Arpeggio function is turned off.

<span id="page-36-1"></span>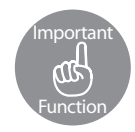

## **Playing a Chord with a Single Key—[CHORD MEMORY] Button**

With the "Chord Memory" function, you can press a single key to play a chord that you have set in advance. Press the [CHORD MEMORY] button. The button is lit and Chord Memory turns on.

To turn off Chord Memory, press the [CHORD MEMORY] button again. The button's light switches off.

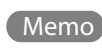

For more detailed information about Chord Memory function settings, see ["Chord Memory](#page-68-0)  [Settings" \(p. 69\).](#page-68-0)

<span id="page-36-0"></span>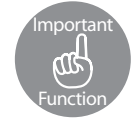

## **Playing Arpeggios—[ARPEGGIO] Button**

When you press the [APPEGGIO] button once, it is lit to show that Arpeggio is turned on. "Arpeggio" is a playing style where you play the individual notes of a chord separately. If you use JUNO-Di's Arpeggio function, you just have to play the chords to play arpeggios according to their component notes.

Memo For more detailed information about Arpeggio function settings, see ["Arpeggio Settings" \(p. 67\)](#page-66-0).

## **Playing Techno Sounds**

This section explains how to select a tone that was a standard in the Techno boom of the early 80s and use knobs to adjust the tone in real time. You can use the JUNO-Di's Arpeggio function and the D Beam controller to give the tone more of a techno feel.

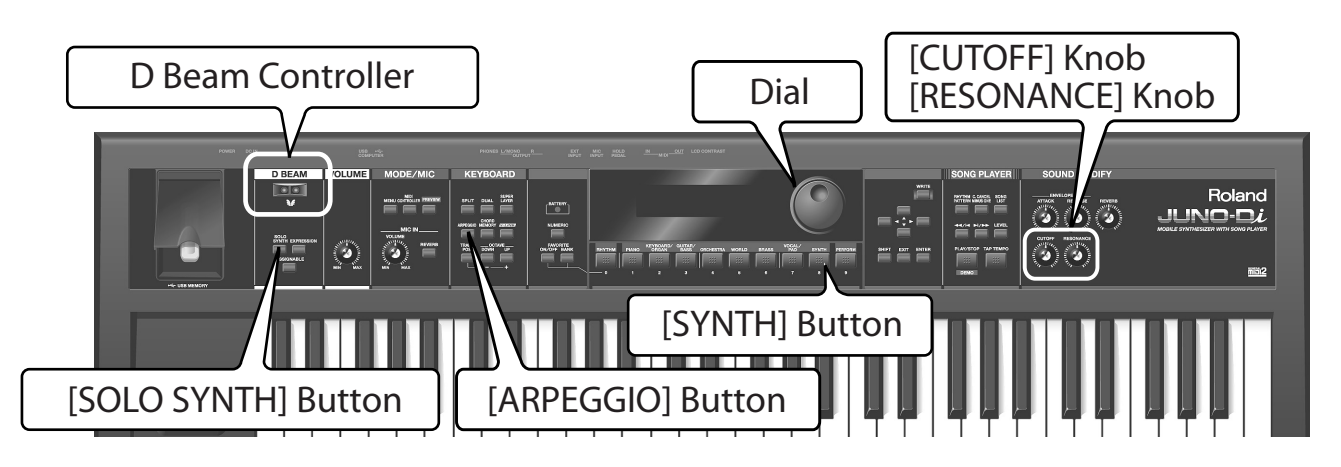

## **Selecting a Tone**

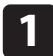

**Press the [SYNTH] button.**

**2**

**Use the dial to select "188: BPF Saw."**

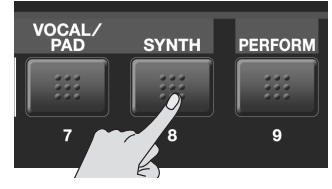

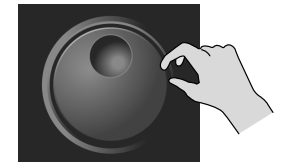

ARPEGGIO ME

## **Turning on the Arpeggio Function**

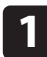

**Press the [ARPEGGIO] button. The button is lit.**

The Arpeggio function switches on and the "ARPEGGIO" screen is displayed.

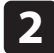

**Use the dial to select "116: Sliced 9 (a)" as the arpeggio style.**

## **Shifting the Keyboard Down an Octave**

The JUNO-Di's keyboard is not wide enough to play the staff labeled "Play" on the sample score. So in this section, you use the "Octave Shift" function to shift the key range down an octave and play the keys an octave higher than the pitches shown on the sample score.

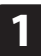

### **Press the OCTAVE [DOWN] button.**

The keyboard's range is lowered by one octave.

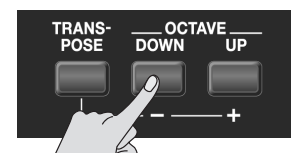

#### **Techno Arp**

 $=126$ 

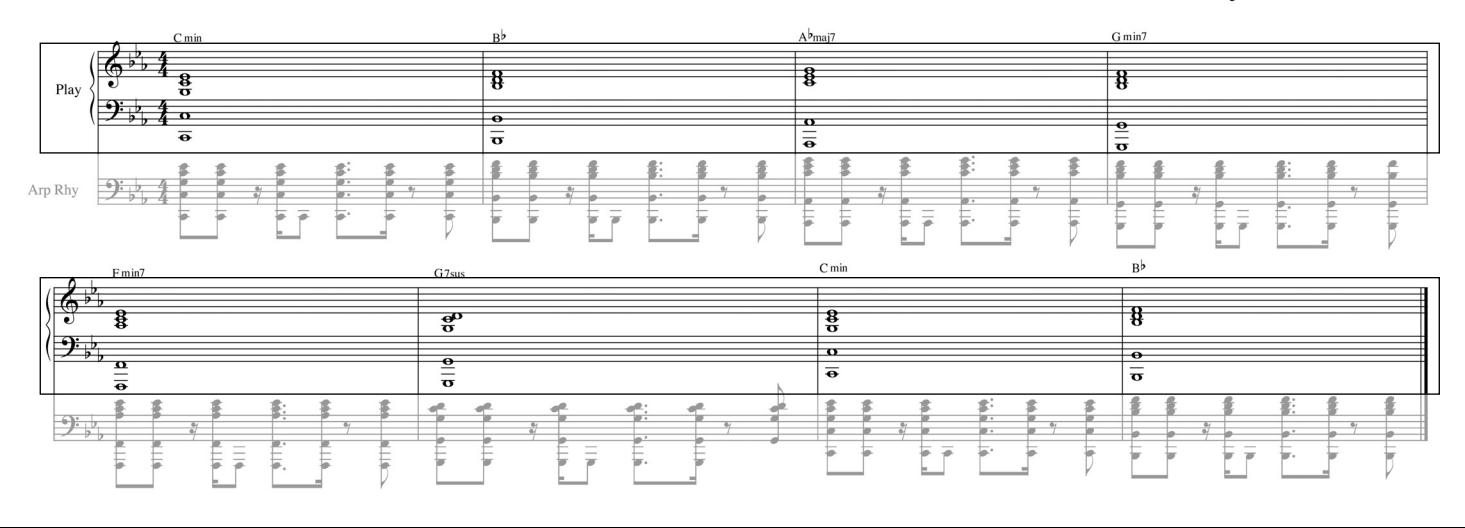

## **Playing**

Play the sample score.

Turn on the Arpeggio function and play the staff labeled "Play" on the sample score. Play the keys at an octave higher than the pitches shown on the sample score. This allows you to play the "Arp Rhy" staff.

## **Turning off each function**

If you press the [ARPEGGIO] button and the button's light goes out, the Arpeggio is switched off. If you press the OCTAVE [DOWN] and [UP] buttons together, the value of the Octave Shift is reset to "0" and the pitch of the keyboard is restored.

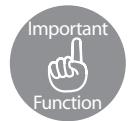

Important

**Function** 

### **Varying the Tone—[CUTOFF]/[RESONANCE] Knobs**

Both of these knobs are used for adjusting the elements of the tones to change them.

Turning the [CUTOFF] knob to the right makes the tone brighter, while turning it to the left makes it darker.

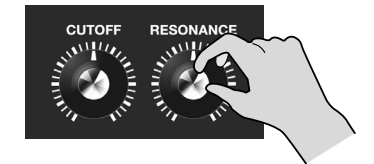

Turning the [RESONANCE] knob to the right strengthens the tone's distinctive character, while turning it to the left reduces it.

. . . . . . . . . . . .

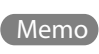

For further information about the SOUND MODIFY, see ["Using the Knobs to Modify the](#page-64-0)  [Sound \(SOUND MODIFY\)" \(p. 65\).](#page-64-0)

. . . . . . . . . . . . . .

## **Varying the Tone—D Beam Controller/[SOLO SYNTH] Button**

The D Beam controller is at the upper left of the keyboard. You can use this controller by simply holding your hand over it as shown in the illustration. You can use the three buttons below the D Beam controller to select the controller's function. In this case, use the [SOLO SYNTH] button. Press the [SOLO SYNTH] button. The button is lit. Move your hand up and down above the D Beam controller to control the pitch of the tone. This enables you to play the sounds like those produced by monophonic synthesizers.

> For further information about the D Beam controller, see ["Using](#page-62-0)  [the D Beam Controller to Modify the Sound" \(p. 63\).](#page-62-0)

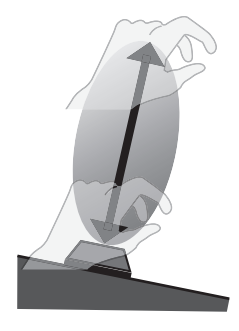

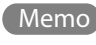

**39**

## **Playing Drums**

The JUNO-Di contains many Rhythm Sets that can be assigned to each key, with a wide variety of percussion tones and sound effects. By selecting a rhythm set, you can use the keyboard to play drums.

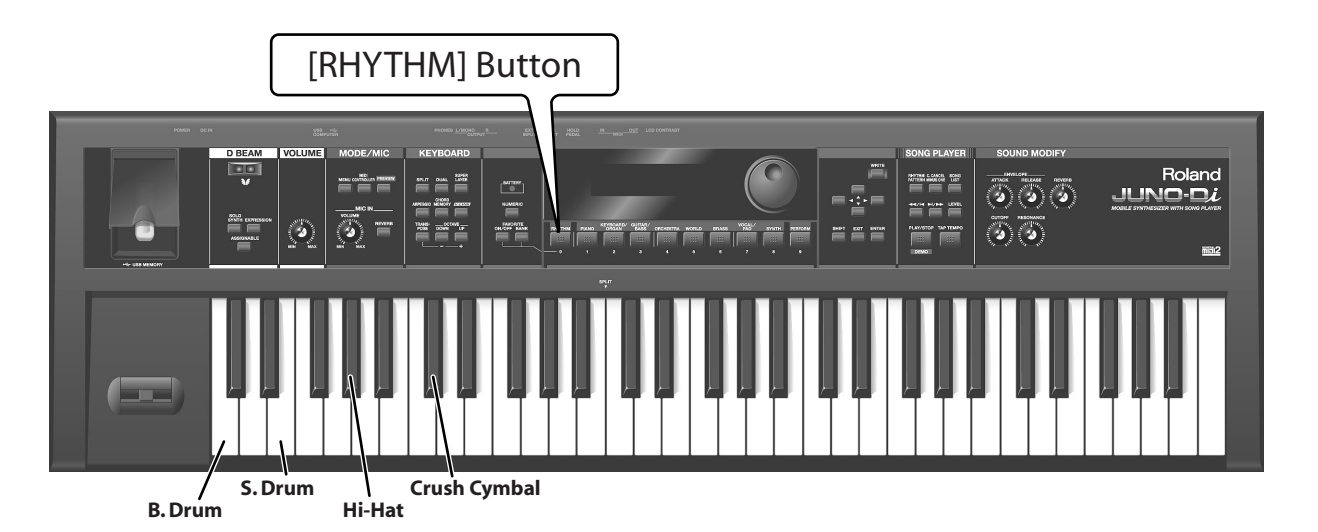

## **Selecting a Rhythm Set**

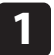

**Selecting a Rhythm Set**

The "001: Pop Kit 1" rhythm set is selected.

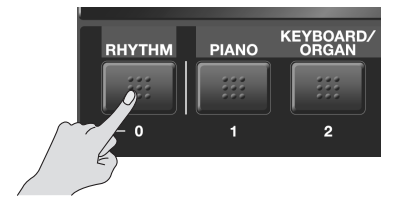

## **Playing**

Play the sample score.

Start with just "B. Drum" and "S. Drum" at first, and then add "Hi-Hat" as you learn to play.

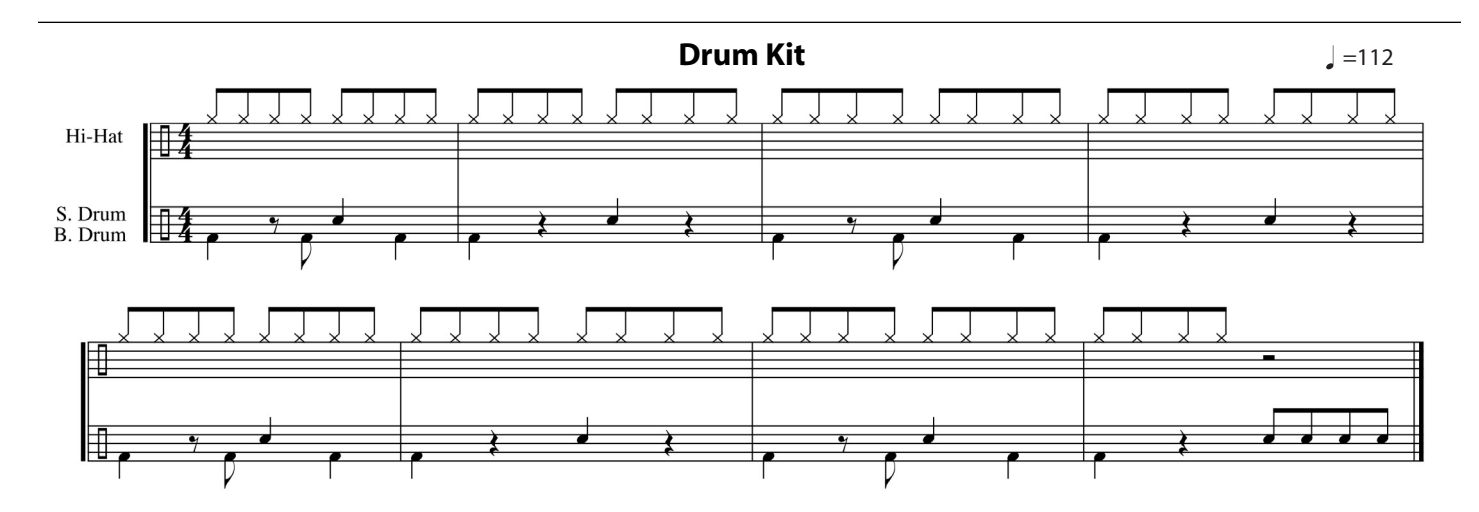

## **Playing Synthesizer Sounds**

This section explains how to play the "Synth Lead" tone, which is the most common among many synthesizer tones. Use the "Super Layer" function to make the synth tone thicker.

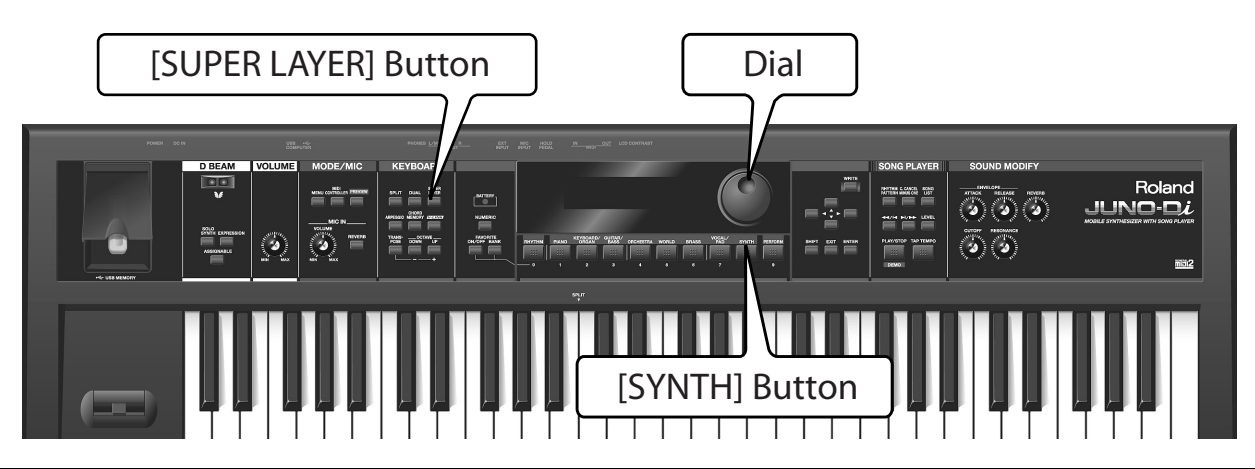

## **Selecting a Tone**

**1**

**2**

**Press the [SYNTH] button.**

**Use the dial to select "013: Saw Lead 4."**

## **Turning on the Super Layer Function**

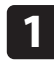

**Press the [SUPER LAYER] button to switch the light on.**

The Super Layer function is turned on.

## **Turning off the Super Layer**

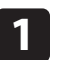

<span id="page-40-0"></span>Important

**Function** 

TÜ.

## **Press the [SUPER LAYER] button to switch the light off.**

The Super Layer function is turned off.

## **Thickening a Single Tone—[SUPER LAYER] Button**

You can overlay a single tone several times, slightly shifting the pitches of each layer. This is called "detuning."

Using the "Super Layer" function, you can easily set the detuning and the number of times you overlay the tone (number of parts), to create more spacious or thicker tones.

Press the [SUPER LAYER] button. The button is lit and the Super Layer function is turned on.

To turn off Super Layer, press the [SUPER LAYER] button again. The light switches off.

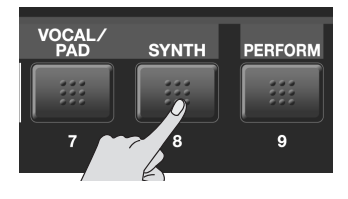

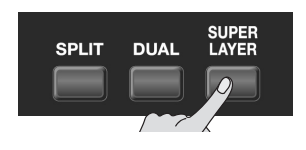

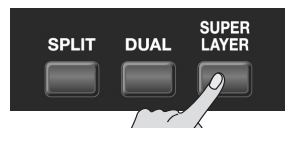

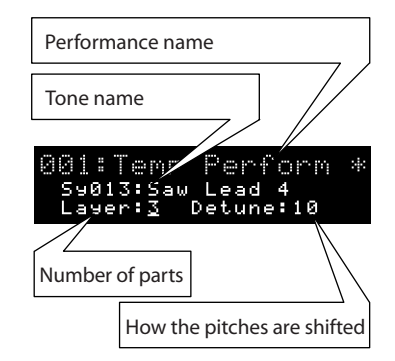

# **Singing Along While You Play**

You can connect a microphone (sold separately) to the JUNO-Di to sing along while you play. In this section, there is no sample score. Instead, try the functions described below with your favorite score. With the JUNO-Di, you can control the microphone volume or echo. You can also use the "Vocoder" effect to change the characteristics of your voice.

By using the "Transpose" function, you can adjust the pitch of the keyboard to that of your voice.

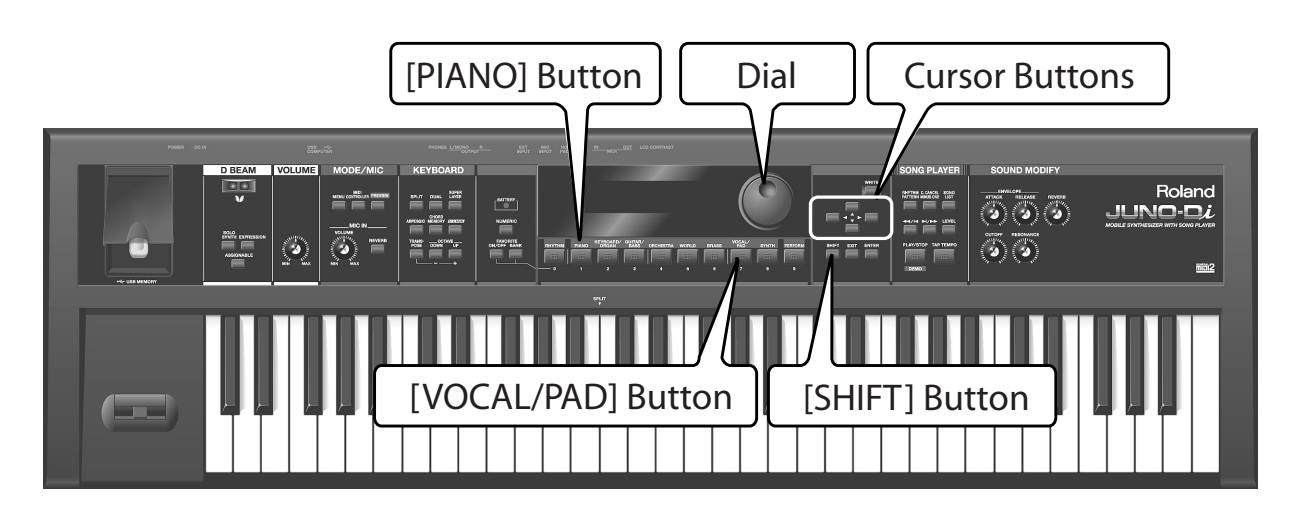

## Operation Using the vocoder

Select an effect with the "Vocoder" and add it to your voice through the microphone.

- **1. Press the [VOCAL/PAD] button.**
- **2. Use the dial to select "036: VOCODER Ens."**

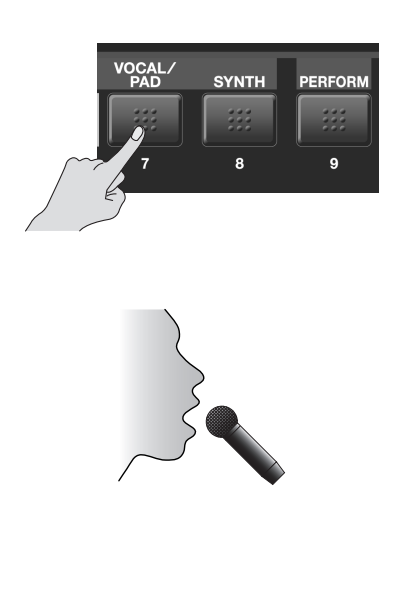

## **3. Say something into the microphone while playing the keyboard.**

The vocoder effect is added onto your voice. The key you play determines the pitch.

If you only play the keyboard the effect does not work. This is because the vocoder is only effective for the voice through the microphone.

> Even if you are selecting a tone other than "036: VOCODER Ens", you can select the "79: VOCODER" effect to apply the vocoder effect to the tone.

## **Vocoder**

Memo

The "Vocoder" adds effects to a human voice. If you run your voice through the vocoder, you can give it a toneless, robotic tone.

Term

**SYNTH** 

8

**PERFOR** 

 $\overline{9}$ 

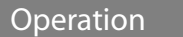

## Operation Changing vocoder settings

Select an effect with the "Vocoder" and add it to your voice through the microphone.

- **1. Press the [VOCAL/PAD] button.**
- **2. Use the dial to select "036: VOCODER Ens."**
- **3. Hold down the [SHIFT] button, and press the [PIANO] button.**

The "MFX" screen is displayed.

"79:VOCODER" is selected as the effect type.

**4. Use the [ ] button to select the item that you want to set.**

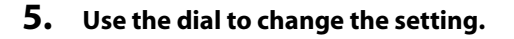

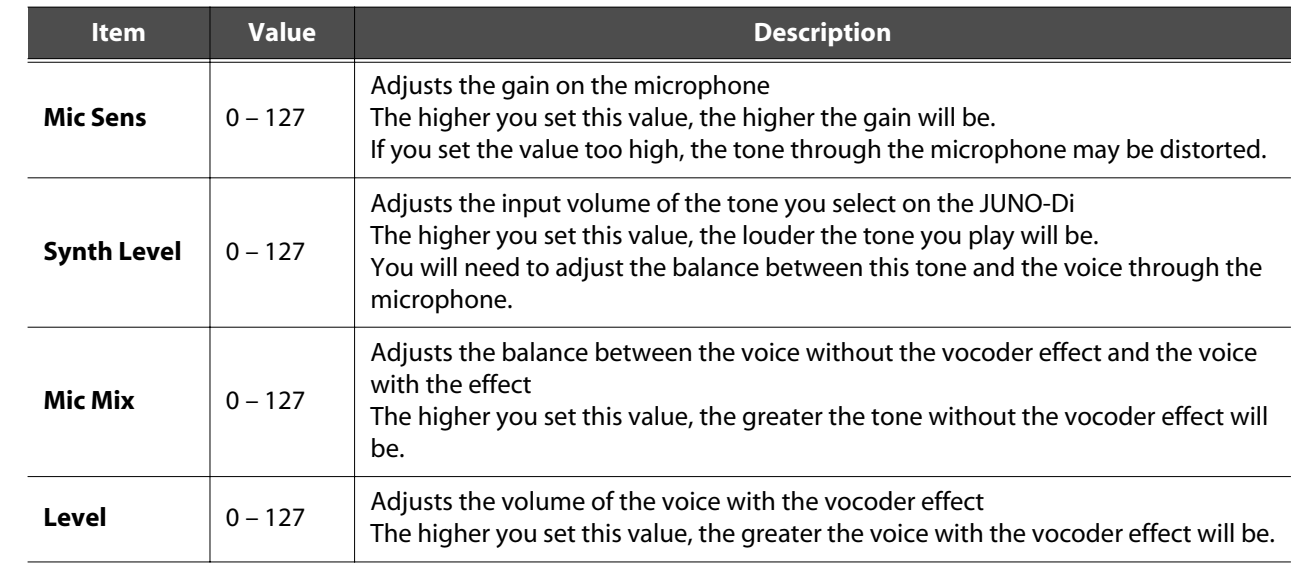

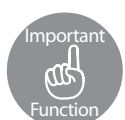

## **Using a Microphone—MIC IN [VOLUME] Knob/[REVERB] Button**

If you want to adjust the volume of the voice through the microphone connected to the JUNO-Di, use the MIC IN [VOLUME] knob.

When you turn on the MIC IN [REVERB] button, a reverb effect is added to the voice through the microphone. This effect is like the echo when you sing karaoke.

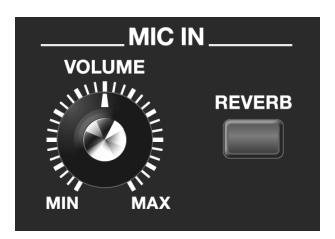

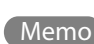

You can adjust how much reverb is added to the micro-

Memo **phone. For more information about using the microphone, see** "Making Settings that are [Common to the Entire JUNO-Di \(SYSTEM\)"](#page-74-0) on ["Rev Level \(Reverb Level\)" \(p. 76\).](#page-75-0)

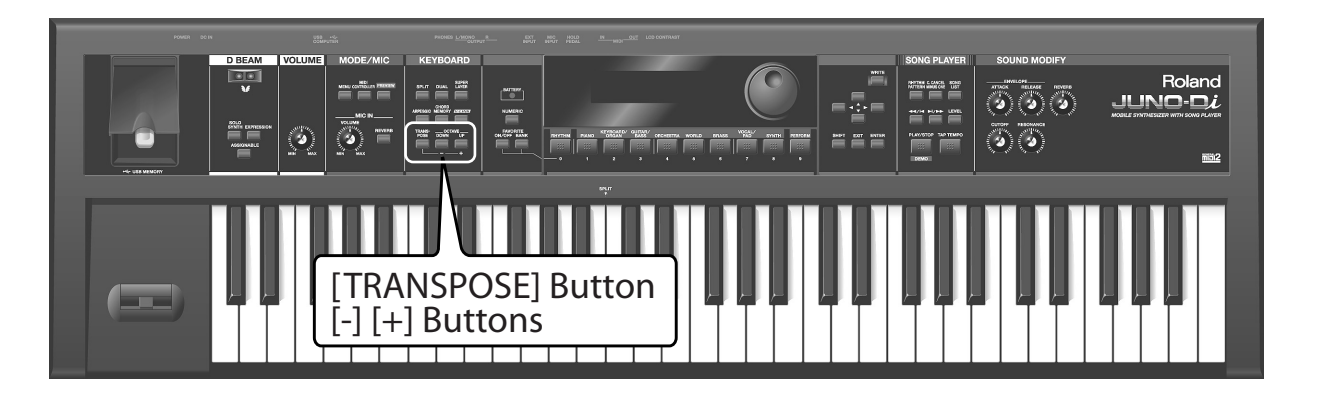

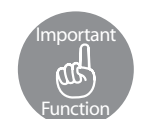

## **Shifting the Key Range in Semitone Steps—[TRANSPOSE] Button**

By using the "Transpose" function, you can easily adjust the pitch of the keyboard to that of your voice. The Transpose function allows you to shift the key range in semitone steps.

This function is useful not only for adjusting the pitch of the keyboard to the human voice, but also for playing transposing instruments, such as trumpet or clarinet, according to the pitch written in musical scores.

## Operation Transposing

#### **1. Hold down the [TRANSPOSE] button, and press the [-] or [+] buttons.**

Set how far you want to transpose in semitone steps from G (-5 semitones) to F# (+6 semitones).

When you press this button, the value of the setting is displayed at the top of the screen. The screen is restored a short time after you release the button.

If a value other than "C" is set, the [TRANSPOSE] button is lit.

To reset the value to "C," hold down the [TRANSPOSE] button and press [-] and [+] simultaneously.

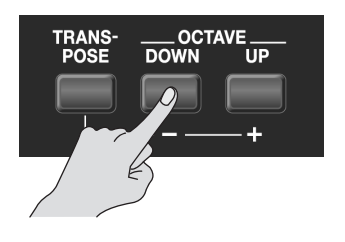

# **Playing Live**

When you are playing live, you need to quickly select tones and settings. For this, you can use the useful "Favorite" function to register tones and keyboard settings to the buttons in the order in which you plan to play live. This section also explains how to play back audio data using the JUNO-Di's "Song Player" function. And lastly, you can try playing a piece that makes effective use of all the functions that were introduced.

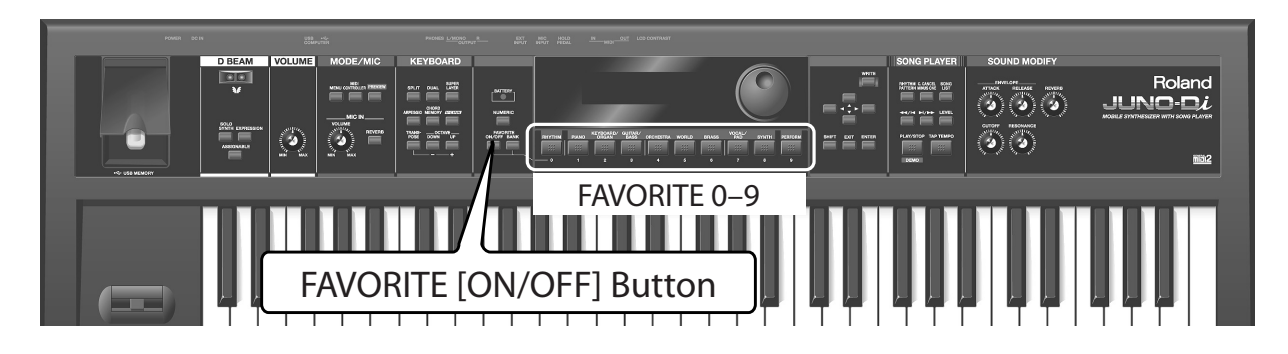

## <span id="page-44-0"></span>**Registering Frequently Used Tones and Settings**

You can register frequently used tones or settings that have multiple tones, such as Split and Dual, to the ten buttons [0] to [9]. This enables you to switch to those tones or settings immediately, at the touch of a button.

Here, let's register in the favorites all the tones that will be used in the piece that appears on page [50,](#page-49-0) in the order in which they'll be used.

### **Select a performance or a tone to register.**

With the [PERFORM] button, select "007: JUNO Di Lead."

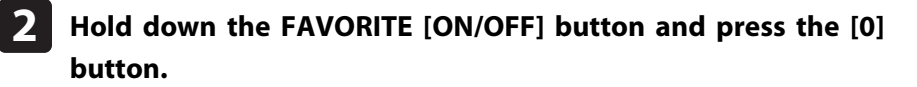

The selected performance is now registered to FAVORITE 0.

**Repeat Steps 1 and 2 to assign the tones to Favorites 1 and 2 as**  $\frac{1}{\text{FAVORITE}}$  **0 1 1 2 shown in the table.**

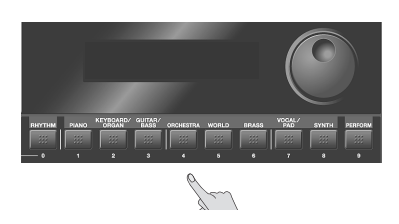

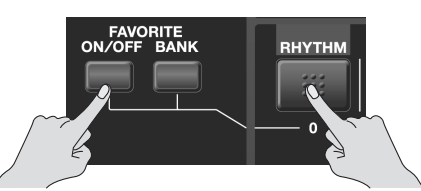

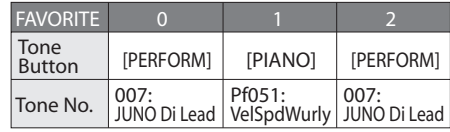

## **Invoking Registered Tones or Settings**

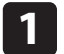

**1**

**Press the FAVORITE [ON/OFF] button. The button is lit.**

Now you can press one of the buttons [1] to [9] to switch to a Favorite.

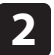

#### **Use buttons [1] to [9] to select Favorites.**

The registered tones or settings are selected.

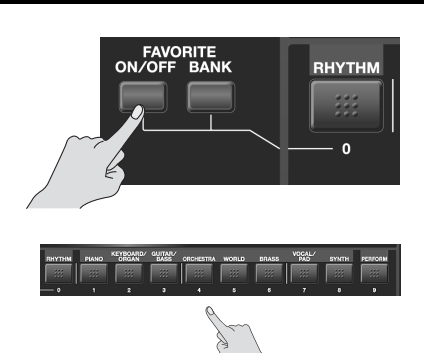

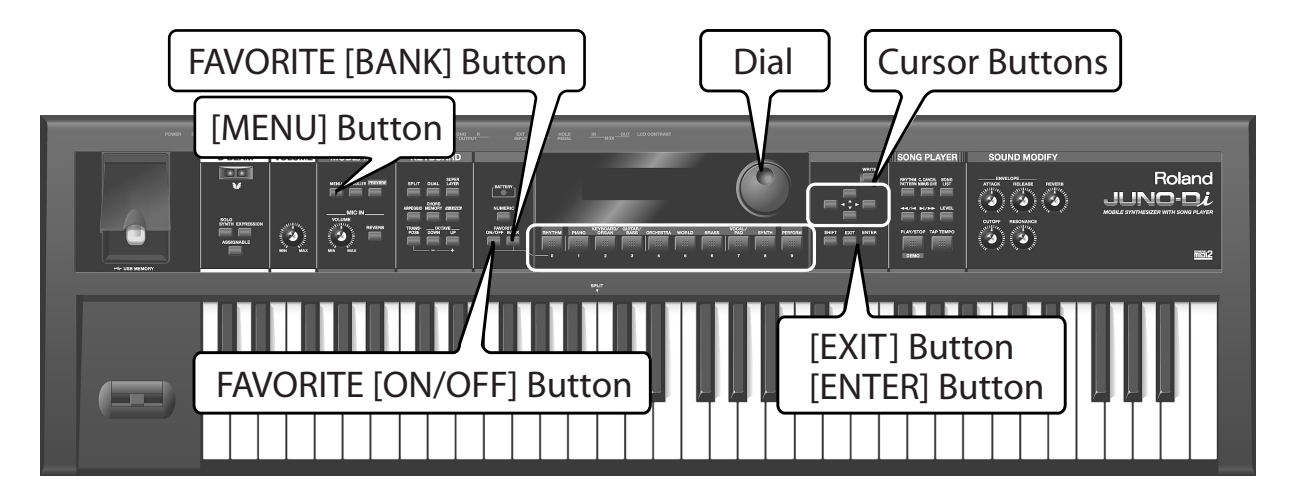

<span id="page-45-0"></span>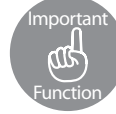

## **Registering and Switching to Frequently Used Tones or Settings —FAVORITE [ON/OFF] Button/[BANK] Button**

The "Favorite" function enables you to switch to those tones or settings immediately, at the touch of a button.

Use the ten [0] to [9] buttons to register tones or switch to tones.

To switch to a tone in Favorites, the FAVORITE [ON/OFF] button must be turned on.

When you register a tone in Favorites, the FAVORITE [ON/OFF] button may be off.

- The ten Favorites, 0 to 9 comprise a Set. You can assign up to ten Sets.
- A Set with Favorites 0 to 9 is registered to a "BANK."

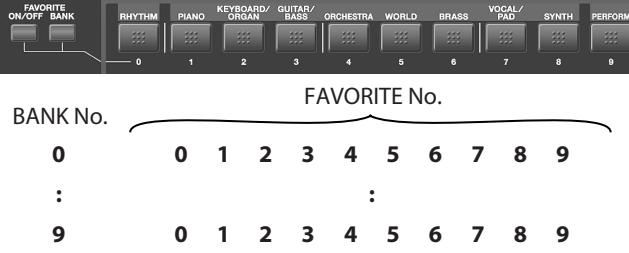

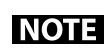

To assign keyboard settings, such as tones or split to Favorites, you must first save them. For more information about saving, see ["Saving Your Settings —\[WRITE\] Button" \(p. 52\).](#page-51-0)

Memo

You can confirm or delete the Favorites you have assigned. For more information, see ["Favorite Settings" \(p. 69\).](#page-68-1)

## Operation Switching Favorite Banks

When you play live, it is useful to assign a different bank to each song and configure it with tones or other setting. Favorite Banks can be changed even when the FAVORITE [ON/OFF] button is off.

#### **1. Press the FAVORITE [BANK] button. The button is lit.**

The button from [0] to [9] that corresponds to the currently selected Bank flashes.

#### **2. Press one of the buttons [0] to [9].**

The Bank corresponding to the button you pressed will be selected.

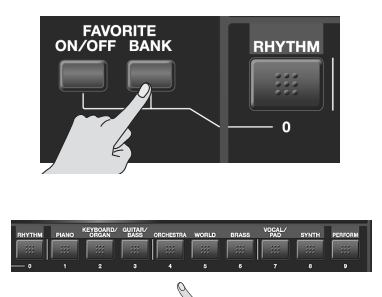

## **Assigning Functions to the Pedal**

After you have assigned the tones that you want to use in Favorites, you can set the pedal so you can use it to switch the Favorites. This way, you can switch between Favorites without taking your hands from the keyboard.

For further information about connecting the pedal (sold separately), see ["Connecting Pedal" \(p. 19\)](#page-18-0).

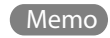

#### **Press the [MENU] button.**

The menu screen is displayed.

Use the  $[\triangle]$   $[\nabla]$  buttons to select "SYSTEM", and press the **[ENTER] button. 2**

The system setting screen [\(p. 75](#page-74-0)) is displayed.

**3**

**1**

## Use the cursor  $[\triangleleft] [\triangleright]$  buttons to select "HOLD PEDAL" **at the top of the screen.**

This is the pedal settings screen.

**4**

#### **Use the dial to select "FAV-UP" (Favorite Up).**

You have now set the pedal so the Favorites will switch each time you press the pedal.

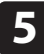

## **Press the [EXIT] button.**

This saves the setting.

## **Saving Audio Data to a USB Memory Device**

Using your computer, copy onto your USB memory key the audio data from the supplied CD-ROM that you'll be using in your performance.

**From the "Audio Files" folder of the supplied CD-ROM, copy JUNO-Di\_Song\_ 1 Backing.wav the audio data "JUNO-Di\_Song\_Backing.wav" to your USB memory device.**

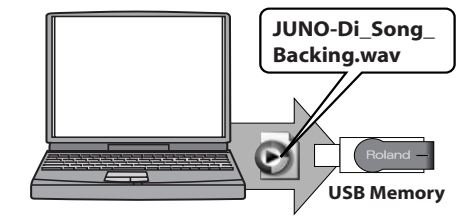

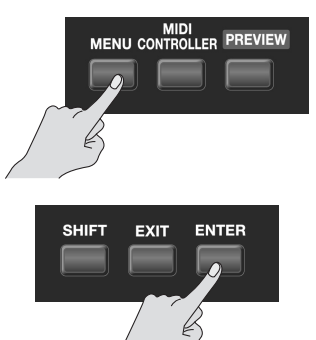

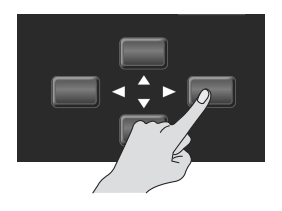

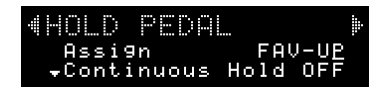

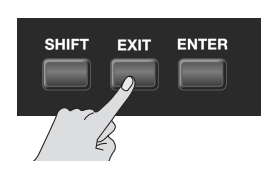

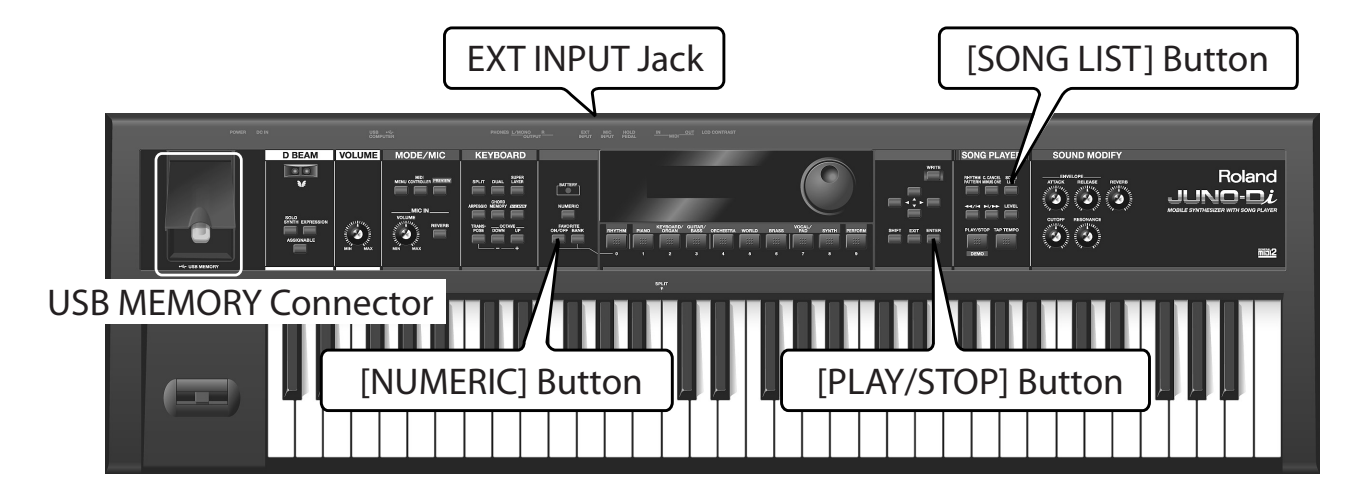

## **Playing Back Songs with the Song Player**

You can use JUNO-Di's "Song Player" function to play back a song from your audio data.

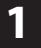

**Plug the USB memory into the USB MEMORY Connector.**

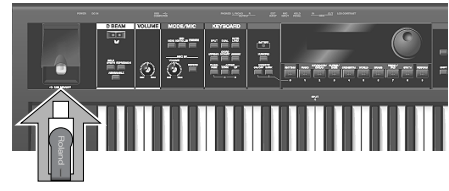

USB MEMORY

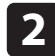

**Press the [SONG LIST] button. The button is lit.**

The song list screen is displayed.

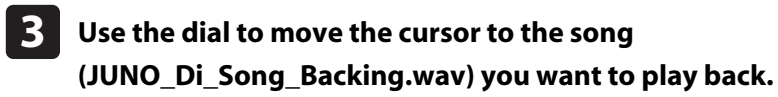

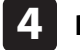

#### **Press the [PLAY/STOP] button.**

The selected song is played back.

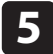

#### **To stop song playback, press the [PLAY/STOP] button again.**

The next time you press the [PLAY/STOP] button, the song resumes from the point where you stopped.

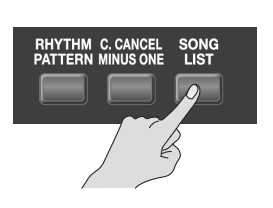

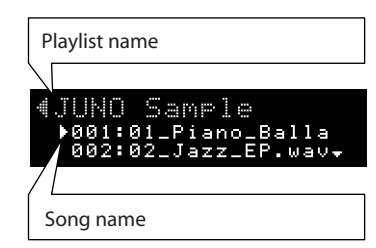

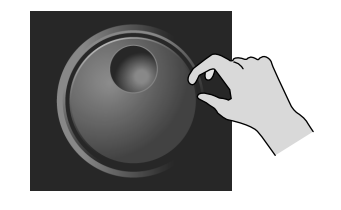

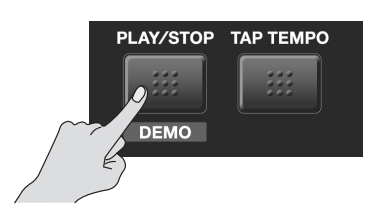

.......................

## **Playing**

Press the [PLAY/STOP] button to play back the song, and play the staff labeled "Lead" on the sample score.

When you press the pedal at the " $\mathcal{L}$ " mark, the Favorites will switch, changing the tone of the keyboard.

Experiment with some variations, such as changing the tones for the Favorites or using the Split function to play the staff that is shown in gray on the sample score.

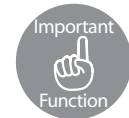

## **Playing Back a Song—[SONG LIST] Button**

The JUNO-Di's "Song Player" function enables you to play back songs (audio files/SMF) saved on a USB memory device.

Songs are played back in the order specified in the "Playlist." When you play back more than one song, you can use the "Playlist" function to create a list of the songs in the order in which you want to play them back.

The list of the songs specified in the Playlist is called the "Song List."

To select the songs, connect a USB memory device to the JUNO-Di and press the [SONG LIST] button.

Memo For further information about the Song Player, see ["Song Player Settings" \(p. 71\)](#page-70-0).

Memo) A "Playlist" can be created using the "Playlist Editor" included with the JUNO-Di.

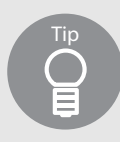

### **Selecting tones by numbers—[NUMERIC] button**

If you turn on the [NUMERIC] button, you can enter numeric values with the buttons [0] to [9]. This enables you to specify and select frequently used tones using numbers.

- **1. Press one of the tone buttons.**
- **2. Press the [NUMERIC] button. The button is lit.**
- **3. Using the buttons [0] [9], specify a number.**
- **4. Press the [ENTER] button to fix the number.**

The tone for the specified number is selected.

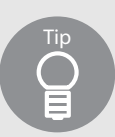

## **Connecting portable audio players and playing back**

You can connect an audio device such as an MP3 player to the JUNO-Di's EXT INPUT jack to play back music from the device.

## **Juno-Di Song**

<span id="page-49-0"></span>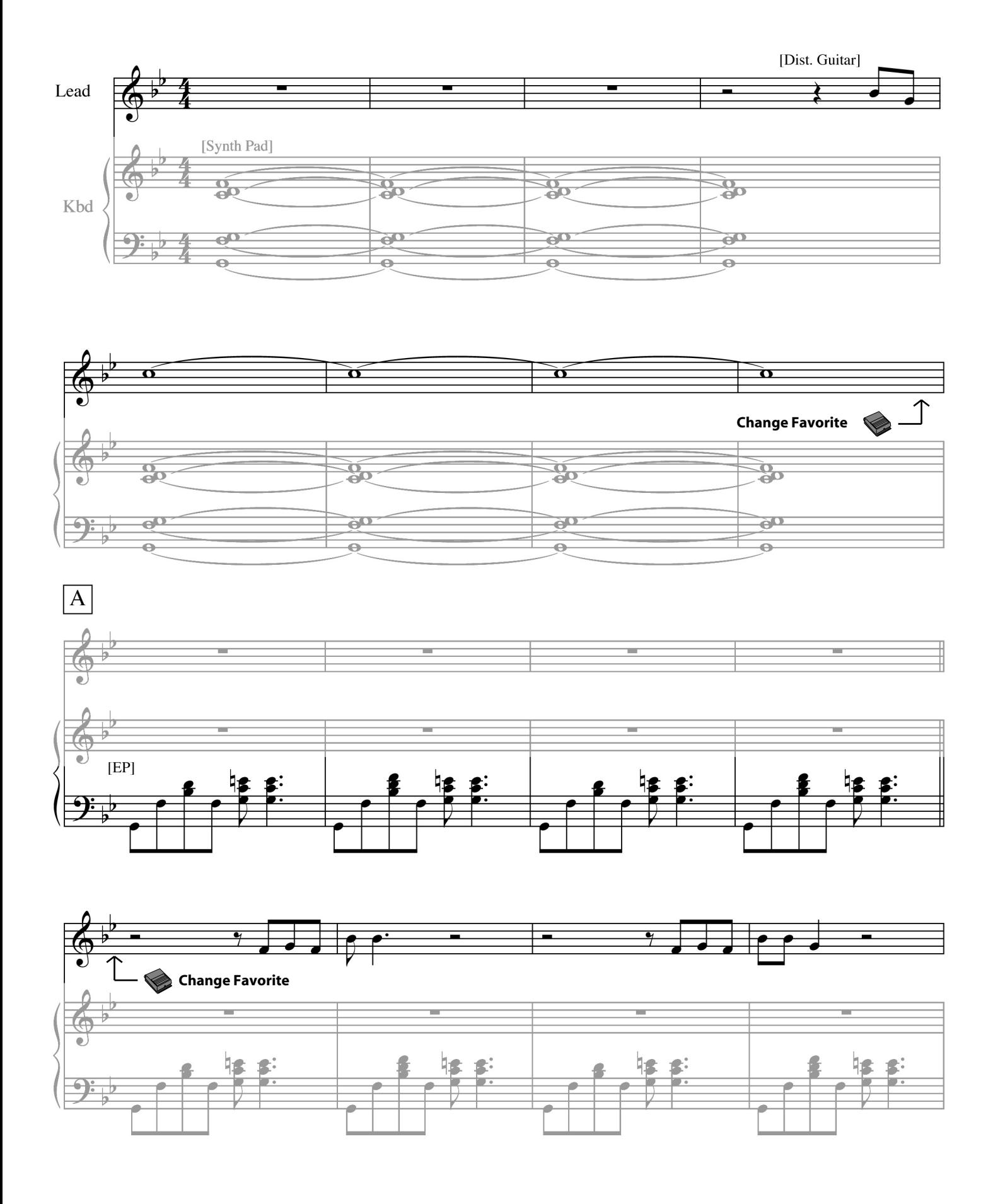

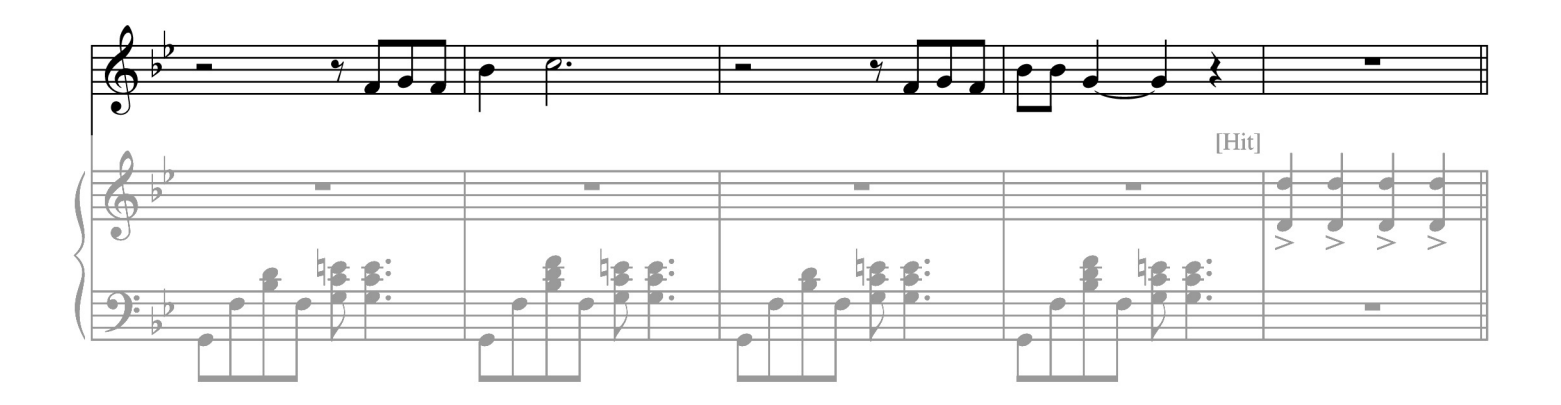

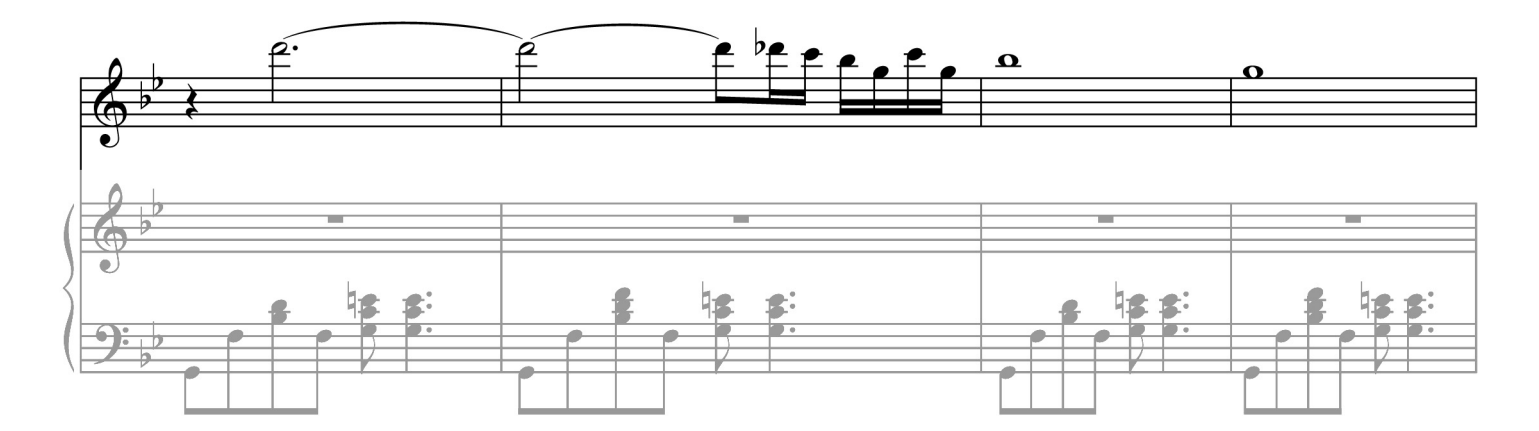

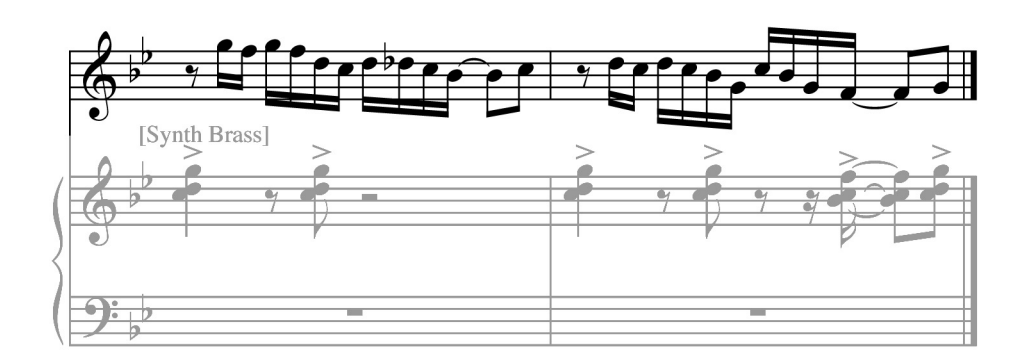

# <span id="page-51-0"></span>**Saving Your Settings —[WRITE] Button**

If you select the Split to change the settings of tones or octaves, or if you change the effect for a selected tone, when you turn the power off or select another tone, the changed settings are lost. If you want to preserve the changes, save the settings.

Saved tones or settings are saved in the User Memory, with numbers starting from 501.

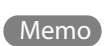

If you change settings such as tones, their names, or their settings, an asterisk (\*) appears next to them on the screen. When you save the setting, the asterisk disappears. For more information about saving, see page ["Saving Your Settings" \(p. 62\)](#page-61-0).

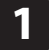

**Make the settings that you want.**

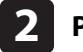

**3**

**Press the [WRITE] button.**

The "WRITE" screen is displayed.

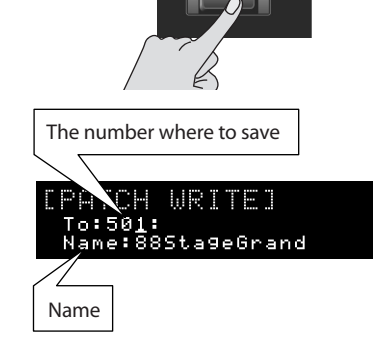

**WRITE** 

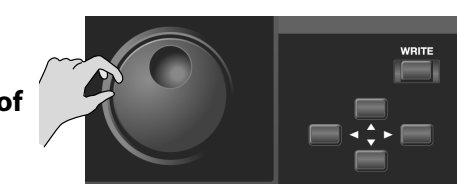

**EXIT** 

**ENTER** 

**SHIFT** 

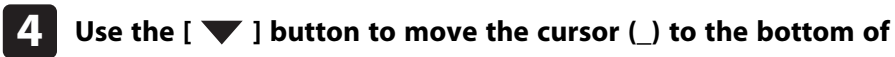

**Use the dial to select the number for saving the setting.**

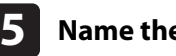

**the display.**

## **Name the setting.**

For information about naming conventions, see page [58.](#page-57-0)

**When you finish naming, press the [ENTER] or [WRITE] button. 6**

A confirmation message is displayed.

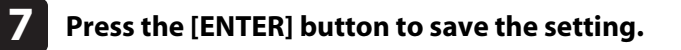

If you change your mind and don't want to save the setting, press the [EXIT] button.

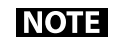

NEVER turn the power off while you are saving settings.

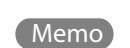

To quickly jump to settings saved in memory number 501 or greater, press the tone button and then the  $[\triangleright]$  button several times.

## **Reference**

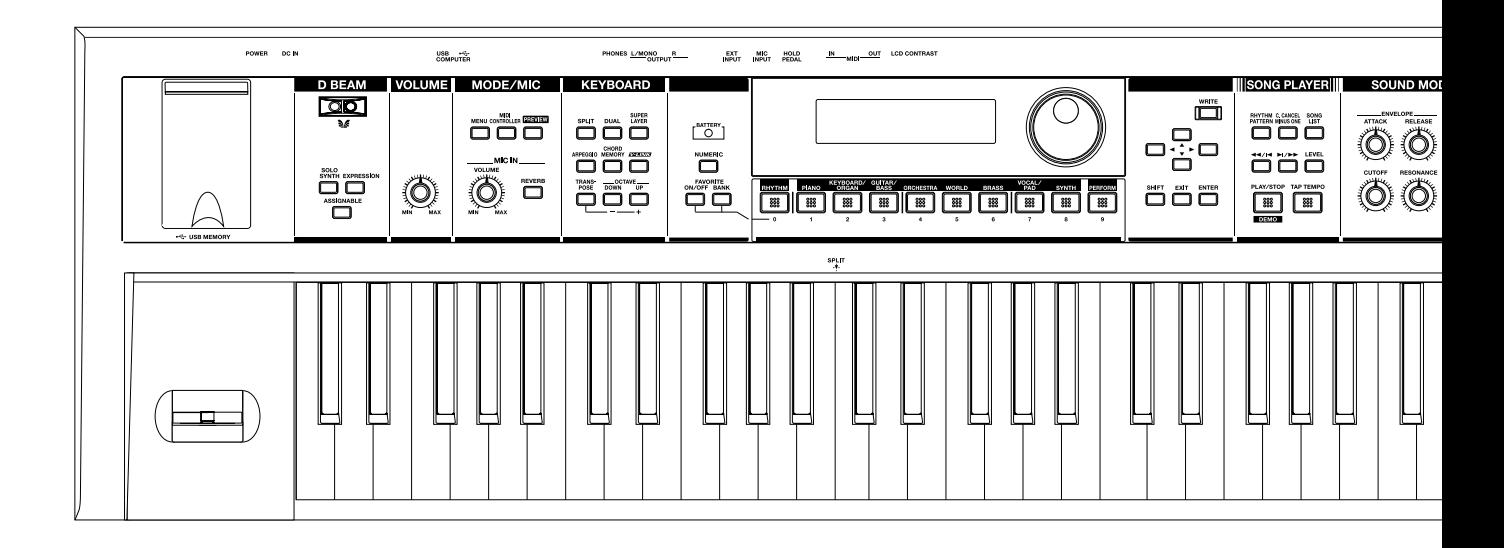

## How the JUNO-Di is Organized

Broadly speaking, the JUNO-Di consists of a controller section, a sound generator section, and a song player section.

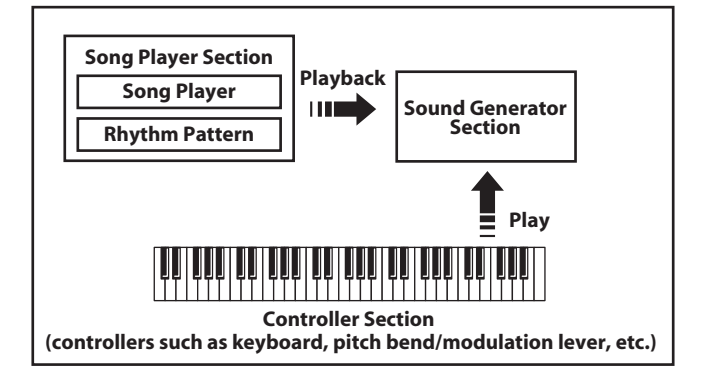

#### **Controller section**

. . . . . . . . . . . . . . . . . . . . . . . . . . . . This section consists of a keyboard, pitch bend/modulation lever, the panel buttons and knobs, D Beam controller, and pedals connected to the rear panel. The performance information generated when you press/ release a key or press a hold pedal are transmitted as MIDI messages to the sound generator section and/or an external MIDI device.

#### **Sound generator section**

This section produces the sound. It receives MIDI messages from the controller section, song player section, or an external MIDI device, generates musical sound according to the MIDI messages that were received, and outputs the sound from the OUTPUT jacks and PHONES jack.

#### **Song Player section**

The Song Player is used to play back audio files or SMF saved in USB memory.

It can also play rhythm patterns in a variety of styles.

You can play along on the keyboard accompanied by the song or rhythm pattern played by the Song Player.

#### (MEMO)

When using the JUNO-Di's Song Player to play songs, you can create a "playlist" to specify the order in which songs will play. To create playlists, you need to use the included "Playlist Editor." For details, refer to ["Using JUNO-Di Editor/Librarian/](#page-84-0) [Playlist Editor" \(p. 85\)](#page-84-0).

. . . . . .

## Keyboard Settings for Playing the JUNO-Di

Broadly speaking, there are two ways to play the JUNO-Di. One way is to play using just a single tone (e.g., the sound of a piano or guitar). The other way is to play more than one tone simultaneously; for example, by playing a bass tone with your left hand and a piano tone with your right hand.

#### **Playing a single tone**

Use the [RHYTHM]–[SYNTH] tone buttons to select the sound you want to play.

The sounds are assigned to the tone buttons by category, and there are further sub-categories beneath each tone button. For example, the [PIANO] button lets you select both piano sounds and electronic piano sounds, while the [GUITAR/BASS] button lets you select guitar sounds and bass sounds. To select a sub-category, press the desired tone button and then use the  $[\triangle]$   $[\triangleright]$  buttons. If user tones have been saved, you can also use the  $[\triangleright]$  button to select user tones.

The [RHYTHM] button lets you select rhythm sets that allow you to play percussion instrument sounds from the keyboard.

You can edit the effect settings and other settings of a tone, and save your changes for each sound.

Tones you've edited can be saved as "user tones" in memory numbers 501 through 628.

#### **Playing more than one tone**

To select settings that allow you to play multiple tones, turn the [PERFORM] button on (lit).

Of the settings that allow you to play multiple tones, the "Split," "Dual," and "Super Layer" settings (explained below) can be turned on using the [SPLIT] button, [DUAL] button, and [SUPER LAYER] button, respectively. Use the [PERFORM] button when you want to play multiple tones other than these.

If you've edited the settings or created new settings, you can save them as "user performances" in memory numbers 501 through 564.

If you saved user performances, you can select them by pressing the [PERFORM] button and then pressing the  $[$   $\blacktriangleright$  ] button.

#### **Playing different tones with your right and left hands (Split)**

The "Split" function can be used when you want to play different tones with your right and left hands. For example, you might use this to play a piano tone with your right hand while playing a bass tone with your left hand.

First, select the tone that you want to use for your right hand. Then press the [SPLIT] button; the keyboard will be divided into right-hand and lefthand zones, allowing you to select and play the tone for your left hand. The key at which the keyboard is divided into right-hand and left-hand

zones is called the "split point." You can change and save the split point if desired.

For more about the Split function, refer to [p. 33.](#page-32-0)

#### **Playing two layered sounds (Dual)**

Use the "Dual" function when you want to play two tones layered. For example, you might use this to play a piano tone layered with a strings tone.

Select one of the tones you want to use, and then press the [DUAL] button. Now you'll hear two tones, and you can select and play the other tone that you want to layer with the first.

For more about the Dual function, refer to [p. 31](#page-30-0).

#### **Playing a single tone with more richness or spaciousness (Super Layer)**

"Super layer" lets you layer a single tone with multiple detuned copies of itself, creating a thick and spacious sensation. This is particularly effective on synth lead sounds.

To use the Super Layer function, select the tone that you want to use, and then press the [SUPER LAYER] button.

For more about the Super Layer function, refer to [p. 41.](#page-40-0)

(MEMO)

Sometimes, "tones" are referred to as "patches." So, the indication "Patch" in a screen can be considered to mean "tone." In the included "JUNO-Di Editor," all settings related to tones are displayed as "Patch" settings.

(MEMO)

By using the included "JUNO-Di Editor" software you can edit the tones and performances in greater detail than possible from the JUNO-Di's front panel. For details, refer to the "JUNO-Di Editor" Help (owner's manual). Tones and performances you create using "JUNO-Di Editor" can be played on the JUNO-Di.

#### **Favorites**

"Favorites" store settings for frequently used tones and performances,

allowing you to recall them by simply pressing a button. Favorites store the number of the tone or performance.

After editing a tone or performance, you can store it in user memory and then register it as a favorite.

For further information, see [p. 45](#page-44-0), [p. 46.](#page-45-0)

#### <span id="page-54-0"></span>Rhythm Sets

A rhythm set is a set of percussion instrument sounds or sound effects. When you press the [RHYTHM] sound button a rhythm set will be selected, allowing you to play percussion instrument sounds from the keyboard.

If you've selected a rhythm set, each key (note number) will play a different percussion instrument sound.

The same key will play different sounds if you select a different rhythm set.

For details on the percussion instrument sounds played by each key, refer to the ["Rhythm Set List" \(p. 116\)](#page-115-0).

### About the Effects

The JUNO-Di has built-in effect units, and you can independently edit each unit's settings.

#### **Multi-effects**

The multi-effects are multi-purpose effects that completely change the sound type by changing the sound itself.

Contained are 79 different effects types; select and use the type that suits your aims.

In addition to single effects such as distortion or flanger, a broad range of other effect types are provided. Some multi-effect types include chorus or reverb, but these are independent of the chorus and reverb effects described below.

You can use up to three different multi-effects simultaneously. They are labeled MFX1, MFX2, and MFX3, respectively. For one tone you can use one multi-effect.

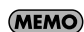

If you want to use MFX3, make settings from the included "JUNO-Di Editor."

#### **Chorus and reverb**

For one tone you can use one chorus effect and one reverb effect. Chorus adds depth and spaciousness to the sound.

You can select whether to use this as a chorus effect or a delay effect.

Reverb adds the reverberation characteristics of halls or auditoriums. Five different types are offered, so you can select and use the type that suits your purpose.

You can make chorus and reverb settings independently for when playing a tone by itself and for when using that tone with the Split, Dual, or Super Layer functions (when the [PERFORM] button is lit).

This means that even for the same tone, you can make and use different settings when using that tone with the Split, Dual, and Super Layer functions.

## About Memory

Tones and other settings are stored in what is referred to as memory. There are three kind of memory: temporary, rewritable, and nonrewritable.

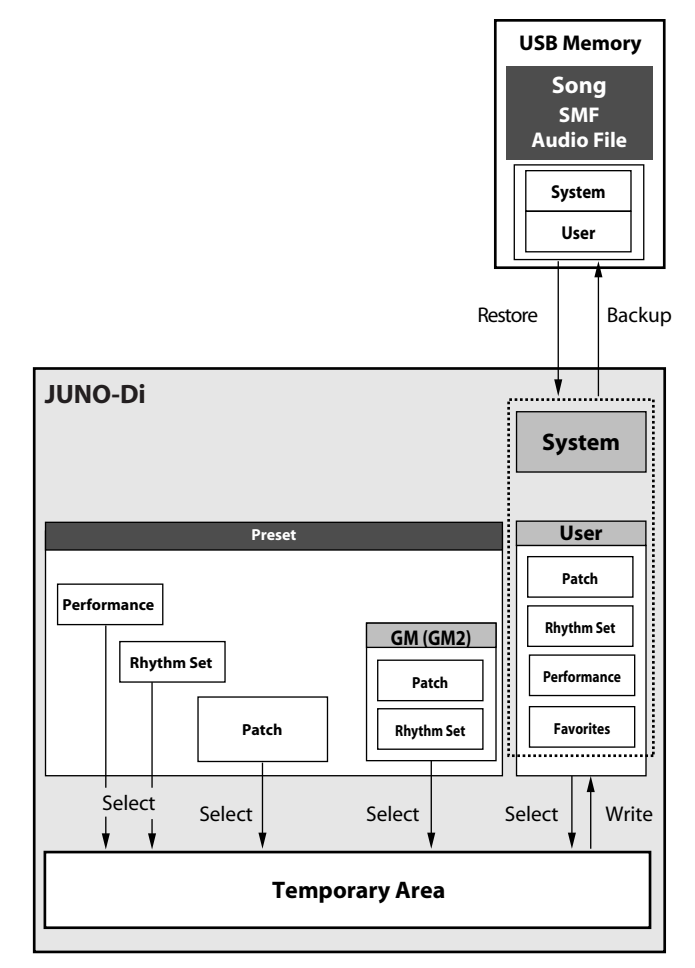

#### TERM

"Performance" refers to settings that let you play more than one tone at once, such as Split, Dual, or Super Layer settings.

#### **Temporary memory**

#### **Temporary area**

This is the area that holds the data for the tone or performance that you've selected using the panel buttons.

When you play the JUNO-Di, sound is produced based on data in the temporary area. When you edit a tone or performance, you do not directly modify the data in memory; rather, you call up the data into the temporary area, and edit it there.

Settings in the temporary area will be lost when the power is turned off or when you select another tone/performance. To keep the settings you have modified, you must write them into user memory.

#### **Rewritable memory**

## **User memory**

User memory is where you normally store the data you need. To store a tone, rhythm set, or performance setting, you must execute the corresponding save operation [\(P. 62](#page-61-1)).

Favorites you've registered are also saved in user memory.

#### **System memory**

System memory stores system parameter settings that determine how the JUNO-Di functions.

System settings are saved automatically when you exit the system setting screen.

"MIDI controller mode settings" and "the tones that are selected first by each tone button" are also saved in system memory.

#### **USB memory**

The following settings can be backed up together to USB memory.

- User tones (rhythm sets)
- User performances
- Favorites
- MIDI controller mode settings
- System settings
- The tones that are selected first by each tone button

#### **Non-rewritable memory**

#### **Preset memory**

Data in Preset memory cannot be rewritten.

However, you can call up settings from preset memory into the temporary area, modify them and then store the modified data in rewritable memory.

## Basic Operation of the JUNO-Di

#### The [SHIFT] Button's Function

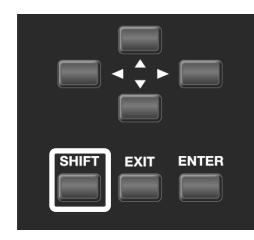

By holding down the [SHIFT] button and pressing another button, you can access the screen for making settings related to that button. (In other words, the [SHIFT] button provides a shortcut to the corresponding screen.)

For example, if you hold down the [SHIFT] button and press the [PIANO] button, the MFX setting screen will appear.

For details, refer to the page where a particular function is explained.

### Editing a Value

#### **Moving the cursor**

Each single screen displays multiple items.

To change the setting of an item, move the cursor to that item. Also, to select an item, move the cursor to that item.

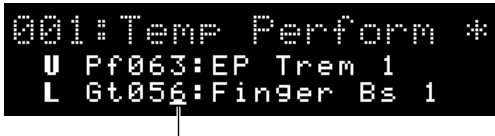

**Cursor** 

Move the cursor with the cursor buttons.

#### **Moving between pages**

If an arrow like the one in the illustration is shown in the left or right of the screen, this means that another page exists in the direction of the arrow.

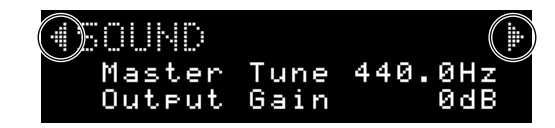

Use the  $[\blacktriangleleft] [\blacktriangleright]$  cursor buttons to move between pages.

#### **Changing a value**

To change the value, use the dial.

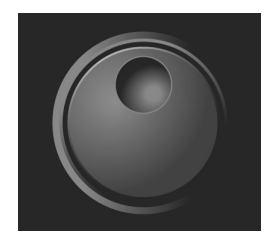

Turning the dial clockwise increases the value, counterclockwise decreases the value.

The value will change in larger steps if you hold down the [SHIFT] button while turning the dial.

## Entering a Value ([NUMERIC] Button)

If you turn the [NUMERIC] button on, you'll be able to use the [RHYTHM (0)]–[PERFORM (9)] buttons to enter numeric values.

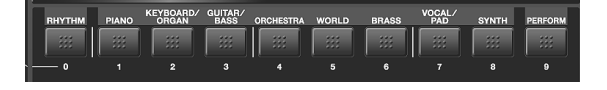

You can use this method to numerically specify tone numbers, performance numbers, or MIDI program change numbers.

- **1.** Use the [ **△** ] [  $\blacktriangledown$  ] buttons to move the cursor to the **number that you want to change.**
- **2. Press the [NUMERIC] button, so it's lit.** The [0]–[9] buttons will light.
- **3. Use the [0]–[9] buttons to enter a numerical value, and then press the [ENTER] button.**

Your input will be finalized, and the illumination of the [0]–[9] buttons will return to their previous state.

If you press the [NUMERIC] button once again without pressing the [ENTER] button, the [0]–[9] buttons will return to their previous state without the number being changed.

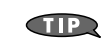

If you've pressed the [NUMERIC] button and are entering a numeric value, pressing the [EXIT] button will reset the value you were entering.

## <span id="page-57-0"></span>Assigning a Name

On the JUNO-Di, you can assign names to each tone, rhythm set, performance. The procedure is the same for any type of data.

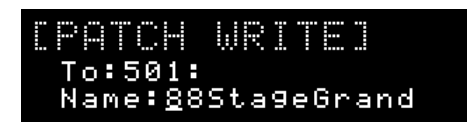

- **1.** Use the  $[$  **◀**  $]$   $[$   $\triangleright$   $]$  buttons to move the cursor to the **location where you wish to input a character.**
- **2. Turn the dial to specify the character. Available Characters/Symbols**

space, A-Z, a-z, 0-9, ! " # \$ % & ' ( ) \* + , - . / :; < = > ? @ [ \ ] ^ \_ ` { | }

## <span id="page-57-1"></span>Changing the Tempo

The tempo setting is common to the entire JUNO-Di.

The following functions use this setting as their tempo.

- Rhythm patterns
- Arpeggio
- Song (SMF) playback

#### **1. Press the [TAP TEMPO] button.**

The tempo setting is shown in the top line of the screen.

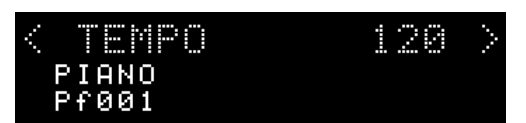

**2. Press the [TAP TEMPO] button three or more times at the desired tempo.**

The tempo will be set to the interval at which you pressed the button.

#### **3. When you have made the setting, press the [EXIT] button.**

#### **TIP**

When the tempo setting is displayed, you can use the dial to directly change the tempo setting.

#### (MEMO)

The tempo setting you've changed as described above will be discarded when you turn off the power. If you want the tempo setting to be retained even while the power is turned off, use the System setting "System Tempo" ([p. 75\)](#page-74-1) to specify it.

#### (MEMO)

If you set the system setting ["Sync Mode" \(p. 76\)](#page-75-1) to "SLAVE," the tempo value will be shown as "MIDI"; the tempo will be determined by MIDI clock messages from an external MIDI device.

## Main Screen

The screen in which the upper line indicates the name of the tone or setting (performance name) is called the "main screen."

Normally, pressing the [EXIT] button a number of times will take you to the main screen.

#### **The main screen for settings that play a single sound**

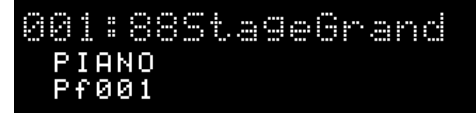

- The top line shows the name of the sound.
- This screen will be shown immediately after you turn on the power.

#### **The main screen for settings that play multiple sounds**

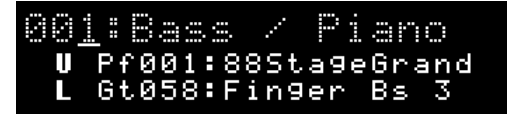

• The top line shows the name of the setting (performance name).

#### **The "\*" indication in the main screen**

When you edit the sound or performance settings (e.g., when you change the lower sound of a split), an "\*" will appear in the main screen.

- For settings that play a single sound, an "\*" will be added to the sound name in the main screen when you edit the sound's settings (Patch Edit; [p. 59](#page-58-0) or Rhythm Edit; [p. 60](#page-59-1)).
- For settings that play multiple sounds, an "\*" will be added to the performance name in the main screen when you switch the sounds you're playing or when you edit the settings (Part Edit; [p. 60](#page-59-0)).
- For settings that play multiple sounds, an "\*" will be added to the sound name in the main screen when you edit the sound settings (Patch Edit; [p. 59](#page-58-0), Rhythm Edit; [p. 60](#page-59-1)).

When you save the sound or settings (performance) indicated by the "\*" to user memory, the "\*" will disappear from the main screen.

**NOTE** 

Settings you've edited will be lost when you turn off the power or select another sound. If you want to keep the changes you made, save them to user memory. For more information about saving, see ["Saving Your](#page-61-0)  [Settings" \(p. 62\)](#page-61-0).

## Tone Settings

## <span id="page-58-0"></span>Editing a Tone's Volume, Portamento, Mono/Poly, or Bend Range (Patch Edit)

The process of modifying a tone's settings is called "patch editing (PATCH EDIT)."

To edit the currently selected tone, proceed as follows.

#### **1. Press the [MENU] button.**

The "MENU" screen will appear.

- **2. Use the [ ▲** ] [  $\blacktriangledown$  ] buttons to select "EDIT," and press **the [ENTER] button.**
- **3.** Using the  $[$  **4**  $]$   $[$   $\blacktriangleright$   $]$  buttons, get "PATCH EDIT" to be **indicated in the upper line of the screen.**

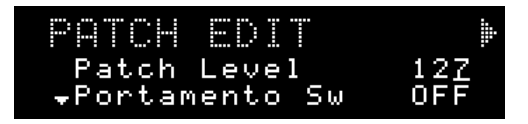

#### **TIP**

You can access the edit screen of step 3 by holding down the [SHIFT] button and pressing the [RHYTHM] button.

If you're using split or dual, the part name is shown in the upper line of the screen.

#### **For split**

**U**: Upper (UPPER) part

**L**: Lower (LOWER) part

#### **For dual**

**1**: Part 1

**2**: Part 2

**4. Use the [ ] [ ] buttons to move the cursor to the item that you want to edit.**

**5. Use the dial to set the desired value.**

<span id="page-58-4"></span><span id="page-58-1"></span>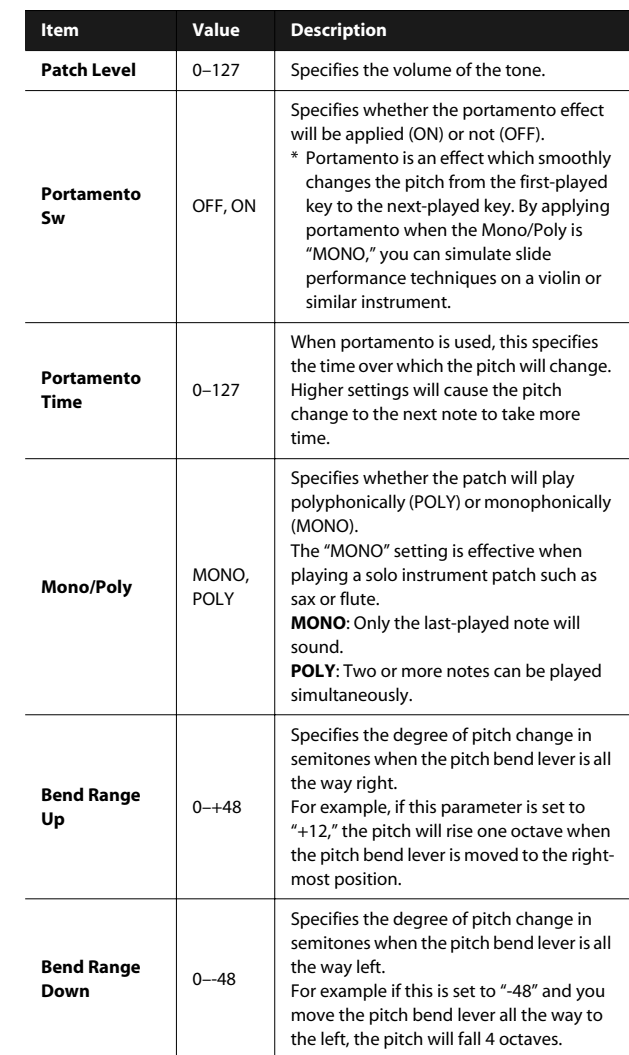

#### <span id="page-58-3"></span><span id="page-58-2"></span>**6. Press the [EXIT] button to leave the edit screen.**

#### **NOTE**

The changes you make are temporary; they will be discarded when you turn off the power or select a different tone. If you want to keep the changes you make, you must write them into memory [\(p. 62](#page-61-2)).

**MEMO** 

When you use Patch Edit to modify the settings, an "\*" will appear next to the tone name in the main screen. The "\*" will disappear when you save that tone ([p. 62](#page-61-2)).

## <span id="page-59-1"></span>Editing a Rhythm Set's Volume (Rhythm Edit)

The process of modifying a rhythm set's [\(p. 55](#page-54-0)) settings is called "rhythm editing (RHYTHM EDIT).'

To edit the currently selected rhythm set, proceed as follows.

#### **1. Press the [MENU] button.**

The "MENU" screen will appear.

- **2.** Use the [ **△** | [  $\blacktriangledown$  ] buttons to select "EDIT," and press **the [ENTER] button.**
- **3.** Using the [ ◀ ] [ ▶ ] buttons, get "RHYTHM EDIT" to be **indicated in the upper line of the screen.**

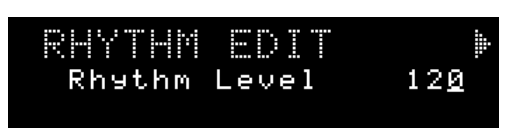

#### **TIP**

You can access the edit screen of step 3 by holding down the [SHIFT] button and pressing the [RHYTHM] button.

If you're using split or dual, the part name is shown in the upper line of the screen.

**For split U**: Upper (UPPER) part **L**: Lower (LOWER) part **For dual 1**: Part 1

**2**: Part 2

**4.** Use the [ ▲ ] [  $\blacktriangledown$  ] buttons to move the cursor to the **item that you want to edit.**

#### **5. Use the dial to set the desired value.**

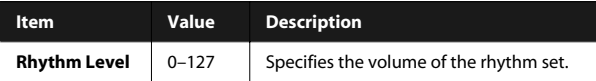

#### **6. Press the [EXIT] button to leave the edit screen.**

#### **NOTE**

The changes you make are temporary; they will be discarded when you turn off the power or select a different tone. If you want to keep the changes you make, you must write them into memory [\(p. 62](#page-61-2)).

#### (MEMO)

When you use Rhythm Edit to modify the settings, an "\*" will appear next to the tone name in the main screen. The "\*" will disappear when you save that tone ([p. 62\)](#page-61-2).

## <span id="page-59-0"></span>Editing the Volume of Each Part in a Split, Dual, or Super Layer (Part Edit)

When using settings that play more than one tone at a time (i.e., when the [PERFORM] button is lit), "part editing (PART EDIT)" is the process of modifying the settings of each part to which the tones are assigned.

#### **1. Press the [MENU] button.**

The "MENU" screen will appear.

- **2. Use the [ ] [ ] buttons to select "EDIT," and press the [ENTER] button.**
- **3. Using the [ ] [ ] buttons, get "PART EDIT" to be indicated in the upper line of the screen.**

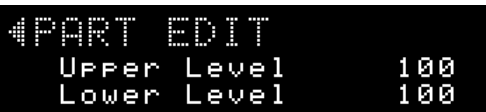

#### **TIP**

You can access the edit screen of step 3 by holding down the [SHIFT] button and pressing the [PERFORM] button.

**4.** Use the [▲ ] [▼ ] buttons to move the cursor to the **item that you want to edit.**

#### **5. Use the dial to set the desired value.**

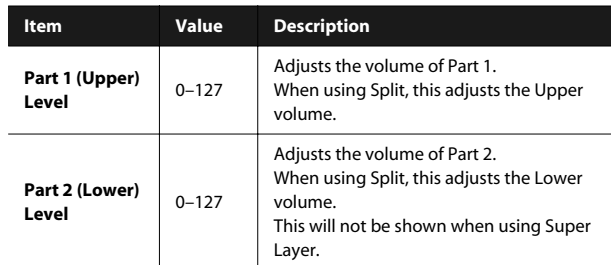

#### **6. Press the [EXIT] button to leave the edit screen.**

#### **NOTE**

The changes you make are temporary; they will be discarded when you turn off the power or select a different tone. If you want to keep the changes you make, you must write them into memory [\(p. 62](#page-61-2)).

#### (MEMO)

When you use Part Edit to modify the settings, an "\*" will appear next to the tone name or performance name. This "\*" will disappear when you save that tone or performance ([p. 62\)](#page-61-2).

#### (MEMO)

If you're using settings that play more than one tone at a time (i.e., when the [PERFORM] button is lit) and Split, Dual, and Super Layer are all turned off, you'll be able to select Part 3– Part 16 in step 4. (E.g., when you press the [PERFORM] button and select "64: GM2 Template.")

## <span id="page-60-0"></span>Editing the Effects (MFX/Chorus/ **Reverb)** (Effect Edit)

The process of modifying the effect settings is called "effect editing." You can make effect settings independently for when playing a tone by itself and for when using Split, Dual, or Super Layer (when the [PERFORM] button is lit).

#### **When playing a single tone**

You can use multi-effect (MFX), chorus, and reverb for each tone.

#### **When playing more than one tone**

For each setting, you can use a maximum of three multi-effects (MFX1, MFX2, MFX3), one chorus, and one reverb. For Split or Dual, you can use two multi-effects (MFX1, MFX2).

The details are as follows.

#### **For Super Layer**

MFX1 applied to all parts.

#### **For Split**

MFX1 applied to upper, MFX2 applied to lower.

#### **For Dual**

MFX1 applied to part 1, MFX2 applied to part 2.

#### **Otherwise**

You can use the included "JUNO-Di Editor" to edit MFX1–3.

#### (MEMO)

Use the included "JUNO-Di Editor" if you want to make detailed settings for the MFX used by each part.

#### **1. Press the [MENU] button.**

The "MENU" screen will appear.

- **2.** Use the [ **△** ] [  $\blacktriangledown$  ] buttons to select "EDIT," and press **the [ENTER] button.**
- **3. Use the [ ] [ ] buttons to make the desired effect appear in the upper line of the screen.**

The available effects will depend on the current selection.

**When only one tone is selected** "MFX," "CHORUS," "REVERB"

**When using Super Layer** "MFX1," "CHORUS," "REVERB"

**When using Split or Dual**

"MFX1," "MFX2," "CHORUS," "REVERB"

#### **Otherwise**

"MFX1," "MFX2," "MFX2," "CHORUS," "REVERB"

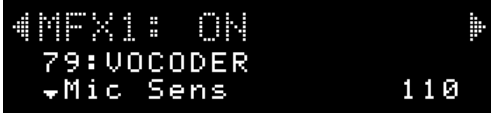

#### **CTIP**

You can access the edit screen of step 3 by holding down the [SHIFT] button and pressing the [PIANO] button.

**4.** Use the [ **△** ] [ ▼ ] buttons to move the cursor to the **item that you want to edit.**

**5. Use the dial to set the desired value.**

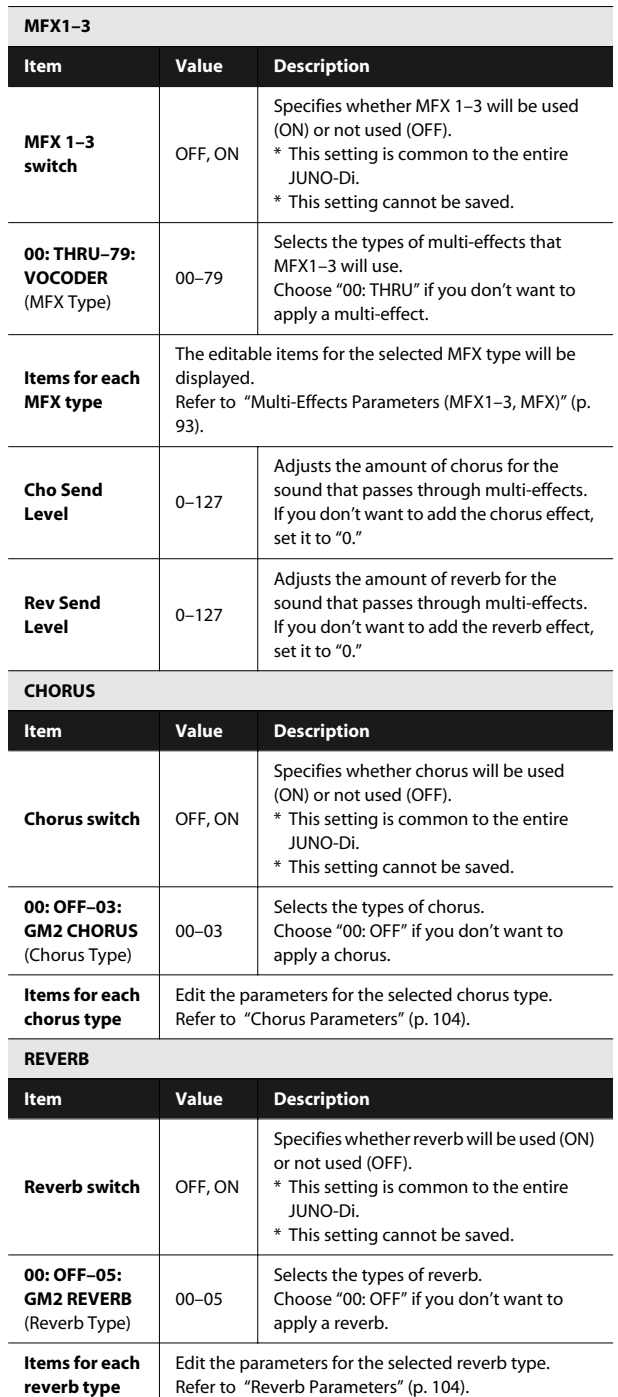

#### **6. Press the [EXIT] button to leave the edit screen.**

#### **NOTE**

The changes you make are temporary; they will be discarded when you turn off the power or select a different tone. If you want to keep the changes you make, you must write them into memory.

#### (MEMO)

When you use Effect Edit to modify the settings, an "\*" will appear next to the tone name or performance name. This "\*" will disappear when you save that tone or performance.

#### (MEMO)

When you use settings that play multiple tones, the "MFX SOURCE" setting determines whether the effect settings will be taken from the performance or from the patch (tone). You'll need to use the included "JUNO-Di Editor" to view or change this setting.

## <span id="page-61-1"></span>Specifying the Tone that will be First Selected by a Tone Button

You can specify the tone that will be first selected when you press a tone button immediately after turning on the power.

#### **1. Select the tone that you want to specify.**

**2. Hold down the [WRITE] button and press the tone button that's currently lit.**

The next time you turn on the power, pressing that tone button will select the tone you selected in step 1.

#### **NOTE**

You can't specify a tone button of a different category than the one you selected in step 1.

#### **TIP**

You can recall the sound you switched here by pressing the tone button twice in succession.

## <span id="page-61-2"></span><span id="page-61-0"></span>Saving Your Settings

If you've edited the settings, remember that your changes will be lost when you turn off the power or select a different sound. If you want to keep the changes you made, you must save them.

Settings you save are stored in user memory, starting with number 501.

#### (MEMO)

When you edit a tone or performance settings, an "\*" will appear next to the tone name or performance name in the screen. This "\*" will disappear when you save the settings.

#### **NOTE**

When you save settings, the data that was previously in that location will be overwritten.

#### **1. Select the tone or performance that you want to save.**

If you're using settings that play more than one tone (i.e., when the [PERFORM] button is lit), the data that's saved will depend on the location of the cursor.

For example if you're using split, the Performance (settings that choose the tones to play) will be saved if the cursor is in the upper line of the screen. If the cursor is in the middle line of the screen, the Upper tone will be saved. In this case, the "PATCH WRITE" screen will indicate "U." If the cursor is in the bottom line of the screen, the Lower tone will be saved.

#### **2. Press the [WRITE] button.**

The "WRITE" screen will appear.

If you're saving a tone, the "PATCH WRITE" screen will appear. If you're saving a rhythm set, the "RHYTHM SET WRITE" screen or "RHYTHM WRITE" screen will appear.

If you're saving a performance (settings for playing multiple tones), the "PERFORM WRITE" screen will appear.

- **3. Use the dial to select the save-destination number.**
- **4.** Press the [▼ ] button to move the cursor to the bottom **line of the screen.**

#### **5. Assign a name.**

For details on how to assign a name, refer to [p. 58.](#page-57-0)

**6. When you've finished assigning a name, press the [ENTER] button or the [WRITE] button.**

A confirmation message will appear. If you decide not to save, press the [EXIT] button.

#### **7. Press the [ENTER] button to save your settings.**

#### **NOTE**

Never turn off the power while data is being saved.

## <span id="page-62-0"></span>Using the D Beam Controller to Modify the Sound

The D Beam controller can be used simply by waving your hand over it. It can be used to apply various effects, depending on the function that is assigned to it.

**1. Press either the D BEAM [SOLO SYNTH], [EXPRESSION], or [ASSIGNABLE] button to turn on the D Beam controller.**

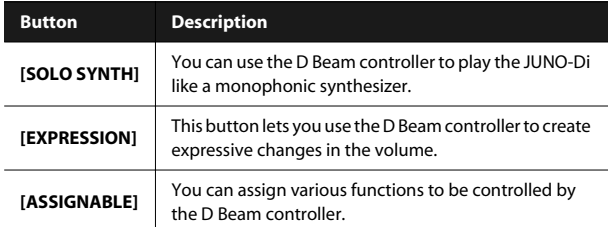

**2. While you play the keyboard to produce sound, place your hand above the D Beam controller and move it slowly up and down.**

An effect will be applied to the sound, depending on the function that is assigned to the D Beam controller.

**3. To turn off the D Beam controller, once again press the button you pressed in step 1 so the indicator goes out.**

#### **The usable range of the D Beam controller**

The diagram shows the usable range of the D Beam controller. Waving your hand outside this range will produce no effect. When the D Beam controller is responding to your movement, the D BEAM button that had been lit will blink.

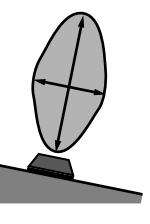

(MEMO)

The usable range of the D Beam controller will become extremely small when used under

strong direct sunlight. If it does not function as you expect, adjust the sensitivity as appropriate for the brightness of your location.

 $\rightarrow$  "Making Settings that are Common to the Entire [JUNO-Di \(SYSTEM\)"](#page-74-0) on ["DBEAM SETTINGS" \(p. 76\)](#page-75-2)

## D Beam Controller Settings

**1. Press one of the D BEAM [SOLO SYNTH], [EXPRESSION], or [ASSIGNABLE] button so it's lit.**

The edit screen for the button you pressed will appear.

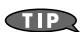

- By holding down the [SHIFT] button and pressing one of the D BEAM buttons, you can access the edit screen without changing the D Beam controller's on/off setting.
- "SOLO SYNTH" screen

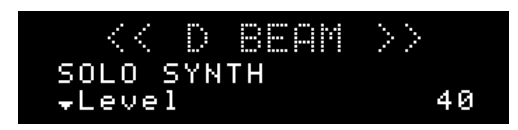

• "EXPRESSION" screen

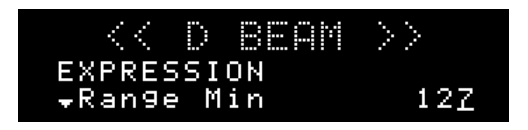

• "ASSIGNABLE" screen

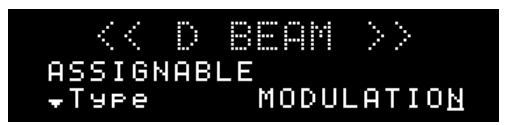

**2.** Use the  $\left[\right]$   $\bullet$   $\left[\right]$   $\bullet$   $\left[\right]$  buttons to move the cursor to the **item that you want to edit.**

#### **3. Use the dial to set the desired value.**

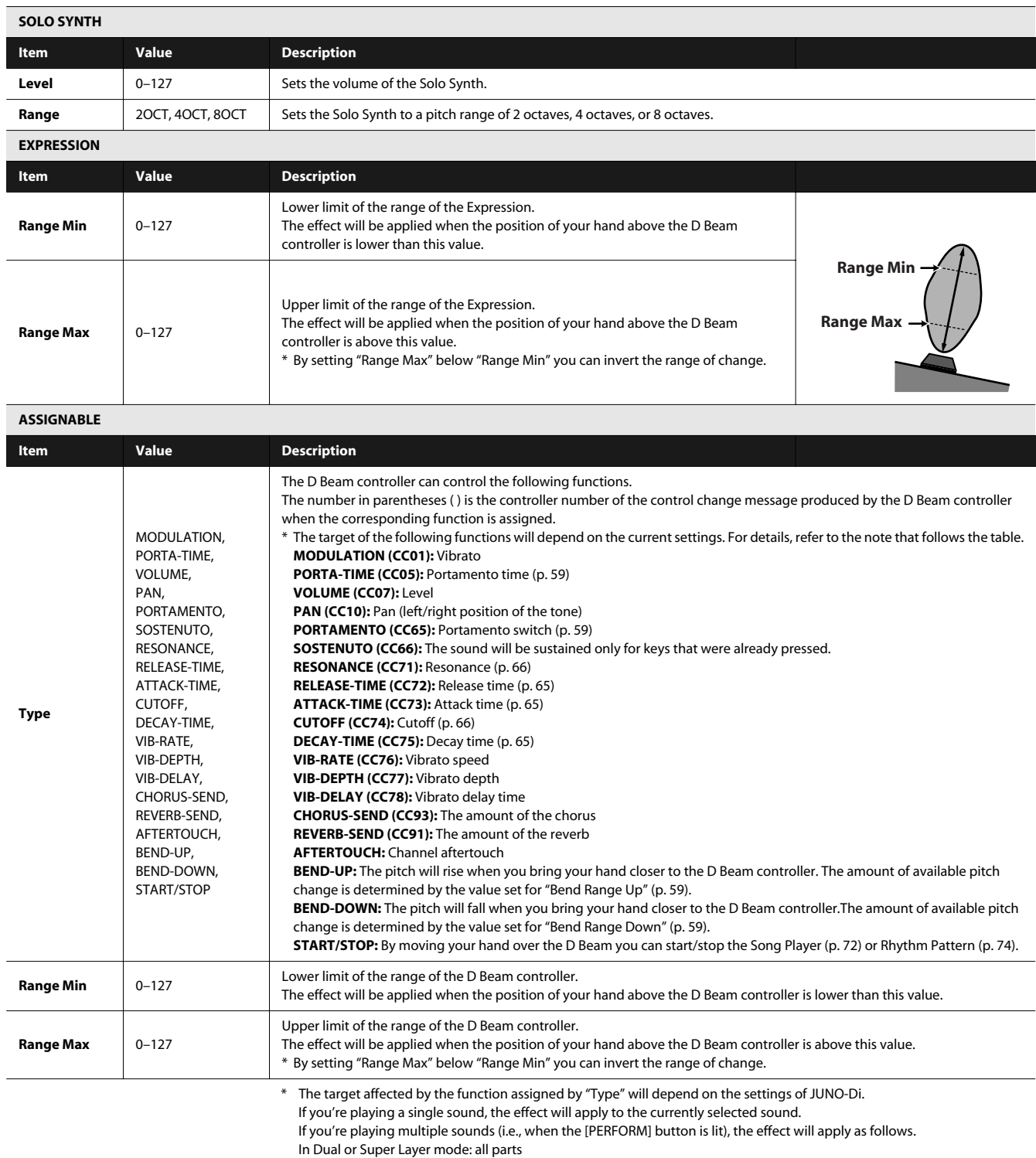

In Split, or otherwise: the currently selected part

#### **4. Press the [EXIT] button to leave the edit screen.**

## <span id="page-64-0"></span>Using the Knobs to Modify the Sound (SOUND MODIFY)

You can use the SOUND MODIFY knobs to modify the sound in real time.

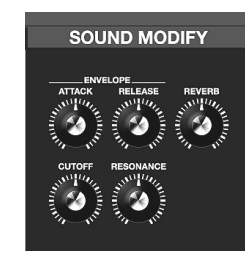

#### **MEMO**

If you've selected a rhythm set when playing a single sound at a time (i.e., if the [PERFORM] button is unlit), the ENVELOPE [ATTACK] and [RELEASE] knobs and the [CUTOFF] and [RESONANCE] knobs will apply to each individual key. When you turn one of these knobs, the currently selected key will be indicated (e.g., C4).

To change the key to which the effect is to be applied, press a key and specify a new key name.

#### (MEMO)

The values modified by each SOUND MODIFY knob will depend on the JUNO-Di's settings. For details, refer to the table for each explanation.

(MEMO)

If you're using settings that play more than one tone at a time (i.e., if the [PERFORM] button is lit), the target affected by these modifications will depend on the current settings. **For dual or super layer** All parts **For split, or in other cases** The currently selected part

#### **NOTE**

For some sounds, the knobs may not have an effect.

#### **Modifying how the volume changes (ENVELOPE [ATTACK]/[RELEASE] knobs)**

The "envelope" is the shape of the volume changes from when an instrument begins sounding until it decays to silence. On a keyboard instrument, the envelope specifies the way that the volume changes, starting when you press a key, and how it decays after you release the key.

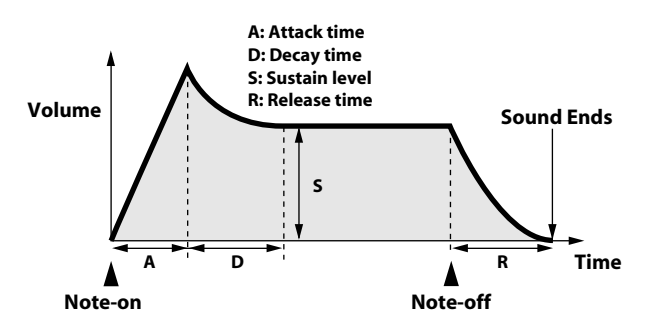

- **A: Attack time:** Time from when you press the key until the sound reaches its maximum level
- <span id="page-64-3"></span>**D: Decay time:** Time over which the level decays from the maximum to the sustain level.
- **S: Sustain level:** Volume at which the sound will be sustained while you hold down the key
- **R: Release time:** Time over which the sound decays after you release the key

On the JUNO-Di, you can use the two ENVELOPE knobs to adjust the A (Attack) and R (Release) times of the currently selected tone.

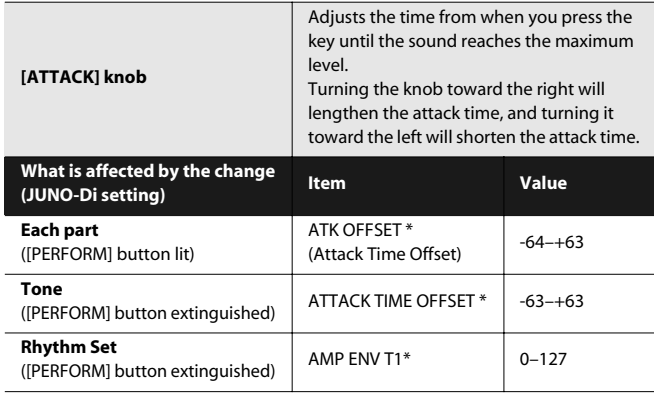

<span id="page-64-2"></span>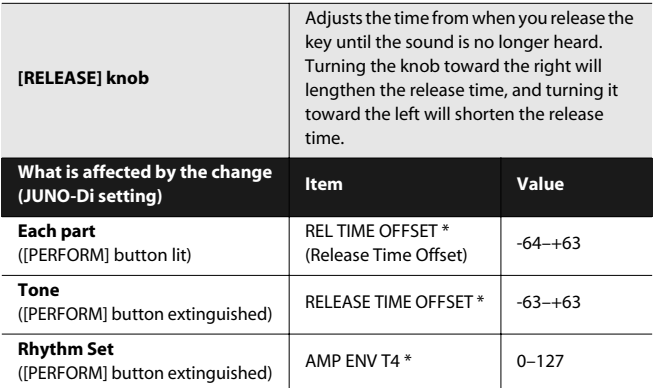

#### (MEMO)

<span id="page-64-1"></span>Items indicated by an "\*" in the table are displayed in the included "JUNO-Di Editor."

#### **Modifying the tonal character ([CUTOFF]/[RESONANCE] knobs)**

You can use these knobs to adjust the filter that cuts or boosts specific frequency regions of the sound.

These affect the following parameters of the currently selected tone.

<span id="page-65-1"></span>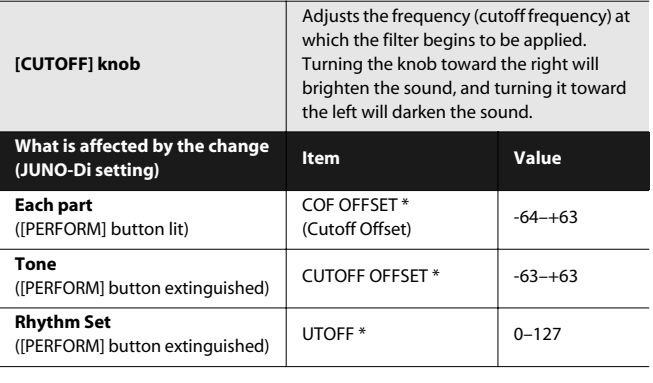

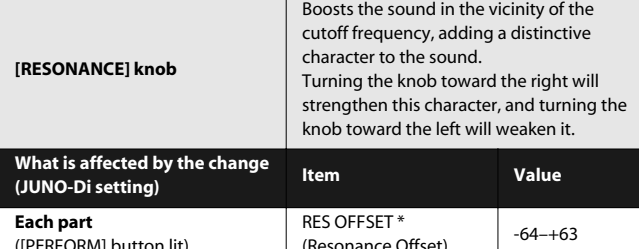

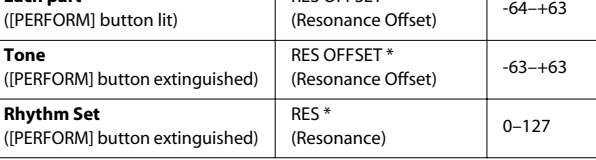

#### **MEMO**

<span id="page-65-0"></span>Items indicated by an "\*" in the table are displayed in the included "JUNO-Di Editor."

#### **Adding Reverberation ([REVERB] Knob)**

You can add reverb (reverberation) to the sounds that you play from the keyboard.

By adding reverb, you can recreate the pleasant acoustics that are typical of a performance in a concert hall or similar space.

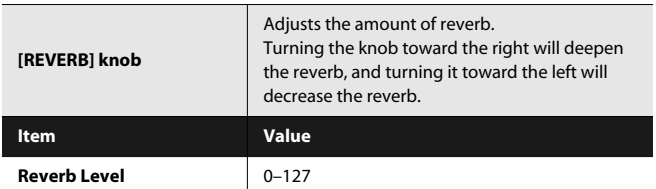

#### (MEMO)

The effect will be applied when "Reverb Switch" is turned "ON" in the effect edit screen. Refer to ["Editing the Effects \(MFX/](#page-60-0) [Chorus/Reverb\) \(Effect Edit\)" \(p. 61\)](#page-60-0).

## Split Settings

#### $|$  cf.  $>$

For more about the Split function, refer to ["Playing with a](#page-32-0)  [Different Tone for Each Hand—\[SPLIT\] Button" \(p. 33\).](#page-32-0)

## Changing the Split Point

When using Split keyboard mode, you can change the split point (the location at which the keyboard is divided).

To change the split point, you can either specify the split point key ([p. 33\)](#page-32-1) or use the following shortcut.

**1. With the [SPLIT] button lit, hold down the [SHIFT] button and press the [SPLIT] button.**

The current setting will appear.

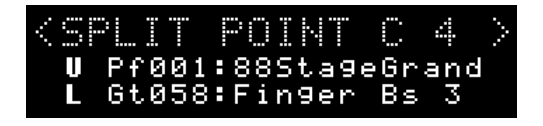

**2. Use the dial to specify the desired split point. Range:** C#2–C7

The split point is the lowest key of the Upper part.

**3. When you have made the setting, press the [EXIT] button.**

## Making the Selected Tone the Lower Tone of a Split

When using settings that allow you to play a single tone (i.e., when the [PERFORM] button is unlit), here's how you can make the currently selected tone the Lower tone of the split.

- \* Normally, when you press the [SPLIT] button to turn Split on, the currently selected tone will be assigned as the Upper tone.
- **1. Hold down the [ ▼ ] button and press the [SPLIT] button so it's lit.**

Split will turn on, and the currently selected tone will be the Lower tone.

## Exchanging the Two Tones in Split/Dual Mode

When Split or Dual (p. 31) are on, here's how to exchange the two selected tones.

- **• With the cursor located at the tone number for upper (U) or part 1 (1) hold down the [SHIFT] button and press the [ ▼ ] button.**
- **• With the cursor located at the tone number for lower (L) or part 2 (2), hold down the [SHIFT] button and press the [** $\triangle$ **] button.**

## Octave Shift Settings Arpeggio Settings

"Octave Shift" is a setting that lets you change the pitch of the keyboard in steps of an octave.

#### **1. Press the OCTAVE [DOWN] or [UP] button.**

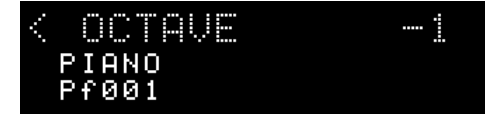

Pressing the [DOWN] button will lower the pitch of the currently selected tone by one octave; pressing the [UP] button will raise it by one octave.

You can change the pitch in a range of 3 octaves down (-3) to 3 octaves up (+3).

If this setting is other than "0", OCTAVE [DOWN] or [UP] button will light.

You can reset this setting to "0" by pressing OCTAVE [DOWN] and [UP] buttons simultaneously.

What's affected by the Octave Shift setting will depend on the current settings.

#### **When playing a single Tone**

The octave of the selected tone will change. The setting cannot be saved.

#### **When playing multiple Tones**

The current settings will determine what is affected by Octave Shift.

#### **For Dual or Super Layer**

The octave of all parts will change.

You can save the Octave setting of each part by saving the performance settings (Performance).

#### **For Split or otherwise**

The octave of the currently selected tone (part) will change.

You can set this independently for each part.

You can save the Octave setting of each part by saving the performance settings (Performance).

#### <span id="page-66-0"></span> $\vert$  cf. $\gt$

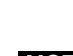

For more about the Arpeggio function, refer to ["Playing](#page-36-0)  [Arpeggios—\[ARPEGGIO\] Button" \(p. 37\)](#page-36-0).

**NOTE** 

The arpeggio settings cannot be saved.

**1. Press the [ARPEGGIO] button so it's lit. Alternatively, hold down the [SHIFT] button and press the [ARPEGGIO] button.**

The "ARPEGGIO" screen appears.

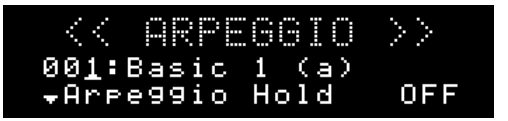

#### TIP

By holding down the [SHIFT] button and pressing the [ARPEGGIO] button, you can access the "ARPEGGIO" screen without turning the arpeggio function on/off.

**2.** Use the [ **△** ] [ ▼ ] buttons to move the cursor to the **item that you want to edit.**

#### **3. Use the dial to set the desired value.**

<span id="page-66-1"></span>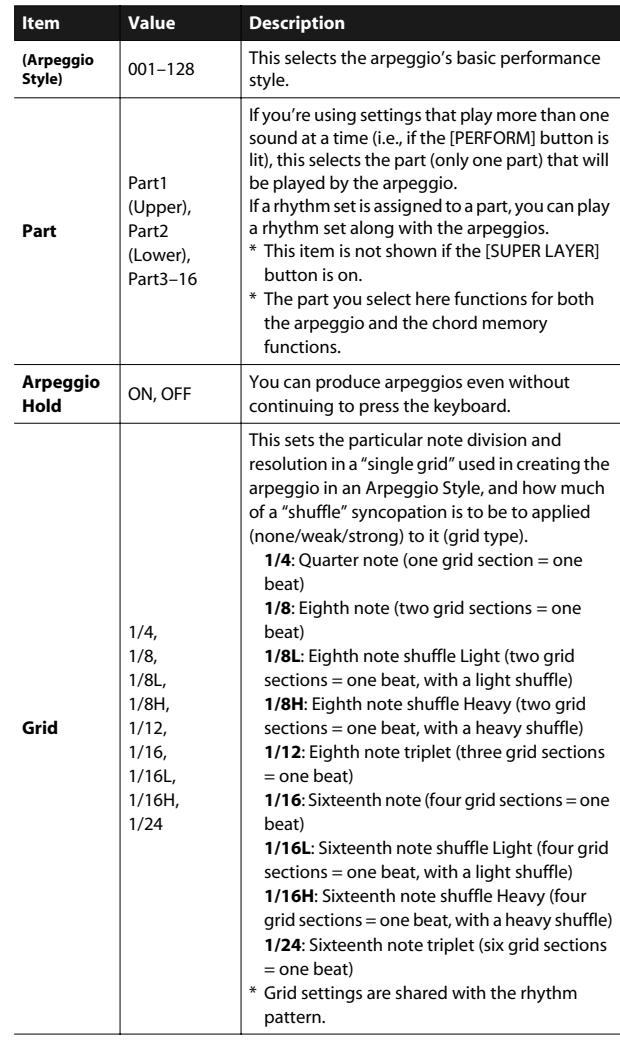

| Item             | Value            | <b>Description</b>                                                                                                    |
|------------------|------------------|----------------------------------------------------------------------------------------------------|
| <b>Duration</b>  | 30-120%,<br>Full | This determines whether the sounds are played<br>staccato (short and clipped), or tenuto (fully<br>drawn out).<br>30-120: For example, when set to "30," the<br>length of the note in a grid (or when a series<br>of grids is connected with ties, the final grid)<br>is 30% of the full length of the note set in the<br>grid type.<br><b>Full:</b> Even if the linked grid is not connected<br>with a tie, the same note continues to sound<br>until the point at which the next new sound is<br>specified.<br>* Duration settings are shared with the rhythm<br>pattern. |
| Motif            | (See p. 68.)     | This specifies what will happen if the number of<br>keys pressed exceeds the number of notes<br>specified by the arpeggio style.<br>Refer to "Selecting ascending/descending<br>variations (Motif)" (p. 68).                                                                                                    |
| Velocity         | REAL, 1-127      | Specifies the loudness of the notes that you<br>play.<br><b>REAL:</b> The velocity will change according to<br>how strongly you strike the key.<br>1-127: The notes will be sounded with the<br>velocity you specify here, regardless of how<br>strongly you strike the key.                                                                                                    |
| <b>Oct Range</b> | $-3 - +3$        | This adds an effect that shifts arpeggios one<br>cycle at a time in octave units (octave range).<br>You can set the shift range upwards or<br>downwards (up to three octaves up or down).                                                                                                    |
| Accent           | $0 - 100$        | When you play arpeggios, the velocity of each<br>arpeggiated note is determined by the velocity<br>of the notes programmed within the arpeggio<br>style. You can adjust the amount ("spread") of<br>this dynamic variation.<br>With a setting of "100," the arpeggiated notes<br>will have the velocities that are programmed<br>by the arpeggio style. With a setting of "0," all<br>arpeggiated notes will be sounded at a fixed<br>velocity.                                                                                                    |

**4. When you have made the setting, press the [EXIT] button.**

#### <span id="page-67-0"></span>**Selecting ascending/descending variations (Motif)** . . . . . . . . . . . . . . . . . . .

 $\begin{array}{ccccccccc} 0 & 0 & 0 & 0 & 0 \end{array}$ This selects the method used to play sounds (motif) when you have a greater number of notes than programmed for the Arpeggio Style.

\* When the number of keys played is less than the number of notes in the Style, the highest-pitched of the pressed keys is played by default.

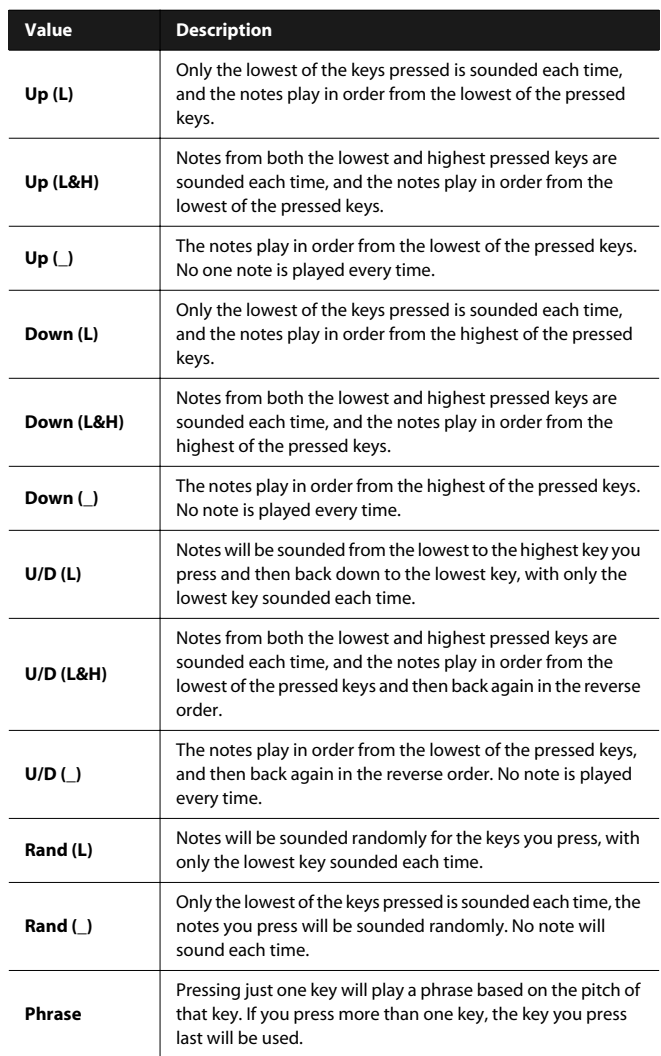

#### **<Example>**

Action of a Style starting from the lowest note, "1-2-3-2" when the keys "**C**-D-E-F-**G**" are played

- When "UP (L)" is selected as the motif:
- $C$ -D-E-D  $\rightarrow$  C-E-F-E  $\rightarrow$  C-F-G-F ( $\rightarrow$  repeated)
- When "UP (\_)" is selected as the motif:  $C-D-E-D \rightarrow D-E-F-E \rightarrow E-F-G-F \rightarrow repeated)$
- When "U/D (L&H)" is selected as the motif:

 $C$ -D- $G$ -D  $\rightarrow$   $C$ -E- $G$ -E  $\rightarrow$   $C$ -F- $G$ -F  $\rightarrow$   $C$ -E- $G$ -E  $(\rightarrow$  repeated)

## <span id="page-68-0"></span>Chord Memory Settings

 $\vert$  cf.  $>$ 

For more about the Chord Memory function, refer to ["Playing a](#page-36-1)  [Chord with a Single Key—\[CHORD MEMORY\] Button" \(p. 37\).](#page-36-1)

**NOTE** 

The chord memory settings cannot be saved.

**1. Press the [CHORD MEMORY] button so it's lit. Alternatively, hold down the [SHIFT] button and press the [CHORD MEMORY] button.**

The "CHORD MEMORY" screen appears.

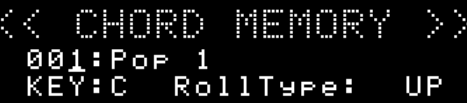

#### TIP

By holding down the [SHIFT] button and pressing the [CHORD MEMORY] button, you can access the "CHORD MEMORY" screen without turning the Chord Memory function on/off.

**2. Use the cursor buttons to move the cursor to the item that you want to edit.**

#### **3. Use the dial to set the desired value.**

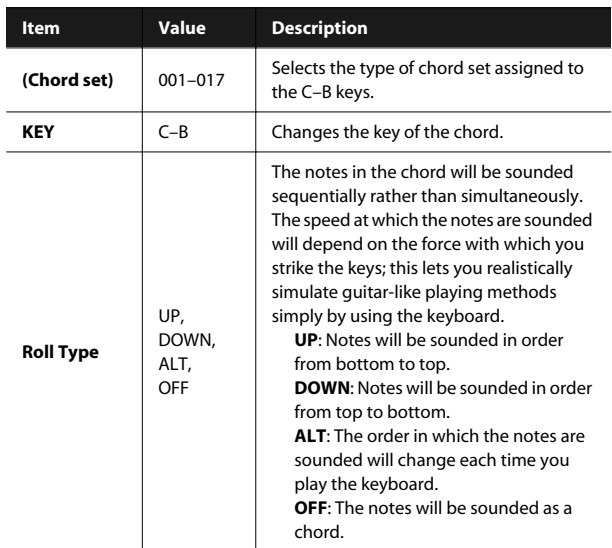

#### (MEMO)

If you're using settings that play multiple tones (i.e., if the [PERFORM] button is lit), the part that is played by chord memory (only one part) is specified by the arpeggio "Part" setting [\(p. 67](#page-66-1)).

## <span id="page-68-1"></span>Favorite Settings

#### $\vert$  cf. $\gt$

For more about the Favorite function, refer to ["Registering and](#page-45-0)  [Switching to Frequently Used Tones or Settings —FAVORITE](#page-45-0)  [\[ON/OFF\] Button/\[BANK\] Button" \(p. 46\).](#page-45-0)

#### Viewing or Removing a Favorite

Here's how to view or remove the Favorites you've registered.

#### **1. Press the [MENU] button.**

The "MENU" screen will appear.

**2.** Use the [ ▲ ] [ ▼ ] buttons to select "FAVORITE **UTILITY," and press the [ENTER] button.**

The "FAVORITE UTILITY" screen will appear.

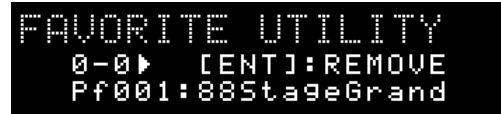

#### **TIP**

You can also access the "FAVORITE UTILITY" screen by holding down the [SHIFT] button and pressing the FAVORITE [ON/OFF] button.

The currently selected Favorite will be displayed.

The middle line of the screen indicates the Favorite number, and the lower line indicates the registered content. If nothing has been registered as a Favorite, the screen will indicate "Not registered."

You can perform the following operations in the "FAVORITE UTILITY" screen.

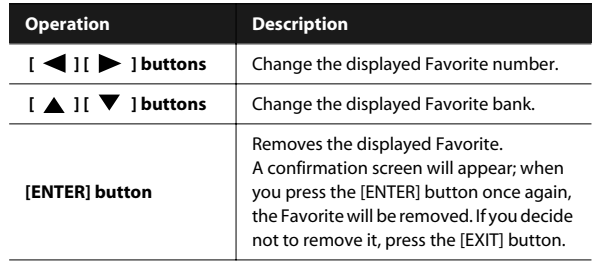

**3. Press the [EXIT] button to exit the "FAVORITE UTILITY" screen.**

## Using the Keyboard to Control Images ([V-LINK] Button)

## What is V-LINK?

V-LINK ( $\sqrt{2LINX}$ ) is a function that allows music and images to be performed together. By using MIDI to connect two or more V-LINK compatible devices, you can easily enjoy performing a wide range of visual effects that are linked to the expressive elements of a music performance.

For example if you use the JUNO-Di in conjunction with Edirol P-10, you'll be able to do the following things.

- Use the JUNO-Di's keyboard (the far-left octave) to switch images.
- Use the JUNO-Di's pitch bend lever to control the image playback speed.
- You can use the JUNO-Di's knobs to control the brightness and hue of the image.

## Connection Example

As an example, we will use a setup in which the JUNO-Di is connected to the EDIROL P-10. Use a MIDI cable to connect the JUNO-Di's MIDI OUT connector to the MIDI IN connector of the EDIROL P-10.

#### **NOTE**

Before connecting this unit to other devices, turn off the power to all units. This will help prevent malfunctions and/or damage to speakers or other devices.

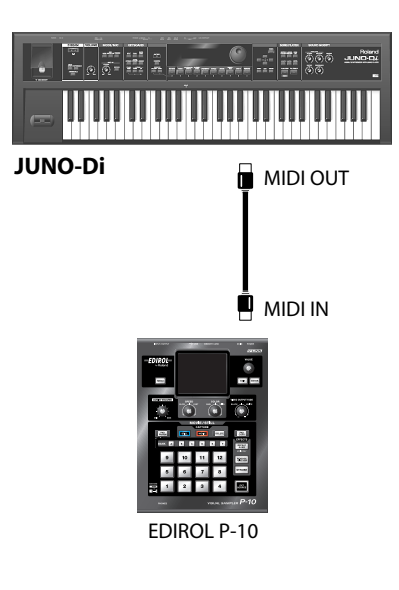

## Turning the V-LINK ON/OFF

#### **1. Press the [V-LINK] button so it's lit.**

The "V-LINK" screen appears, and the V-LINK setting will be on.

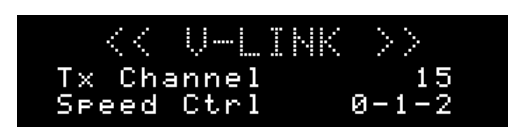

#### **Operations on the JUNO-Di**

By operating the JUNO-Di's keyboard and knobs, you can control the image along with your performance on the JUNO-Di.

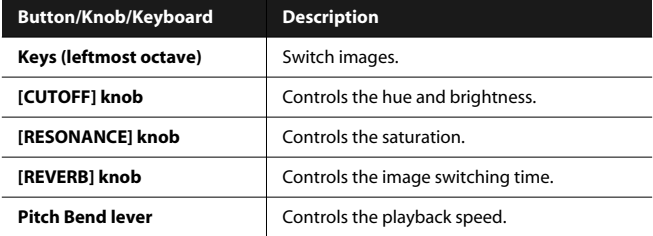

**2. With the "V-LINK" screen shown, press the [V-LINK] button again.**

The [V-LINK] button will go dark, and the V-LINK setting will be off.

## V-LINK Settings

**1. Press the [V-LINK] button to access the "V-LINK" screen.** The "V-LINK" screen will appear.

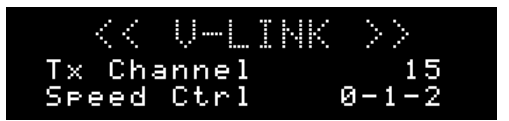

**2.** Use the [ **△** I [ ▼ ] buttons to move the cursor to the **parameter you want to edit.**

#### **3. Use the dial to set the value.**

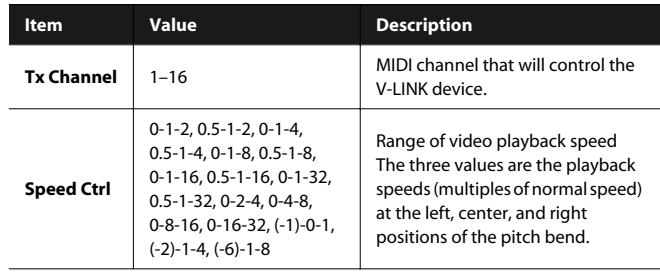

#### (MEMO)

The changes you make will be saved when you leave the "V-LINK" screen.

<span id="page-70-0"></span>The JUNO-Di's "SONG PLAYER" has the following two functions.

You can play along on the keyboard to the accompaniment of the music played back by the song player.

#### **Song Player**

This plays back songs (audio files or SMF) saved on USB memory. You can play back songs in an order specified by a "playlist."

#### TERM **Playlist:**

When playing back multiple songs on the JUNO-Di, you can create a list to specify the order in which the songs will be played. Use the included "Playlist Editor" software to create a playlist.

#### TERM **Song list:**

This refers to the list of the songs specified in the playlist.

#### **Rhythm Pattern ([p. 74](#page-73-1))**

This plays back rhythm patterns for a wide variety of musical styles.

#### **MEMO**

You can't use the song player and rhythm patterns at the same time.

## Playing Back Music Files **Example 2018** Editor. (SONG PLAYER) SMF/Audio Files that can be Played

Here's the procedure for using the JUNO-Di's song player to play back music files.

#### **1. Copy the data from your computer to USB memory.**

Music files in SMF, WAV, AIFF, or MP3 formats can be played. For details, refer to ["SMF/Audio Files that can be Played"](#page-70-1).

#### **2. Connect your USB memory to the JUNO-Di, and play back the music file.**

#### **NOTE**

- Please use USB memory sold by Roland. We cannot guarantee operation if other products are used.
- Connect your USB memory after you've turned the JUNO-Di's power on.
- Never disconnect the USB memory while the power is turned on.

### **Creating a playlist**

On your computer, start up the included "Playlist Editor" software and create a playlist. When you want to use the JUNO-Di to play backing tracks (accompaniment), it's convenient to create a playlist beforehand to specify the order in which the tracks should be played.

For details on how to create a playlist, refer to the

"PlaylistEditorManualE.pdf" that's installed together with "Playlist Editor."

#### **NOTE**

- You'll need to use the included "Playlist Editor" to create playlists. You can't create playlists on the JUNO-Di itself.
- Playlist Editor can handle up to 999 songs and 999 playlists, but the JUNO-Di can use a maximum of 399 songs and 399 playlists.

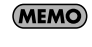

#### • You can play back individual songs without creating a playlist. In this case, you'll need to place the SMF or audio files in the root directory of your USB memory. A maximum of 99 songs can be in the root directory.

• Audio files must have a sampling frequency of 44.1 kHz in order to play them.

#### **Folder structure**

When you use the included "Playlist Editor" to create a playlist, the following folders and files are created.

> **Root directory ROLAND folder PLAYLIST folder**

#### **NOTE**

Playlists may not be shown if you directly add/delete/modify the song data in the PLAYLIST folder without using Playlist

<span id="page-70-1"></span>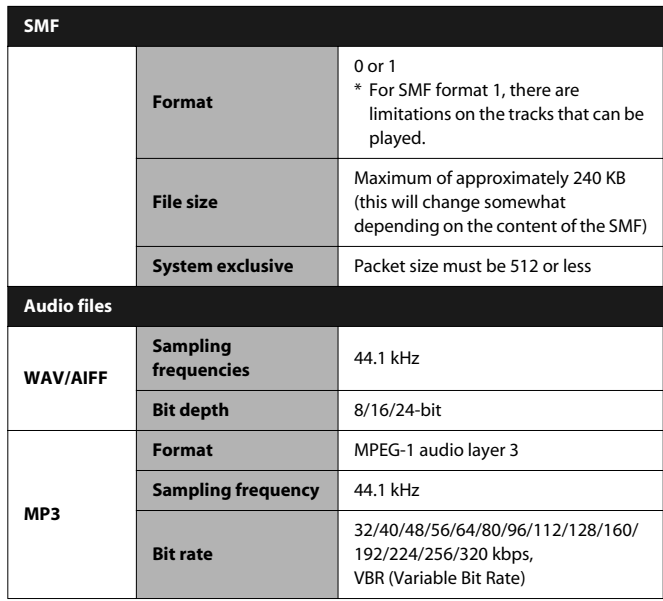

## <span id="page-71-0"></span>Selecting and Playing a Song ([SONG LIST] Button)

**1. Connect the USB memory containing your playlists and songs to the JUNO-Di.**

#### **2. Press the [SONG LIST] button.**

The button's indicator will light, and the song list screen will appear.

#### JUNO Sample 001:01\_Piano\_Balla 002:02\_Jazz\_EP.wav<del>.</del>

**3.** Use the dial or the [ ▲ ] [  $\blacktriangledown$  ] buttons to select the song **that you want to play.**

#### **4. Press the [PLAY/STOP] button.**

The selected song will play.

After selecting a song, you can press the [SONGLIST] button, [ENTER] button, or [EXIT] button to exit the song list screen and access the main screen. Even while the song is playing, you can change the tone played by the keyboard, and play along with the song using an appropriate sound.

#### **5. To stop song playback, press the [PLAY/STOP] button.**

The next time you press the [PLAY/STOP] button, playback will resume from the point at which you stopped.

**NOTE** 

**TIP** 

- Performance data from the SMF playback will not be transmitted from the USB COMPUTER connector.
- If you're playing an SMF, turn on the [PERFORM] button.
- If you want to play along on the keyboard while the SMF plays, select the setting that you want to play from the keyboard, and then start playback. Don't switch settings while the SMF is playing.
- If you play back an SMF while editing the sound settings, the contents of the temporary area may be rewritten or the data you were editing may be lost. If you want to keep the changes you've made, carry out the Write procedure to save your changes before you play back the SMF [\(p. 62](#page-61-0)).
- You can't perform Write procedure or use Utility functions [\(p. 77](#page-76-0)) while playing a song.
- Only audio files with a sampling frequency of 44.1 kHz can be played.
- The JUNO-Di can handle a maximum of 399 songs or playlists. (The maximum number that can be handled by Playlist Editor is 999.)

## Moving the Playback Location

You can use the following buttons to move the playback location.

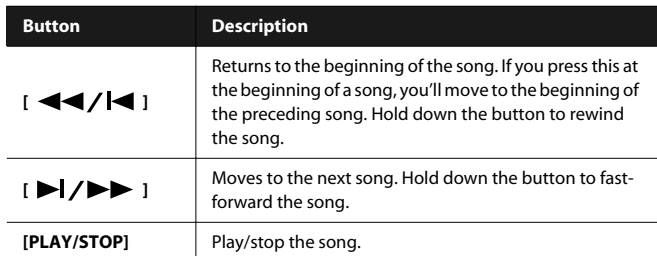

#### **NOTE**

If you switch the song to be played while you're in a screen other than the song list screen, it may take several seconds until playback begins.

### Adjusting the Volume of the Song Player

#### **1. Press the [LEVEL] button.**

The indication in the upper line of the screen will change depending on the current state of the song player.

- If audio data is selected for the song player, this will indicate "AUDIO LEVEL."
- If SMF is selected for the song player, this will indicate "SMF LEVEL."

#### **2. Use the dial to adjust the volume.**

The volume of the song player will change. **Value:** 0–127

#### **3. Press the [EXIT] button to return to the previous screen.**

#### (MEMO)

The "AUDIO LEVEL" and "SMF LEVEL" values you adjust as described above will be lost when you turn off the power. If you want these settings to be retained even while the power is off, specify them using the System settings "Audio Level" and "SMF Level" [\(p. 75](#page-74-2)).

## Changing the Tempo of the Song (SMF)

You can change the playback tempo of SMF songs.

For details on operation, refer to ["Changing the Tempo" \(p. 58\).](#page-57-1)

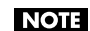

Even if an audio file is selected, the tempo setting will be displayed and the value will be modified, but the tempo of the song will not change.
# Selecting and Playing a Playlist Performing Along with a Song

**1. Connect the USB memory containing your playlists and songs to the JUNO-Di.**

### **2. Press the [SONG LIST] button.**

The button's indicator will light, and the song list screen will appear.

### **3. Press the [ ] button.**

The "PLAYLIST SELECT" screen will appear.

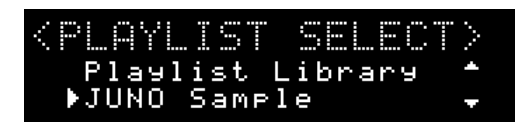

**4.** Use the dial or the [ **△** | [  $\blacktriangledown$  ] buttons to select the **playlist that you want to play, and press the [ENTER] button.**

The list of songs in the selected playlist will appear.

### (MEMO)

From the "PLAYLIST SELECT" screen, you can press the  $[ \blacktriangleright ]$ button to access the song list screen for the selected playlist.

### **5. Press the [PLAY/STOP] button.**

The songs in the selected playlist will play in the specified order.

**6. To stop song playback, press the [PLAY/STOP] button.** The next time you press the [PLAY/STOP] button, playback will resume from the location at which you stopped.

# <span id="page-72-0"></span>([C. CANCEL/MINUS ONE] Button)

If you use the [C. CANCEL/MINUS ONE] button when playing back an SMF song, the specified part will be muted (silenced); if you use it when playing back an audio file, the sounds located in the center will be minimized.

This allows you to mute a specific part of a song and play it yourself, or to minimize the vocal or melody of a song while you perform that part. Depending on the file type of the song, you'll be able to perform the following operations.

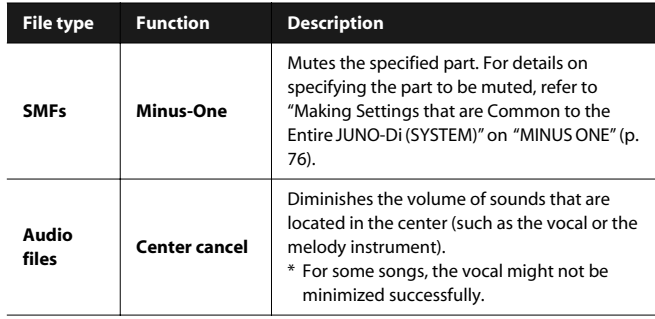

**1. Press the [C. CANCEL/MINUS ONE] button so it's lit.**

When you play back the song, the specified part will be muted if the song is an SMF. If the song is an audio file, the sounds that are located in the center will be diminished in volume.

**2. To turn off Minus-One or Center Cancel, press the [C. CANCEL/MINUS ONE] button so it's extinguished.**

# Playing Rhythm Patterns ([RHYTHM PATTERN] Button)

#### **Rhythm Pattern:**

A rhythm pattern is a fixed phrase played by rhythm instruments such as drums or percussion. The JUNO-Di contains rhythm patterns for a wide range of styles. It's easy to play back these rhythm patterns while you play along on the keyboard.

#### **Rhythm Pattern Group:**

Even within rhythm patterns of the same musical style, the JUNO-Di provides a variety ranging from sparse, minimal patterns to flamboyant, "busy" patterns. A "rhythm pattern group" is a set of different rhythm patterns in the same style.

 $\vert$  cf.  $>$ 

**TERM** 

TERM

 ["Rhythm Pattern Group List" \(p. 124\)](#page-123-0)

### Playing Rhythm Patterns

### **1. Press the [RHYTHM PATTERN] button so it's lit.**

The "RHYTHM PATTERN" screen will appear.

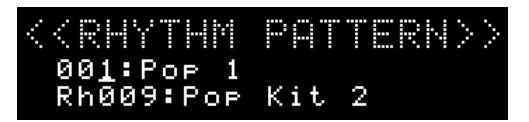

#### **2. Press the [PLAY/STOP] button.**

The rhythm pattern will begin playing.

**3.** Use the [1]-[6] buttons or  $[$   $\blacktriangleleft\blacktriangleleft$  / $|\blacktriangleleft|$   $|$   $\rangle$   $|\blacktriangleright\blacktriangleright|$   $|$ **buttons to select a rhythm pattern.**

The button corresponding to the currently playing rhythm pattern will blink.

**CTIP** 

You can also play the rhythm pattern by pressing a button from [1] through [6] instead of pressing the [PLAY/STOP] button in step 2.

### **4. To stop the rhythm pattern, press the [PLAY/STOP] button.**

You can also stop the rhythm pattern by pressing the blinking [1]– [6] button.

#### (MEMO)

The arpeggio settings "Grid" and "Duration" ([p. 67,](#page-66-0) [p. 68](#page-67-0)) are used when playing the rhythm pattern.

# <span id="page-73-0"></span>Changing the Style or Rhythm Set of the Rhythm Pattern

If you want to select a rhythm pattern of a different style, change the rhythm pattern group.

When you change the rhythm pattern group, the rhythm patterns assigned to the [1]–[6] buttons will also change.

The rhythm set used to play a rhythm pattern is determined by the rhythm pattern group, but you are free to change the rhythm set if desired.

### **NOTE**

The rhythm pattern settings cannot be saved.

- **1. Press the [RHYTHM PATTERN] button so it's lit.** The "RHYTHM PATTERN" screen will appear.
- **2.** Use the  $\left[\right]$   $\bullet$   $\left[\right]$   $\bullet$   $\left[\right]$  button to move the cursor to the **middle line of the screen, and use the dial to select a rhythm pattern group.**

**Value:** 001–024

When you select a rhythm pattern group, the most suitable rhythm set will be selected.

**3.** Use the [  $\blacktriangledown$  ] button to move the cursor to the bottom **line of the screen, and use the dial to select a rhythm set. Value:** Rh001–

# <span id="page-73-1"></span>Adjusting the Volume of the Rhythm Pattern

**NOTE** 

The volume setting of the rhythm pattern cannot be saved.

### **1. Press the [LEVEL] button.**

The level setting is shown in the top of the screen.

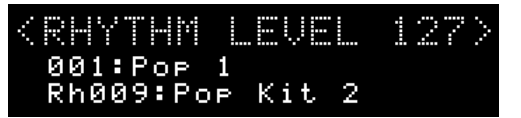

#### **2. Use the dial to adjust the volume.**

The volume of the rhythm pattern will change. **Value:** 1–127

**3. Press the [EXIT] button to return to the previous screen.**

# <span id="page-74-0"></span>Making Settings that are Common to the Entire JUNO-Di (SYSTEM)

"System settings" refers to settings that apply to the entire JUNO-Di, such as keyboard touch settings and MIDI settings.

## <span id="page-74-1"></span>Procedure for Making System Settings

**1. Press the [MENU] button.**

The "MENU" screen will appear.

**2.** Use the [ **▲** ] [  $\blacktriangledown$  ] buttons to select "SYSTEM," and press **the [ENTER] button.**

The setting screen will appear.

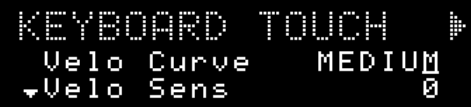

**3. Use the [ ] [ ] buttons to select the setting that you want to edit.**

# System Parameters

- **4.** Use the [▲ ] [ ▼ ] buttons to move the cursor to the **item that you want to set.**
- **5. Use the dial to set the value.**
- **6. Press the [EXIT] button to leave the setting screen.** This saves the system settings.

<span id="page-74-3"></span><span id="page-74-2"></span>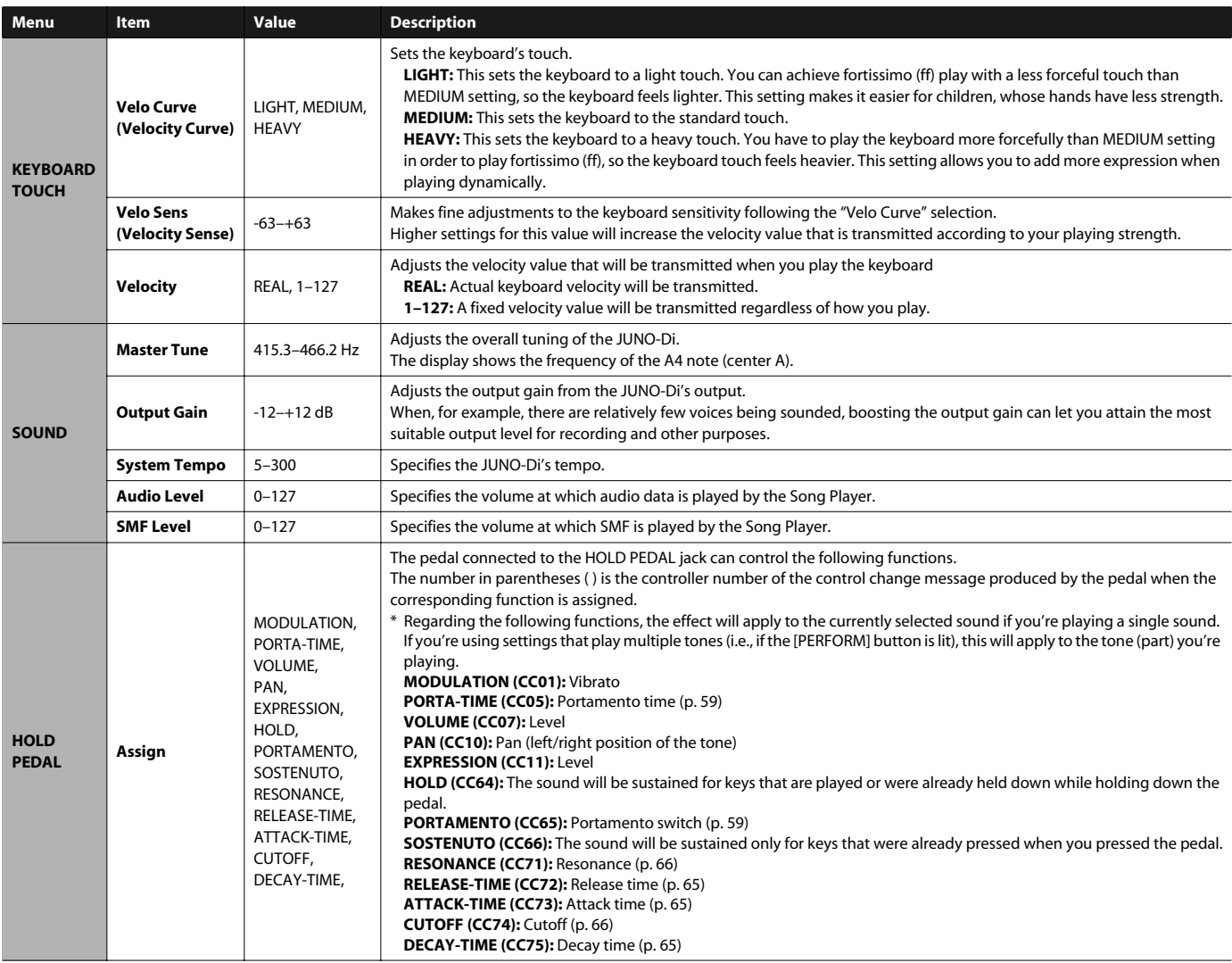

<span id="page-75-6"></span><span id="page-75-5"></span><span id="page-75-4"></span><span id="page-75-3"></span><span id="page-75-2"></span><span id="page-75-1"></span><span id="page-75-0"></span>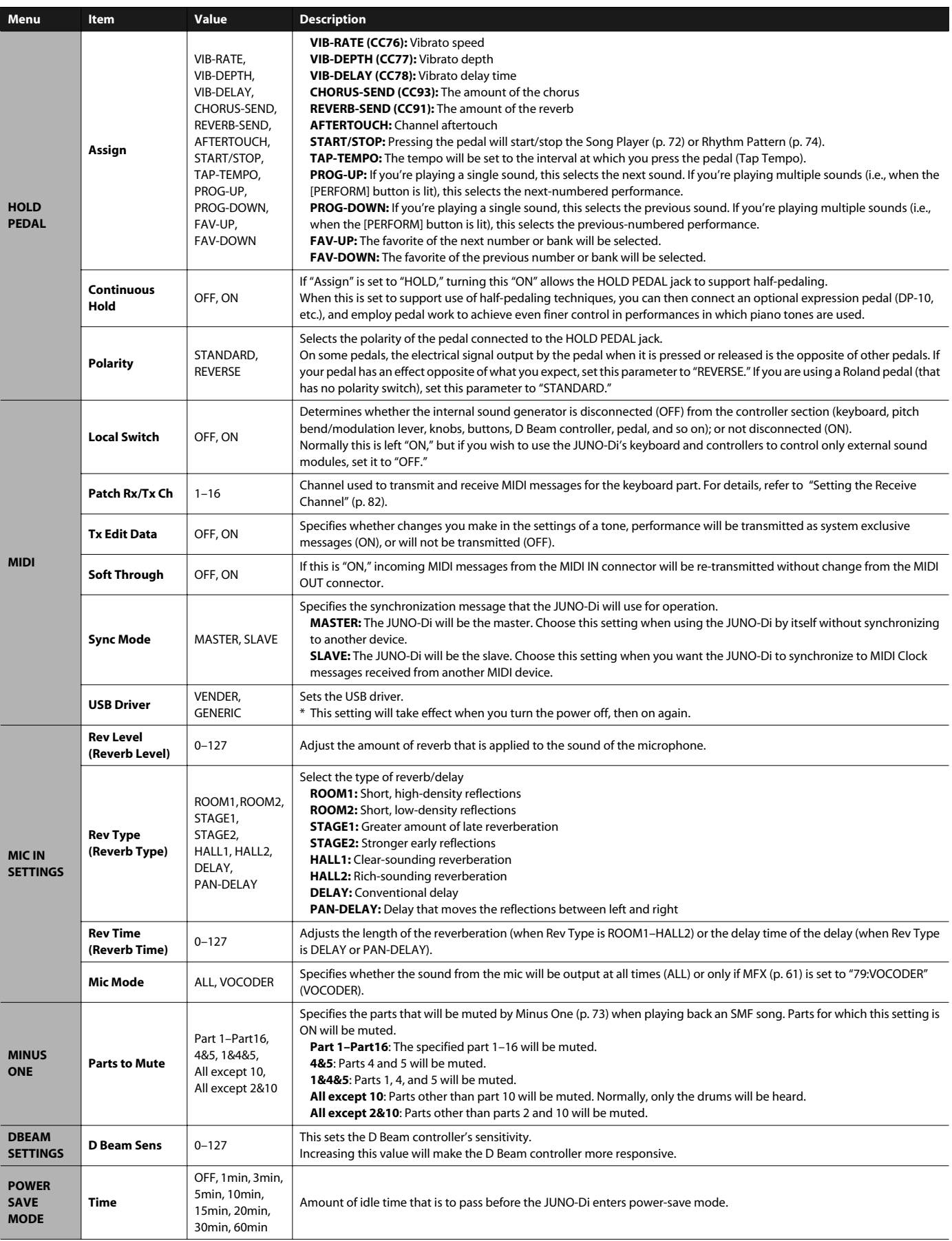

# Backing Up or Initializing Data (UTILITY)

Utility functions let you save user data to USB memory or restore data from USB memory back to the JUNO-Di. You'll also use these utility functions when you want to return the JUNO-Di to its factory settings, or initialize USB memory.

### **NOTE**

Connect your USB memory after you've turned the JUNO-Di's power on. Never disconnect the USB memory while the power is turned on.

### (MEMO)

Use USB memory sold by Roland. We cannot guarantee correct operation if other products are used.

# Types of Data that can be Saved

When you save settings from the JUNO-Di to USB memory, the following settings are saved.

- User data for tones and performances
- Favorites
- MIDI Controller mode settings
- The tones that are selected first by each tone button
- System settings

# Saving Data to USB Memory (BACKUP)

Here's how to save user data to USB memory. This operation is called "Backup."

#### **1. Press the [MENU] button.**

The "MENU" screen will appear.

**2.** Use the [ **A** ] [  $\blacktriangledown$  ] buttons to select "UTILITY," and press **the [ENTER] button.**

The "UTILITY" screen will appear.

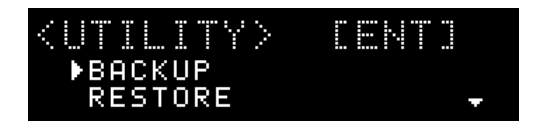

### **3.** Use the [ ▲ ] [  $\blacktriangledown$  ] buttons to select "BACKUP," and **press the [ENTER] button.**

The following screen will appear.

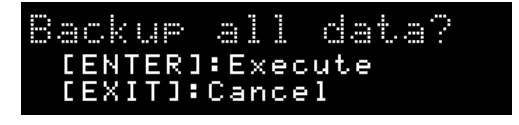

### **4. Press the [ENTER] button.**

If you decide to cancel, press the [EXIT] button.

When the backup has been completed, you will return to the "UTILITY" screen.

# Restoring Saved Data from USB Memory Back into the JUNO-Di (RESTORE)

Here's how to restore backed-up user data from USB memory into the JUNO-Di. This operation is called "Restore."

**NOTE** 

All user data will be rewritten when you execute the Restore operation. If the JUNO-Di contains important data that you want to keep, you must save it to a separate USB memory device before you execute Restore.

### **1. Press the [MENU] button.**

The "MENU" screen will appear.

**2.** Use the [ **△** ] [  $\blacktriangledown$  ] buttons to select "UTILITY," and press **the [ENTER] button.**

The "UTILITY" screen will appear.

**3.** Use the [ **△** ] [  $\blacktriangledown$  ] buttons to select "RESTORE," and **press the [ENTER] button.**

The following screen will appear.

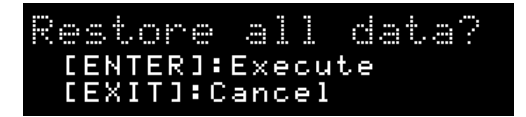

### **4. Press the [ENTER] button.**

If you decide to cancel, press the [EXIT] button. When the restore operation has been completed, the following screen will appear.

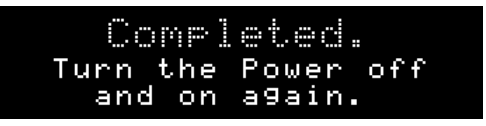

**5. Turn the power of the JUNO-Di off, then on again.**

# Returning to the Factory Settings (FACTORY RESET)

You can return all of the JUNO-Di's settings to the state they were in when the instrument was shipped from the factory. This operation is called "Factory Reset."

### **NOTE**

If the JUNO-Di's internal memory contains important data that you've created, be aware that all of this user data will be lost when you execute the factory reset operation. If you want to keep this data, save it to USB memory before you continue.

### **1. Press the [MENU] button.**

The "MENU" screen will appear.

**2.** Use the [ **A** ] [  $\blacktriangledown$  ] buttons to select "UTILITY," and press **the [ENTER] button.**

The "UTILITY" screen will appear.

**3.** Use the [ **△** ] [  $\blacktriangledown$  ] buttons to select "FACTORY RESET," **and press the [ENTER] button.**

The following screen will appear.

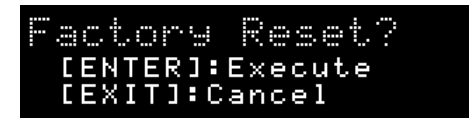

### **4. Press the [ENTER] button.**

If you decide to cancel, press the [EXIT] button. When the factory reset has been completed, the following screen will appear.

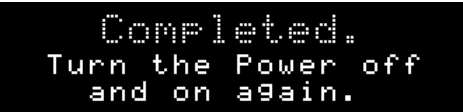

**5. Turn the power of the JUNO-Di off, then on again.**

# Initializing USB Memory (USB MEMORY FORMAT)

You can initialize (format) USB memory. This operation is called "USB Memory Format."

**NOTE** 

If the USB memory contains important data that you've created, be aware that all of this data will be lost when you execute this operation.

**1. Press the [MENU] button.**

The "MENU" screen will appear.

**2.** Use the [ **△** ] [  $\blacktriangledown$  ] buttons to select "UTILITY," and press **the [ENTER] button.**

The "UTILITY" screen will appear.

**3. Use the [ ] [ ] buttons to select "USB MEMORY FORMAT," and press the [ENTER] button.**

The following screen will appear.

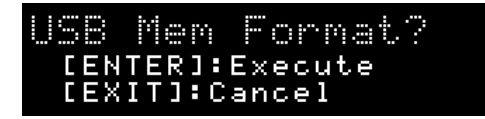

### **4. Press the [ENTER] button.**

If you decide to cancel, press the [EXIT] button.

# Playing the Demo Songs (DEMO PLAY)

- **1. Press the [MENU] button.** The "MENU" screen will appear.
- **2.** Use the [ **△** ] [  $\blacktriangledown$  ] buttons to select "DEMO PLAY," and **press the [ENTER] button.**

The "DEMO MENU" screen will appear.

- **3.** Use the dial or the  $[\triangle]$   $[\nabla]$  buttons to select a demo **song.**
- **4. Press the [ENTER] button or the [PLAY/STOP] button.**

The selected demo song will begin playing.

If you select "ALL Songs," the first through fourth songs will play, and playback will stop when the fourth song has ended.

While a song is playing, you can use the  $[$  44/4]

 $[\triangleright] / \triangleright]$  buttons to select the previous or next song.

#### **NOTE**

You won't be able to play the keyboard while the "DEMO MENU" screen is shown or while a demo song is playing.

**5. To stop playback, press the [EXIT] button or the [PLAY/ STOP] button.**

Playback will stop, and you will return to the "DEMO MENU" screen. Press the [EXIT] button to leave the "DEMO MENU" screen.

**MEMO** 

For details about Demo Song (such as title, etc.), refer to "Listening to the Demo Songs" [\(p. 21](#page-20-0)).

### (MEMO)

If USB memory is not connected and the [RHYTHM PATTERN] button is off (not lit), you can play the demo song simply by pressing the [PLAY/STOP] button.

# Viewing the Version (VERSION INFO)

Here's how to view the version of the JUNO-Di's software.

**1. Press the [MENU] button.**

The "MENU" screen will appear.

**2.** Use the [▲ ] [▼ ] buttons to select "VERSION INFO," **and press the [ENTER] button.**

The "Version Info" screen will appear, displaying the software version.

# About MIDI

MIDI (Musical Instrument Digital Interface) is a standard specification that allows musical data to be transferred between electronic musical instruments and computers. If a MIDI cable is connected between devices equipped with MIDI connectors, you'll be able to play multiple devices from a single MIDI keyboard, perform ensembles using multiple MIDI instruments, program the settings to change automatically as the song progresses, and more.

# About MIDI Connectors

The JUNO-Di is equipped with the following two types of MIDI connectors, each of which has the following role.

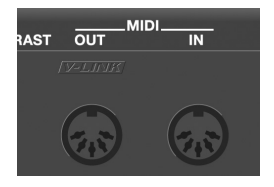

### **MIDI IN Connector**

This connector receives MIDI messages that are sent from an external MIDI device. When the JUNO-Di receives MIDI messages, it can respond by playing notes, switching sounds, etc.

### **MIDI OUT Connector**

This connector transmits MIDI messages to an external MIDI device. Use it when you want to control an external MIDI device.

# MIDI Channels and Multitimbral Sound Generators

MIDI is able to transmit multiple streams of performance data over a single MIDI cable. This is made possible thanks to the concept of MIDI channels. MIDI channels allow a receiving device to pay attention only to the messages that are intended for it, and not to messages intended for another device. In some ways, MIDI channels are similar to television channels. By changing the reception channel of a television set, you can view the programs that are being broadcast by different stations. This is because the television set is choosing only the desired data from the variety of data that is being broadcast. In the same way, MIDI also allows a device to distinguish and use only the incoming data that is being transmitted to it.

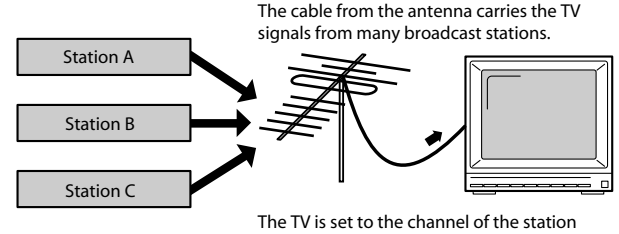

you wish to watch.

There are sixteen MIDI channels: 1-16. Normally, you'll set the receiving device to receive only the channels that it needs to receive.

### **Example:**

Set the transmitting device to transmit on channel 1 and channel 2, set sound module A to receive only channel 1, and set sound module B to receive only channel 2. With this setup, you could create an ensemble in which sound module A is playing a guitar sound while sound module B is playing a bass sound.

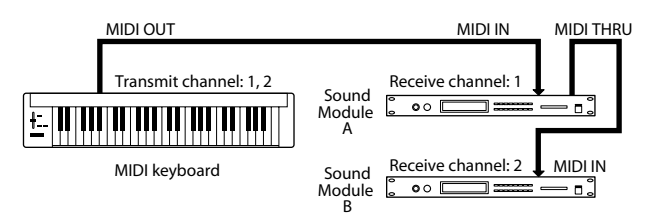

You'll be able to use up to sixteen channels when using the JUNO-Di as a sound module. Sound modules that can receive multiple channels of data simultaneously and play different sounds on each channel are called multitimbral sound modules.

### **GM**

GM (General MIDI) is a set of recommendations that allows the MIDI capabilities of sound modules to be standardized across manufacturers. Sound modules or music data that meet the GM

standard carry the GM logo ( $\overline{\textbf{m}}\overline{\textbf{m}}$ ). Music data with the GM logo can be played back on any sound module carrying the GM logo, and will produce essentially the same musical performance.

### **GM2**

 $GM2$  ( $\frac{1}{2}$ ) is a set of recommendations that is upwardly compatible with the original GM recommendations, and allows a higher level of musical expression and compatibility. It covers issues that were not covered by the original GM recommendations, such as ways in which sounds can be edited and how effects should be handled. It also expands the sounds that are available.

Sound modules that are compatible with GM2 will correctly play back music data that carries either the GM or GM2 logo. The original GM, which does not include the GM2 enhancements, is sometimes called "GM1" in order to distinguish it from the newer set of recommendations.

# Using the JUNO-Di as a Master Keyboard (MIDI Controller Mode)

You can connect external MIDI devices to the JUNO-Di's MIDI OUT connector, and use the JUNO-Di to control the connected MIDI devices.

### **Connection Example**

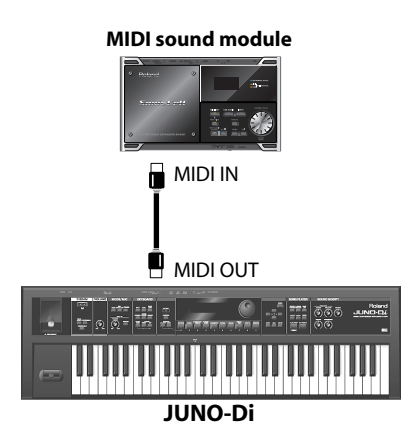

### **1. Press the [MIDI CONTROLLER] button so it's lit.**

The "MIDI CONTROLLER" screen will appear, and the JUNO-Di will be in MIDI Controller mode.

If MIDI Controller mode is selected, you can perform the following operations on the JUNO-Di.

- When you press one of the [0]-[9] buttons, the program change message assigned to that button will be transmitted.
- You can turn the SOUND MODIFY knobs to transmit control change messages.

#### (MEMO)

The note numbers transmitted in MIDI controller mode are determined by the key you press, the transpose setting ([p. 44\)](#page-43-0), and the octave shift setting ([p. 34\)](#page-33-0) you specify in MIDI controller mode.

#### (MEMO)

You can use the arpeggio ([p. 37\)](#page-36-0) and chord memory ([p. 37\)](#page-36-1) functions even when you're in MIDI Controller mode.

### **2. To exit MIDI controller mode, press the [MIDI CONTROLLER] button to turn off the button's illumination.**

### **NOTE**

The D Beam controller will not operate when you're in MIDI controller mode.

# Specifying the Transmit Channel

Set the JUNO-Di's transmit channel so it matches the channel your external MIDI device is using for reception.

- **1.** In the "MIDI CONTROLLER" screen, use the [ ▼ ] button **to move the cursor to the "MIDI Ch" value.**
- **2. Use the dial to edit the value.**

**Value:** 1–16

### (MEMO)

For details on how to set the receive channel of your external MIDI device, refer to its owner's manual.

# Detailed Settings in MIDI Controller Mode

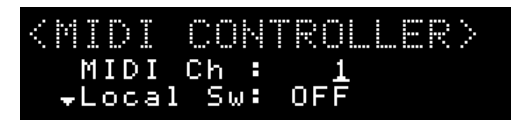

- **1.** In the "MIDI CONTROLLER" screen, use the [▲ ] [ ▼ ] **buttons to select the parameter that you want to edit.**
- **2. Use the dial to edit the value.**

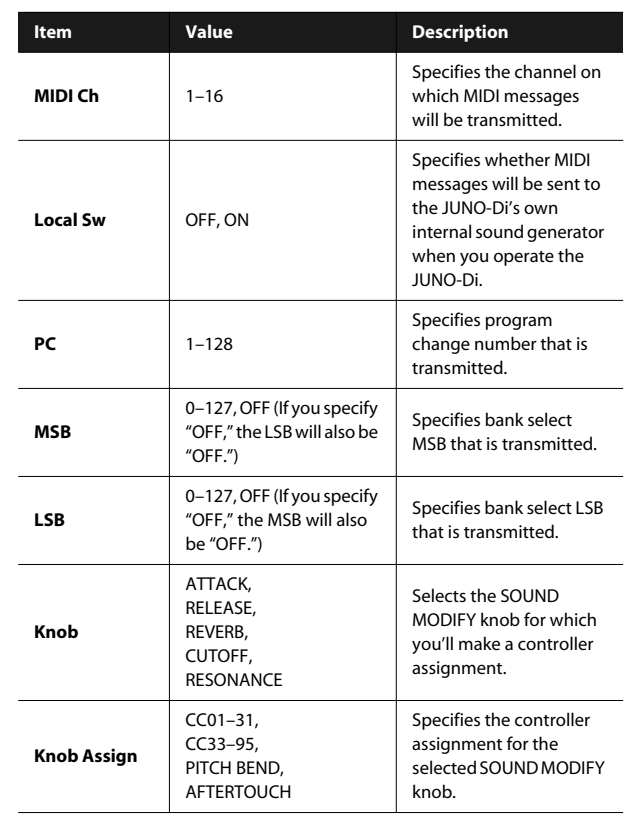

#### (MEMO)

The changes you make to these settings will be saved when you exit MIDI controller mode.

# Using the JUNO-Di as a MIDI Sound Module

You can use the JUNO-Di as a MIDI sound module in one of two ways; in Patch mode to play a single tone, or in Performance mode to play more than one tone simultaneously.

### **Patch mode**

In Patch mode you can use a connected keyboard or other device to play a single tone (patch) on the JUNO-Di. Since Patch mode lets you use a variety of effects on a single tone (patch), you can play very rich textures.

In Patch mode it's also easy to edit the selected sound, so this is the mode to use when editing or creating your own sounds.

In Patch mode, the [PERFORM] button will be extinguished.

### **Performance mode**

In Performance mode you can use multiple tones (patches) or rhythm sets simultaneously.

If the [PERFORM] button is on (lit), the JUNO-Di is in Performance mode. A performance contains sixteen "Parts." You can assign a tone (patch) or rhythm set to each part, and use them as an ensemble, or layer sounds to create rich textures.

### **How a performance is structured**

A performance has a tone (patch) or rhythm set assigned to each of the 16 parts, and can simultaneously handle 16 sounds.

### **Part**

A "part" is something to which you assign a tone (patch) or rhythm set. In Performance mode, each performance has sixteen parts, and you can assign a tone (patch) or rhythm set to each part.

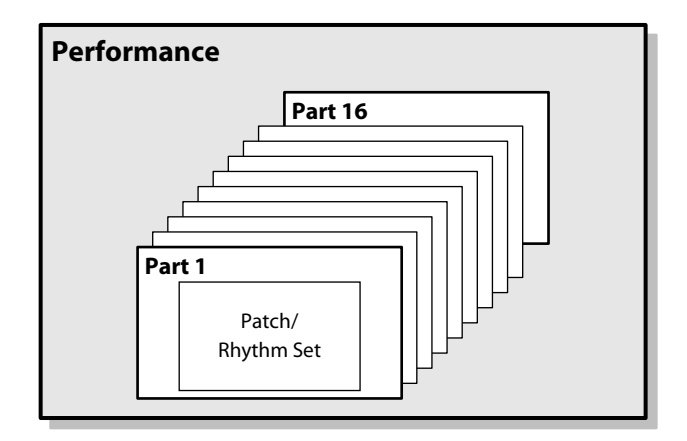

# Playing the JUNO-Di from an External MIDI Device

### **Connection example**

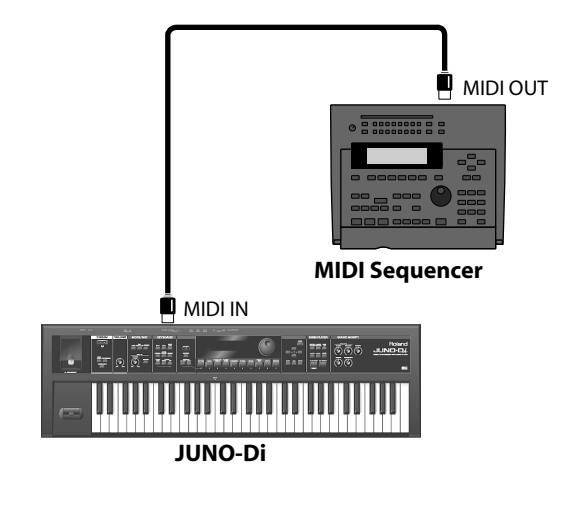

# <span id="page-81-0"></span>Setting the Receive Channel

You'll need to match your external MIDI device's transmit channel with the JUNO-Di's receive channel.

### **In Patch mode**

The receive channel setting is one of the "system settings." As described in ["Procedure for Making System Settings" \(p. 75\),](#page-74-1) select the "MIDI" menu, select "Patch Rx/Tx Ch" as the item you want to set, and specify the receive channel.

### **In Performance mode**

The JUNO-Di supports GM2; when it receives the MIDI message "GM2 System On," it will be ready to play back GM2-compatible SMF. Alternatively, you can press the [PERFORM] button and select "64: GM2 Template" to use the JUNO-Di as a GM2 sound module.

If you want to use the JUNO-Di as a sound module to play multiple parts, press the [PERFORM] button and select "63:Seq:Template."

- If "63: Seq:Template" or "64: GM2 Template" are selected, the receive channels will be set as follows: part 1 to ch.1, part 2 to ch.2, ... part 16 to ch.16.
- If Super Layer is selected, the receive channel is fixed at channel 1.
- If Dual or Split are selected, the receive channel for part 1 (upper) is set to channel 1, and part 2 (lower) to channel 2.

# Soft Through On/Off

"Through" is a function by which the MIDI messages received at the MIDI IN connector are re-transmitted without change from the MIDI OUT connector.

### **Connection example**

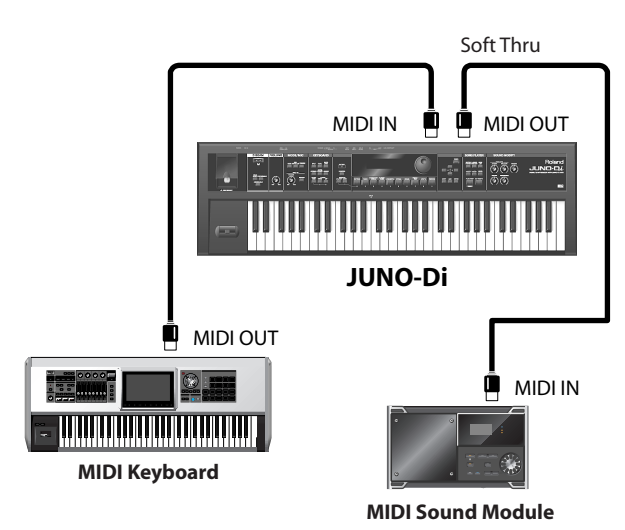

If this setting is "OFF," the MIDI messages arriving at the MIDI IN connector are sent to the sound generator, and will play the JUNO-Di's sound generator. The MIDI messages from the MIDI IN connector will not be transmitted from the MIDI OUT connector.

If this setting is "ON," the MIDI messages arriving at the MIDI IN connector will play the JUNO-Di's sound generator and will also be re-transmitted without change from the MIDI OUT connector.

The Soft Through setting is one of the "system settings." As described in ["Procedure for Making System Settings" \(p. 75\),](#page-74-1) select the "MIDI" menu, select "Soft Through" as the item you want to set, and select either "ON" or "OFF."

Normally, this should be turned "OFF."

# Using Your Computer for Music Production

If you use a commercially available USB cable to connect the JUNO-Di's rear panel USB COMPUTER connector to a USB connector on your computer, you'll be able to do the following things.

- SMF played back by MIDI-compatible software can be sounded by the JUNO-Di. The JUNO-Di supports GM2; when it receives the MIDI message "GM2 System On," it will be ready to play back GM2 compatible SMF. Alternatively, you can press the [PERFORM] button and select "64: GM2 Template" to use the JUNO-Di as a GM2 sound module.
- MIDI messages can be exchanged between the JUNO-Di and your sequencer software, allowing you to carry out sophisticated music production and editing. If you want to use the JUNO-Di as a sound module to play multiple parts, press the [PERFORM] button and select "63:Seq:Template."

### **Connection example**

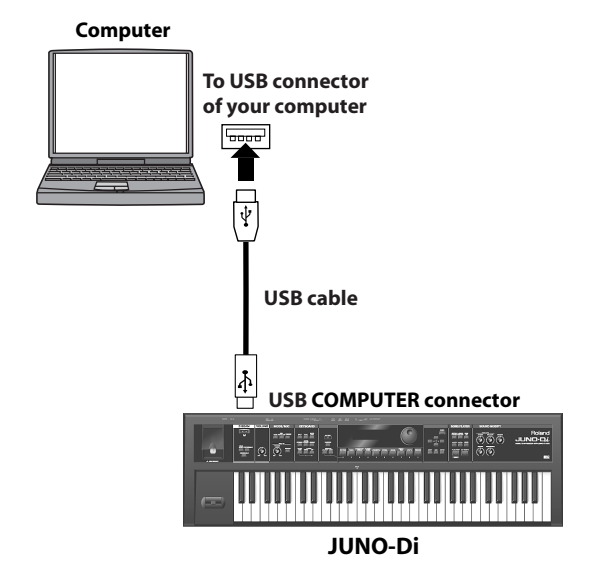

### (MEMO)

For details on the operating requirements, refer to the Roland website.

Roland website: http://www.roland.com/

**NOTE** 

Depending on the type of your computer, this may not work correctly. For details on the operating systems that are supported, refer to the Roland website.

### **Note**

- Before making connections to other equipment, you must minimize the volume on all your equipment and turn off the power in order to avoid malfunction and/or damage to your speakers or other devices.
- Only MIDI data can be transmitted or received via USB.
- No USB cable is included. Please consult the dealer from whom you purchased the JUNO-Di.
- Power up the JUNO-Di before you start up the MIDI application on your computer. Do not turn the JUNO-Di's power on or off while the MIDI application is running.

## Installing the USB Driver in Your Computer

#### **MEMO**

You'll need to install the USB driver if you want to use the software provided on the included CD-ROM.

The driver is provided on the included CD-ROM (JUNO-Di CD-ROM). You can also download it from the Roland website.

Roland website:

#### **http://www.roland.com/**

The correct driver and the installation procedure for it will depend on the system you're using. Please carefully read the Readme file on the CD-ROM before you proceed.

### **What is the USB MIDI driver?**

The USB MIDI driver is software that passes data between your computer application (e.g., sequencer software) and the JUNO-Di when your computer and the JUNO-Di are connected via a USB cable.

The USB driver passes data from your application to the JUNO-Di, and passes data from the JUNO-Di to your application.

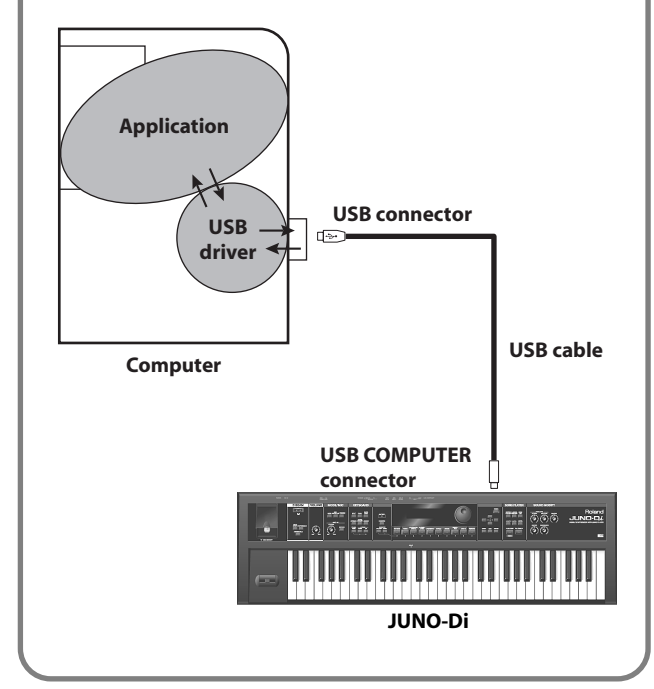

# Specifying the USB Driver

Here's how to specify the USB driver that will be used when the JUNO-Di is connected to your computer via the USB COMPUTER connector.

### (MEMO)

With the factory settings, this is set to "VENDER." There's no need to change this setting if you're using the USB driver from the included CD-ROM or a USB driver downloaded from the Roland website.

#### **NOTE**

If you want to change this setting, disconnect the USB cable before doing so.

### **1. Press the [MENU] button.**

The "MENU" screen will appear.

**2.** Use the [ **△** ] [  $\blacktriangledown$  ] buttons to select "SYSTEM," and press **the [ENTER] button.**

The setting screen will appear.

- **3.** Use the [ **△** ] [  $\blacktriangledown$  ] buttons to select "MIDI," and press **the [ENTER] button.**
- **4.** Use the [ **△** I [  $\blacktriangledown$  ] buttons to select "USB Driver," and **press the [ENTER] button.**
- **5. Use the dial to specify the driver.**

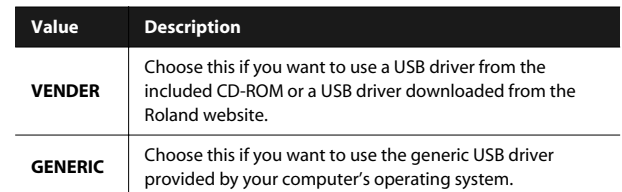

**6. Press the [EXIT] button to leave the setting screen.** This saves the setting.

**7. Turn the power off, then on again.**

### **NOTE**

After changing the "USB Driver" setting and saving it, you must turn the power off, then on again in order to get the system to operate correctly.

# Connecting the JUNO-Di to Your Computer

#### **1. Install the USB driver in your computer.**

Refer to "Installing the USB Driver in Your Computer."

**2. If necessary, make the appropriate USB driver setting on the JUNO-Di.**

If you need to change the setting, refer to "Specifying the USB Driver."

#### (MEMO)

With the factory settings, this is set to "VENDER." There's no need to change this setting if you're using the USB driver from the included CD-ROM or a USB driver downloaded from the Roland website.

**3. Use a USB cable (sold separately) to connect the JUNO-Di to your computer.**

# Using JUNO-Di Editor/Librarian/ Playlist Editor

The included JUNO-Di Editor/Librarian/Playlist Editor software will help you enjoy the full potential of the JUNO-Di.

"JUNO-Di Editor" lets you use your computer to perform detailed editing for sounds and other settings that cannot be accessed from the JUNO-Di's front panel. By assigning items to sliders and knobs in the computer screen, you can efficiently edit the settings in an intuitive, graphical manner.

User patches you've created using JUNO-Di Editor can be selected using the JUNO-Di's tone buttons. Settings for using multiple tones together that you've created using JUNO-Di Editor can be selected using the JUNO-Di's [PERFORM] button.

"JUNO-Di Librarian" is software that lets you manage the JUNO-Di's parameters as a library on your computer, allowing efficient management of tones (patches), rhythm sets, and performances.

"Playlist Editor" is software that lets you create playlists for the Song Player [\(p. 71\)](#page-70-0).

You can create a playlist to specify the order of the songs in your live set, and also specify the volume for each song.

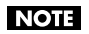

The playlist editor can handle 999 songs and 999 playlists, but the JUNO-Di can use only 399 songs and 399 playlists.

#### (MEMO)

For details on using these software programs, refer to the manual for each program.

# Installing JUNO-Di Editor/Librarian/Playlist Editor in Your Computer

**1. Insert the included "JUNO-Di CD-ROM" into the CD-ROM drive of your computer, and double-click the icon of the appropriate installer.**

**Macintosh users**

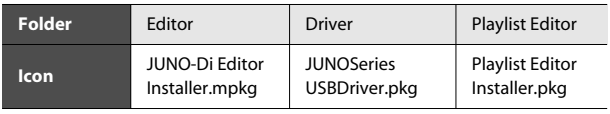

**Windows users**

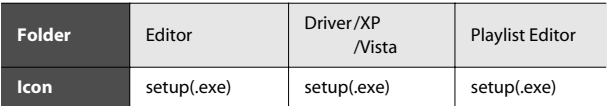

The installer will start up. Proceed with the installation as directed by the screen.

### **MEMO**

# **Appendices**

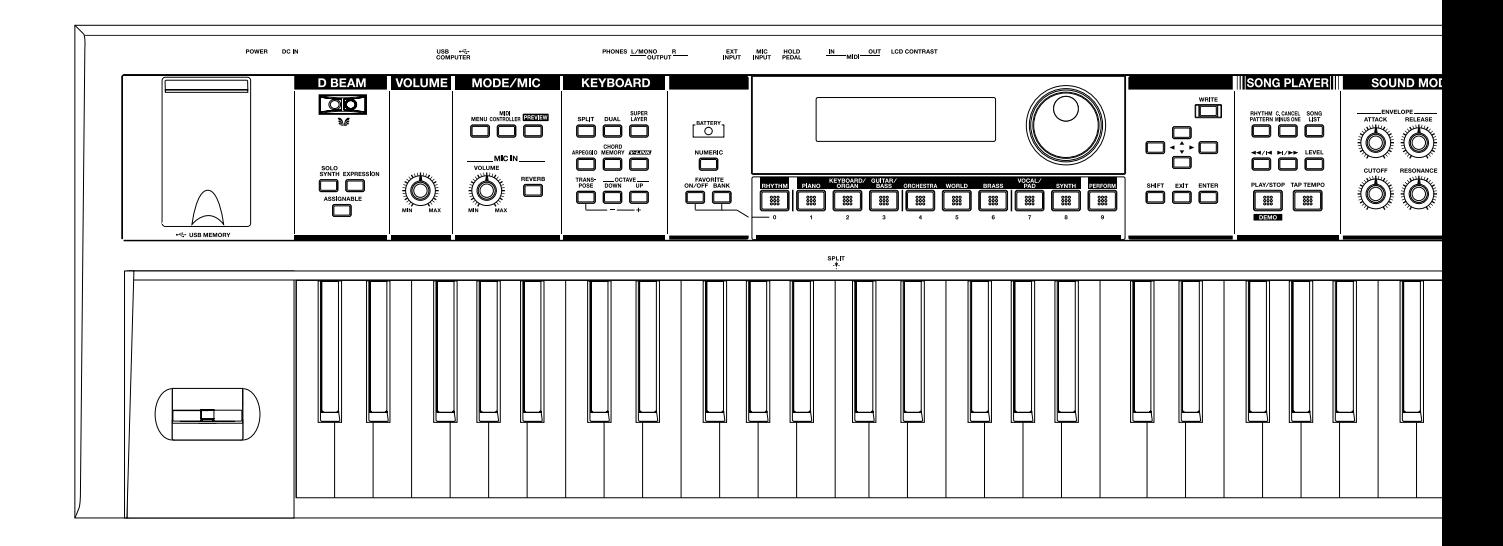

If the JUNO-Di does not function in the way you expect, first check the following points. If this does not resolve the problem, consult your dealer or a nearby Roland Service Station.

\* If any sort of message is being displayed on the screen during an operation, refer to ["Error Messages" \(p. 92\).](#page-91-0)

# **Problems Concerning the Entire JUNO-Di**

### **Q The power does not turn on.**

- **A** Check the following points.
- Make sure that the JUNO-Di's AC adaptor is correctly connected to an AC outlet and to the rear panel power connector, and that the adaptor itself and AC power cord are connected correctly [\(p. 17](#page-16-0)).
- If you're using batteries, disconnect the AC adaptor from the JUNO-Di. If batteries are installed, connecting or disconnecting the power cord from the outlet or connecting or disconnecting the DC plug of the AC adaptor while the JUNO-Di is turned on will cause the power to turn off.

# **Issues Related to Sound**

### **Q There is no sound.**

- **A** Check the following points.
- Is the power for connected amps and speakers turned on?
- Is the [VOLUME] knob turned all the way down?
- Have connections been made correctly?
- Can you hear sound through headphones? If there is sound in the headphones, it is possible that the connection cables are broken, or that your amp/mixer has malfunctioned. Check your cables and amp/mixer system once again.
- If you do not hear sound when you play the keyboard, check whether the Local Switch is turned OFF. Make sure that the Local Switch setting is turned on ([p. 76\)](#page-75-1).
- Could the level of the tone (patch) be too low? Check the level setting.
- The Part level settings may be too low. Check the level of each part ([p. 60](#page-59-0)).
- Are the Effect settings correct? Check the Effect settings ON or OFF [\(p. 61](#page-60-0)). Also use the included "JUNO-Di Editor" to check the effect level and other settings.
- Could the volume have been lowered by pedal operations, operations of the D Beam controller, or by MIDI messages (volume or expression messages) received from an external MIDI device?

### **Q A specific Part does not sound.**

- **A** Check the following points.
- Has the volume level of the part been lowered? Check the level of each part [\(p. 60](#page-59-0)).
- Use the included "JUNO-Di Editor" to check the following settings. Could the keyboard switch be off? Turn the keyboard switch on.

Could the part be muted? Set the Mute parameter to "OFF."

### **Q Specific pitch ranges do not sound.**

**A** Use the included "JUNO-Di Editor" to check the following settings.

- Has a restricted range of notes been set? If a specific range of notes does not sound, check the Key Range settings for the Patch Tone, the Performance Part.
- Tone Key Range VELOCITY & KEY RANGE PATCH KEY RANGE LOWER/UPPER
- Part Key Range PERFORM KEYBOARD RANGE LOWER/UPPER

### **Q The sound is distorted.**

**A** Check the following points.

- Is an effect which distorts the sound being applied? If the sound for a specific tone (patch) or part is distorted, lower the volume level on that part.
- If all sounds are distorted, use the [VOLUME] knob to lower the volume level.
- Could the Output Gain be excessively high? Check the system setting "SOUND" [\(p. 75](#page-74-2)).

### **Q Pitch is incorrect.**

- **A** Check the following points.
- Is the tuning of the JUNO-Di incorrect? Check the "Master Tune" setting ([p. 75](#page-74-3)).
- Has the pitch been changed by pedal operations or by Pitch Bend messages received from an external MIDI device?
- Use the included "JUNO-Di Editor" to check the following settings. Have the Coarse or Fine parameters been set for specific Parts? Check the Coarse parameter and Fine parameter settings.

### **Q The sound is interrupted.**

**A** Use the included "JUNO-Di Editor" to check the following settings.

- Sounds will be interrupted if more than 128 voices are used simultaneously.
- Reduce the number of Tones that you are using.
- Increase the Voice Reserve setting for parts that must not drop out.

### **Q When I play the keyboard, notes do not stop.**

**A** Is the pedal polarity of the Hold Pedal reversed? Check the "Hold Pedal" "Polarity" parameter setting ([p. 76](#page-75-3)).

### **Q There are some sounds I can't select.**

**A** If you use the included "JUNO-Di Editor" to set the patch's category to "NO ASSIGN," you won't be able to select it from the JUNO-Di's panel.

### **Q The sound cuts off when I switch tones (patches) in Patch mode.**

**A** Although you can apply a wide variety of multi-effects with the JUNO-Di's multi-effects, switching the tone (patch) also switches the type of multi-effects used.

In such instances, discrepancies between the sound being produced and the multi-effects type can arise, which may result in sounds being different than intended, so sounds produced when tones (patches) are switched may be muted when factory settings are in effect. In certain situations, such as when not using multi-effects that have a great influence on the sound, remembering to set Patch Remain parameter to "ON" allows you to switch Patches without sounds being muted. Use the included "JUNO-Di Editor" to check the Patch Remain setting.

### **Q When switching tones (patches) in Patch mode, the volume and other parameters set with Control Changes end up being reset.**

**A** Set Patch Remain parameter to "ON." Even once they have switched Patches, Control Change messages that have been received are carried forward, so even when switching a tone (patch) whose level is turned all the way down by a Control Change volume message, the level remains unchanged. Use the included "JUNO-Di Editor" to check the Patch Remain setting.

### **Q If the Tone Delay time value is set to the note, then does the delay time not change beyond a fixed length when the tempo is slowed down?**

**A** Use the included "JUNO-Di Editor" to check the following settings. There is a maximum permissible value for the Tone Delay Time parameter. So, if the time setting is specified in terms of a note value, and the tempo is slowed down, this maximum permissible value will be reached, and it cannot be increased further. The upper time limit for each is the maximum value that can be set other than the numerical value for the beat.

### **Q Even when I set the Pan for a tone (patch) completely to one side, sound still comes from the other channel.**

**A** The JUNO-Di's internal effects are in stereo, so if you have effects applied to a tone (patch), even if the Pan is set all the way to one side, you will still be able to hear sounds of the effect component from the other channel.

### **Q Sometimes, when playing legato, the pitch won't rise.**

- **A** Use the included "JUNO-Di Editor" to check the following settings. When the Legato Switch parameter is "ON," and the Legato Retrigger parameter is "OFF," and you hold down keys in the high register to play legato, the upper pitch limit of the wave may be exceeded, so that the pitch does not rise as far as you expect, but will stop rising at a certain point. Additionally, if differing upper pitch limits are used for the waves of a tone (patch) that uses multiple tones, it may stop being heard in MONO. When making large pitch changes, set the Legato Retrigger parameter to "ON."
- **Q The notes sound strange in the upper registers of the keyboard.**
- **A** Sometimes when playing the keys in the upper part of the JUNO-Di's keyboard, the sound may stop, or the pitch may stop rising; or with certain keys, there may be intermittent noise. This occurs mainly when the JUNO-Di's upper pitch limit is exceeded, so this issue doesn't arise in the ranges normally used. But, in any case, it does not indicate a malfunction.

### **Q Although the same tone (patch) is selected, it sounds different when I listen to it in the Performance.**

**A** Use the included "JUNO-Di Editor" to check the following settings. In Performance mode, the parameters of each part of the performance can apply further modification to parameters such as pan, octave, and filter, relative to the settings specified by the patch. Thus, tones (patches) in a Performance may sound different than they do when heard in Patch mode. Additionally, although a tone (patch) may comprise tones created

with the use of the multi-effects, the multi-effects used in the Performance may differ from the multi-effects selected by the tone (patch). Check the multi-effect settings of the performance. Also do the same for the Chorus and Reverb settings.

### **Q I can't play arpeggios. The rhythm pattern won't play.**

**A** Could the system setting ["Sync Mode" \(p. 76\)](#page-75-2) be set to "SLAVE"? If "Sync Mode" is set to "SLAVE," the JUNO-Di needs to receive MIDI clock messages from an external device. You should leave "Sync Mode" set to "MASTER" unless you're synchronizing the JUNO-Di to an external device.

# **Issues Related to Effects**

### **Q Effects not applied.**

- **A** Check the following points.
	- Could the effect switch be off? Check the on/off status of each effect ([p. 61\)](#page-60-0).
- Are the various effect settings correct? [\(p. 61\)](#page-60-0)

Use the included "JUNO-Di Editor" to check the following settings.

• In Performance mode, is the Output Assign setting of each part set to "MFX"?

In some cases, such as "064: GM2 Template," the Output Assign is not set to "MFX" with the factory settings.

- If the send level of each effect is set to 0, the effect will not be applied. Check the settings.
- Even with send levels to each effect set at 0, effects are not applied if the Multi-effects Output Level, the Chorus Level, or the Reverb Level is set to 0. Check each setting.

### **Q The Modulation or other controller is always on.**

A Use the included "JUNO-Di Editor" to check the following settings. Check the Matrix Controller settings.

The JUNO-Di allows you to use the Matrix Control to control tones (patches) in real time. The Matrix Control functions as the control source for the Control Change and other MIDI messages received by the JUNO-Di, and makes changes to the various tone (patch) parameters based on these messages.

Depending on these settings, the JUNO-Di may be responding to MIDI messages sent from external MIDI devices, and may result the tones (patches) sounding different than intended.

### **Q Raising the chorus or reverb send level for each part of a performance still does not cause the effect to be applied sufficiently.**

**A** Use the included "JUNO-Di Editor" to check the following settings. Although you can make Send level settings to the Chorus and Reverb for each individual Part in a Performance, these values only set the upper limit of the Chorus and Reverb Send levels for the tone (patch) used. Accordingly, even when the value is set to the maximum of 127, if the Send level is lowered in the tone (patch) being used, there will be no effect. In addition, different tone (patch) Chorus and Reverb Send level settings can be used according to whether or not the multi-effects are used.

### **Q Using the Matrix Control or other such means to control the LFO results in noise when the Pan is changed suddenly.**

**A** Use the included "JUNO-Di Editor" to check the following settings. Lower the change in speed (LFO Rate). Due to the specialized processing used for the Pan, which alters the

volume level in each of the left and right sides, sudden Pan movements causing rapid changes in these levels creates large changes in volume, and noise from this may be audible as a result.

- **Q Multi-effect 43: DELAY or other delay time value is set to the note, and then the tempo is slowed down, does the delay time not change beyond a fixed length?**
- **A** Such Delay time settings have an upper limit, so if the upper limit of a value set to the note is exceeded when the tempo is retarded, that upper value cannot rise any further. The upper time limit for each is the maximum value that can be set other than the numerical value for the beat.

# **Issues Related to Saving Data**

### **Q The Performance sounds different than when it was written.**

**A** If you have modified the settings of a tone (patch) used by a performance, or if the temporary patch of the performance has been modified by an external MIDI device, these tones (patches) must also be saved.

If tones (patches) used by a performance have been edited when you write that performance, the JUNO-Di will display a message asking whether you want to discard these patches. In such cases, first save the tone (patch) or rhythm set, and then save the performance again [\(p. 62\)](#page-61-0).

### **Q Tones (patches) sound different than when written.**

**A** The write operation cannot be used to save tones (patches) as changed in Patch mode using Control Change messages from an external MIDI device.

# **Issues Related to Songs**

### **Q Playlists are not shown.**

- **A** This may be due to the following reasons.
- Playlists may not be shown if you directly add/delete/modify the song data in the PLAYLIST folder without using Playlist Editor.
- For some reason the USB memory is not recognized.
- It is possible that the USB memory was not formatted correctly. The JUNO-Di can use USB memory that has been formatted as FAT. If your USB memory was formatted using any other method, please re-format it using FAT.

### **Q Songs are not shown.**

- **A** This may be due to the following reasons.
- Are the songs placed in the root directory? Even if you place a song in a newly created folder, it will not be displayed by the JUNO-Di.
- Songs may not be shown if you directly add/delete/modify the song data in the PLAYLIST folder without using Playlist Editor.
- It is possible that the USB memory was not formatted correctly. The JUNO-Di can use USB memory that has been formatted as FAT. If your USB memory was formatted using any other method, please re-format it using FAT.

### **Q Songs won't play.**

- **A** This may be due to the following reasons.
- Songs (audio files) whose sample rate is other than 44.1 kHz cannot be played by the JUNO-Di.
- The file type of the song is not one of the file types that the JUNO-Di can play.
- It may be that the song data is damaged.
- Songs cannot be played if you directly add/delete/modify the song data in the PLAYLIST folder without using Playlist Editor.

### **Q Can't hear the playback sound.**

- **A** Check the following point.
- [VOLUME] knob setting
- Value for LEVEL that appears when you press the [LEVEL] button ([p.](#page-71-1)  [72](#page-71-1), [p. 74\)](#page-73-1).
- Minus-one setting ([p. 76\)](#page-75-0)

# **Issues Related to MIDI and External Devices**

### **Q No Sound from connected MIDI device.**

- **A** Check the following points.
- Is the instrument set to transmit MIDI messages?
- In Patch Mode "Patch Rx/Tx Ch" value in the SYSTEM setting "MIDI" [\(p. 76](#page-75-4))
- In Performance Mode Use the included "JUNO-Di Editor" to check the following settings. Keyboard switch.

MIDI messages are not transmitted for parts whose keyboard switch is turned off.

### **Q Exclusive messages are not received.**

- **A** Does the Device ID number of the transmitting device match the Device ID number of the JUNO-Di? The device ID number is fixed at "17."
- **Q The JUNO-Di's rhythm set does not sound when an external sequencer or MIDI keyboard is connected to the MIDI IN connector.**
- **A** Check to make sure that the MIDI Transmit channel of the external MIDI device and the JUNO-Di's MIDI Receive channel are matched. The MIDI Receive channel used by the JUNO-Di in Patch mode is set with the Kbd Patch RX/TX Channel parameter. Rhythm Set performance data is generally received on MIDI Channel 10.

### **Q When using sequencing software, operating the knobs or other controls does not affect the sound.**

- **A** For some sequencing programs, System Exclusive messages are not transmitted by the Thru function. If you are using such sequencer software and want to record system exclusive messages, turn on the following parameters.
	- In Patch Mode "Local Switch" setting [\(p. 76](#page-75-1)).
	- In Performance Mode Use the included "JUNO-Di Editor" to check the Keyboard switch settings.
- **Q When the Bend Range for a tone (patch) is increased (48), the pitch does not rise sufficiently, even when a MIDI Pitch Bend message is received.**
- **A** While Patch Bend Ranges can be set anywhere between 0 and 48, when certain Waves in which the pitch is raised (in the + direction) are used, the pitch may stop rising at a fixed point, rather than continuing to go up. Although a value of 12 is ensured for the upper limit of raised pitches, use caution when setting the Bend Range above this figure.

### **Q Microphone sound is not output/is too weak.**

- **A** Check the following points.
- Is the mic cable connected correctly? Check the connection.
- Could you have connected a condenser mic? The JUNO-Di does not support the use of condenser microphones.
- The mic level may have been lowered. Could the front panel MIC IN [VOLUME] knob be turned down?
- Could the System setting "MIC IN SETTINGS" item "Mic Mode" be set to "VOCODER"?

If this is set to "VOCODER," a microphone is usable only when the effect type is "VOCODER" ([p. 76\)](#page-75-5).

- **Q The volume level of the instrument connected to JUNO-Di is too low.**
- **A** Could you be using a connection cable that contains a resistor? Use a connection cable that does not contain a resistor.

### **Issues Related to USB Memory**

### **Q USB memory is not detected. The files are not shown.**

**A** Check the format of your USB memory. The JUNO-Di can use USB memory that has been formatted as FAT. If your USB memory was formatted using any other method, please re-format it using FAT.

### **Q Can't back up to USB memory**

**A** Check the following points.

- Could the USB memory be write protected?
- Is there sufficient free space on the USB memory?

<span id="page-91-0"></span>If an incorrect operation is performed, or if processing could not be performed as you specified, an error message will appear. Refer to the explanation for the error message that appears, and take the appropriate action.

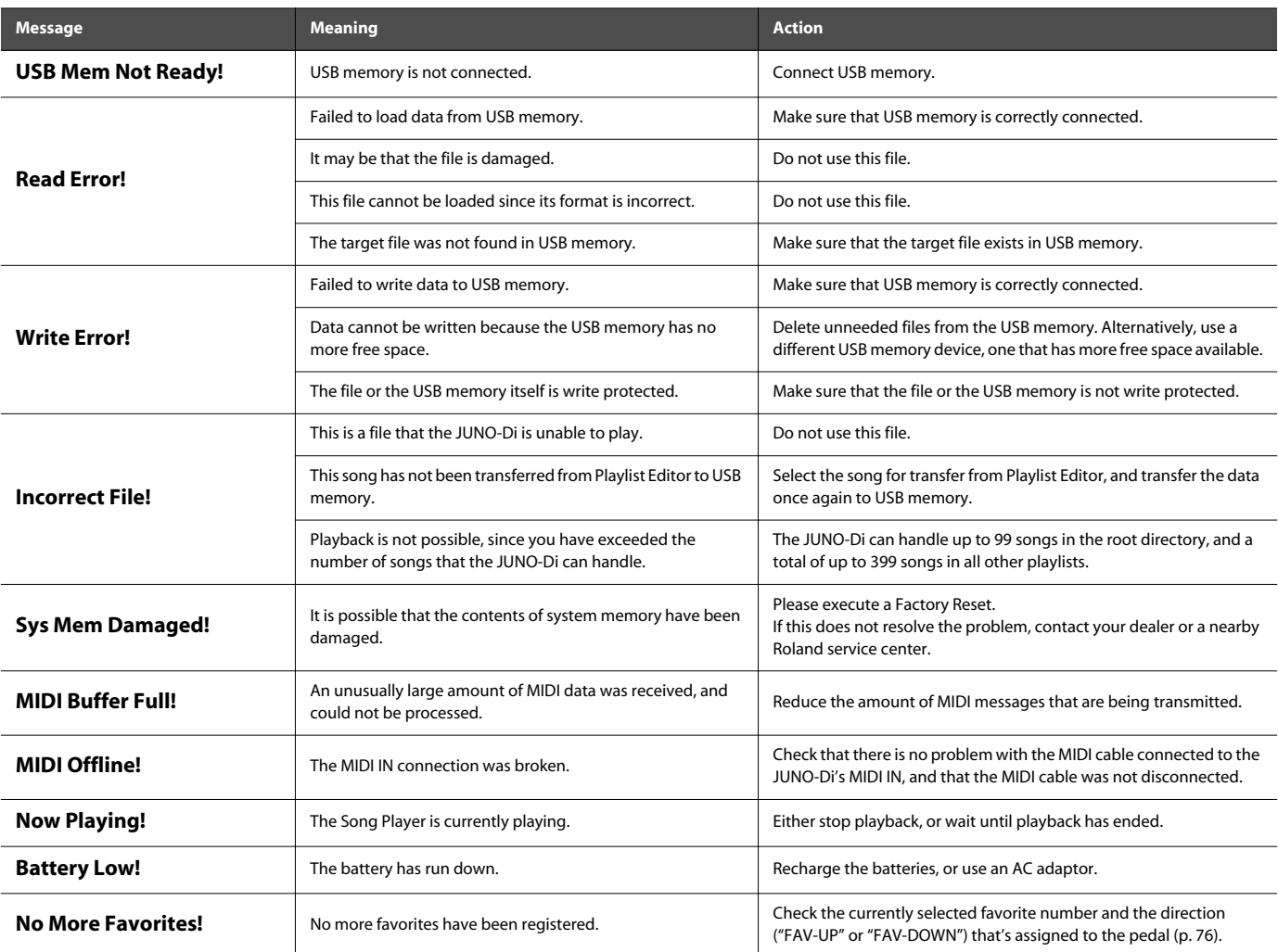

# Multi-Effects Parameters (MFX1–3, MFX)

The multi-effects feature 79 different kinds of effects. Some of the effects consist of two or more different effects connected in series.

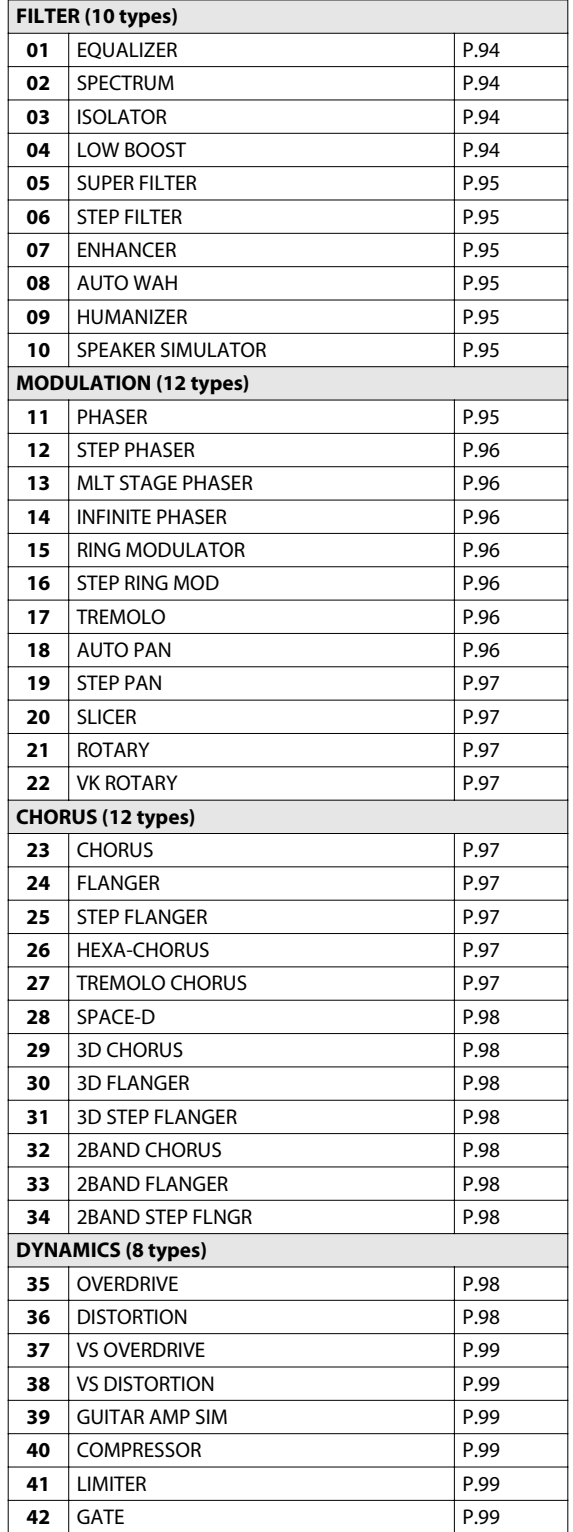

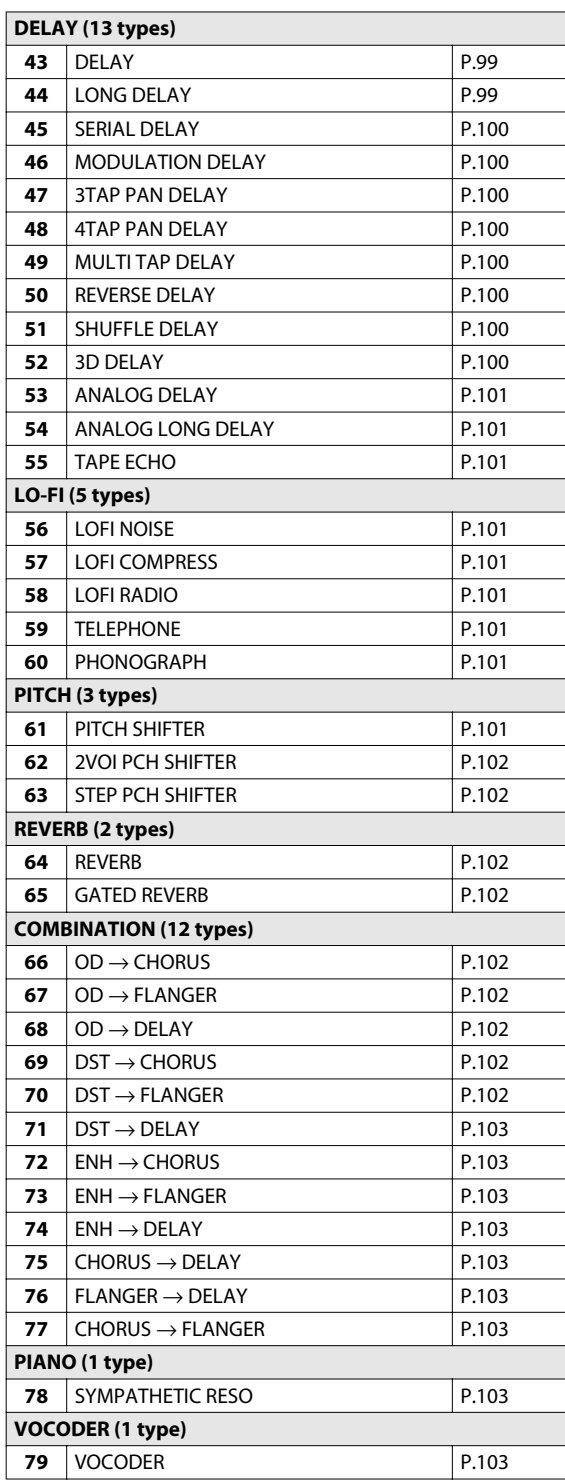

### **About Note**

Some effect settings (such as Rate or Delay Time) can be specified in terms of a note value. The note value for the current setting is shown following the numerical value.

\* If the Rate is specified as a note value, the modulation will be synchronized with the tempo when you play back SMF song data.

#### **note:**

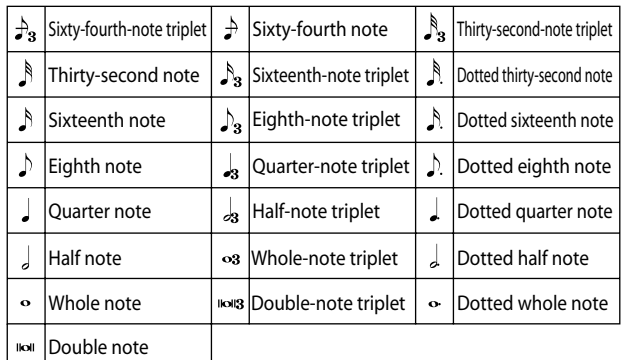

### **NOTE**

If you specify the delay time as a note value, slowing down the tempo will not change the delay time beyond a certain length. This is because there is an upper limit for the delay time; if the delay time is specified as a note value and you slow down the tempo until this upper limit is reached, the delay time cannot change any further. This upper limit is the maximum value that can be specified when setting the delay time as a numerical value.

### **Chorus Send and Reverb Send**

The depth of chorus and reverb applied to the sound processed by the multi-effect is determined by the "Effect Edit" settings "Cho Send Level" and "Rev Send Level."

For details, refer to ["Editing the Effects \(MFX/Chorus/Reverb\) \(Effect](#page-60-0)  [Edit\)" \(p. 61\)](#page-60-0).

### <span id="page-93-0"></span>**01: EQUALIZER**

This is a three-band stereo equalizer (low, mid, high).

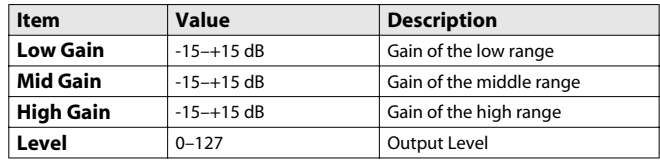

### <span id="page-93-1"></span>**02: SPECTRUM**

This is a stereo spectrum. Spectrum is a type of filter which modifies the timbre by boosting or cutting the level at specific frequencies.

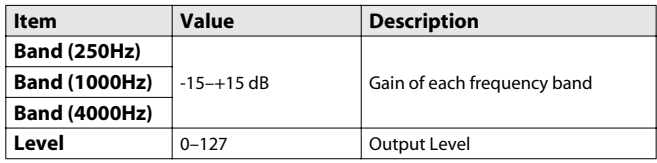

### <span id="page-93-2"></span>**03: ISOLATOR**

This is an equalizer which cuts the volume greatly, allowing you to add a special effect to the sound by cutting the volume in varying ranges.

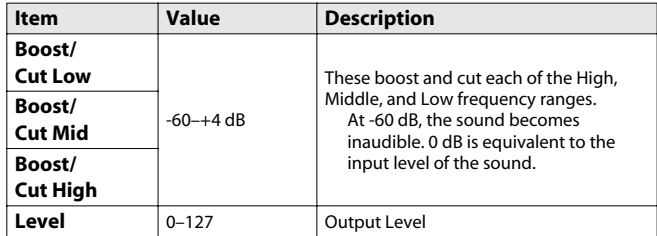

### <span id="page-93-3"></span>**04: LOW BOOST**

Boosts the volume of the lower range, creating powerful lows.

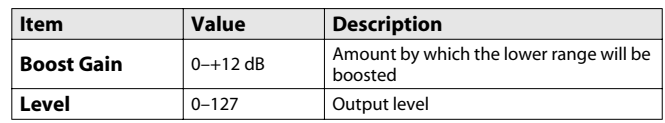

# <span id="page-94-0"></span>**05: SUPER FILTER**

This is a filter with an extremely sharp slope. The cutoff frequency can be varied.

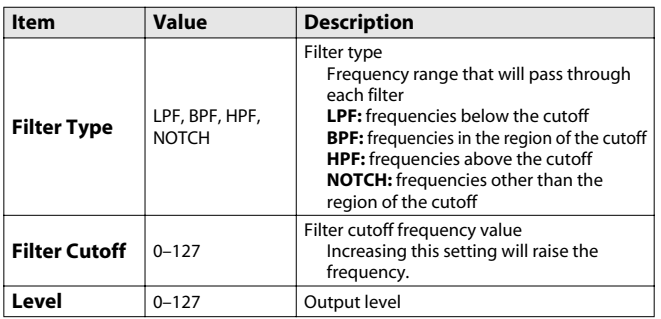

# <span id="page-94-1"></span>**06: STEP FILTER**

This is a filter whose cutoff frequency can be modulated in steps. You can specify the pattern by which the cutoff frequency will change.

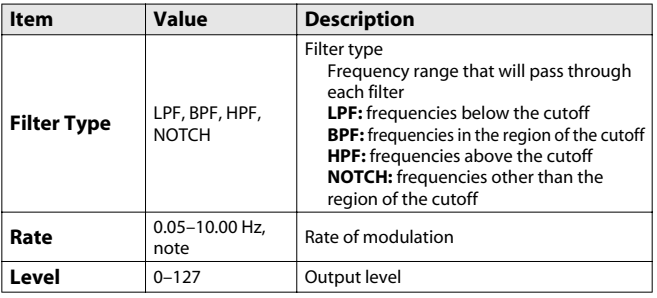

# <span id="page-94-2"></span>**07: ENHANCER**

Controls the overtone structure of the high frequencies, adding sparkle and tightness to the sound.

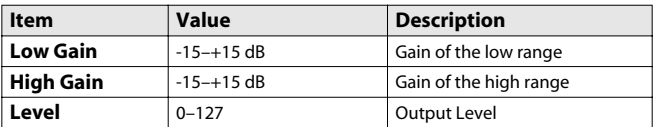

# <span id="page-94-3"></span>**08: AUTO WAH**

Cyclically controls a filter to create cyclic change in timbre.

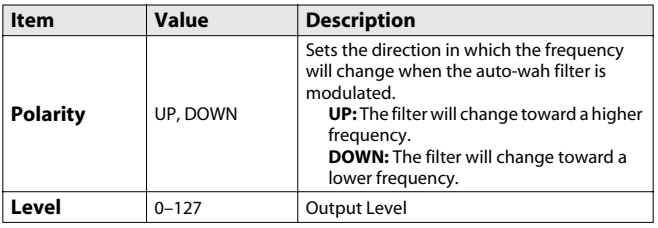

# <span id="page-94-4"></span>**09: HUMANIZER**

Adds a vowel character to the sound, making it similar to a human voice.

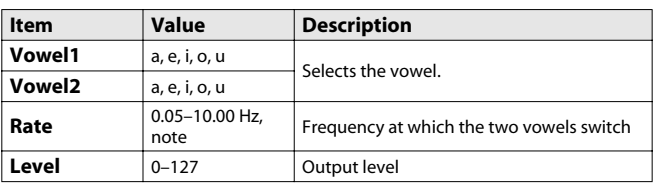

# <span id="page-94-5"></span>**10: SPEAKER SIMULATOR**

Simulates the speaker type.

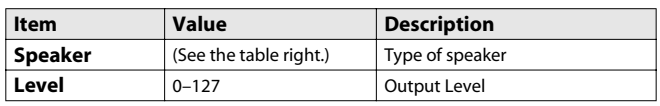

#### **Specifications of each Speaker Type**

The speaker column indicates the diameter of each speaker unit (in inches) and the number of units.

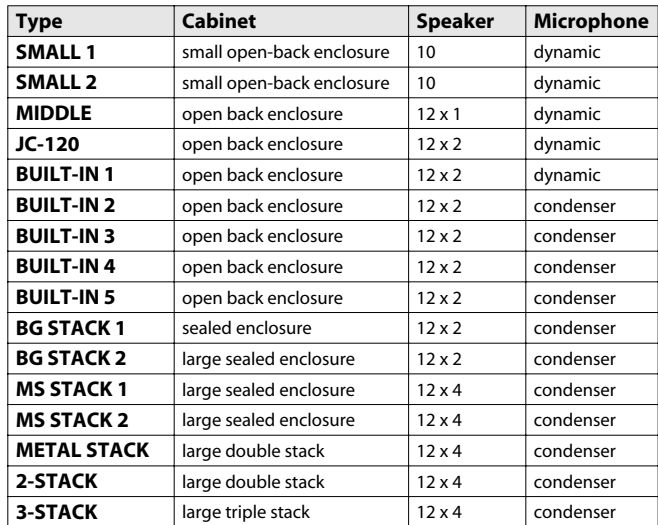

# <span id="page-94-6"></span>**11: PHASER**

A phase-shifted sound is added to the original sound and modulated.

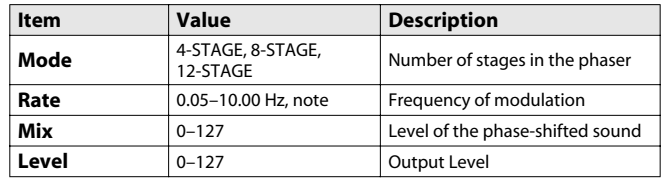

# <span id="page-95-0"></span>**12: STEP PHASER**

The phaser effect will be varied gradually.

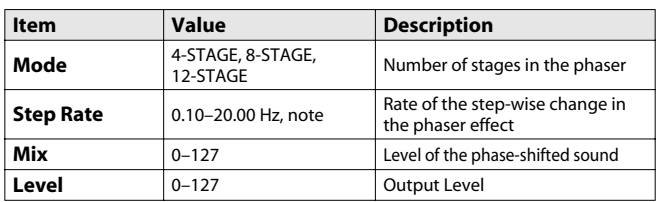

# <span id="page-95-1"></span>**13: MLT STAGE PHASER**

Extremely high settings of the phase difference produce a deep phaser effect.

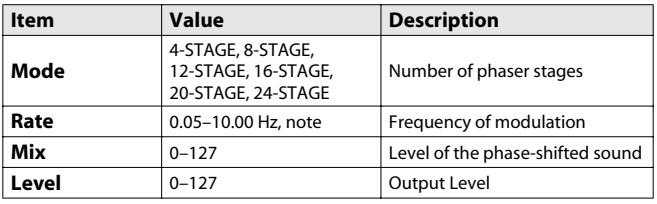

# <span id="page-95-2"></span>**14: INFINITE PHASER**

A phaser that continues raising/lowering the frequency at which the sound is modulated.

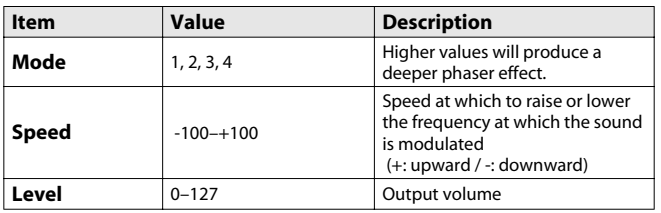

# <span id="page-95-3"></span>**15: RING MODULATOR**

This is an effect that applies amplitude modulation (AM) to the input signal, producing bell-like sounds. You can also change the modulation frequency in response to changes in the volume of the sound sent into the effect.

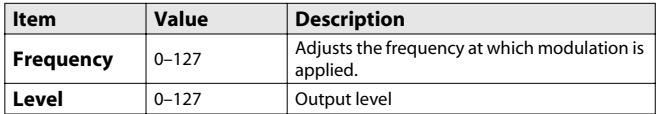

# <span id="page-95-4"></span>**16: STEP RING MOD (STEP RING MODULATOR)**

This is a ring modulator that uses a 16-step sequence to vary the frequency at which modulation is applied.

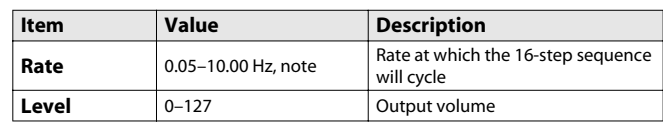

# <span id="page-95-5"></span>**17: TREMOLO**

Cyclically modulates the volume to add tremolo effect to the sound.

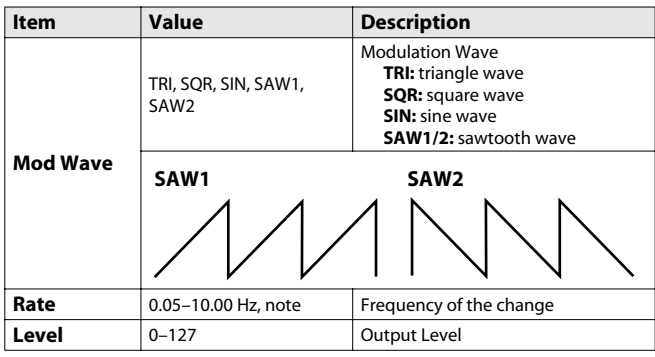

# <span id="page-95-6"></span>**18: AUTO PAN**

Cyclically modulates the stereo location of the sound.

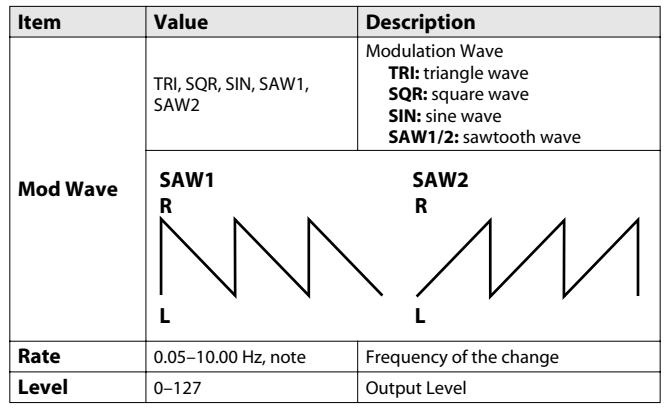

# <span id="page-96-0"></span>**19: STEP PAN**

This uses a 16-step sequence to vary the panning of the sound.

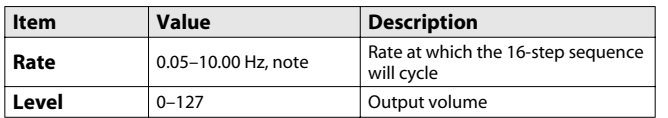

# <span id="page-96-1"></span>**20: SLICER**

By applying successive cuts to the sound, this effect turns a conventional sound into a sound that appears to be played as a backing phrase. This is especially effective when applied to sustain-type sounds.

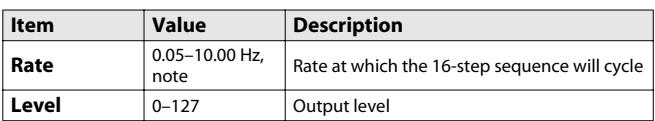

# <span id="page-96-2"></span>**21: ROTARY**

The Rotary effect simulates the sound of the rotary speakers often used with the electric organs of the past.

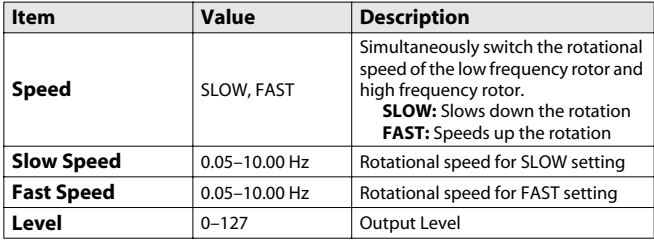

# <span id="page-96-3"></span>**22: VK ROTARY**

This type provides modified response for the rotary speaker, with the low end boosted further.

This is a rotary effect taken from the VK.

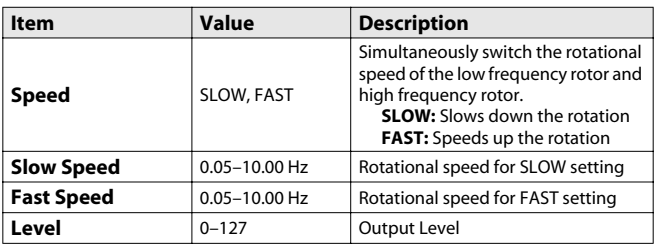

# <span id="page-96-4"></span>**23: CHORUS**

This is a stereo chorus.

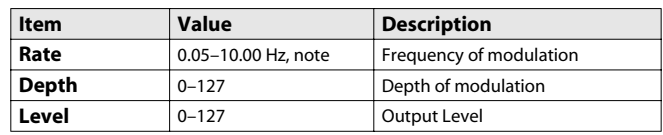

# <span id="page-96-5"></span>**24: FLANGER**

This is a stereo flanger. (The LFO has the same phase for left and right.) It produces a metallic resonance that rises and falls like a jet airplane taking off or landing. A filter is provided so that you can adjust the timbre of the flanged sound.

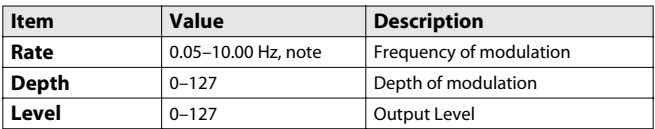

# <span id="page-96-6"></span>**25: STEP FLANGER**

This is a flanger in which the flanger pitch changes in steps. The speed at which the pitch changes can also be specified in terms of a note-value of a specified tempo.

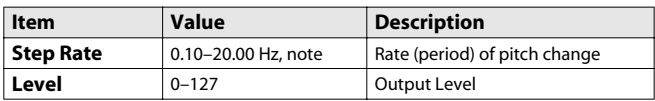

# <span id="page-96-7"></span>**26: HEXA-CHORUS**

Uses a six-phase chorus (six layers of chorused sound) to give richness and spatial spread to the sound.

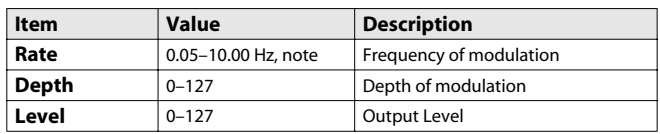

# <span id="page-96-8"></span>**27: TREMOLO CHORUS**

This is a chorus effect with added Tremolo (cyclic modulation of volume).

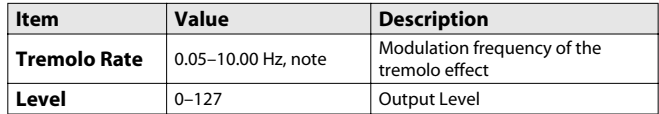

# <span id="page-97-0"></span>**28: SPACE-D**

This is a multiple chorus that applies two-phase modulation in stereo. It gives no impression of modulation, but produces a transparent chorus effect.

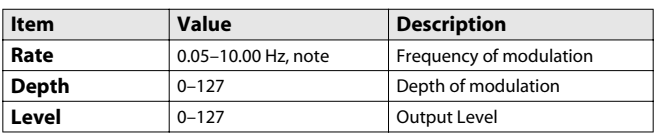

# <span id="page-97-1"></span>**29: 3D CHORUS**

This applies a 3D effect to the chorus sound. The chorus sound will be positioned 90 degrees left and 90 degrees right.

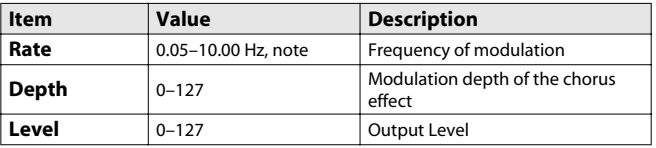

# <span id="page-97-2"></span>**30: 3D FLANGER**

This applies a 3D effect to the flanger sound. The flanger sound will be positioned 90 degrees left and 90 degrees right.

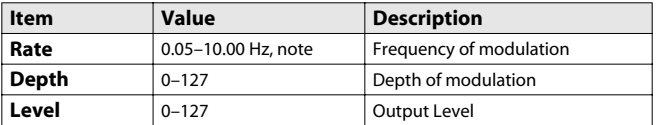

# <span id="page-97-3"></span>**31: 3D STEP FLANGER**

This applies a 3D effect to the step flanger sound. The flanger sound will be positioned 90 degrees left and 90 degrees right.

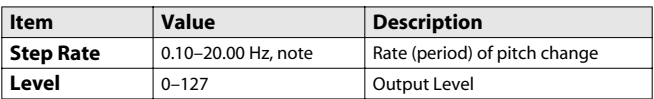

# <span id="page-97-4"></span>**32: 2 BAND CHORUS**

A chorus effect that lets you apply an effect independently to the lowfrequency and high-frequency ranges.

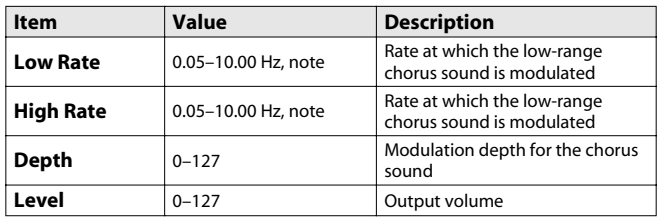

# <span id="page-97-5"></span>**33: 2 BAND FLANGER**

A flanger that lets you apply an effect independently to the lowfrequency and high-frequency ranges.

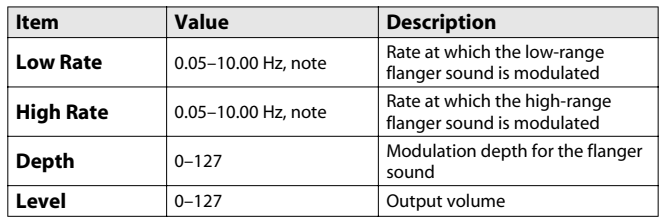

# <span id="page-97-6"></span>**34: 2BAND STEP FLANGR**

A step flanger that lets you apply an effect independently to the lowfrequency and high-frequency ranges.

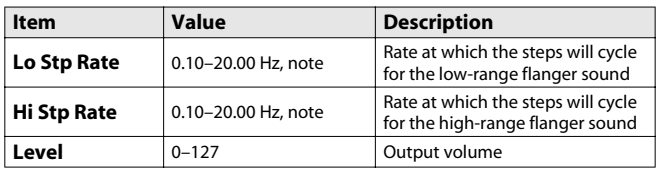

# <span id="page-97-7"></span>**35: OVERDRIVE**

Creates a soft distortion similar to that produced by vacuum tube amplifiers.

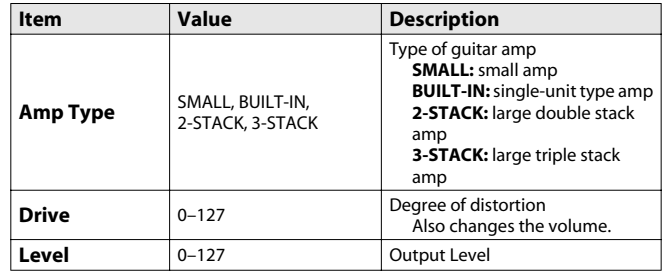

# <span id="page-97-8"></span>**36: DISTORTION**

Produces a more intense distortion than Overdrive.

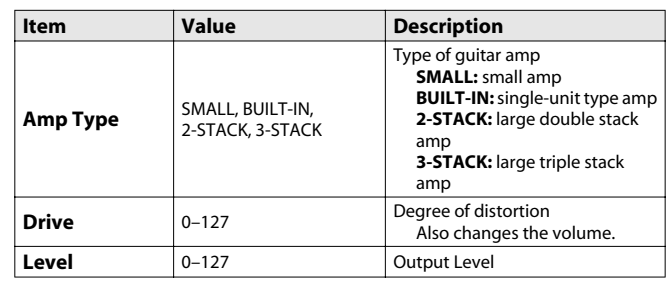

# <span id="page-98-0"></span>**37: VS OVERDRIVE**

This is an overdrive that provides heavy distortion.

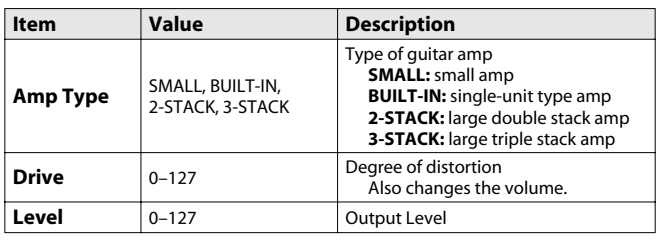

# <span id="page-98-1"></span>**38: VS DISTORTION**

This is a distortion effect that provides heavy distortion.

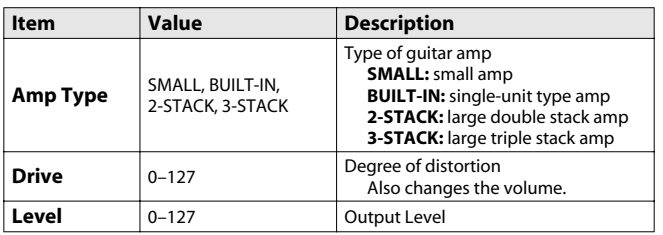

# <span id="page-98-2"></span>**39: GUITAR AMP SIM**

This is an effect that simulates the sound of a guitar amplifier.

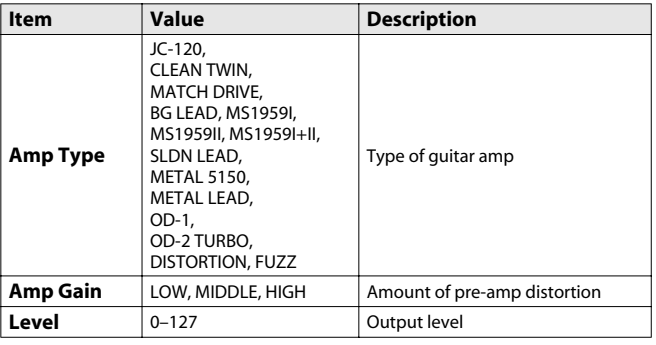

# <span id="page-98-3"></span>**40: COMPRESSOR**

Flattens out high levels and boosts low levels, smoothing out fluctuations in volume.

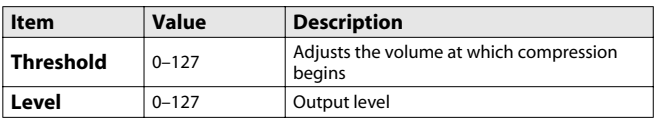

# <span id="page-98-4"></span>**41: LIMITER**

Compresses signals that exceed a specified volume level, preventing distortion from occurring.

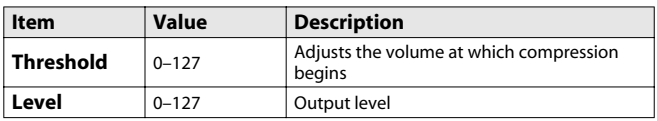

# <span id="page-98-5"></span>**42: GATE**

Cuts the reverb's delay according to the volume of the sound sent into the effect. Use this when you want to create an artificial-sounding decrease in the reverb's decay.

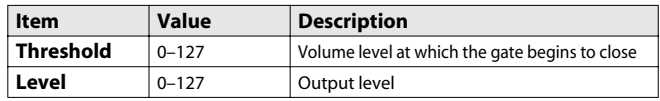

# <span id="page-98-6"></span>**43: DELAY**

This is a stereo delay.

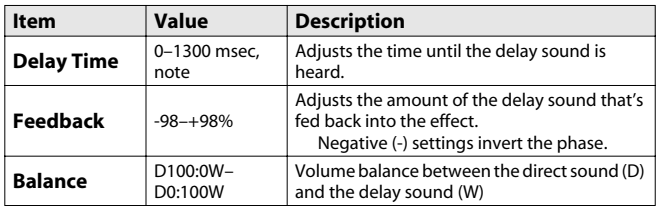

# <span id="page-98-7"></span>**44: LONG DELAY**

A delay that provides a long delay time.

This is a monaural delay.

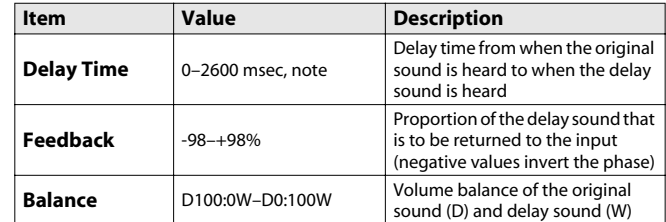

## <span id="page-99-0"></span>**45: SERIAL DELAY**

This delay connects two delay units in series.

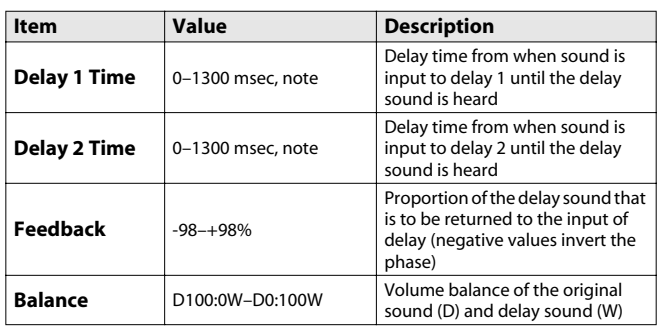

### <span id="page-99-1"></span>**46: MODULATION DELAY**

Adds modulation to the delayed sound.

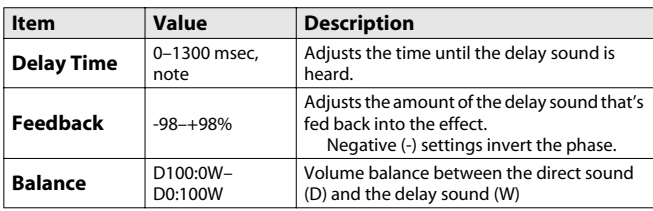

# <span id="page-99-2"></span>**47: 3TAP PAN DELAY**

Produces three delay sounds; center, left and right.

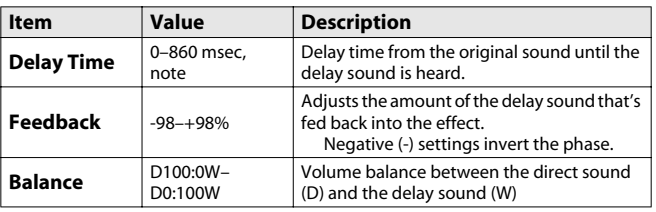

# <span id="page-99-3"></span>**48: 4TAP PAN DELAY**

This effect has four delays.

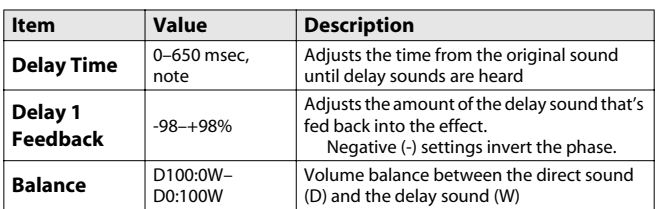

# <span id="page-99-4"></span>**49: MULTI TAP DELAY**

This is a variation of delay in which four delayed sounds are heard.

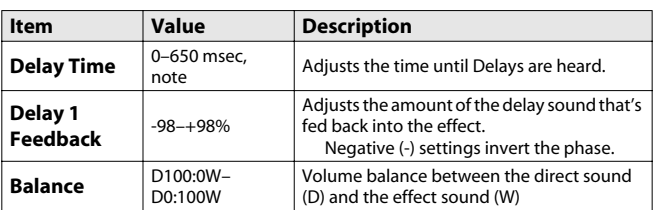

# <span id="page-99-5"></span>**50: REVERSE DELAY**

This is a reverse delay that adds a reversed and delayed sound to the input sound.

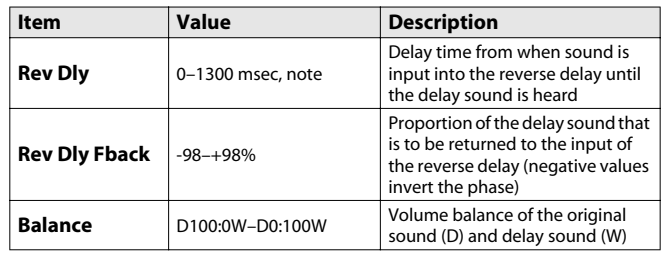

# <span id="page-99-6"></span>**51: SHUFFLE DELAY**

Adds a shuffle to the delay sound, giving the sound a bouncy delay effect with a swing feel.

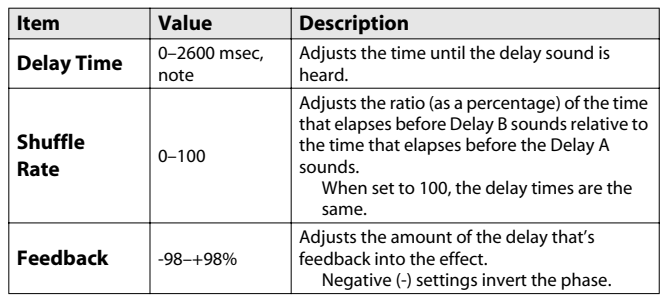

# <span id="page-99-7"></span>**52: 3D DELAY**

This applies a 3D effect to the delay sound. The delay sound will be positioned 90 degrees left and 90 degrees right.

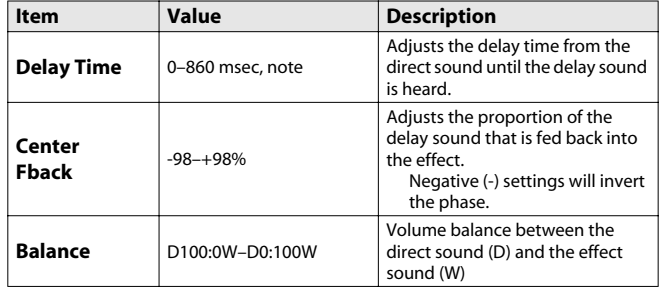

# <span id="page-100-0"></span>**53: ANALOG DELAY**

A stereo delay in which the delay time can be varied smoothly.

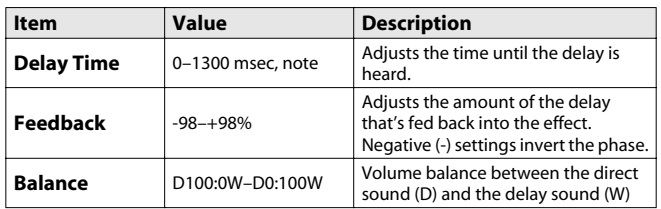

# <span id="page-100-1"></span>**54: ANALOG LONG DELAY**

A delay in which the delay time can be varied smoothly, and allowing an extended delay to be produced.

This is a monaural delay.

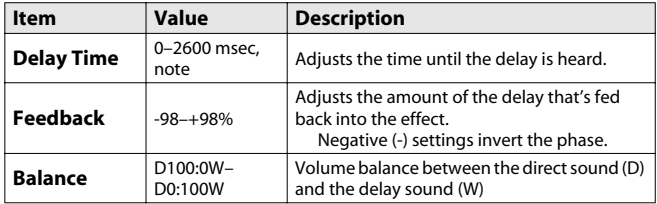

# <span id="page-100-2"></span>**55: TAPE ECHO**

A virtual tape echo that produces a realistic tape delay sound. This simulates the tape echo section of a Roland RE-201 Space Echo.

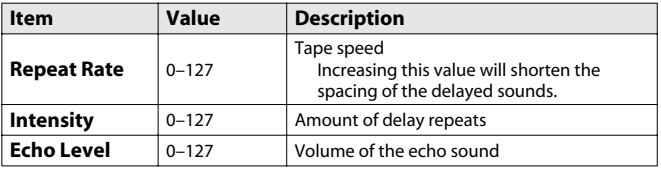

# <span id="page-100-3"></span>**56: LOFI NOISE**

In addition to a lo-fi effect, this adds various types of noise such as white noise and disc noise.

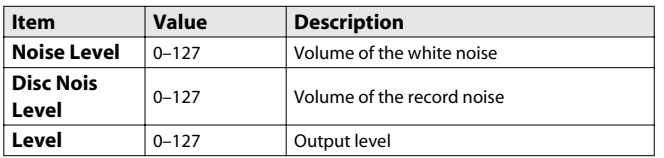

<span id="page-100-4"></span>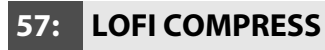

This is an effect that intentionally degrades the sound quality for creative purposes.

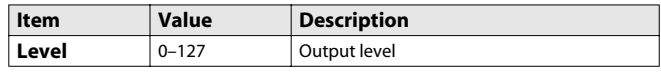

# <span id="page-100-5"></span>**58: LOFI RADIO**

In addition to a Lo-Fi effect, this effect also generates radio noise.

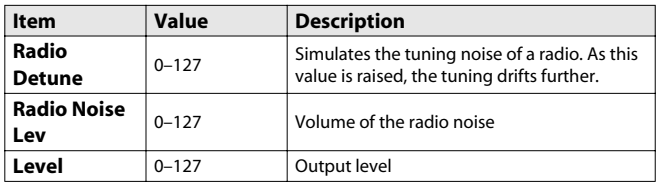

# <span id="page-100-6"></span>**59: TELEPHONE**

This effect produces a muffled sound, like that heard through a telephone.

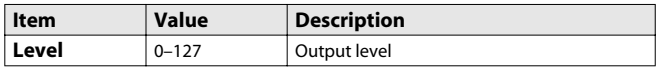

# <span id="page-100-7"></span>**60: PHONOGRAPH**

Simulates a sound recorded on an analog record and played back on a record player. This effect also simulates the various types of noise that are typical of a record, and even the rotational irregularities of an old turntable.

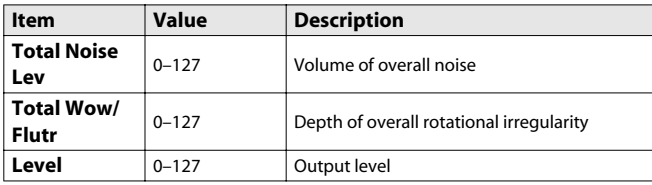

# <span id="page-100-8"></span>**61: PITCH SHIFTER**

A stereo pitch shifter.

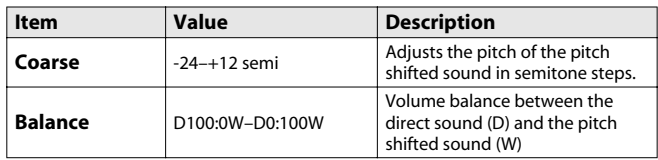

# <span id="page-101-0"></span>**62: 2VOI PCH SHIFTER (2VOICE PITCH SHIFTER)**

Shifts the pitch of the original sound. This 2-voice pitch shifter has two pitch shifters, and can add two pitch shifted sounds to the original sound.

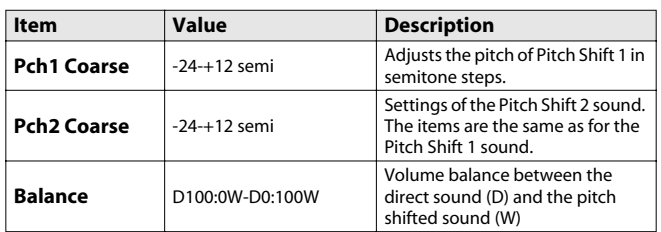

### <span id="page-101-1"></span>**63: STEP PCH SHIFTER (STEP PITCH SHIFTER)**

A pitch shifter in which the amount of pitch shift is varied by a 16-step sequence.

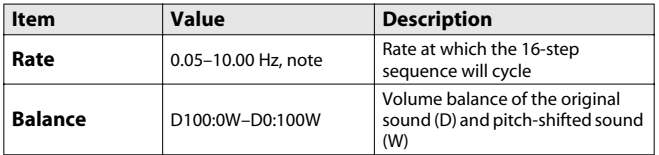

### <span id="page-101-2"></span>**64: REVERB**

Adds reverberation to the sound, simulating an acoustic space.

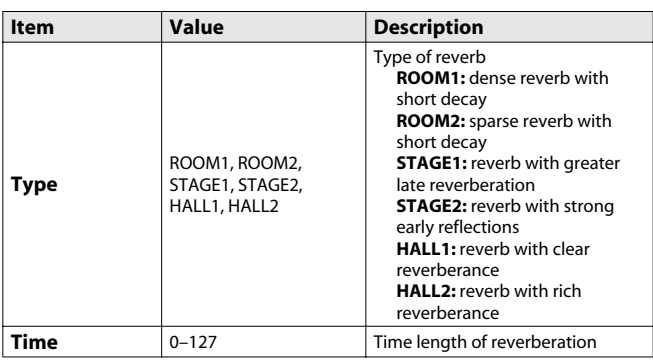

### <span id="page-101-3"></span>**65: GATED REVERB**

This is a special type of reverb in which the reverberant sound is cut off before its natural length.

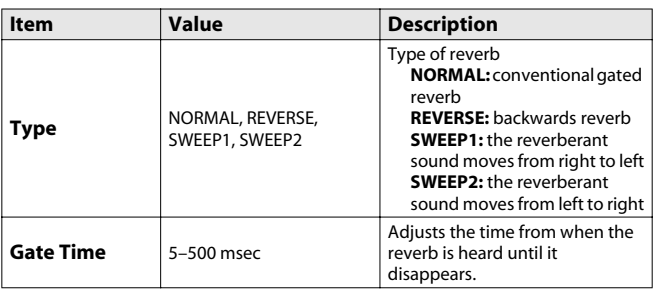

## <span id="page-101-4"></span>**66: OD** → **CHORUS (OVERDRIVE** → **CHORUS)**

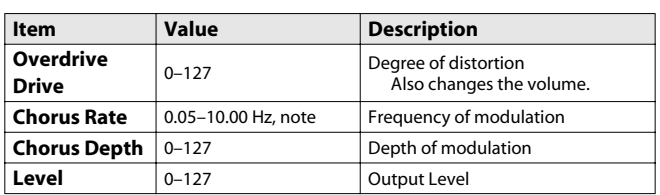

# <span id="page-101-5"></span>**67: OD** → **FLANGER (OVERDRIVE** → **FLANGER)**

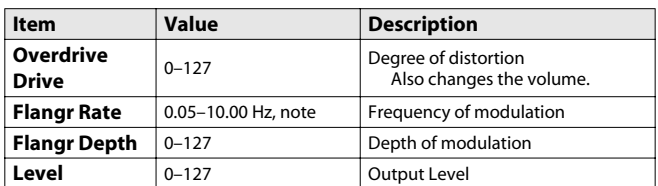

## <span id="page-101-6"></span>**68: OD** → **DELAY (OVERDRIVE** →**DELAY)**

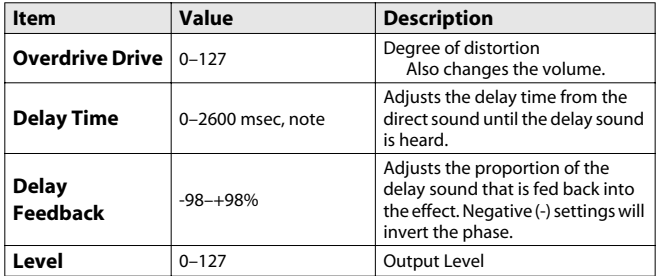

### <span id="page-101-7"></span>**69: DST** → **CHORUS (DISTORTION** → **CHORUS)**

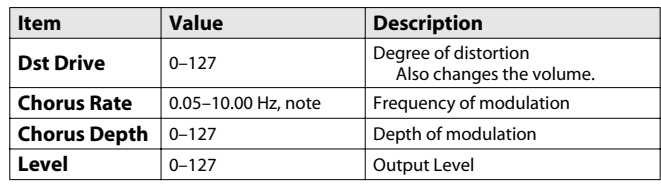

# <span id="page-101-8"></span>**70: DST** → **FLANGER (DISTORTION** → **FLANGER)**

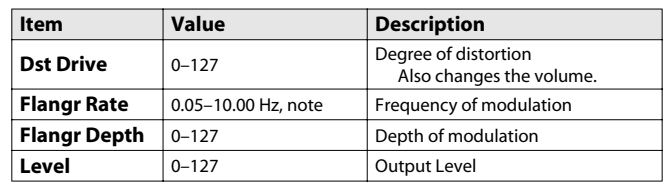

### <span id="page-102-0"></span>**71: DST** → **DELAY (DISTORTION** → **DELAY)**

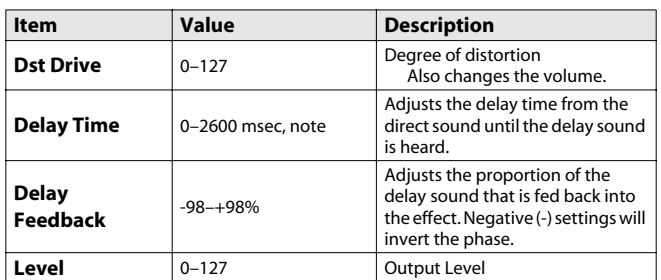

### <span id="page-102-1"></span>**72: ENH** → **CHORUS (ENHANCER** → **CHORUS)**

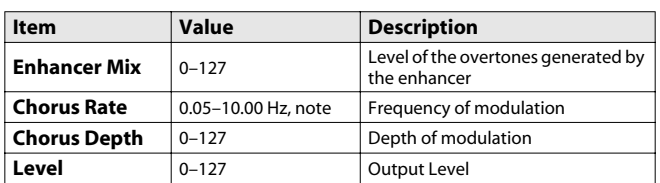

<span id="page-102-2"></span>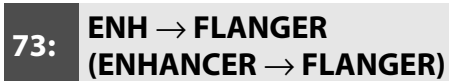

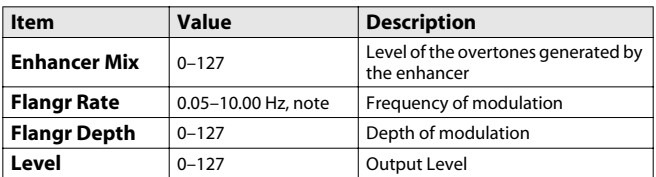

<span id="page-102-3"></span>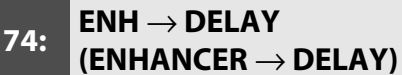

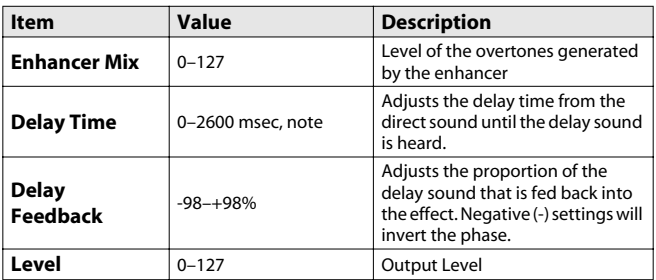

### <span id="page-102-4"></span>**75: CHORUS** → **DELAY**

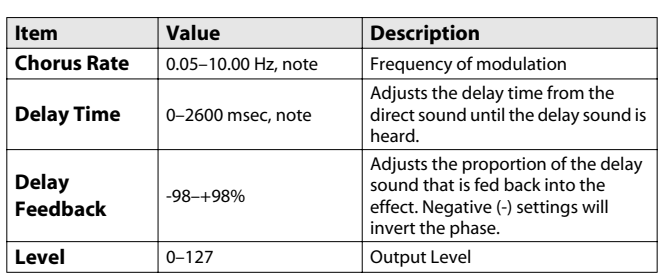

# <span id="page-102-5"></span>**76: FLANGER** → **DELAY**

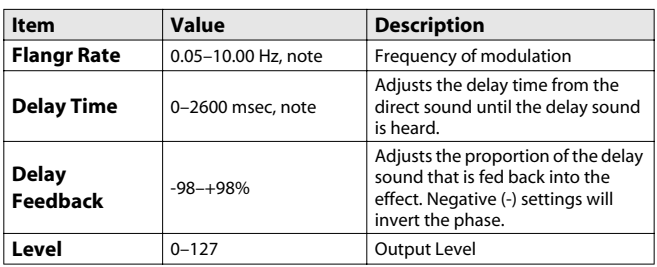

# <span id="page-102-6"></span>**77: CHORUS** → **FLANGER**

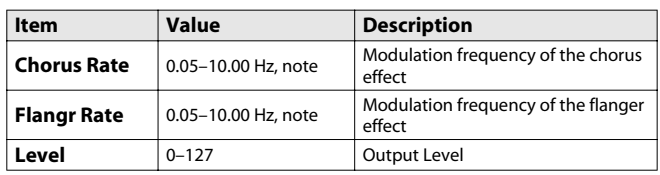

# <span id="page-102-7"></span>**78: SYMPATHETIC RESO (SYMPATHETIC RESONANCE)**

On an acoustic piano, holding down the damper pedal allows other strings to resonate in sympathy with the notes you play, creating rich and spacious resonances. This effect simulates these sympathetic resonances.

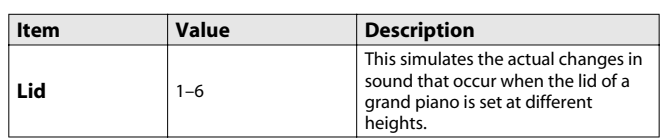

# <span id="page-102-8"></span>**79: VOCODER**

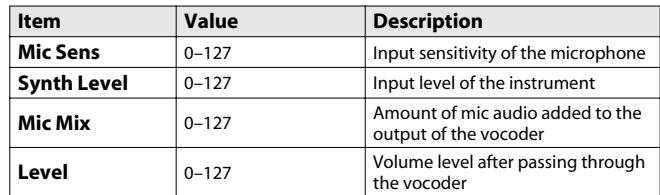

# Chorus Parameters

The JUNO-Di's Chorus effect unit can also be used as a stereo delay unit. These settings allow you to select chorus or delay, and the characteristics of the selected effect type.

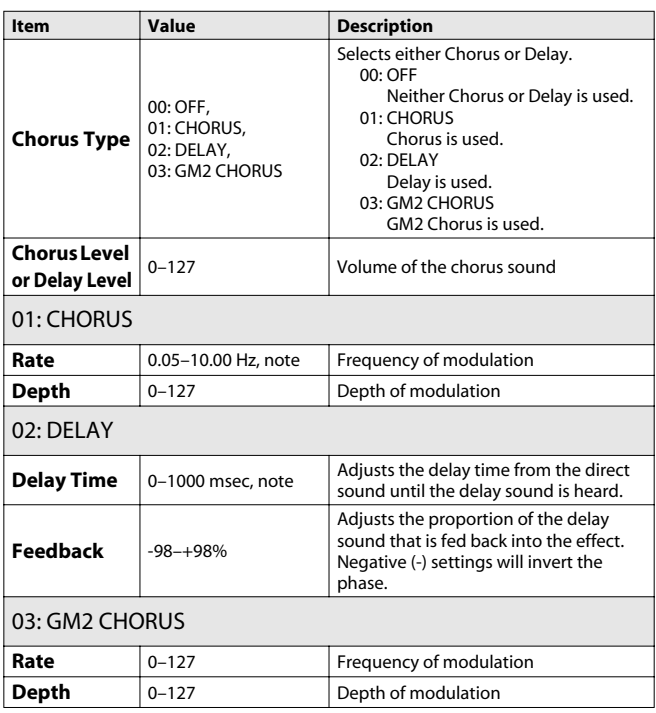

**NOTE** 

If you specify the delay time as a note value, slowing down the tempo will not change the delay time beyond a certain length. This is because there is an upper limit for the delay time; if the delay time is specified as a note value and you slow down the tempo until this upper limit is reached, the delay time cannot change any further. This upper limit is the maximum value that can be specified when setting the delay time as a numerical value.

#### **note:**

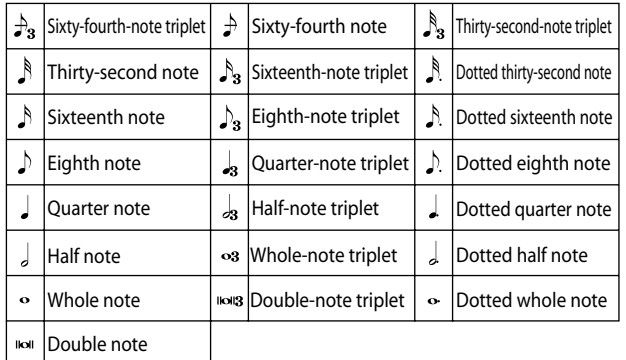

# Reverb Parameters

These settings allow you to select the desired type of reverb, and its characteristics.

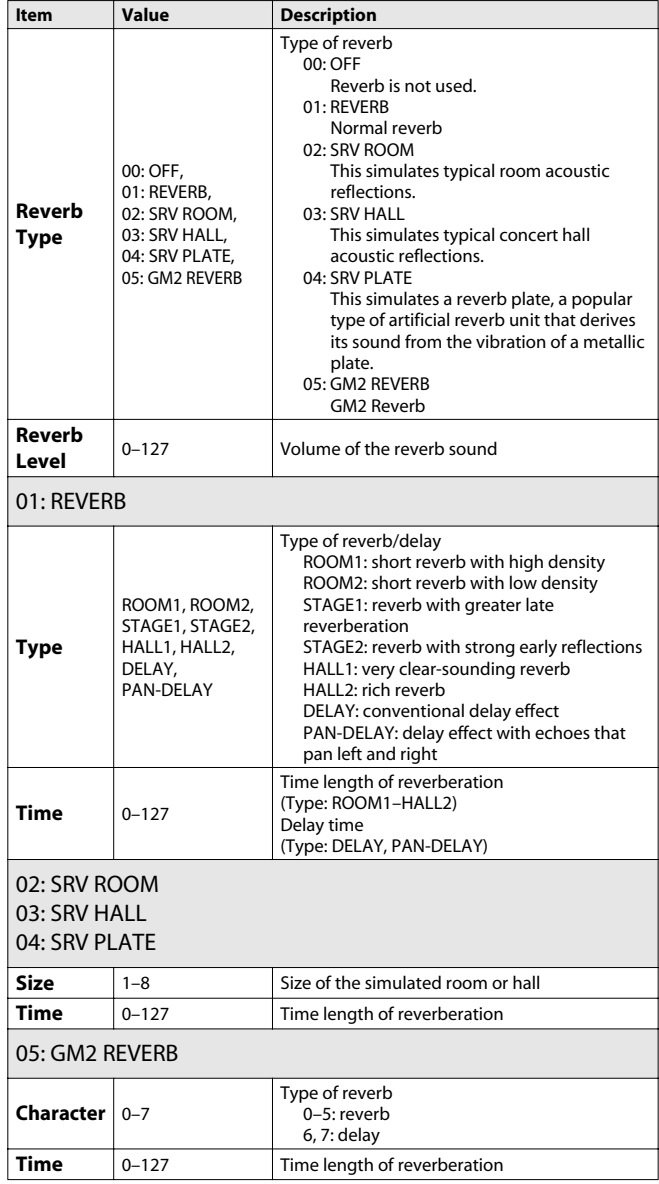

Tone List

### **[PIANO] Button**

\* Pf111–Pf128 are GM/GM2 tones.

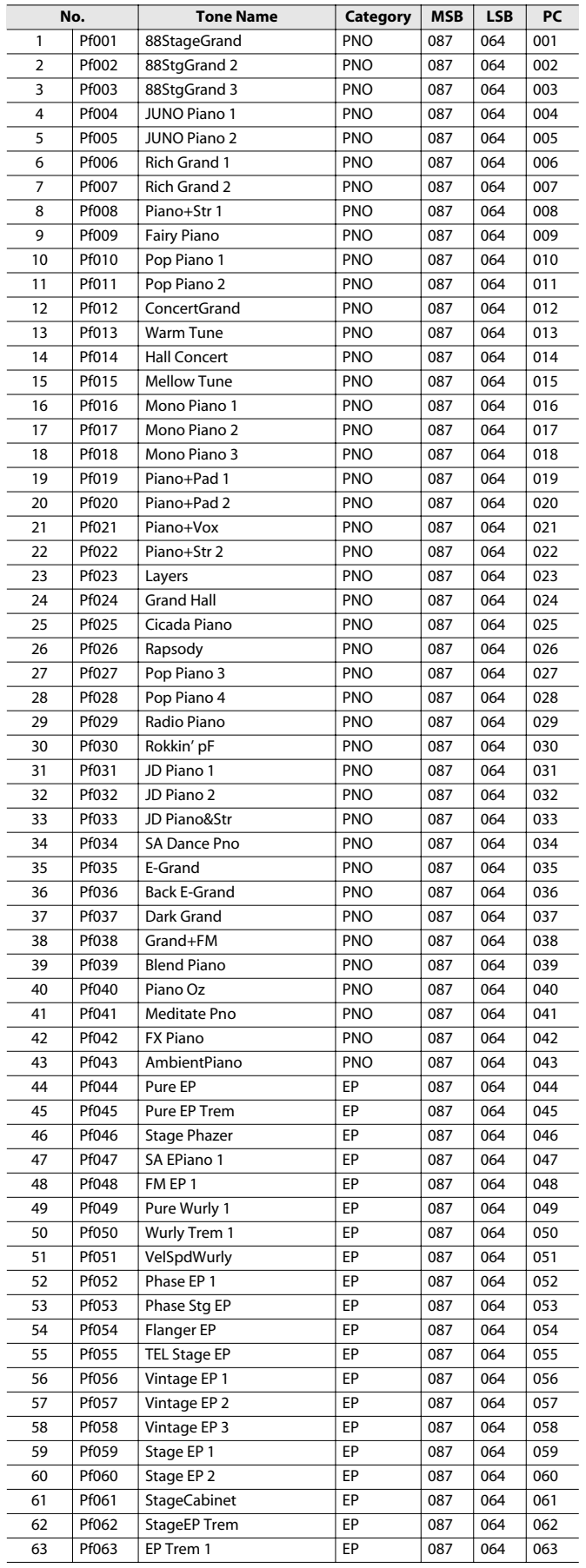

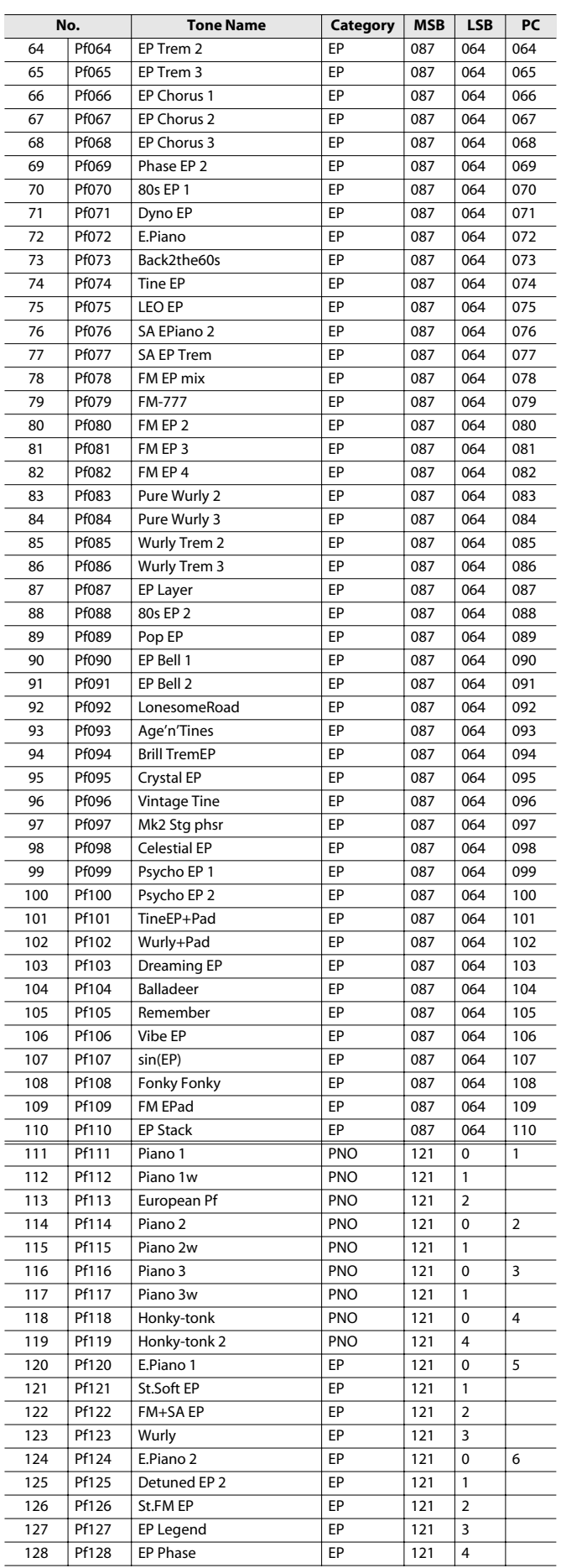

### **[KEYBOARD/ORGAN] Button**

\* Ky125–Ky162 are GM/GM2 tones.

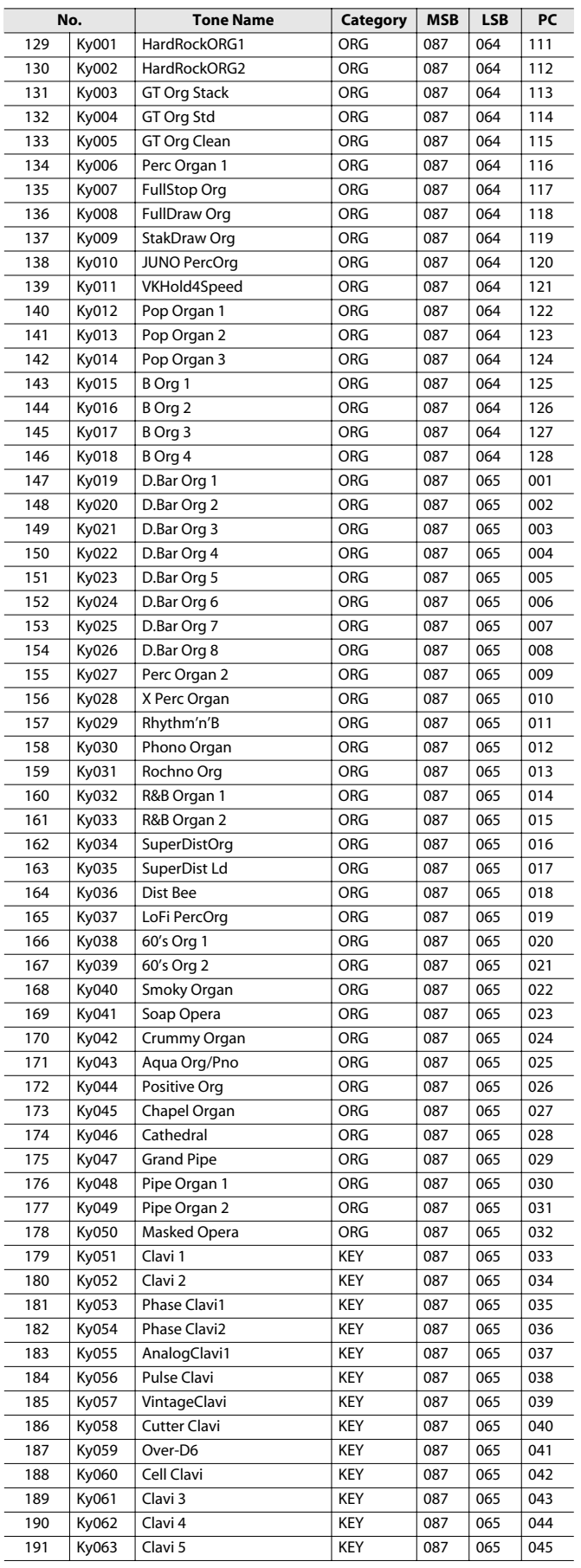

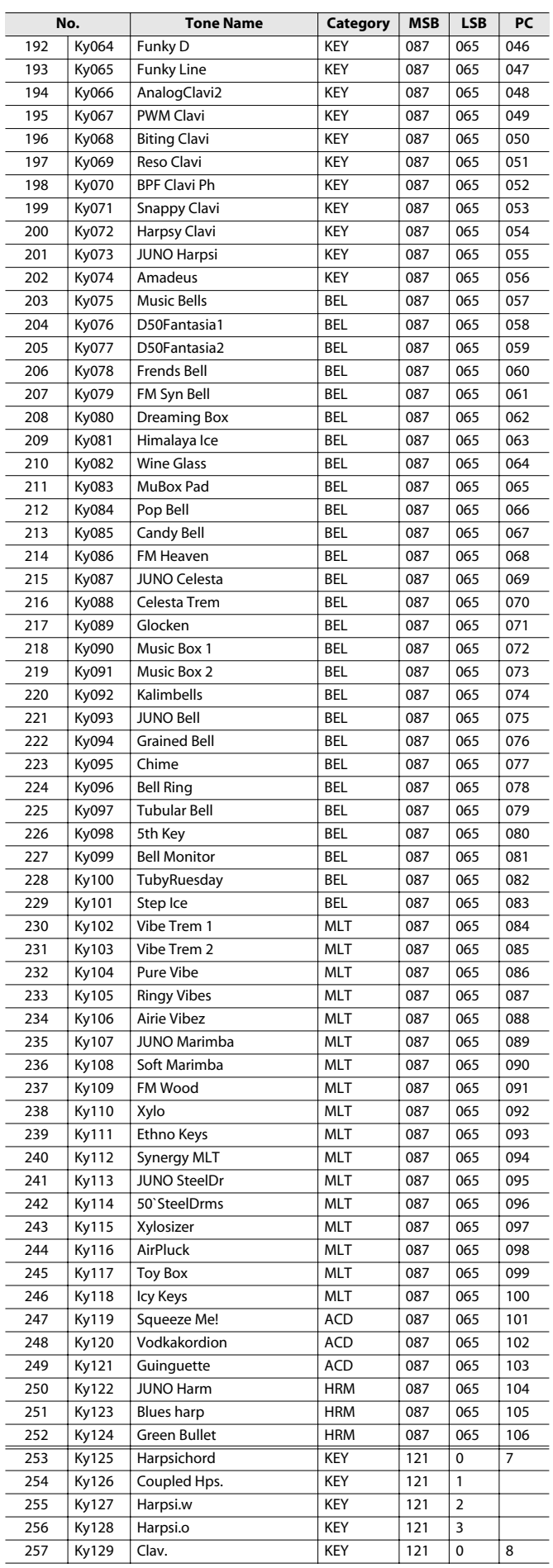

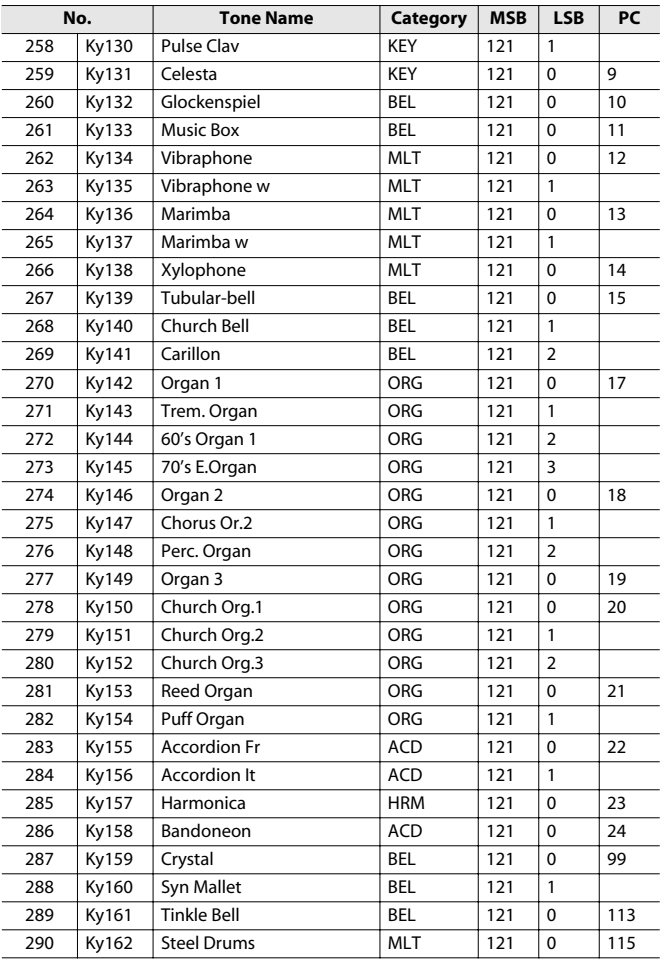

### **[GUITAR/BASS] Button**

\* Gt176–Gt219 are GM/GM2 tones.

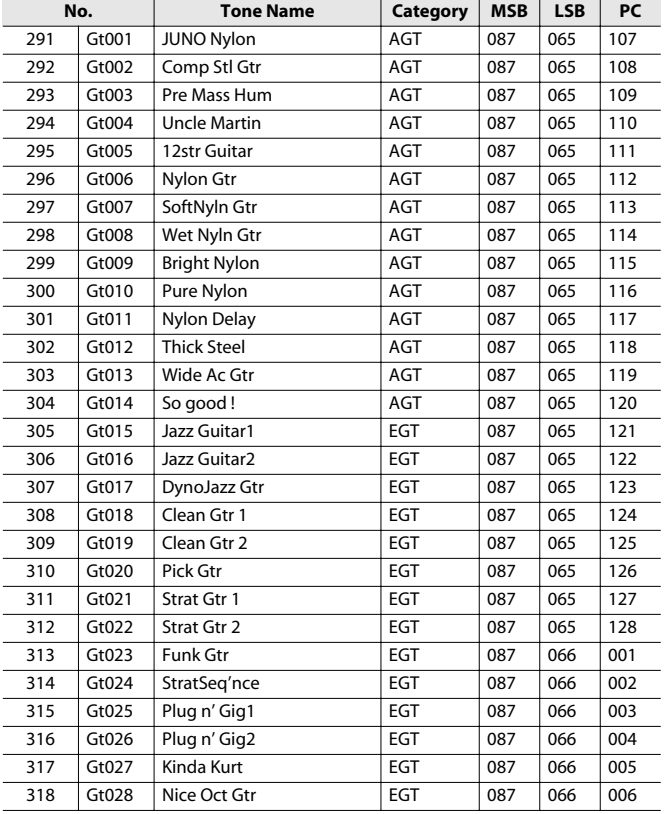

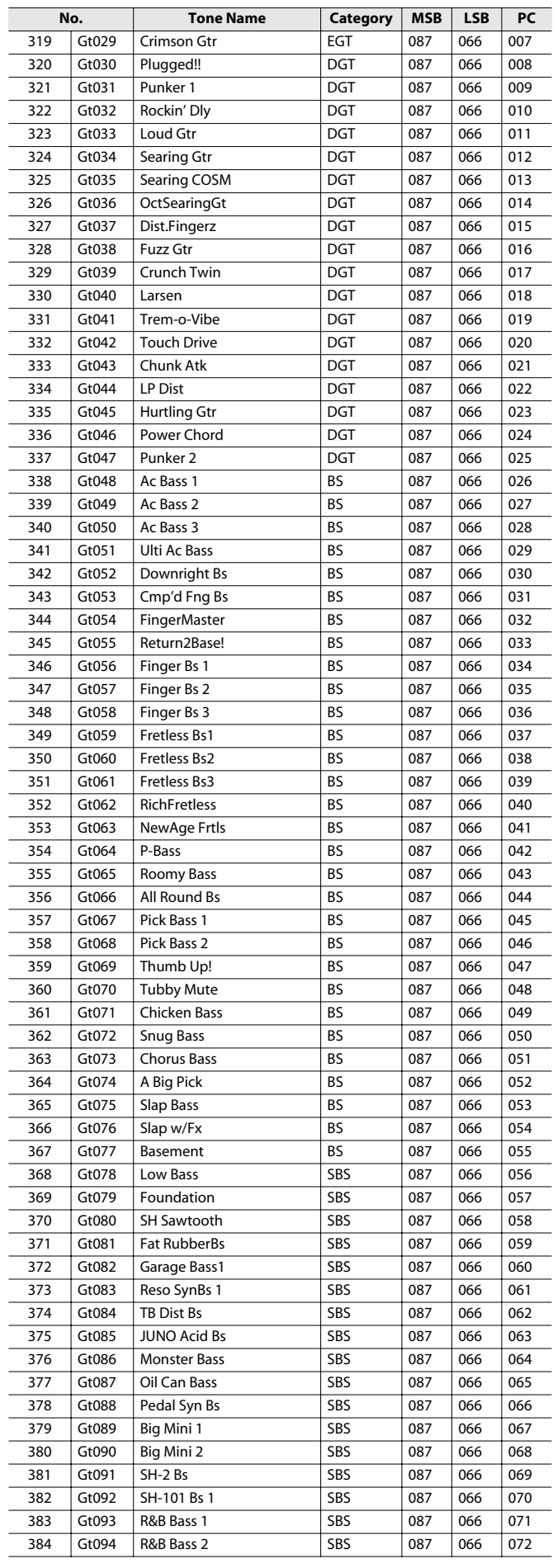

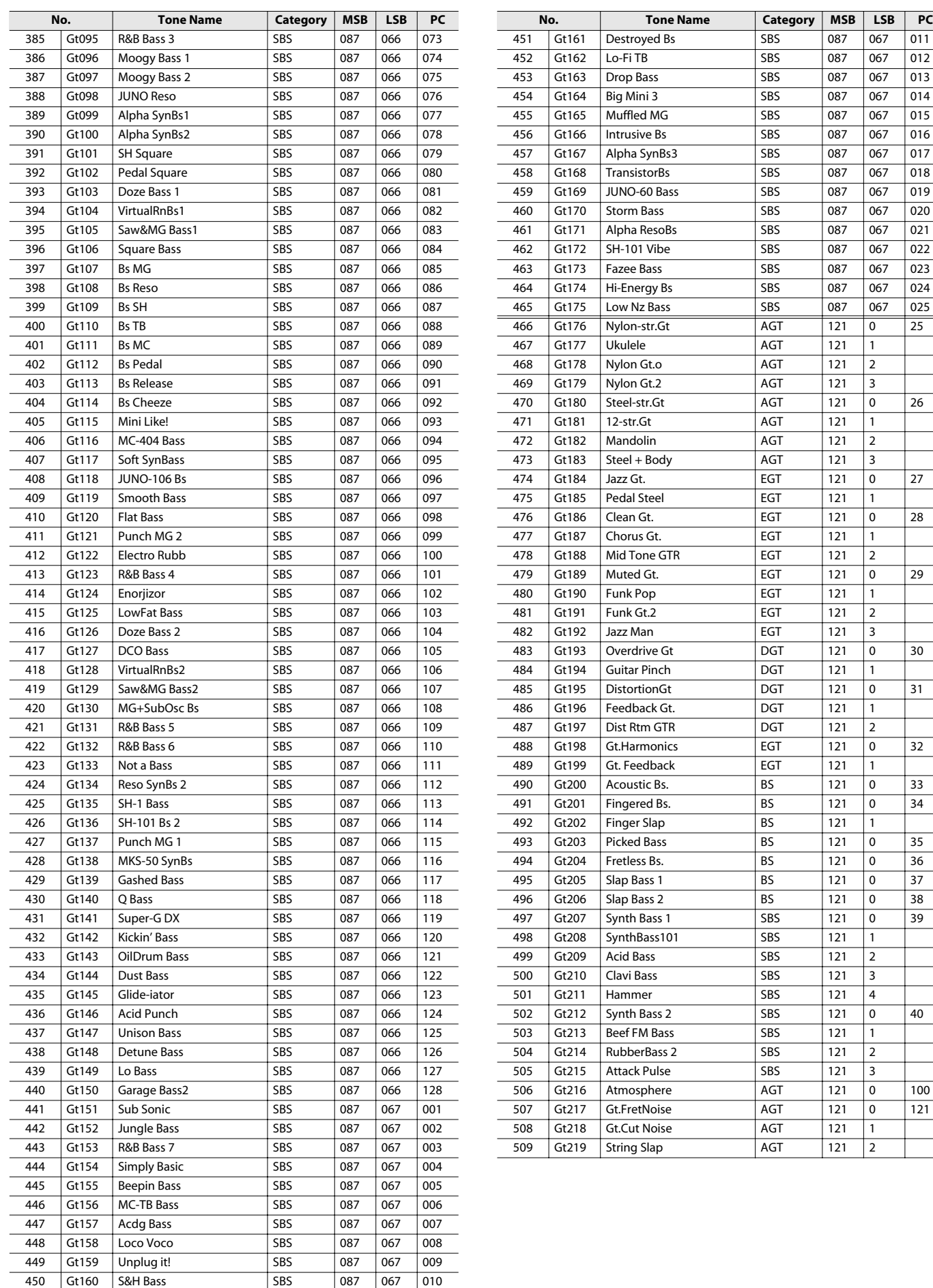
## **[ORCHESTRA] Button**

\* Oc070–Oc087 are GM/GM2 tones.

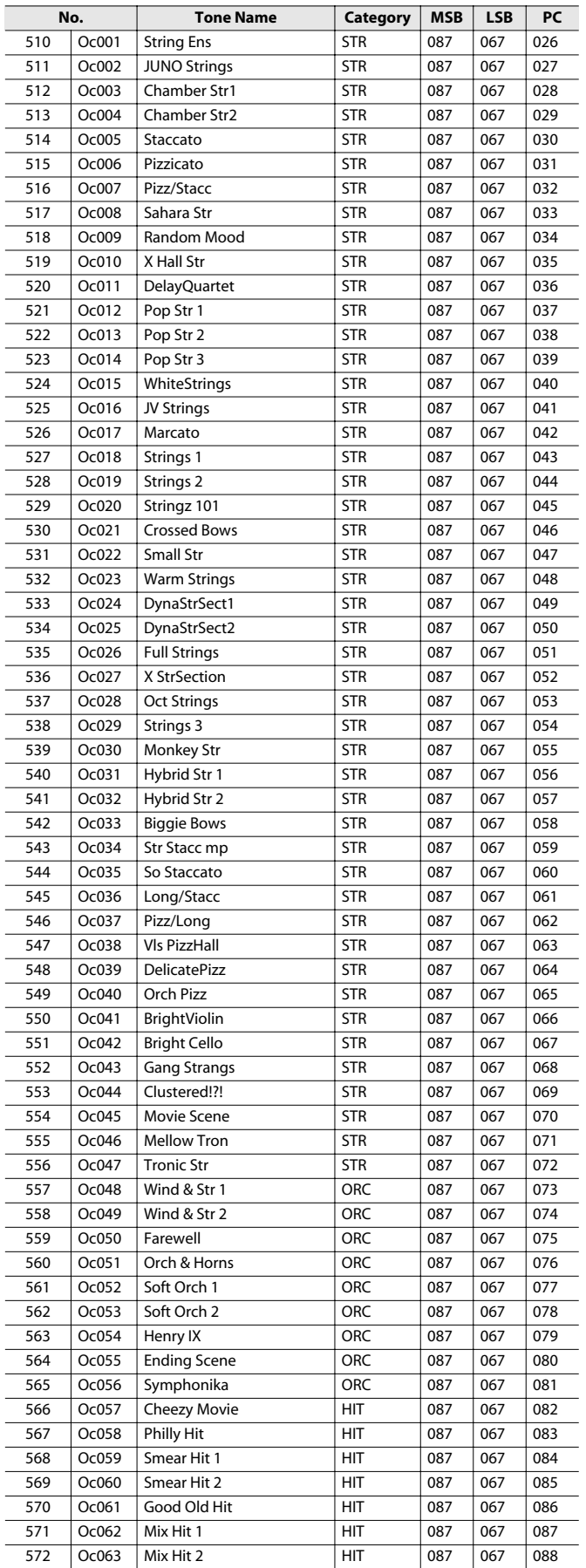

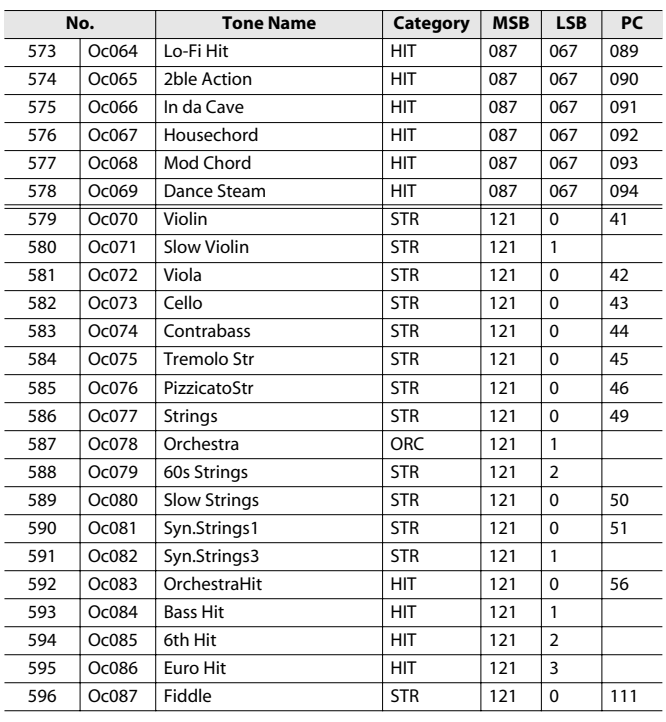

## **[WORLD] Button**

\* Wr058–Wr118 are GM/GM2 tones.

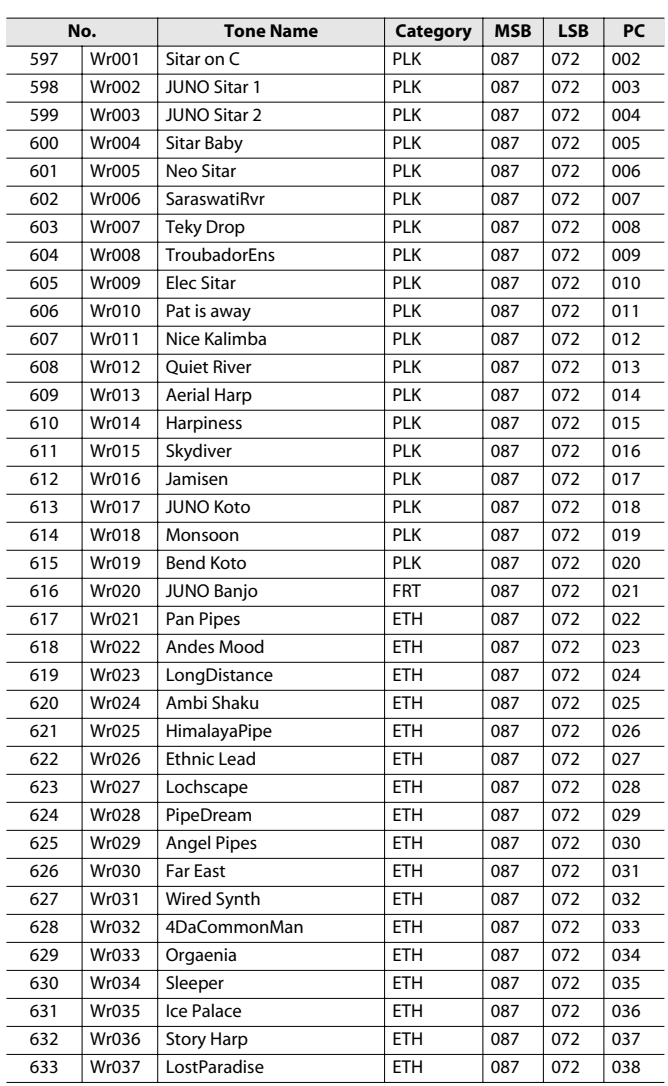

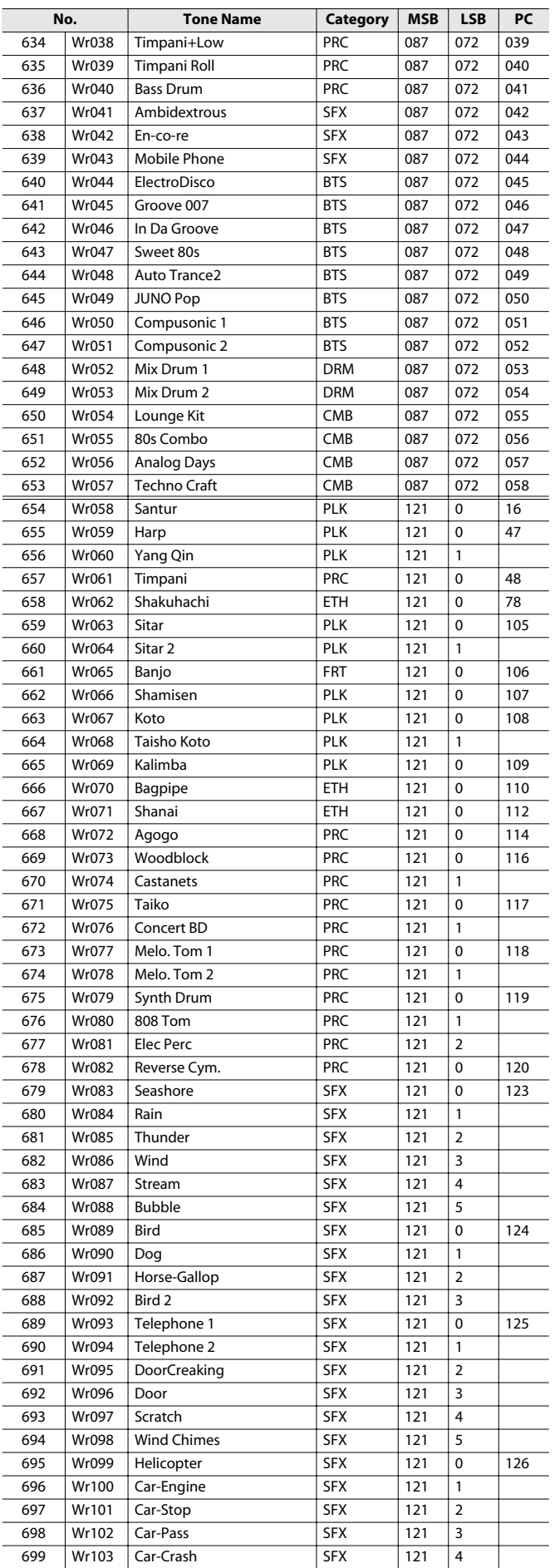

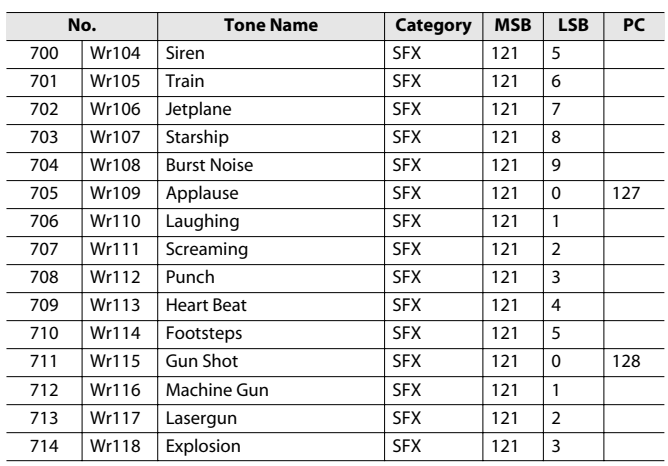

## **[BRASS] Button**

\* Br077–Br110 are GM/GM2 tones.

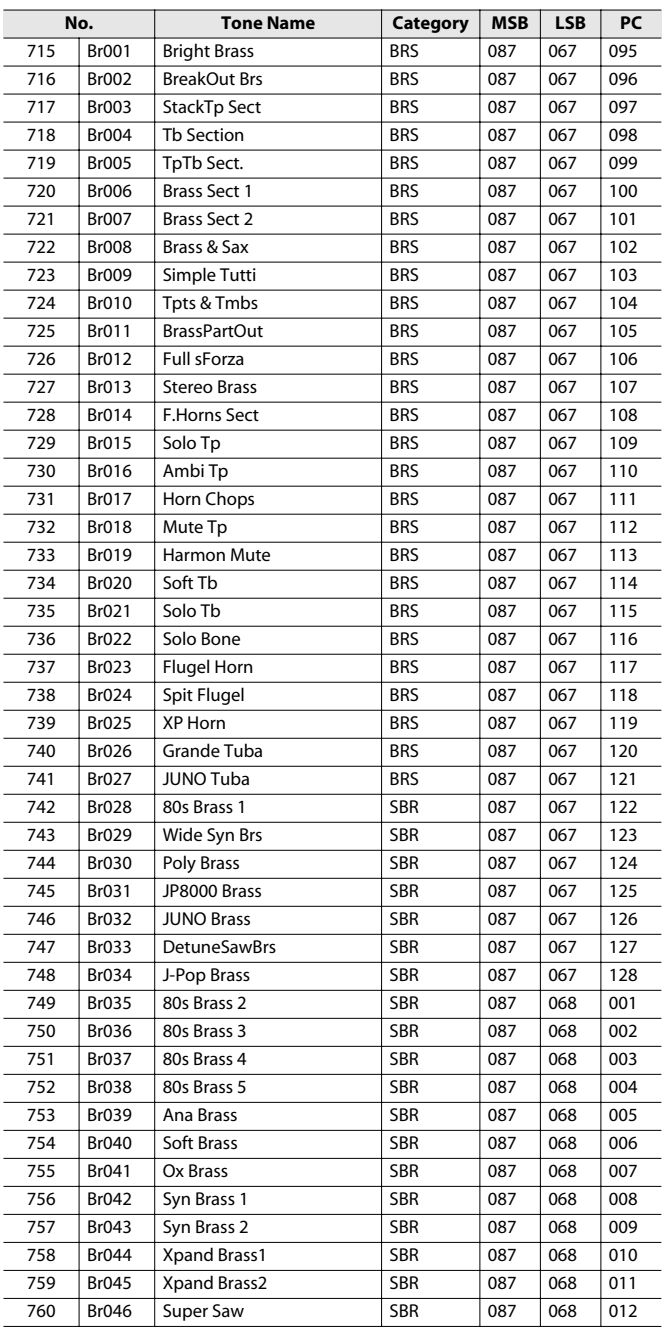

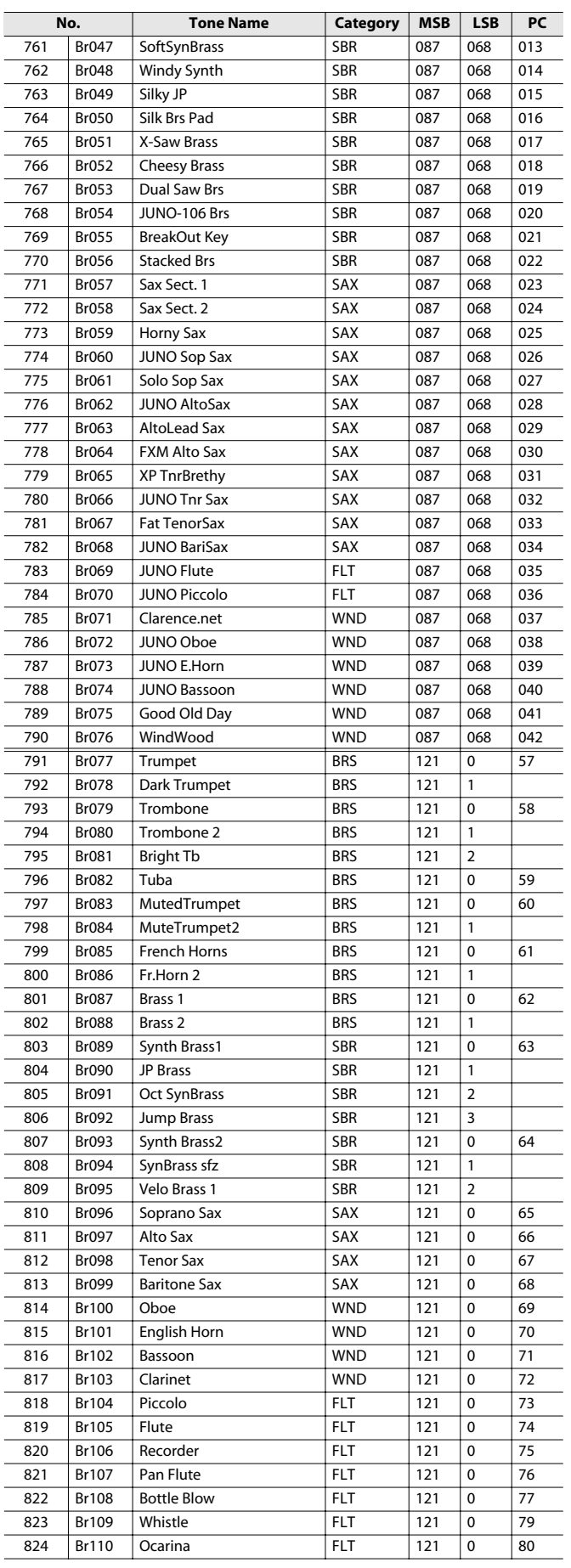

## **[VOCAL/PAD] Button**

\* Vo143-Vo162 are GM/GM2 tones.

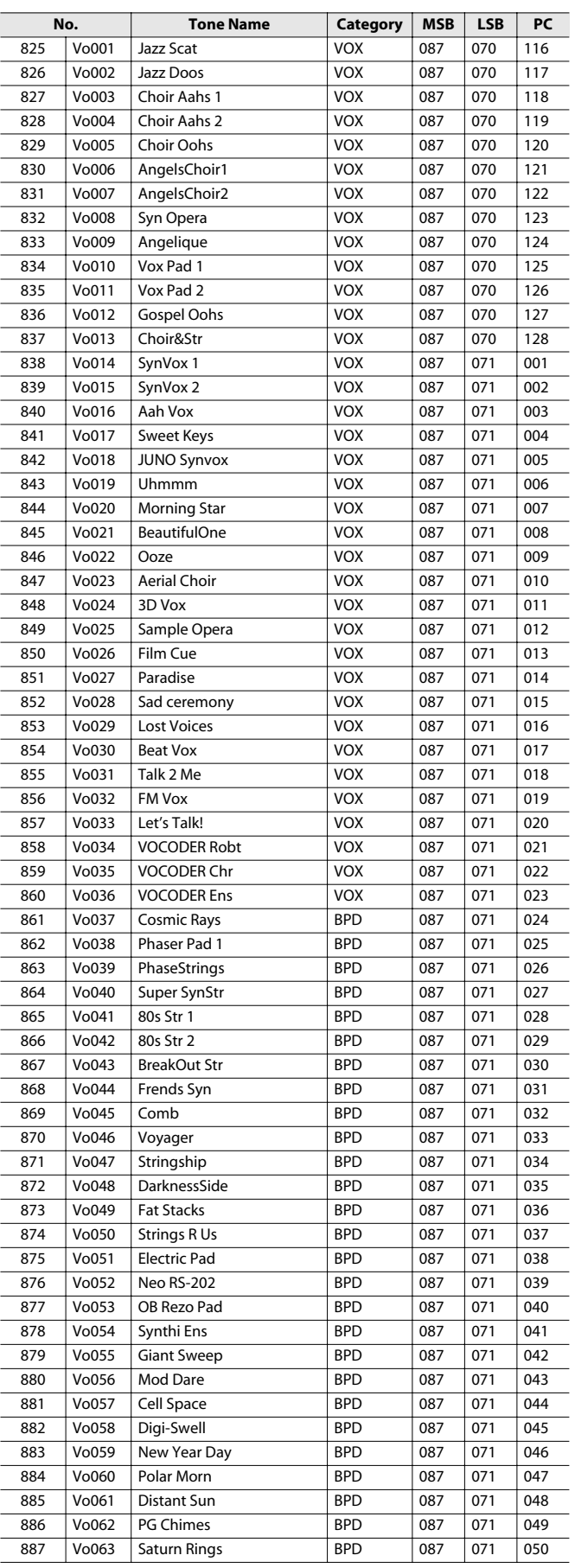

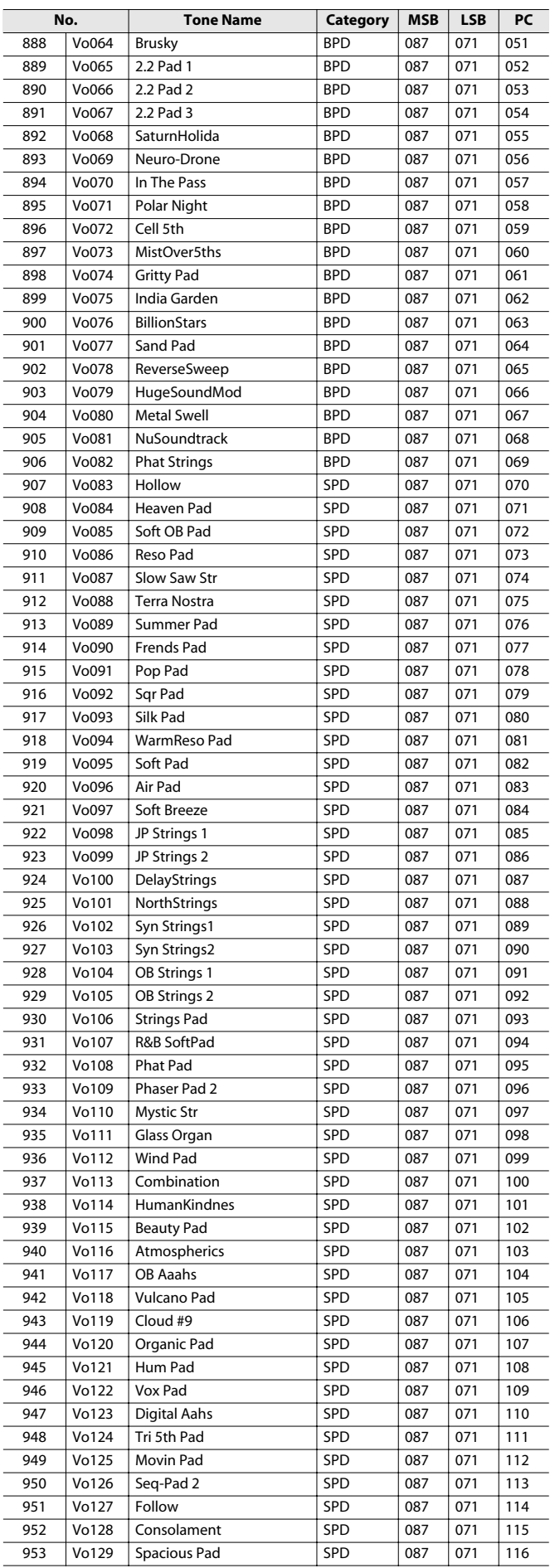

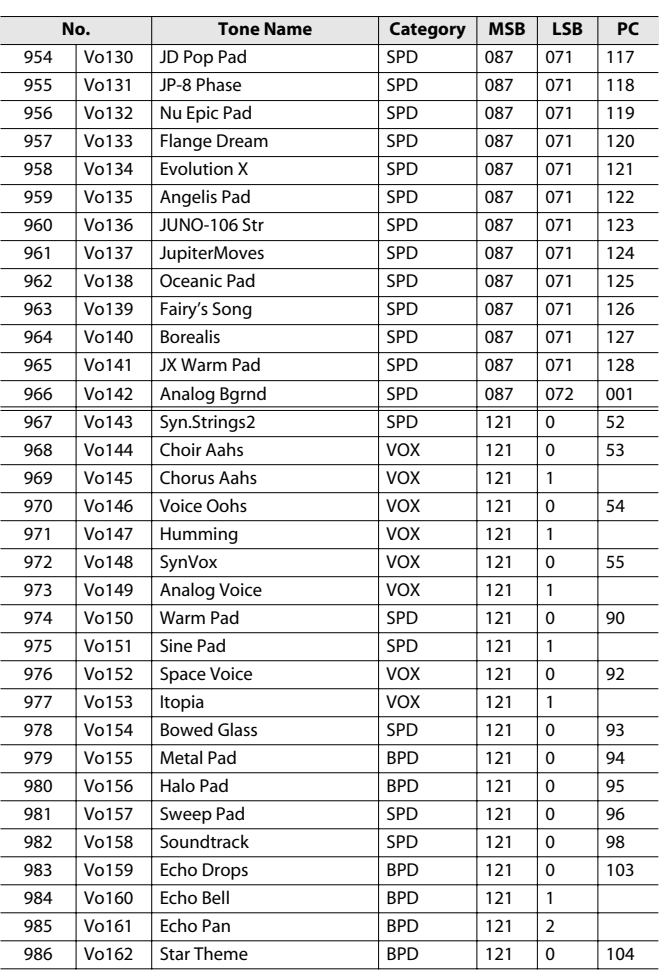

## **[SYNTH] Button**

\* Sy330–Sy352 are GM/GM2 tones.

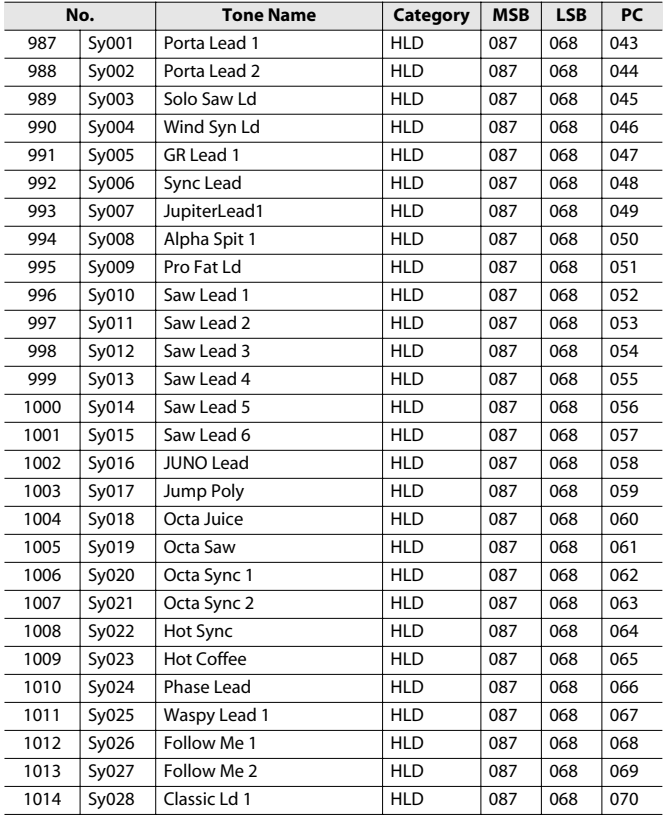

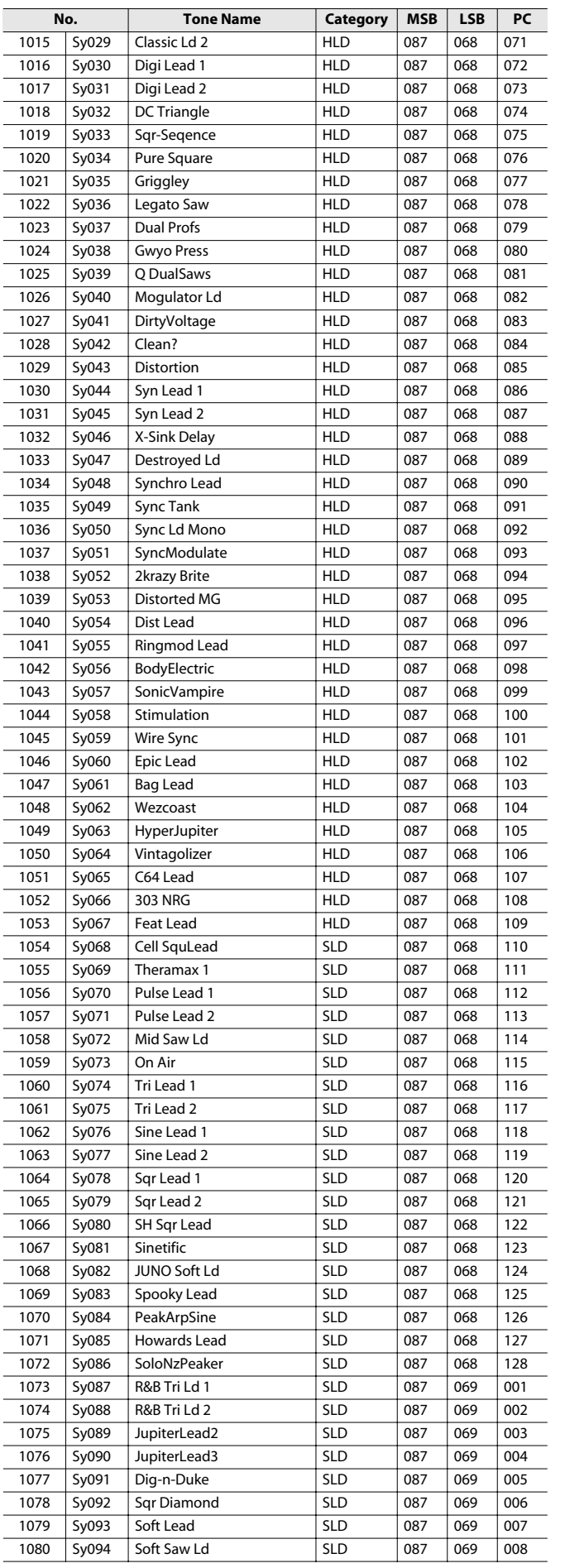

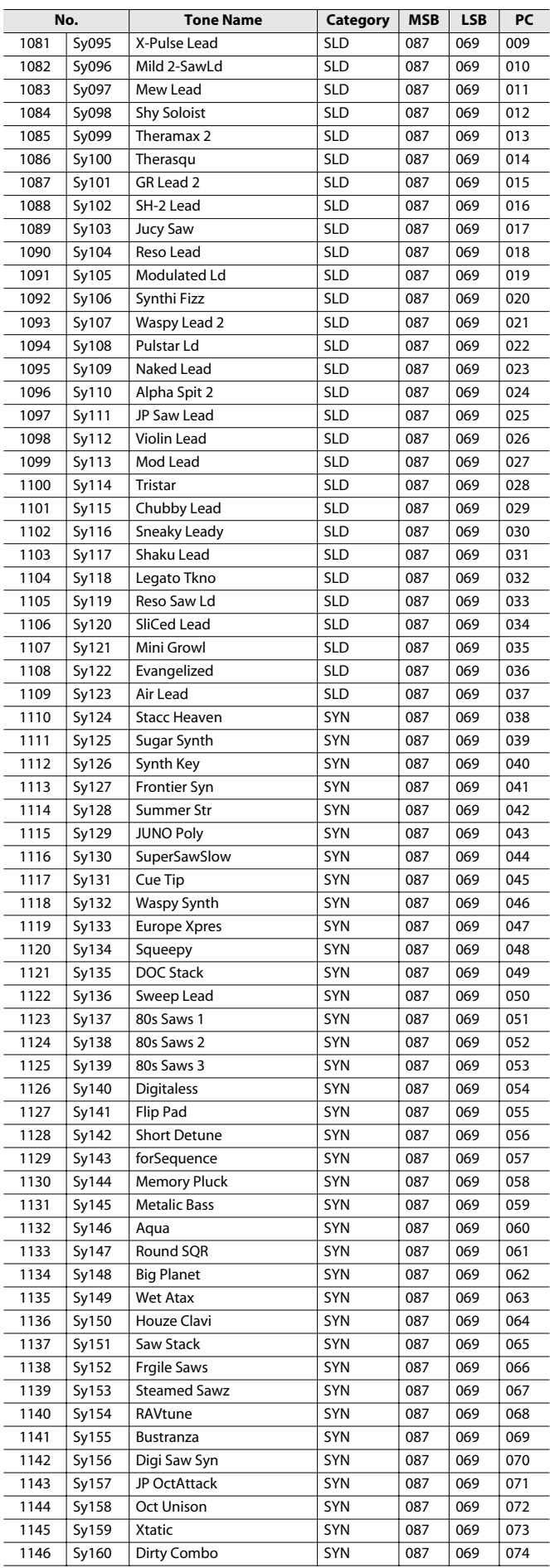

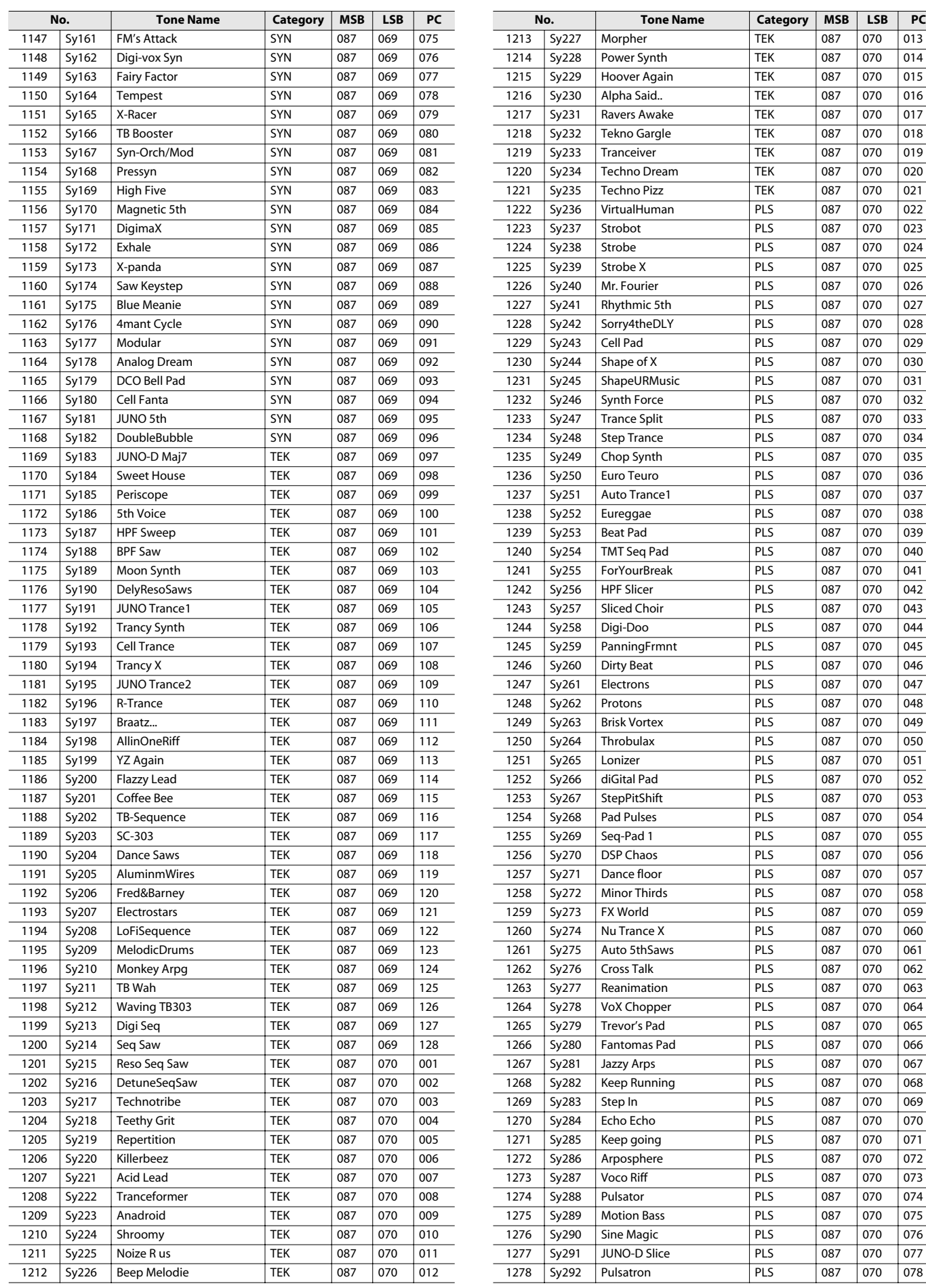

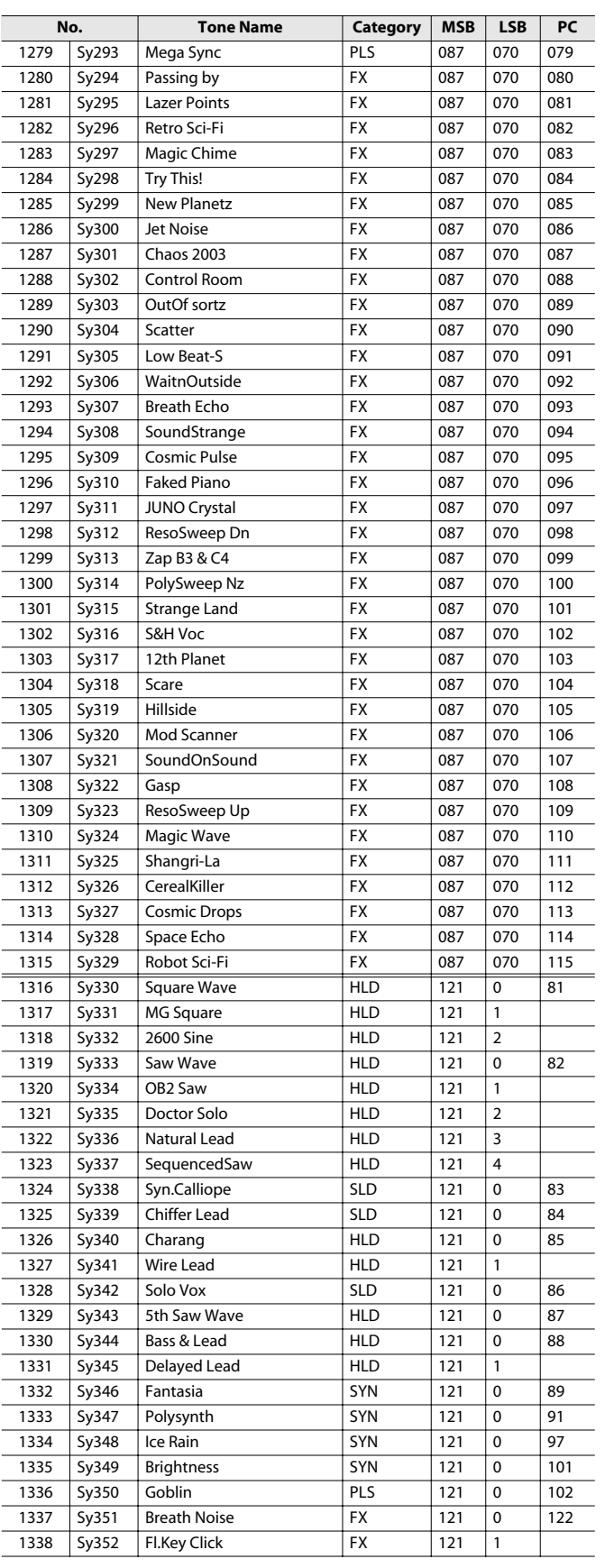

# <span id="page-115-0"></span>Rhythm Set List

## **Rhythm Set**

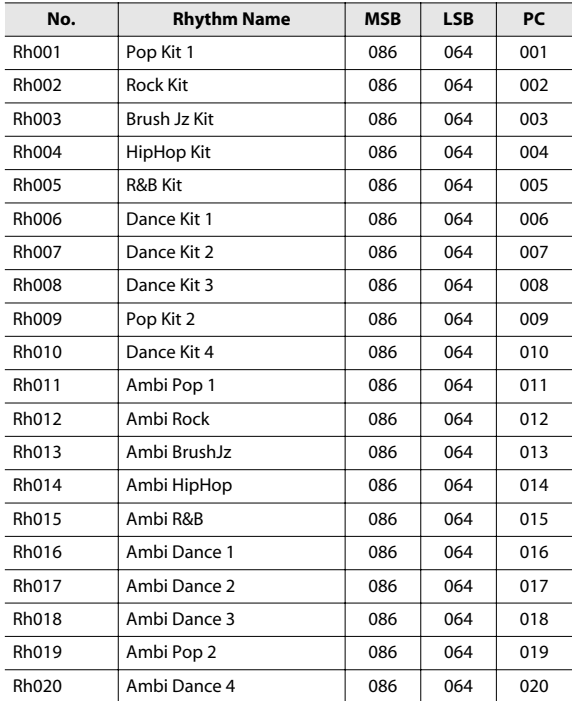

#### **GM Rhythm Set**

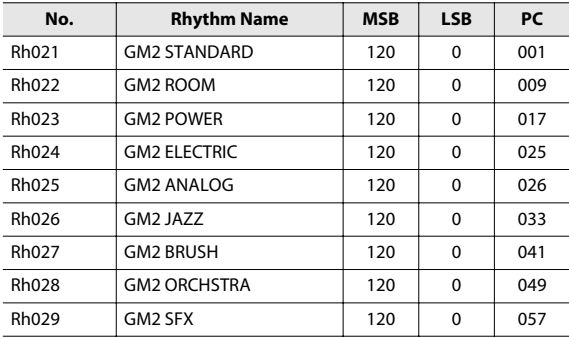

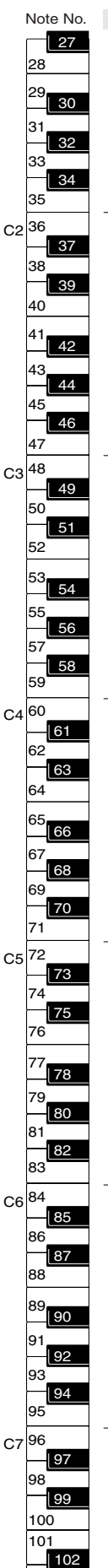

103

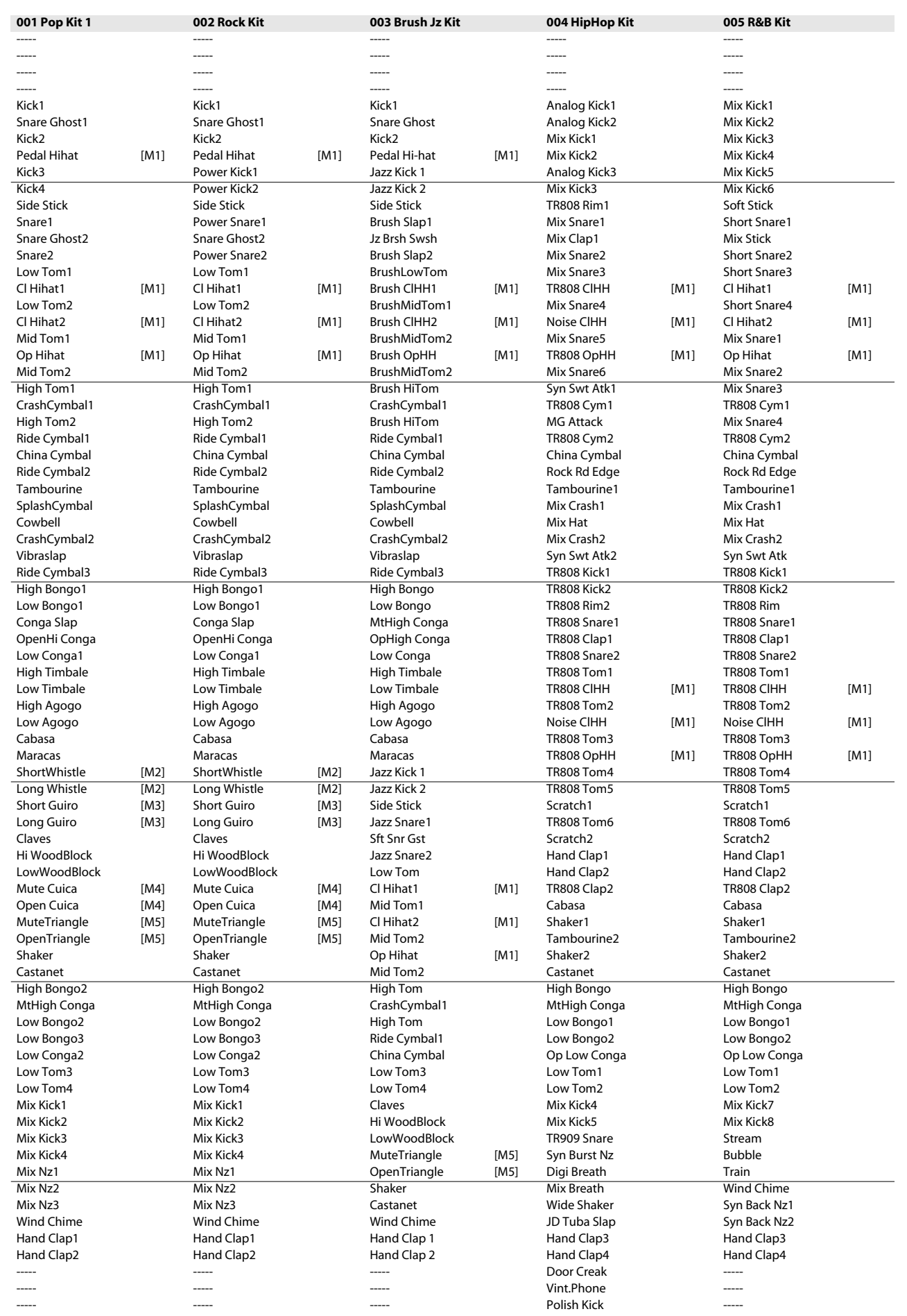

## Rhythm Set List

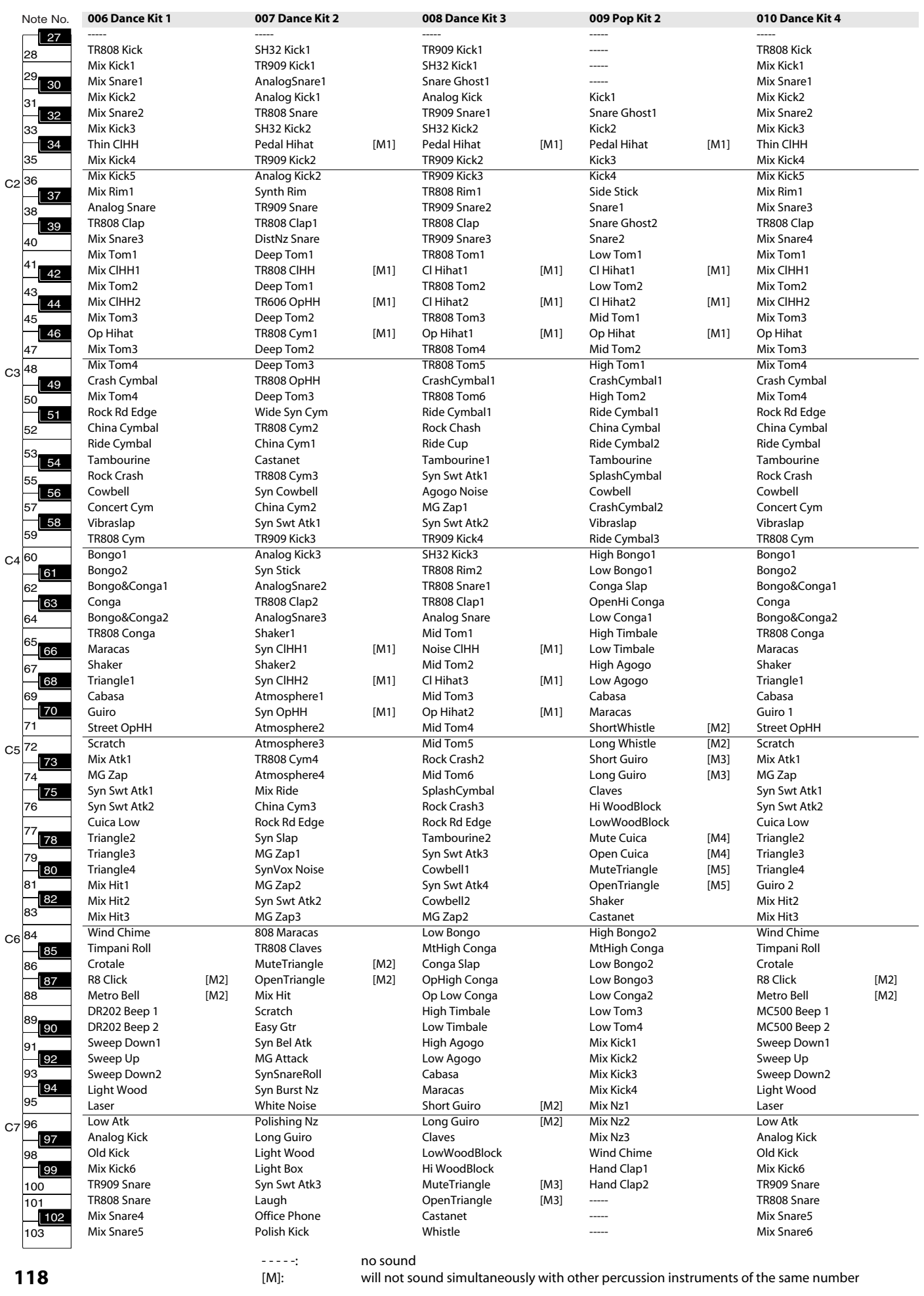

**118**

will not sound simultaneously with other percussion instruments of the same number

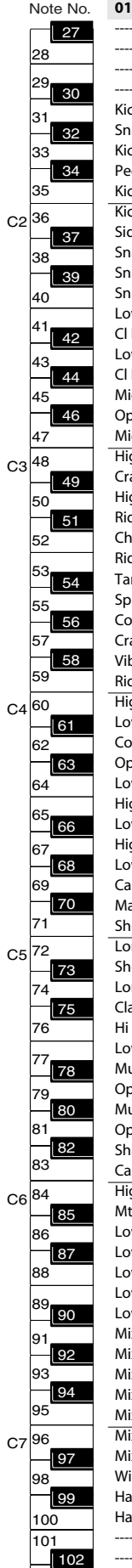

103

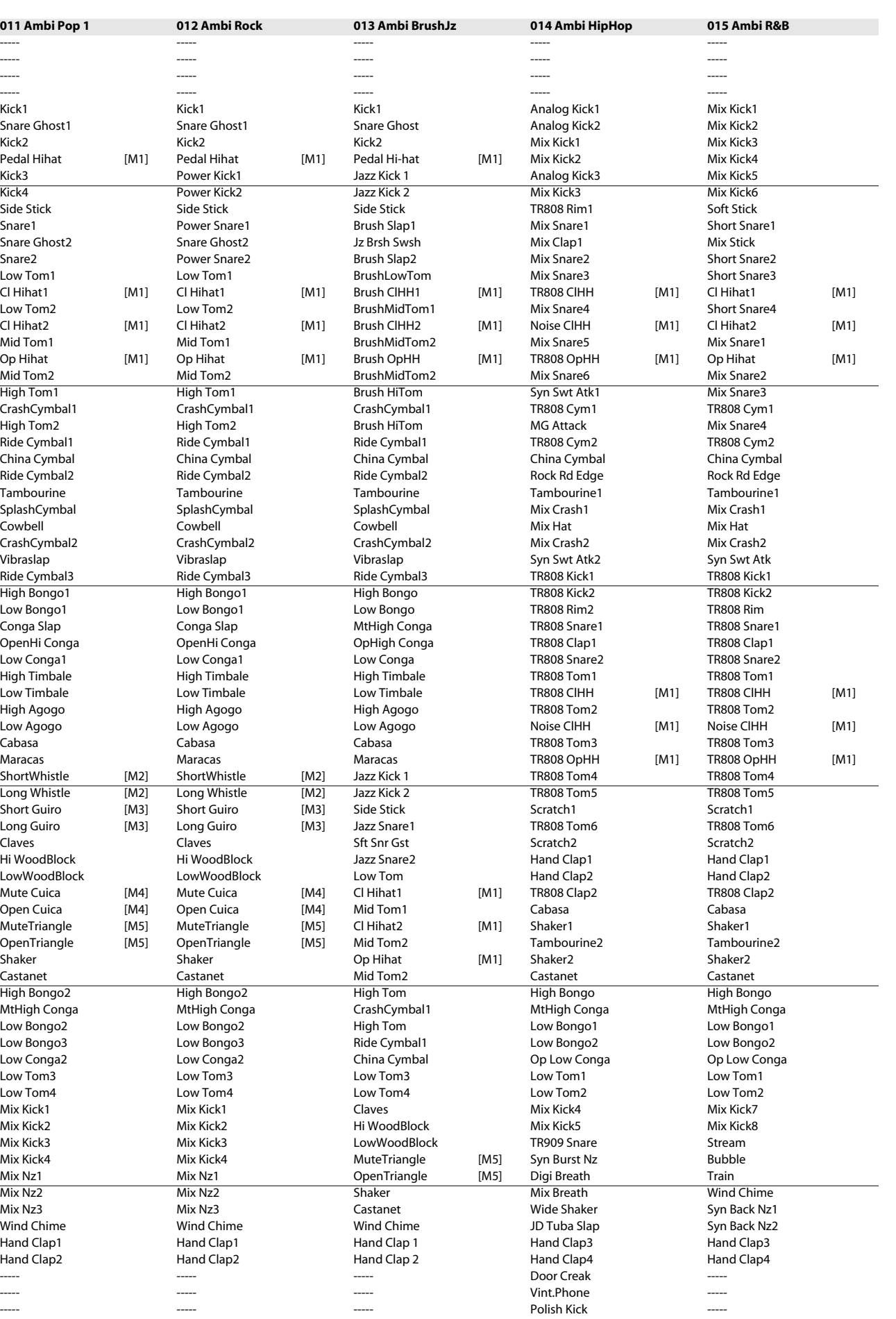

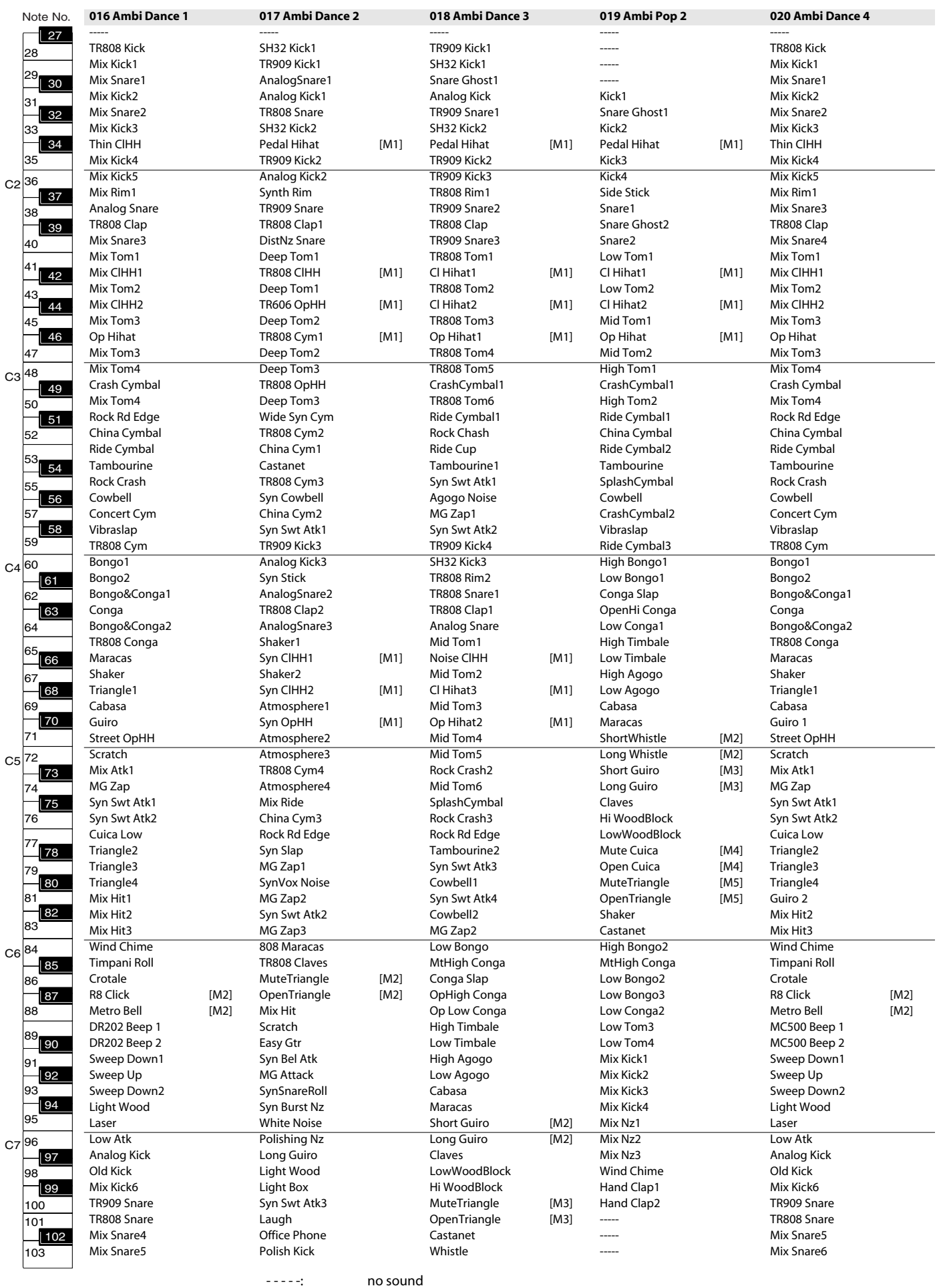

**120**

[M]: will not sound simultaneously with other percussion instruments of the same number

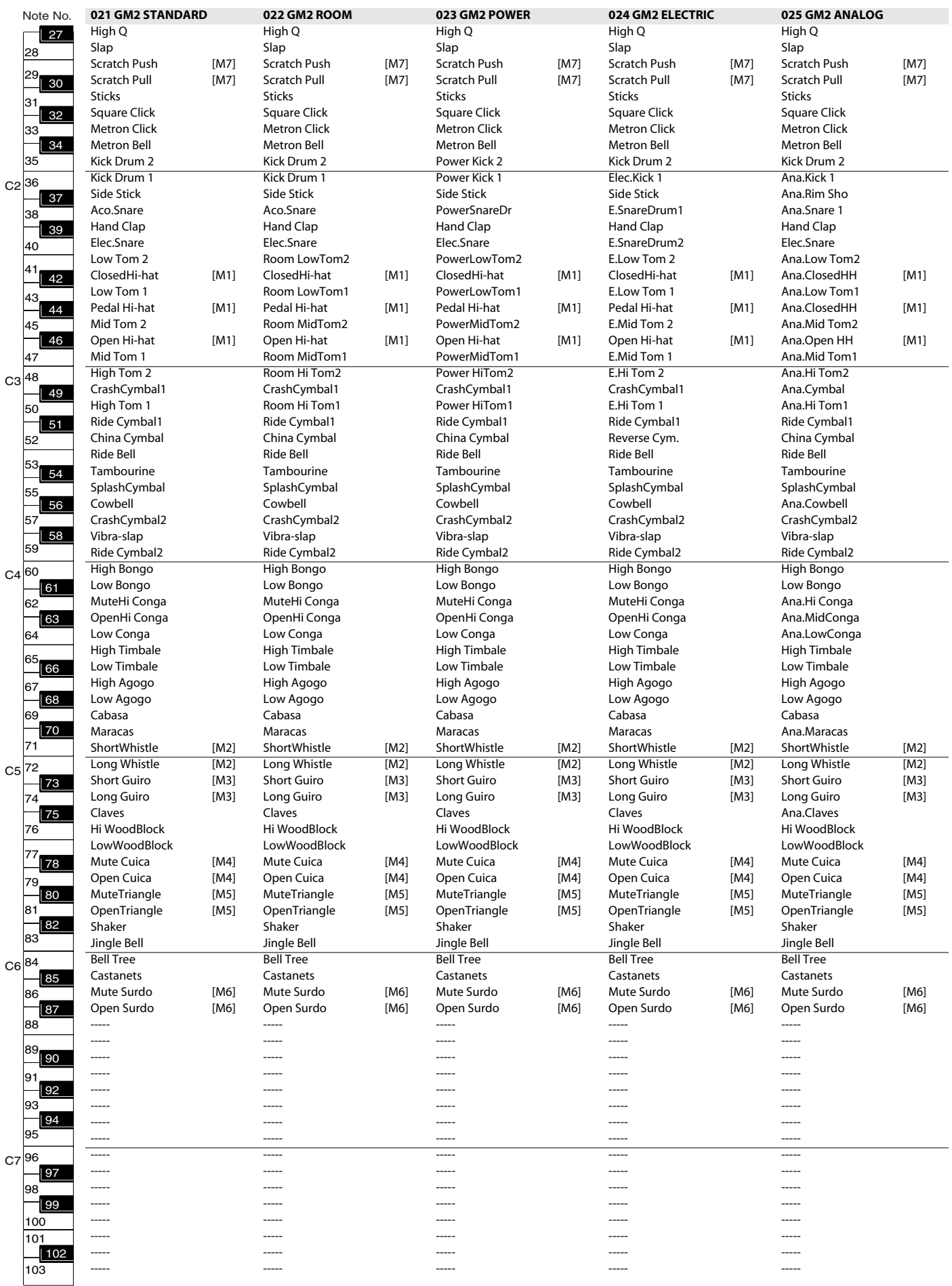

## Rhythm Set List

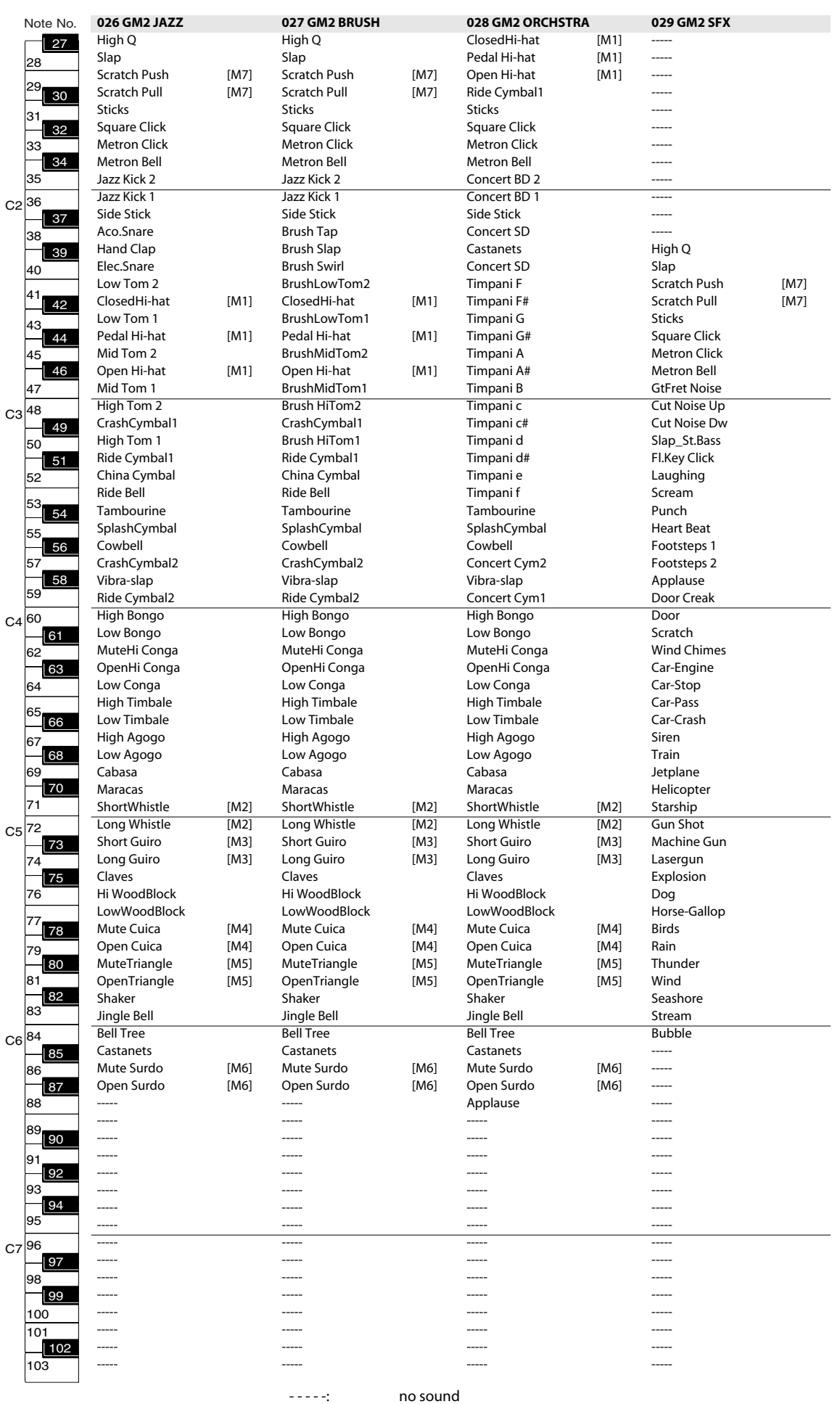

[M]: will not sound simultaneously with other percussion instruments of the same number

**122**

# Performance List

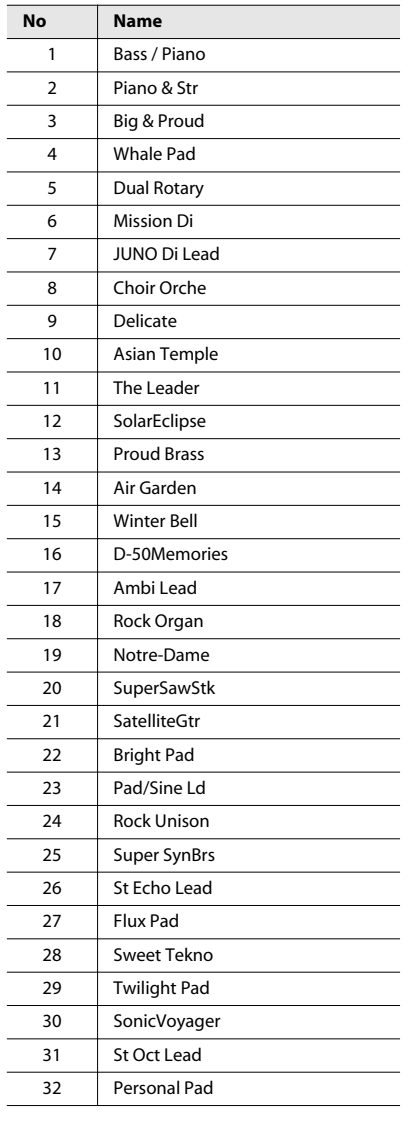

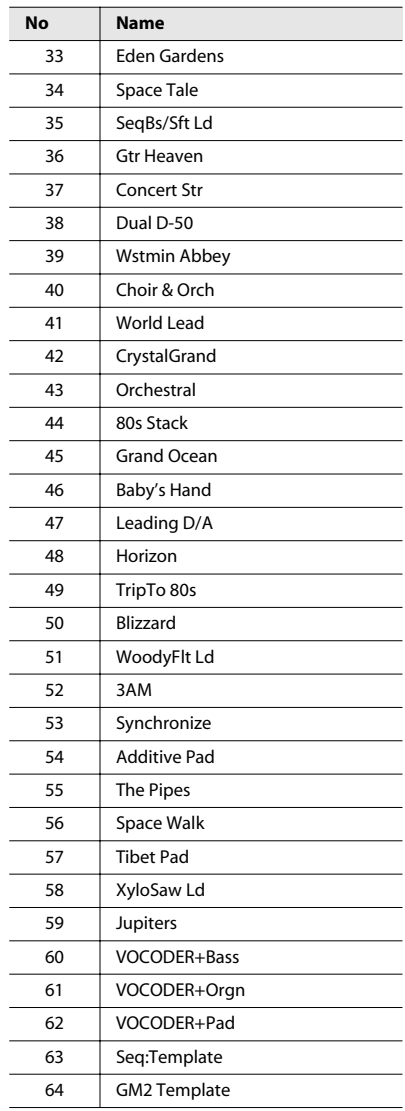

# Rhythm Pattern Group List

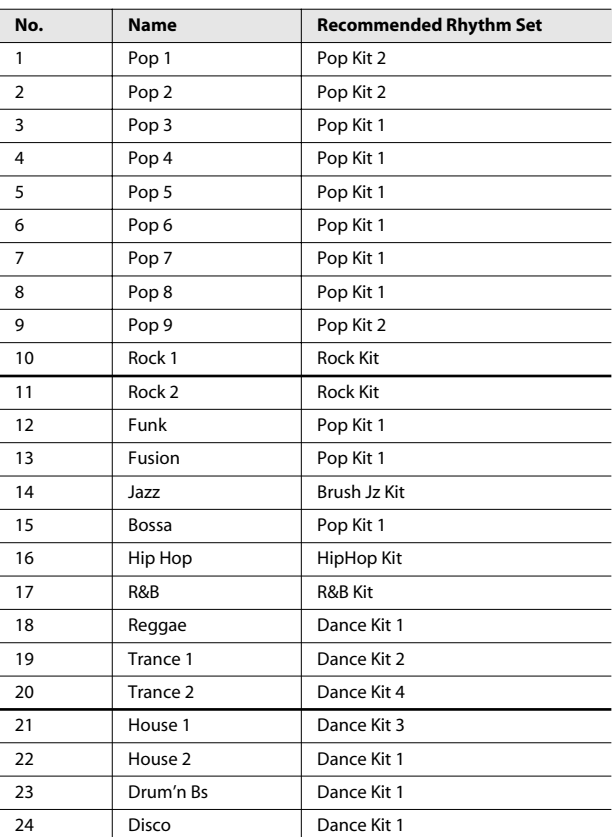

#### **001. Pop 1**

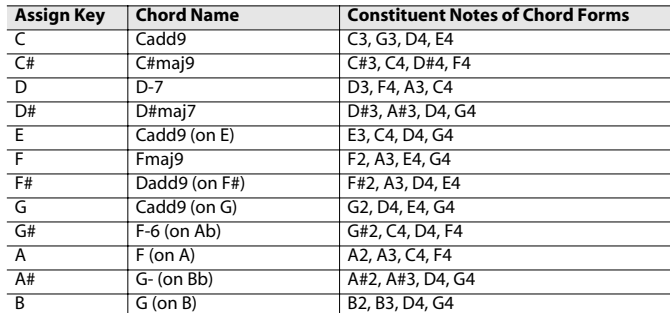

## **002. Pop 2**

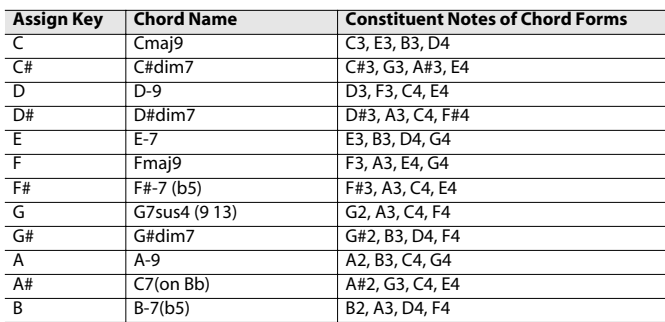

## **003. Jazz 1**

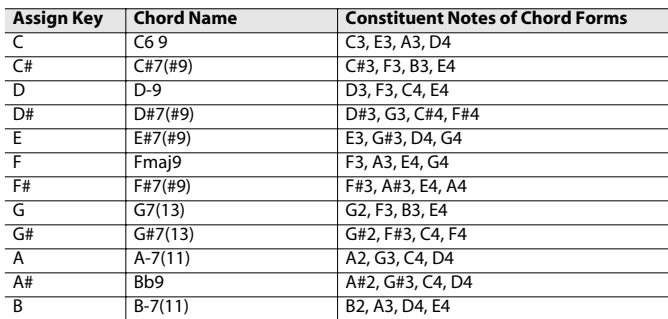

### **004. Jazz 2**

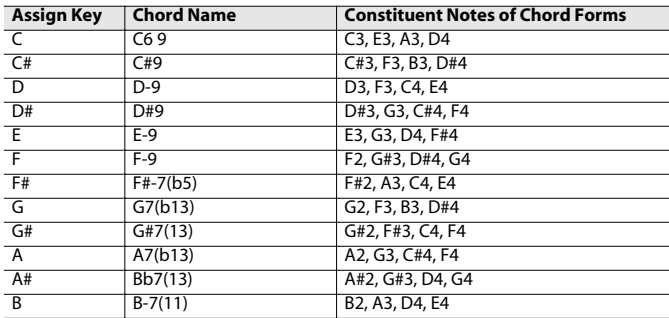

#### **005. Jazz 3**

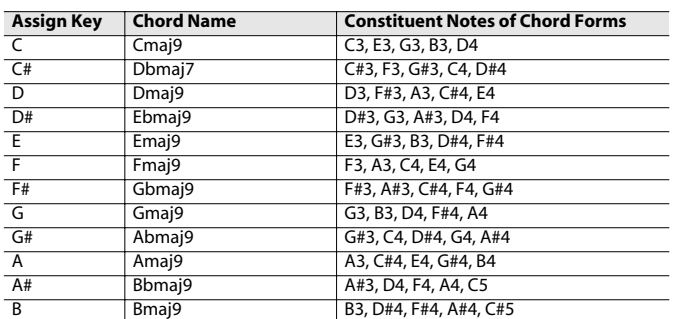

#### **006. Blues**

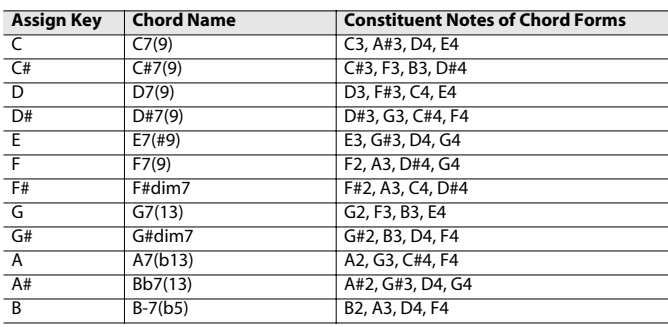

## **007. Trad Maj**

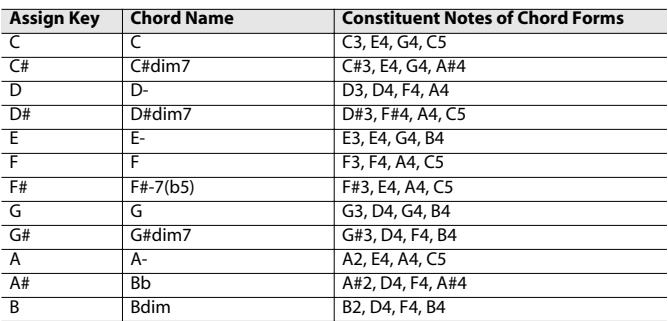

#### **008. Trad Min 1**

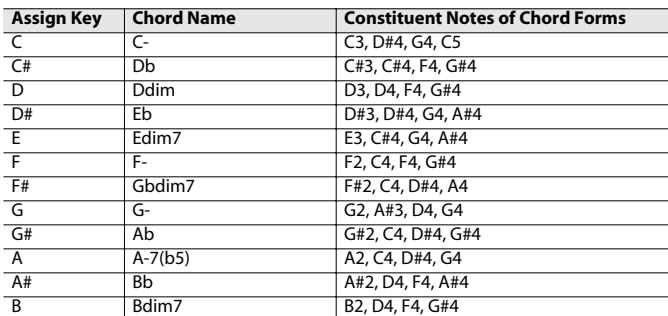

#### **009. Trad Min 2**

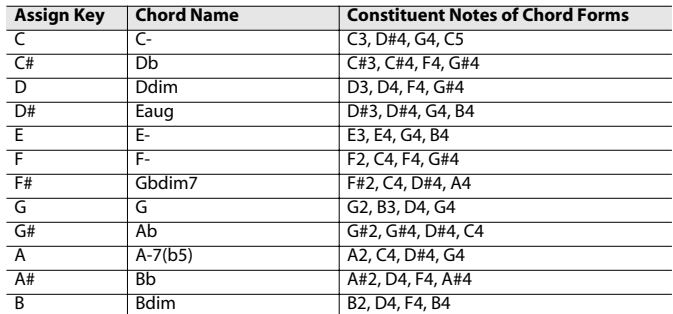

#### **010. Pop Min 1**

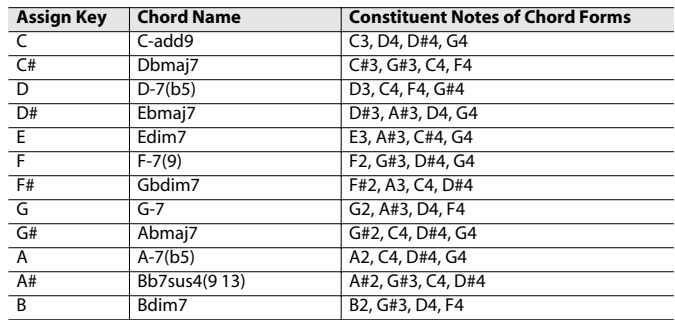

## **011. Pop Min 2**

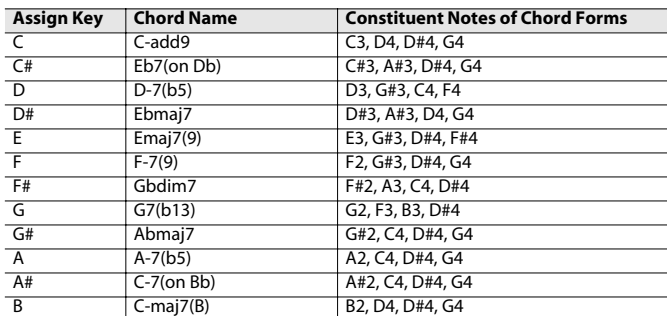

#### **012. Jazz Min 1**

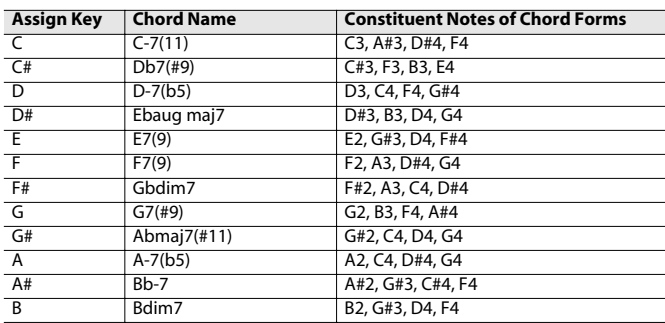

### **013. Jazz Min 2**

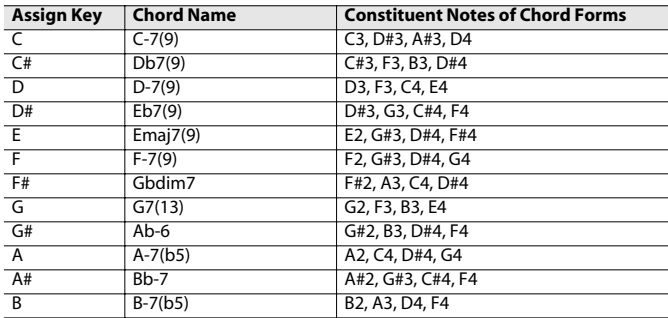

## **014. Oct Stack**

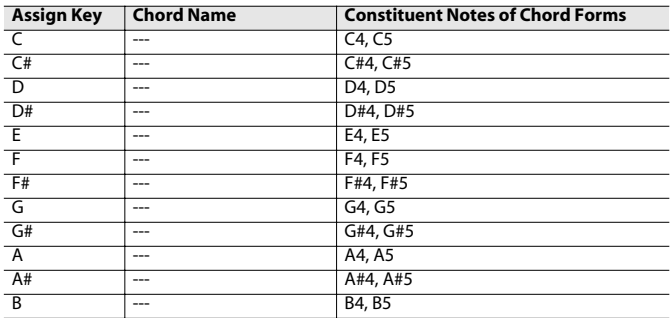

## **015. 4th Stack**

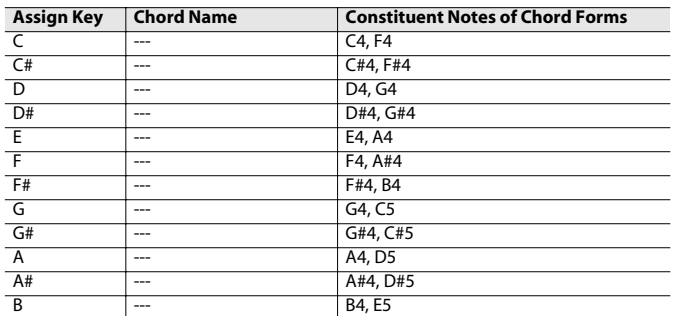

### **016. 5th Stack**

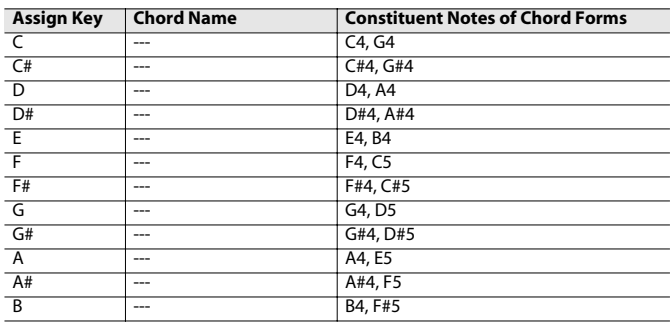

#### **017. Scale Set**

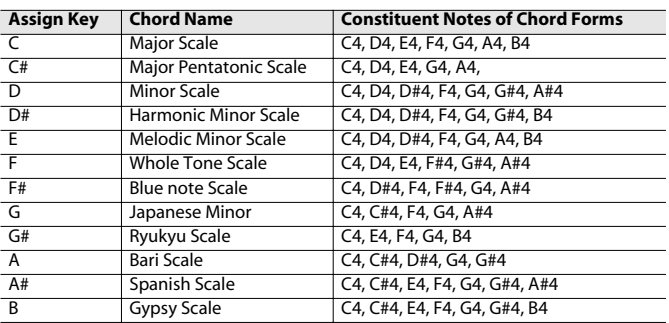

\* To change the key of a chord set, change the value for "KEY" in the "CHORD MEMORY" screen ([p. 69\)](#page-68-0).

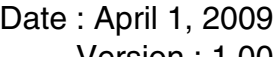

# **MIDI Implementation Chart**

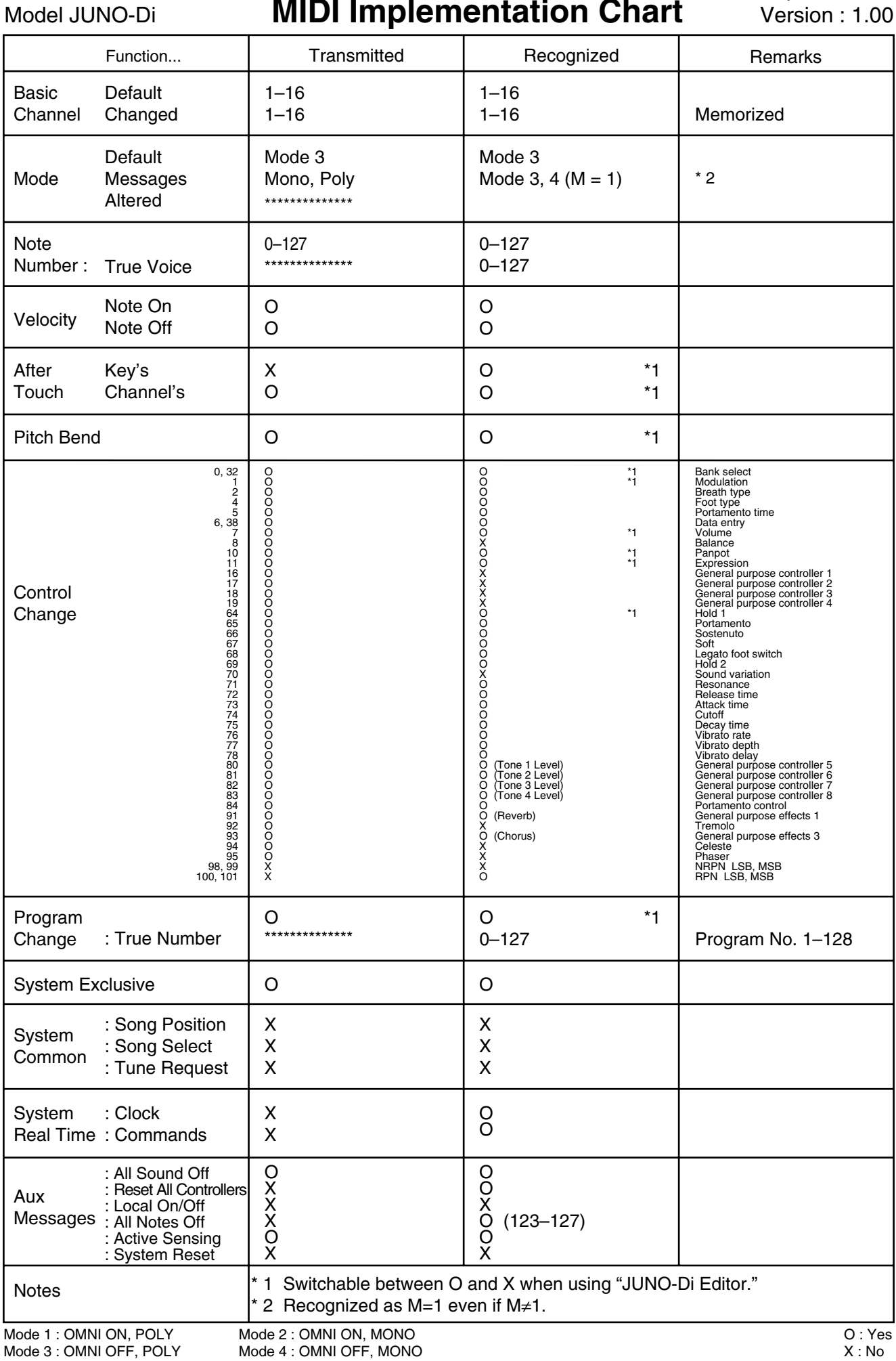

## **JUNO-Di: Synthesizer Keyboard (Conforms to General MIDI 2 System)**

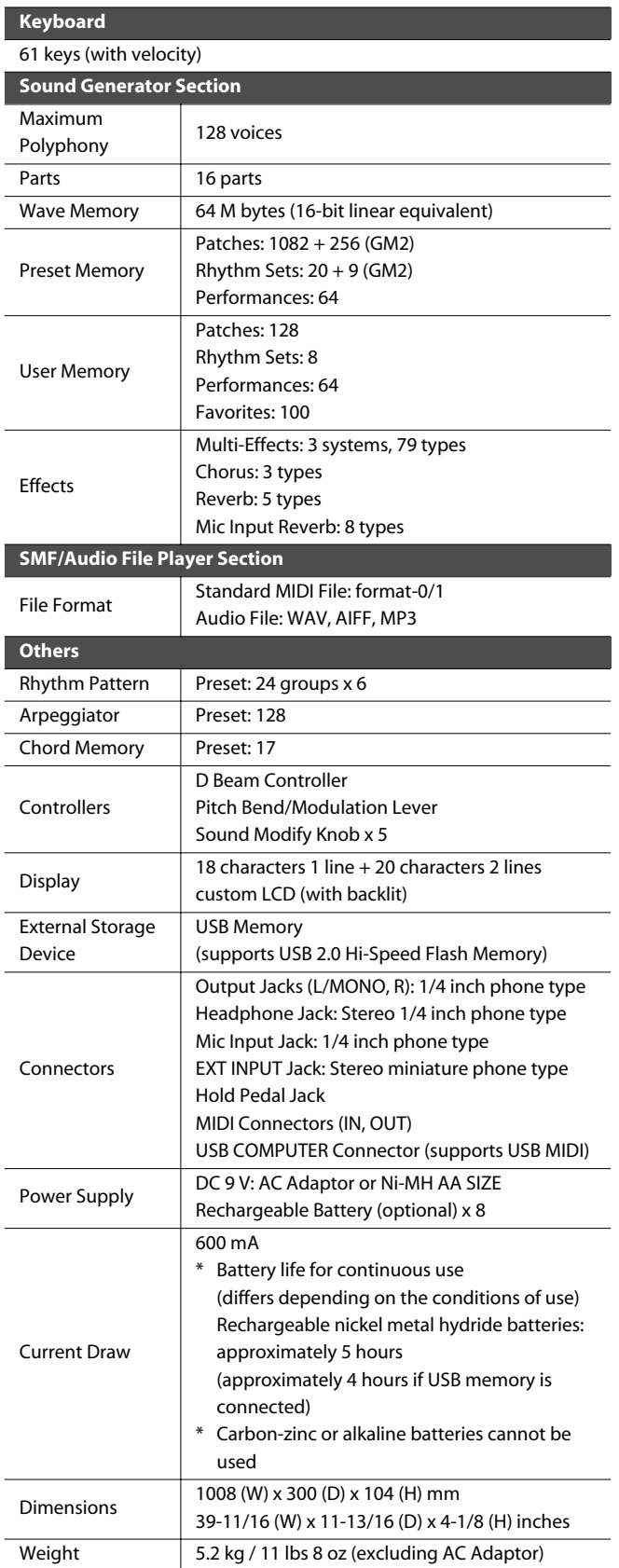

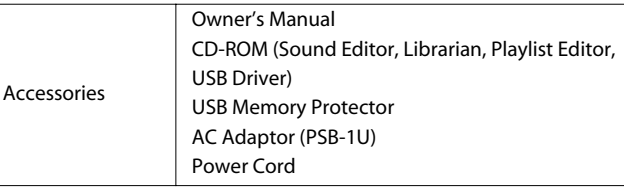

\* In the interest of product improvement, the specifications and/or appearance of this unit are subject to change without prior notice.

## **JUNO-Di Editor System Requirements**

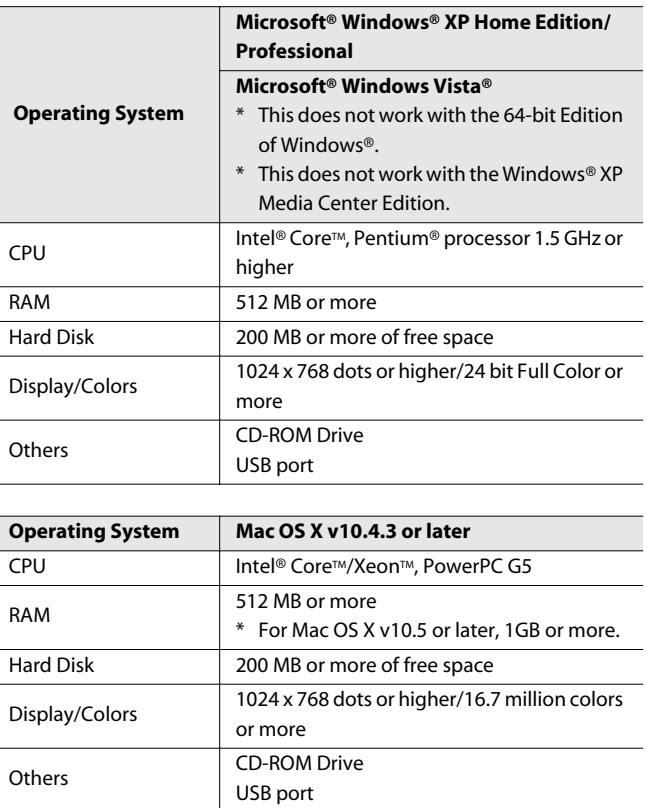

\* Although Roland has tested numerous configurations, and has determined that on average, a computer system similar to that described above will permit normal operation of the JUNO-Di Applications, Roland cannot guarantee that a given computer can be used satisfactorily with the JUNO-Di Applications based solely on the fact that it meets the above requirements. This is because there are too many other variables that may influence the processing environment, including differences in motherboard design and the particular combination of other devices involved.

## **Numerics**

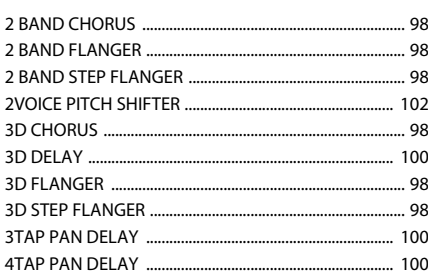

# $\mathbf{A}$

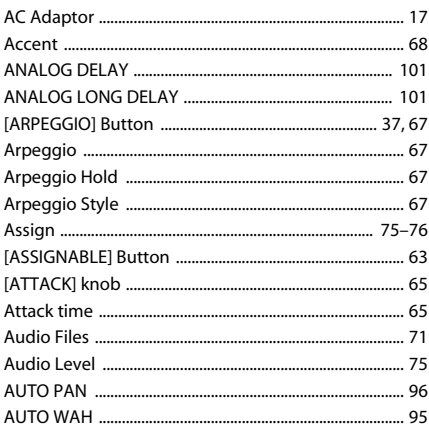

# $\overline{\mathbf{B}}$

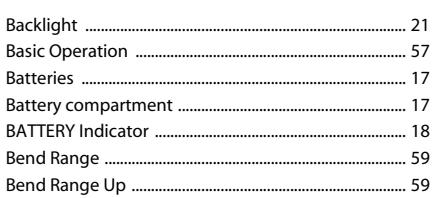

# $\mathsf{C}$

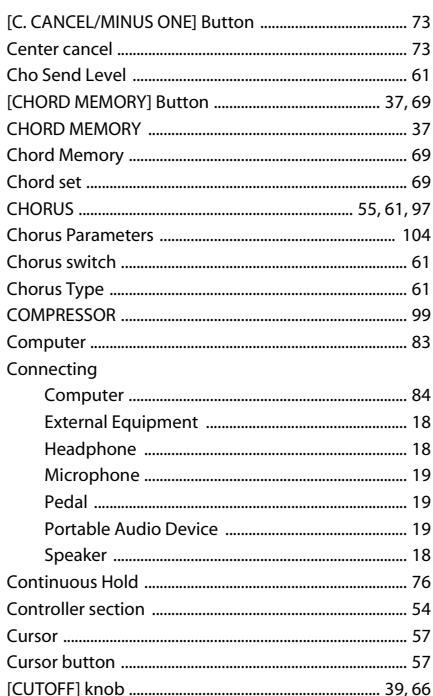

## D

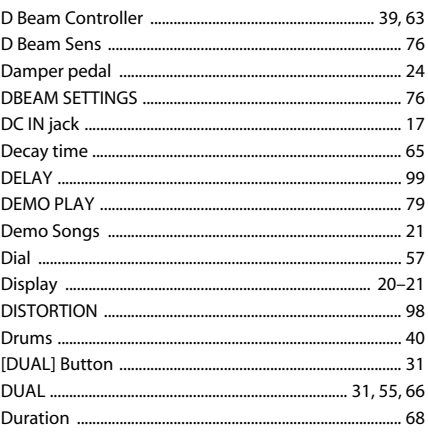

# E

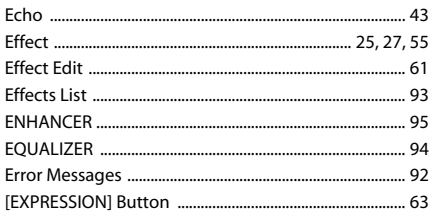

# $\mathbf{F}$

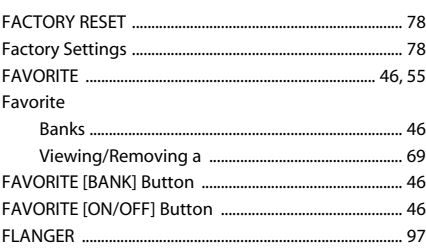

# $\mathsf G$

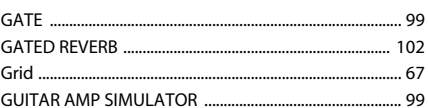

# $\mathbf H$

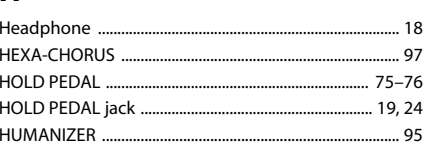

# $\mathbf{I}$

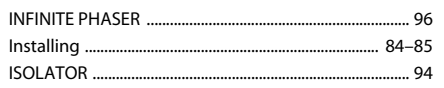

# $\mathbf J$

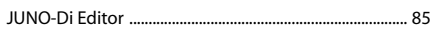

# $\mathbf K$

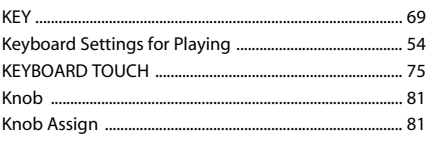

# $\mathbf{L}$

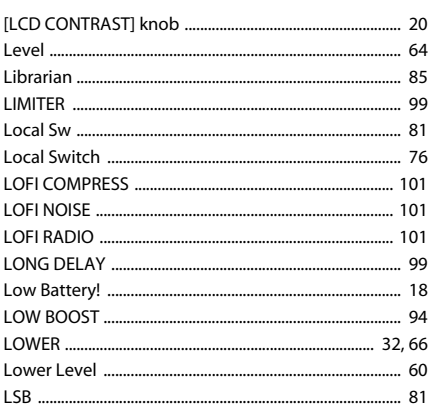

# $\mathsf{M}$

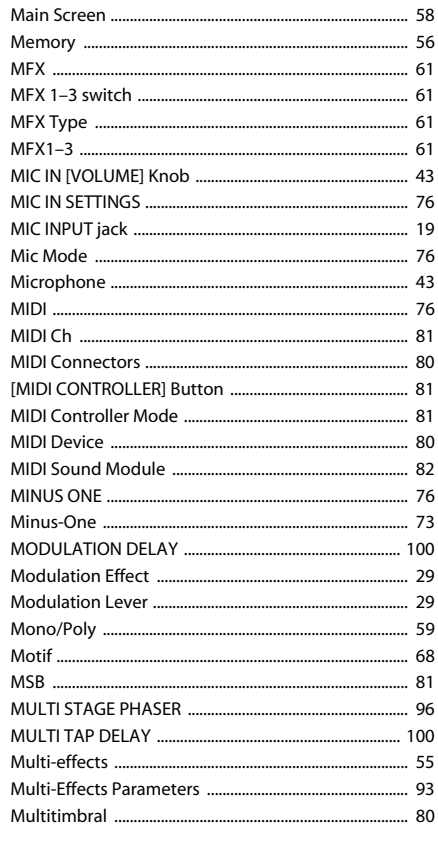

# $\overline{\mathsf{N}}$

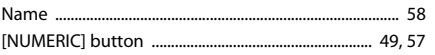

# $\mathbf{o}$

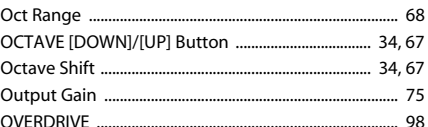

# $\mathsf{P}$

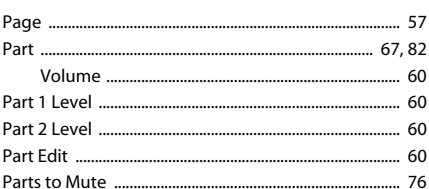

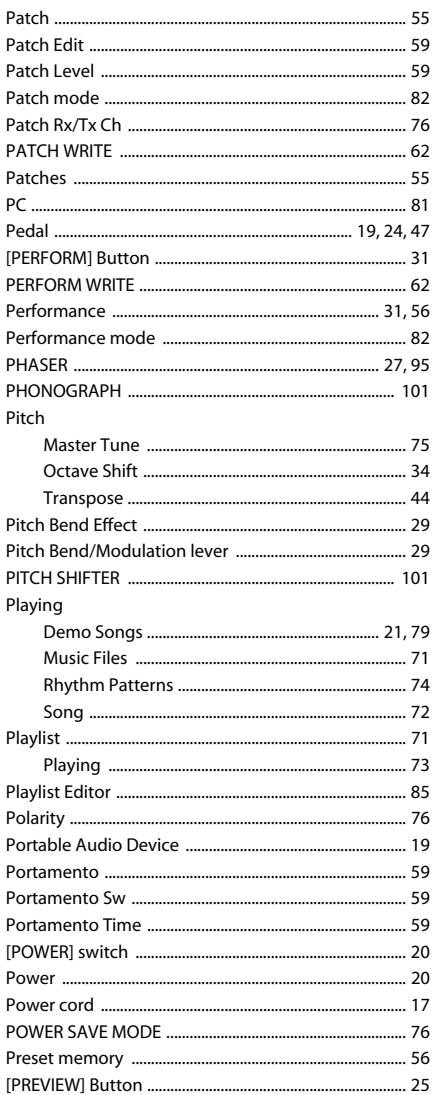

# $\overline{\mathbf{R}}$

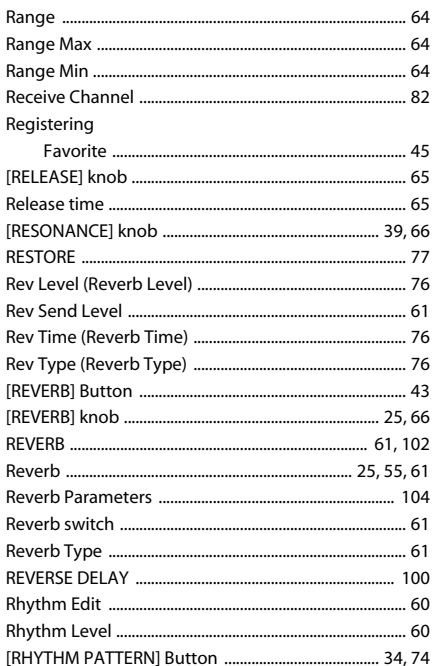

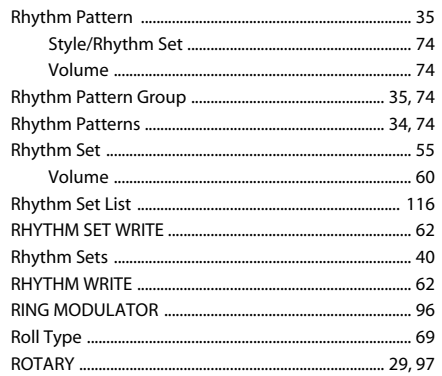

# $\mathsf{s}$

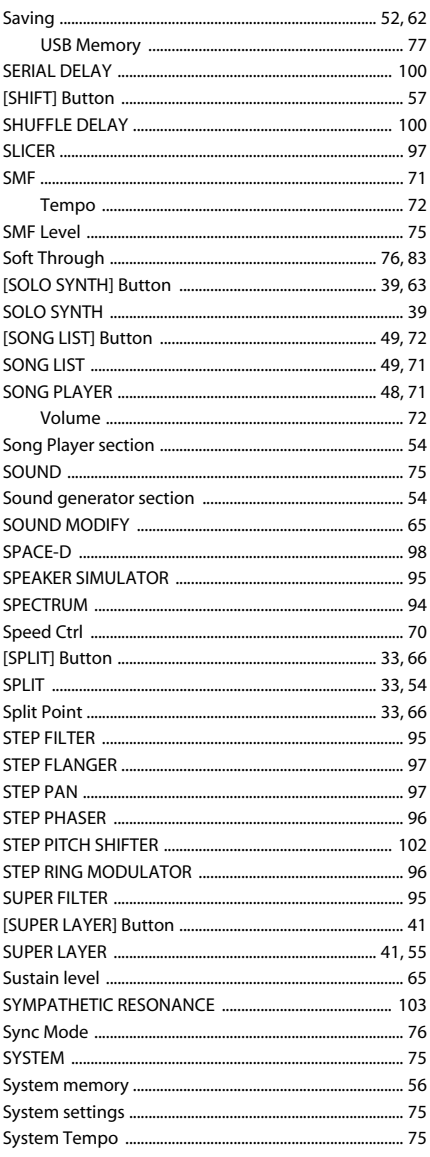

## T

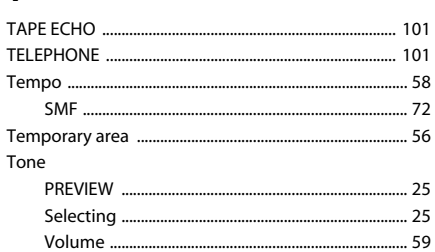

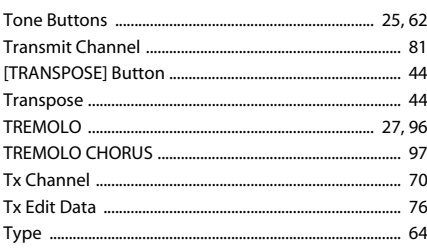

# $\cup$

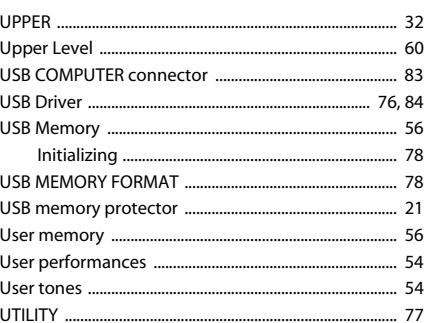

## $\mathbf{V}$

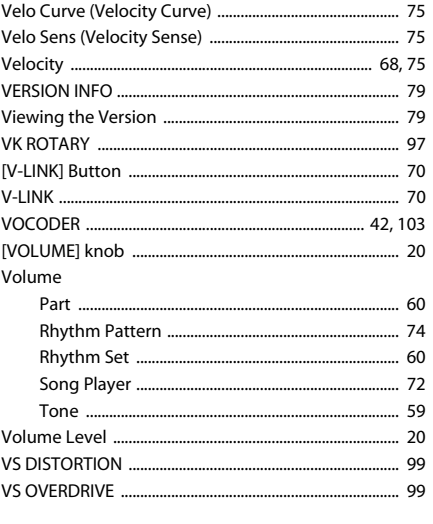

# W

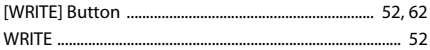

## **MEMO**

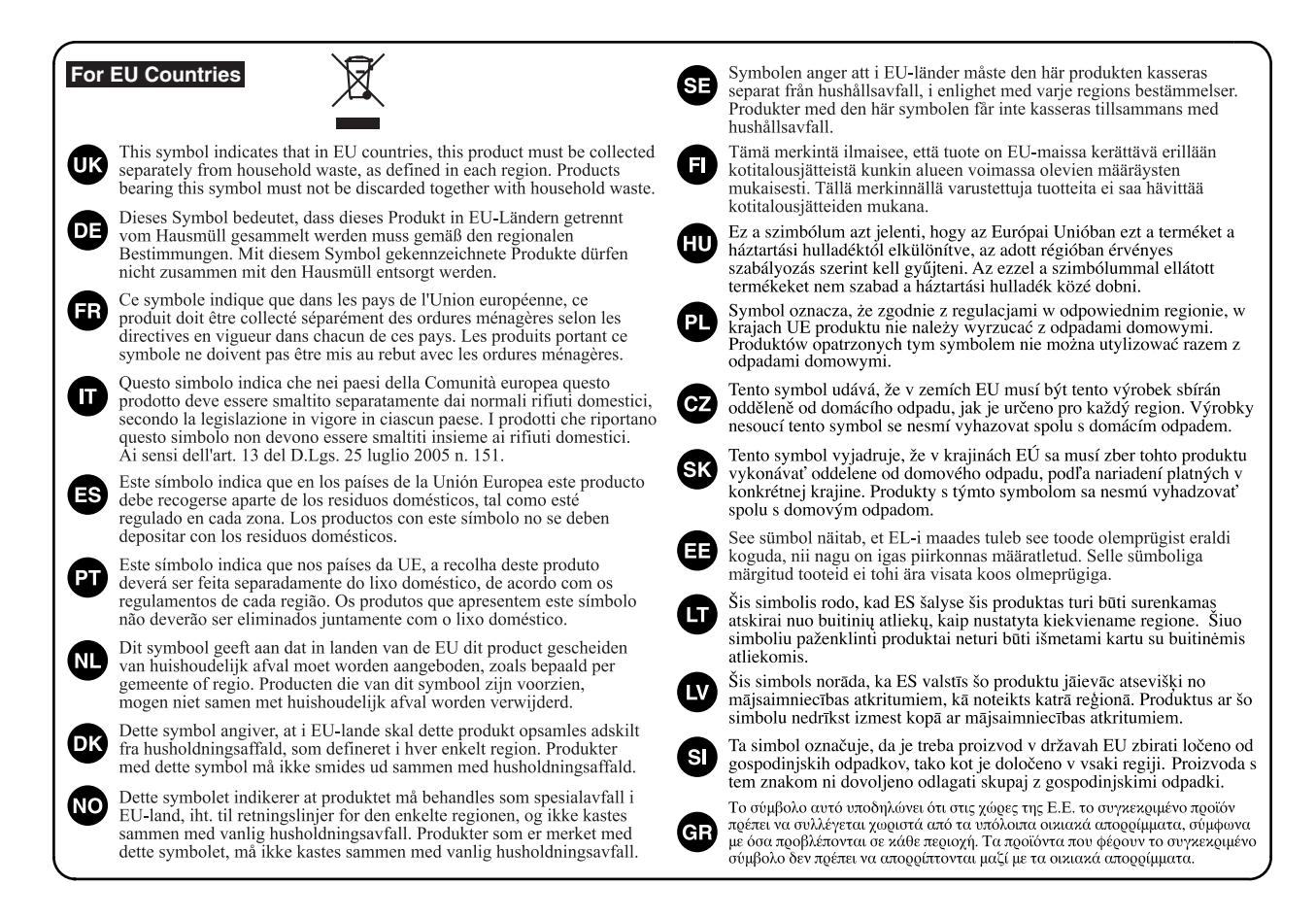

**For China**

# 有关产品中所含有害物质的说明

本资料就本公司产品中所含的特定有害物质及其安全性予以说明。

本资料适用于 2007 年3月1日以后本公司所制造的产品。

#### 环保使用期限

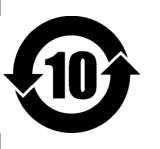

此标志适用于在中国国内销售的电子信息产品,表示环保使用期限的年数。所谓环保使用期限是指在自制造日起的规 定期限内, 产品中所含的有害物质不致引起环境污染, 不会对人身、财产造成严重的不良影响。 环保使用期限仅在遵照产品使用说明书, 正确使用产品的条件下才有效。 不当的使用, 将会导致有害物质泄漏的危险。

## 产品中有毒有害物质或元素的名称及含量

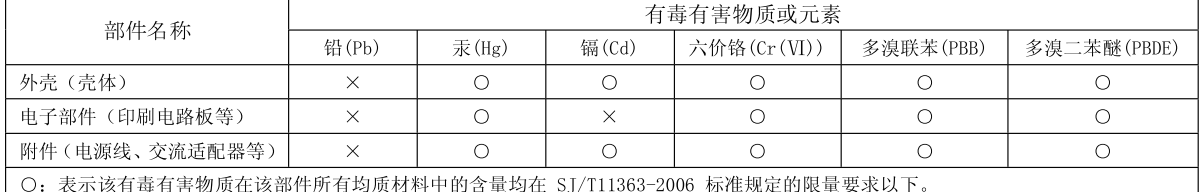

X: 表示该有毒有害物质至少在该部件的某一均质材料中的含量超出 SI/T11363-2006 标准规定的限量要求。

因根据现有的技术水平, 还没有什么物质能够代替它。

**For C.A. US (Proposition 65)**

# **WARNING**

This product contains chemicals known to cause cancer, birth defects and other reproductive harm, including lead.

#### **For the U.K.**

**IMPORTANT:** THE WIRES IN THIS MAINS LEAD ARE COLOURED IN ACCORDANCE WITH THE FOLLOWING CODE.

BLUE: BROWN: LIVE NEUTRAL

As the colours of the wires in the mains lead of this apparatus may not correspond with the coloured markings identifying the terminals in your plug, proceed as follows:

The wire which is coloured BLUE must be connected to the terminal which is marked with the letter N or coloured BLACK. The wire which is coloured BROWN must be connected to the terminal which is marked with the letter L or coloured RED. Under no circumstances must either of the above wires be connected to the earth terminal of a three pin plug.

This product complies with the requirements of EMC Directive 2004/108/EC.

**For the USA**

**For EU Countries**

## **FEDERAL COMMUNICATIONS COMMISSION RADIO FREQUENCY INTERFERENCE STATEMENT**

This equipment has been tested and found to comply with the limits for a Class B digital device, pursuant to Part 15 of the FCC Rules. These limits are designed to provide reasonable protection against harmful interference in a residential installation. This equipment generates, uses, and can radiate radio frequency energy and, if not installed and used in accordance with the instructions, may cause harmful interference to radio communications. However, there is no guarantee that interference will not occur in a particular installation. If this equipment does cause harmful interference to radio or television reception, which can be determined by turning the equipment off and on, the user is encouraged to try to correct the interference by one or more of the following measures:

- Reorient or relocate the receiving antenna.
- Increase the separation between the equipment and receiver.
- Connect the equipment into an outlet on a circuit different from that to which the receiver is connected.<br>– Consult the dealer or an experienced radio (TV technician for help Consult the dealer or an experienced radio/TV technician for help.

This device complies with Part 15 of the FCC Rules. Operation is subject to the following two conditions: (1) this device may not cause harmful interference, and

 $(2)$  this device must accept any interference received, including interference that may cause undesired operation.

Unauthorized changes or modification to this system can void the users authority to operate this equipment. This equipment requires shielded interface cables in order to meet FCC class B Limit.

**For Canada**

## **NOTICE**

This Class B digital apparatus meets all requirements of the Canadian Interference-Causing Equipment Regulations.

## **AVIS**

Cet appareil numérique de la classe B respecte toutes les exigences du Règlement sur le matériel brouilleur du Canada.

**For C.A. US (Proposition 65)**

## **WARNING**

This product contains chemicals known to cause cancer, birth defects and other reproductive harm, including lead.

**For the USA**

## **DECLARATION OF CONFORMITY Compliance Information Statement**

Model Name : Type of Equipment : Responsible Party : Address : Telephone :

JUNO-Di **Synthesizer** Roland Corporation U.S. 5100 S.Eastern Avenue, Los Angeles, CA 90040-2938 (323) 890-3700

# **Information** When you need repair service, call your nearest Roland Service Center or authorized Roland

#### **AFRICA**

#### **EGYPT**

**Al Fanny Trading Office** 9, EBN Hagar Al Askalany Street, ARD E1 Golf, Heliopolis, Cairo 11341, EGYPT TEL: (022)-417-1828

## **REUNION**

**Maison FO - YAM Marcel** 25 Rue Jules Hermann, Chaudron - BP79 97 491 Ste Clotilde Cedex, REUNION ISLAND TEL: (0262) 218-429

## **SOUTH AFRICA**

**T.O.M.S. Sound & Music (Pty)Ltd.** 2 ASTRON ROAD DENVER JOHANNESBURG ZA 2195, SOUTH AFRICA TEL: (011)417 3400

**Paul Bothner(PTY)Ltd.** Royal Cape Park, Unit 24 Londonderry Road, Ottery 7800 Cape Town, SOUTH AFRICA TEL: (021) 799 4900

## **CHINA ASIA**

**Roland Shanghai Electronics Co.,Ltd.** 5F. No.1500 Pingliang Road Shanghai 200090, CHINA

**Roland Shanghai Electronics**  Co. Ltd. **(BEIJING OFFICE)** 10F. No.18 3 Section Anhuaxili

TEL: (021) 5580-0800

# Chaoyang District Beijing 100011 CHINA TEL: (010) 6426-5050

**HONG KONG Tom Lee Music Co., Ltd. Service Division** 22-32 Pun Shan Street, Tsuen Wan, New Territories, HONG KONG TEL: 2415 0911

**Parsons Music Ltd.**  8th Floor, Railway Plaza, 39 Chatham Road South, T.S.T, Kowloon, HONG KONG TEL: 2333 1863

#### **INDIA**

**Rivera Digitec (India) Pvt. Ltd.** 411, Nirman Kendra Mahalaxmi Flats Compound Off. Dr. Edwin Moses Road, Mumbai-400011, INDIA TEL: (022) 2493 9051

## **INDONESIA**

**PT Citra IntiRama** Jl. Cideng Timur No. 15J-15O Jakarta Pusat INDONESIA TEL: (021) 6324170

#### **KOREA Cosmos Corporation** 1461-9, Seocho-Dong, Seocho Ku, Seoul, KOREA TEL: (02) 3486-8855

**MALAYSIA Roland Asia Pacific Sdn. Bhd.** 45-1, Block C2, Jalan PJU 1/39, Dataran Prima, 47301 Petaling Jaya, Selangor, MALAYSIA TEL: (03) 7805-3263

#### **VIET NAM VIET THUONG**

**CORPORATION**  386 CACH MANG THANG TAM ST. DIST.3, HO CHI MINH CITY VIET NAM TEL: 9316540

#### **PHILIPPINES**

**G.A. Yupangco & Co. Inc.** 339 Gil J. Puyat Avenue Makati, Metro Manila 1200, **PHILIPPINES** TEL: (02) 899 9801

**SINGAPORE SWEE LEE MUSIC COMPANY PTE. LTD.** 150 Sims Drive, SINGAPORE 387381

#### TEL: 6846-3676 **TAIWAN ROLAND TAIWAN ENTERPRISE CO., LTD.**

Room 5, 9fl. No. 112 Chung Shan N.Road Sec.2, Taipei, TAIWAN, R.O.C. TEL: (02) 2561 3339

#### **THAILAND Theera Music Co. , Ltd.** 100-108 Soi Verng Nakornkasem, New Road,Sumpantawongse,

Bangkok 10100 THAILAND TEL: (02) 224-8821

# **OCEANIA**

#### **AUSTRALIA/ NEW ZEALAND Roland Corporation Australia Pty.,Ltd.**  38 Campbell Avenue Dee Why West. NSW 2099 AUSTRALIA

For Australia Tel: (02) 9982 8266 For New Zealand Tel: (09) 3098 715

### **CENTRAL/LATIN AMERICA**

#### **ARGENTINA Instrumentos Musicales S.A.** Av.Santa Fe 2055 (1123) Buenos Aires **ARGENTINA** TEL: (011) 4508-2700

**BARBADOS A&B Music Supplies LTD** 12 Webster Industrial Park Wildey, St.Michael, Barbados TEL: (246)430-1100

#### **BRAZIL Roland Brasil Ltda.** Rua San Jose, 211 Parque Industrial San Jose Cotia - Sao Paulo - SP, BRAZIL TEL: (011) 4615 5666

**CHILE Comercial Fancy II S.A.**  $R_{11}f \cdot 96.919.420 - 1$ Nataniel Cox #739, 4th Floor Santiago - Centro, CHILE TEL: (02) 688-9540

#### **COLOMBIA Centro Musical Ltda.** Cra 43 B No 25 A 41 Bododega 9 Medellin, Colombia TEL: (574)3812529

**COSTA RICA JUAN Bansbach Instrumentos Musicales** Ave.1. Calle 11, Apartado 10237, San Jose, COSTA RICA TEL: 258-0211

#### **CURACAO**

distributor in your country as shown below.

**Zeelandia Music Center Inc.** Orionweg 30 Curacao, Netherland Antilles TEL:(305)5926866

#### **DOMINICAN REPUBLIC Instrumentos Fernando Giraldez** Calle Proyecto Central No.3 Ens.La Esperilla Santo Domingo, Dominican Republic TEL:(809) 683 0305

**ECUADOR Mas Musika** Rumichaca 822 y Zaruma Guayaquil - Ecuador TEL:(593-4)2302364

#### **EL SALVADOR OMNI MUSIC** 75 Avenida Norte y Final Alameda Juan Pablo II, Edificio No.4010 San Salvador, EL SALVADOR

TEL: 262-0788 **GUATEMALA Casa Instrumental** Calzada Roosevelt 34-01,zona 11 Ciudad de Guatemala Guatemala

#### TEL:(502) 599-2888 **HONDURAS Almacen Pajaro Azul S.A. de C.V.** BO.Paz Barahona 3 Ave.11 Calle S.O San Pedro Sula, Honduras TEL: (504) 553-2029

**MARTINIQUE Musique & Son** Z.I.Les Mangle 97232 Le Lamantin Martinique F.W.I. TEL: 596 596 426860

**Gigamusic SARL** 10 Rte De La Folie 97200 Fort De France Martinique F.W.I. TEL: 596 596 715222

#### **MEXICO Casa Veerkamp, s.a. de c.v.**

Av. Toluca No. 323, Col. Olivar de los Padres 01780 Mexico D.F. MEXICO TEL: (55) 5668-6699

#### **NICARAGUA Bansbach Instrumentos Musicales Nicaragua**

Altamira D'Este Calle Principal de la Farmacia 5ta.Avenida 1 Cuadra al Lago.#503 Managua, Nicaragua TEL: (505)277-2557 **PANAMA**

#### **SUPRO MUNDIAL, S.A.** Boulevard Andrews, Albrook, Panama City, REP. DE PANAMA TEL: 315-0101

**PARAGUAY Distribuidora De Instrumentos Musicales** J.E. Olear y ESQ. Manduvira Asuncion PARAGUAY TEL: (595) 21 492147

#### **PERU Audionet** Distribuciones Musicales SAC Juan Fanning 530 Miraflores Lima - Peru TEL: (511) 4461388

**TRINIDAD AMR Ltd** Ground Floor Maritime Plaza Barataria Trinidad W.I. TEL: (868) 638 6385

## **URUGUAY**

1771

#### **Todo Musica S.A.**

Francisco Acuna de Figueroa C.P.: 11.800 Montevideo, URUGUAY TEL: (02) 924-2335

#### **VENEZUELA Instrumentos Musicales Allegro,C.A.** Av.las industrias edf.Guitar

import #7 zona Industrial de Turumo Caracas, Venezuela TEL: (212) 244-1122

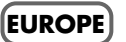

#### **AUSTRIA Roland Elektronische Musikinstrumente HmbH.**

**Austrian Office** Eduard-Bodem-Gasse 8, A-6020 Innsbruck, AUSTRIA TEL: (0512) 26 44 260 **BELGIUM/FRANCE/**

#### **HOLLAND/ LUXEMBOURG Roland Central Europe N.V.** Houtstraat 3, B-2260, Oevel

(Westerlo) BELGIUM TEL: (014) 575811 **CROATIA ART-CENTAR** Degenova 3. HR - 10000 Zagreb

#### TEL: (1) 466 8493 **CZECH REP. CZECH REPUBLIC DISTRIBUTOR s.r.o** Voctárova 247/16 CZ - 180 00 PRAHA 8, CZECH REP. TEL: (2) 830 20270

**DENMARK Roland Scandinavia A/S** Nordhavnsvej 7, Postbox 880, DK-2100 Copenhagen DENMARK TEL: 3916 6200

### **FINLAND Roland Scandinavia As, Filial**

**Finland** Elannontie 5 FIN-01510 Vantaa, FINLAND TEL: (0)9 68 24 020

**GERMANY Roland Elektronische Musikinstrumente HmbH.** Oststrasse 96, 22844 Norderstedt, GERMANY TEL: (040) 52 60090

#### **GREECE/CYPRUS STOLLAS S.A. Music Sound Light** 155, New National Road Patras 26442, GREECE

TEL: 2610 435400 **HUNGARY Roland East Europe Ltd.** Warehouse Area 'DEPO' Pf.83 H-2046 Torokbalint, HUNGARY TEL: (23) 511011

#### **IRELAND Roland Ireland** G2 Calmount Park, Calmount Avenue, Dublin 12 Republic of IRELAND

TEL: (01) 4294444

**ITALY Roland Italy S. p. A.**  Viale delle Industrie 8, 20020 Arese, Milano, ITALY TEL: (02) 937-78300

#### **NORWAY**

**Roland Scandinavia Avd. Kontor Norge** Lilleakerveien 2 Postboks 95 Lilleaker N-0216 Oslo NORWAY TEL: 2273 0074

#### **POLAND ROLAND POLSKA SP. Z O.O.** ul. Kty Grodziskie 16B 03-289 Warszawa, POLAND TEL: (022) 678 9512

**PORTUGAL Roland Iberia, S.L. Portugal Office** Cais das Pedras, 8/9-1 Dto 4050-465, Porto, PORTUGAL TEL: 22 608 00 60

#### **ROMANIA FBS LINES** Piata Libertatii 1, 535500 Gheorgheni, ROMANIA TEL: (266) 364 609

**RUSSIA MuTek** Dorozhnaya ul.3,korp.6 117 545 Moscow, RUSSIA TEL: (095) 981-4967

**SLOVAKIA DAN Acoustic s.r.o.**  Povazská 18. SK - 940 01 Nové Zámky TEL: (035) 6424 330

**SPAIN Roland Iberia, S.L.**  Paseo García Faria, 33-35 08005 Barcelona SPAIN TEL: 93 493 91 00

#### **SWEDEN Roland Scandinavia A/S SWEDISH SALES OFFICE** Danvik Center 28, 2 tr. S-131 30 Nacka SWEDEN TEL: (0)8 702 00 20

**SWITZERLAND Roland (Switzerland) AG**  Landstrasse 5, Postfach, CH-4452 Itingen, SWITZERLAND TEL:(061)975-9987

#### **UKRAINE EURHYTHMICS Ltd.** P.O.Box: 37-a. Nedecey Str. 30 UA - 89600 Mukachevo, UKRAINE TEL: (03131) 414-40

**UNITED KINGDOM Roland (U.K.) Ltd.** Atlantic Close, Swansea Enterprise Park, SWANSEA SA7 9FJ,<br>UNITED KINGDOM TEL: (01792) 702701

## **MIDDLE EAST**

## **BAHRAIN**

**Moon Stores** No.1231&1249 Rumaytha Building Road 3931, Manama 339 BAHRAIN TEL: 17 813 942

**IRAN MOCO INC.** No.41 Nike St., Dr.Shariyati Ave., Roberoye Cerahe Mirdamad Tehran, IRAN TEL: (021)-2285-4169

## **ISRAEL**

**Halilit P. Greenspoon & Sons Ltd.** 8 Retzif Ha'alia Hashnia St. Tel-Aviv-Yafo ISRAEL TEL: (03) 6823666

As of Jan. 1, 2009 (ROLAND)

#### **JORDAN**

**MUSIC HOUSE CO. LTD. FREDDY FOR MUSIC**  P. O. Box 922846 Amman 11192 JORDAN TEL: (06) 5692696

#### **KUWAIT**

**EASA HUSAIN AL-YOUSIFI & SONS CO.** Al-Yousifi Service Center P.O.Box 126 (Safat) 13002 KUWAIT TEL: 00 965 802929

## **LEBANON**

**OMAN**

**Stores)**

**Chahine S.A.L.** George Zeidan St., Chahine Bldg., Achrafieh, P.O.Box: 16- 5857 Beirut, LEBANON TEL: (01) 20-1441

**TALENTZ CENTRE L.L.C.** Malatan House No.1 Al Noor Street, Ruwi SULTANATE OF OMAN TEL: 2478 3443 **QATAR**

**Al Emadi Co. (Badie Studio &** 

P.O. Box 62, Doha, QATAR TEL: 4423-554 **SAUDI ARABIA aDawliah Universal Electronics APL** Behind Pizza Inn Prince Turkey Street aDawliah Building, PO BOX 2154, Alkhobar 31952 SAUDI ARABIA TEL: (03) 8643601 **SYRIA**

**Technical Light & Sound Center** PO BOX 13520 BLDG No.17 ABDUL WAHAB KANAWATI.ST RAWDA DAMASCUS, SYRIA TEL: (011) 223-5384 **TURKEY** 

**ZUHAL DIS TICARET A.S.** Galip Dede Cad. No.37 Beyoglu - Istanbul / TURKEY TEL: (0212) 249 85 10

**Zak Electronics & Musical Instruments Co. L.L.C.** Zabeel Road, Al Sherooq Bldg., No. 14, Ground Floor, Dubai,

5480 Parkwood Way Richmond B. C., V6V 2M4

**NORTH AMERICA**

**Roland Corporation U.S.** 5100 S. Eastern Avenue Los Angeles, CA 90040-2938,

**U.A.E.**

U.A.E. TEL: (04) 3360715

**CANADA Roland Canada Ltd. (Head Office)**

CANADA TEL: (604) 270 6626 **Roland Canada Ltd. (Toronto Office)** 170 Admiral Boulevard Mississauga On L5T 2N6

CANADA TEL: (905) 362 9707 **U. S. A.** 

 $U.S.A.$ TEL: (323) 890 3700

# Roland®

 $\label{eq:1} \liminf_{n\to\infty}\liminf_{n\to\infty}\limsup_{n\to\infty}\liminf_{n\to\infty}\liminf_{n\to\infty}\liminf_{n\to\infty}\liminf_{n\to\infty}\liminf_{n\to\infty}$